# Improving Enterprise Patching for General IT Systems: Utilizing Existing Tools and Performing Processes in Better Ways

**Includes Executive Summary (A); Security Risks and Capabilities (B); and How-To Guides (C)** 

**Tyler Diamond\* Alper Kerman Murugiah Souppaya Kevin Stine Brian Johnson Chris Peloquin Vanessa Ruffin Mark Simos Sean Sweeney Karen Scarfone**

*\*Former employee; all work for this publication was done while at employer*

November 2021

DRAFT

This publication is available free of charge from <https://www.nccoe.nist.gov/projects/building-blocks/patching-enterprise>

**National Institute of Standards and Technology** U.S. Department of Commerce

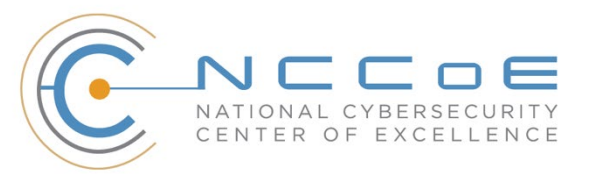

**NIST SPECIAL PUBLICATION 1800-31**

# **Improving Enterprise Patching for General IT Systems: Utilizing Existing Tools and Performing Processes in Better Ways**

*Includes Executive Summary (A); Security Risks and Capabilities (B); and How-To Guides (C)* 

Tyler Diamond\* Alper Kerman Murugiah Souppaya Kevin Stine *National Cybersecurity Center of Excellence Information Technology Laboratory*

> Brian Johnson Chris Peloquin Vanessa Ruffin *The MITRE Corporation McLean, VA*

> > Mark Simos Sean Sweeney *Microsoft Redmond, WA*

Karen Scarfone *Scarfone Cybersecurity Clifton, Virginia*

*\*Former employee; all work for this publication was done while at employer*

DRAFT

November 2021

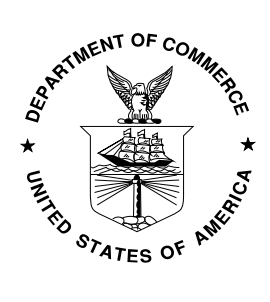

U.S. Department of Commerce *Gina M. Raimondo, Secretary*

National Institute of Standards and Technology *James K. Olthoff, Performing the non-exclusive functions and duties of the Under Secretary of Commerce for Standards and Technology & Director, National Institute of Standards and Technology*

# **NIST SPECIAL PUBLICATION 1800-31A**

# Improving Enterprise Patching for General IT Systems:

Utilizing Existing Tools and Performing Processes in Better Ways

**Volume A: Executive Summary**

#### **Alper Kerman Murugiah Souppaya Kevin Stine**

National Cybersecurity Center of Excellence Information Technology Laboratory

#### **Mark Simos**

**Sean Sweeney Microsoft** Redmond, Washington

**Karen Scarfone** Scarfone Cybersecurity Clifton, Virginia

DRAFT

This publication is available free of charge from <https://www.nccoe.nist.gov/projects/building-blocks/patching-enterprise>

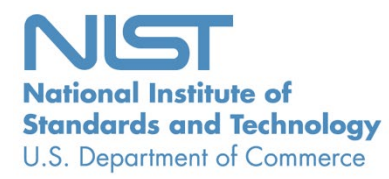

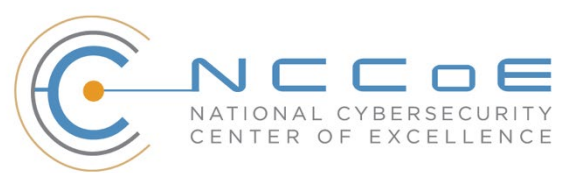

# Executive Summary

 For decades, cybersecurity attacks have highlighted the dangers of having computers with unpatched software. Even with widespread awareness of these dangers, however, keeping software up-to-date with patches remains a problem. Deciding how, when, and what to patch can be difficult for any organization. Each organization must balance security with mission impact and business objectives by using a risk-based methodology. To address these challenges, the NCCoE is collaborating with cybersecurity technology providers to explore approaches for improving enterprise patching practices for general information technology (IT) systems. These practices are intended to help your organization improve its security and reduce the likelihood of data breaches with sensitive personal information and other successful compromises. The practices can also play an important role as your organization embarks on a journey to zero trust.

# **CHALLENGE**

- There are a few root causes for many data breaches, malware infections, ransomware attacks, and other
- security incidents, and known—but unpatched—vulnerabilities in software is one of them.
- Implementing a few security hygiene practices, such as patching operating systems, applications, and
- firmware, can prevent many incidents from occurring, lowers the potential impact of incidents that do
- occur, and increases the cost to the attacker. Unfortunately, security hygiene is easier said than done.
- Despite widespread recognition that patching is effective and attackers regularly exploit unpatched
- software, many organizations do not adequately patch. There are myriad reasons why, not the least of
- 20 which are that it's resource-intensive and that the act of patching can reduce system and service
- availability. Many organizations struggle to prioritize patches, test patches before deployment, and
- 22 adhere to policies for how quickly patches are applied in different situations. Delaying patch deployment
- gives attackers a larger window of opportunity.

**This practice guide can help your organization:**

- overcome common obstacles involving enterprise patching for general IT systems
- achieve a comprehensive security hygiene program based on existing standards, guidance, and publications
- **EXECOVER 1** enhance its recovery from incidents that occur, and minimize the impact of incidents on the organization and its constituents

# **SOLUTION**

- To address these challenges, the NCCoE is collaborating with cybersecurity technology providers to
- develop an example solution. It will demonstrate how tools can be used to 1) implement the inventory
- 27 and patching capabilities organizations need to handle both routine and emergency patching situations,
- 28 as well as 2) implement workarounds, isolation methods, or other alternatives to patching. The solution
- 29 will also demonstrate recommended security practices for patch management systems themselves.
- 30 The NCCoE is assembling existing commercial and open source tools to aid with the most challenging
- 31 aspects of patching. The NCCoE is building upon previous NIST work documented in *NIST Special*
- 32 *Publication (SP) 800-40 Revision 3, Guide to Enterprise Patch Management Technologies* and *NIST SP*
- 33 *800-184, Guide for Cybersecurity Event Recovery*.

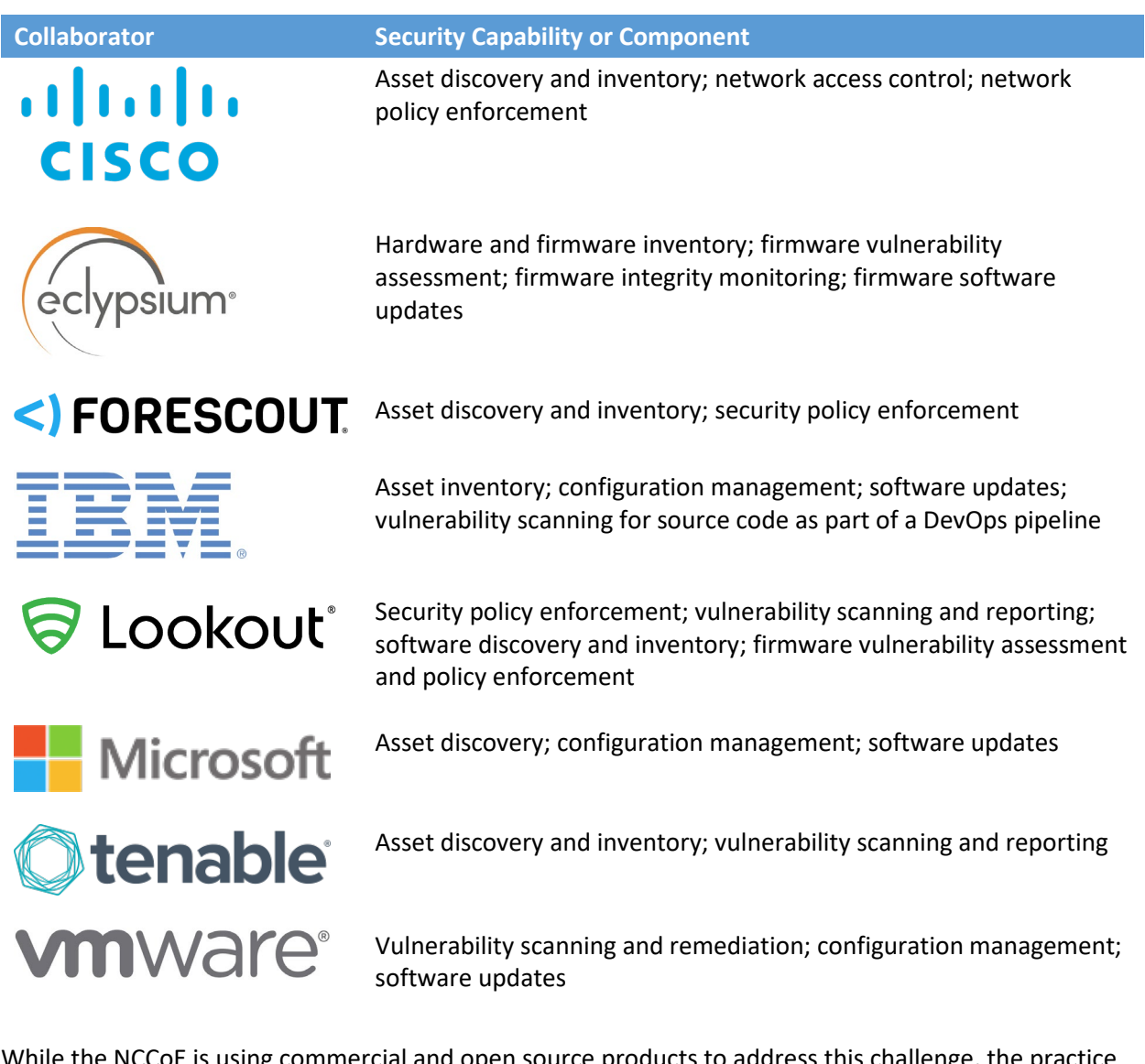

- 34 While the NCCoE is using commercial and open source products to address this challenge, the practice
- 35 guide will not endorse these particular products, nor will it guarantee compliance with any regulatory
- 36 initiatives. Your organization's information security experts should identify the products that will best
- 37 integrate with your existing tools and IT system infrastructure. Your organization can adopt this solution
- 38 or one that adheres to these guidelines in whole, or you can use this guide as a starting point for
- 39 tailoring and implementing parts of a solution.

# 40 **HOW TO USE THIS GUIDE**

41 Depending on your role in your organization, you might use this guide in different ways:

- **Business decision makers, including chief information security and technology officers** can use this
- part of the guide, *NIST SP 1800-31A: Executive Summary*, to understand the drivers for the guide, the
- cybersecurity challenge we address, our approach to solving this challenge, and how the solution could
- benefit your organization. Business decision makers can also use *NIST SP 800-40 Revision 4 (Draft),*
- *Guide to Enterprise Patch Management [Planning: Preventive Maintenance for Technology](https://csrc.nist.gov/publications/detail/sp/800-40/rev-4/draft)*. It
- complements the implementation focus of this guide by recommending creation of an enterprise
- strategy to simplify and operationalize patching while also reducing risk.
- **Technology, security, and privacy program managers** who are concerned with how to identify,
- understand, assess, and mitigate risk can use *NIST SP 1800-31B: Security Risks and Capabilities,* which
- describes what we built and why, including the risk analysis performed and the security capabilities
- provided by the example implementation. *NIST SP 800-40 Revision 4 (Draft), [Guide to Enterprise Patch](https://csrc.nist.gov/publications/detail/sp/800-40/rev-4/draft)*
- *[Management Planning: Preventive Maintenance for Technology](https://csrc.nist.gov/publications/detail/sp/800-40/rev-4/draft)* may also be helpful.
- **IT professionals** who want to implement an approach like this can make use of *NIST SP 1800-31C: How-*
- *To Guides*, which provide specific product installation, configuration, and integration instructions for
- building the example implementation, allowing you to replicate all or parts of this project.

### **SHARE YOUR FEEDBACK**

- You can view or download the guide at [https://www.nccoe.nist.gov/projects/building-blocks/patching-](https://www.nccoe.nist.gov/projects/building-blocks/patching-enterprise)
- [enterprise.](https://www.nccoe.nist.gov/projects/building-blocks/patching-enterprise) Help the NCCoE make this guide better by sharing your thoughts with us as you read the
- guide. If you adopt this solution for your own organization, please share your experience and advice
- with us. We recognize that technical solutions alone will not fully enable the benefits of our solution, so
- we encourage organizations to share lessons learned and best practices for transforming the processes
- associated with implementing this guide.
- To provide comments or to learn more by arranging a demonstration of this example implementation,
- contact the NCCoE a[t cyberhygiene@nist.gov.](mailto:cyberhygiene@nist.gov)

# **COLLABORATORS**

- Collaborators participating in this project submitted their capabilities in response to an open call in the
- Federal Register for all sources of relevant security capabilities from academia and industry (vendors
- and integrators). Those respondents with relevant capabilities or product components signed a
- Cooperative Research and Development Agreement (CRADA) to collaborate with NIST in a consortium to
- build this example solution.
- Certain commercial entities, equipment, products, or materials may be identified by name or company
- logo or other insignia in order to acknowledge their participation in this collaboration or to describe an
- experimental procedure or concept adequately. Such identification is not intended to imply special
- status or relationship with NIST or recommendation or endorsement by NIST or NCCoE; neither is it
- intended to imply that the entities, equipment, products, or materials are necessarily the best available
- for the purpose.

# **NIST SPECIAL PUBLICATION 1800-31B**

# Improving Enterprise Patching for General IT Systems:

Utilizing Existing Tools and Performing Processes in Better Ways

**Volume B: Security Risks and Capabilities**

**Tyler Diamond\* Alper Kerman Murugiah Souppaya** National Cybersecurity Center of Excellence Information Technology Laboratory

**Brian Johnson Chris Peloquin Vanessa Ruffin** The MITRE Corporation McLean, Virginia

**Karen Scarfone** Scarfone Cybersecurity Clifton, Virginia

*\*Former employee; all work for this publication was done while at employer*

November 2021

DRAFT

This publication is available free of charge from <https://www.nccoe.nist.gov/projects/building-blocks/patching-enterprise>

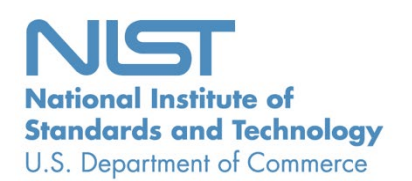

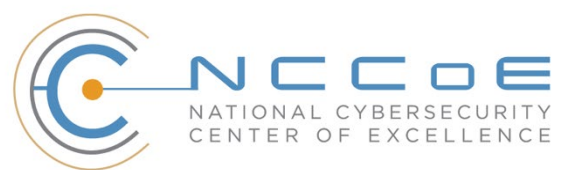

### **DISCLAIMER**

- Certain commercial entities, equipment, products, or materials may be identified by name or company
- logo or other insignia in order to acknowledge their participation in this collaboration or to describe an
- experimental procedure or concept adequately. Such identification is not intended to imply special sta-
- tus or relationship with NIST or recommendation or endorsement by NIST or NCCoE; neither is it in-
- tended to imply that the entities, equipment, products, or materials are necessarily the best available
- for the purpose.
- National Institute of Standards and Technology Special Publication 1800-31B, Natl. Inst. Stand. Technol.
- Spec. Publ. 1800-31B, 49 pages, (November 2021), CODEN: NSPUE2

#### **FEEDBACK**

- You can improve this guide by contributing feedback. As you review and adopt this solution for your
- own organization, we ask you and your colleagues to share your experience and advice with us.
- 13 Comments on this publication may be submitted to: [cyberhygiene@nist.gov.](mailto:cyberhygiene@nist.gov)
- Public comment period: November 17, 2021 through January 10, 2022
- All comments are subject to release under the Freedom of Information Act.

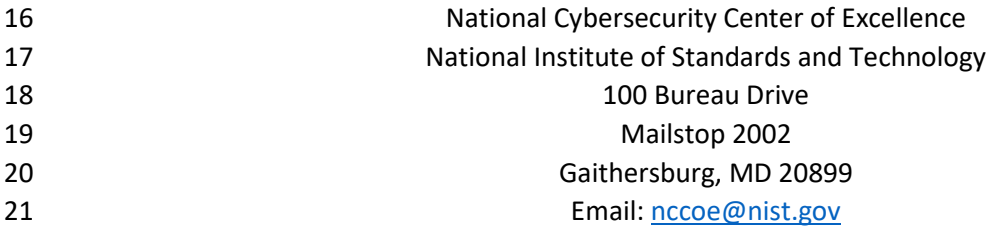

# **NATIONAL CYBERSECURITY CENTER OF EXCELLENCE**

- The National Cybersecurity Center of Excellence (NCCoE), a part of the National Institute of Standards
- and Technology (NIST), is a collaborative hub where industry organizations, government agencies, and
- academic institutions work together to address businesses' most pressing cybersecurity issues. This
- public-private partnership enables the creation of practical cybersecurity solutions for specific
- industries, as well as for broad, cross-sector technology challenges. Through consortia under
- Cooperative Research and Development Agreements (CRADAs), including technology partners—from
- Fortune 50 market leaders to smaller companies specializing in information technology security—the
- NCCoE applies standards and best practices to develop modular, adaptable example cybersecurity
- solutions using commercially available technology. The NCCoE documents these example solutions in
- the NIST Special Publication 1800 series, which maps capabilities to the NIST Cybersecurity Framework
- and details the steps needed for another entity to re-create the example solution. The NCCoE was
- established in 2012 by NIST in partnership with the State of Maryland and Montgomery County,
- Maryland.

 To learn more about the NCCoE, visit [https://www.nccoe.nist.gov/.](https://www.nccoe.nist.gov/) To learn more about NIST, visit [https://www.nist.gov.](https://www.nist.gov/)

# **NIST CYBERSECURITY PRACTICE GUIDES**

- NIST Cybersecurity Practice Guides (Special Publication 1800 series) target specific cybersecurity
- challenges in the public and private sectors. They are practical, user-friendly guides that facilitate the
- adoption of standards-based approaches to cybersecurity. They show members of the information
- security community how to implement example solutions that help them align with relevant standards
- and best practices, and provide users with the materials lists, configuration files, and other information
- they need to implement a similar approach.
- The documents in this series describe example implementations of cybersecurity practices that
- businesses and other organizations may voluntarily adopt. These documents do not describe regulations
- or mandatory practices, nor do they carry statutory authority.

# **ABSTRACT**

- Despite widespread recognition that patching is effective and attackers regularly exploit unpatched
- software, many organizations do not adequately patch. There are myriad reasons why, not the least of
- which are that it's resource-intensive and that the act of patching can reduce system and service
- availability. Also, many organizations struggle to prioritize patches, test patches before deployment, and
- adhere to policies for how quickly patches are applied in different situations. To address these
- challenges, the NCCoE is collaborating with cybersecurity technology providers to develop an example
- solution that addresses these challenges. This NIST Cybersecurity Practice Guide explains how tools can
- be used to implement the patching and inventory capabilities organizations need to handle both routine
- 57 and emergency patching situations, as well as implement workarounds, isolation methods, or other
- 58 alternatives to patching. It also explains recommended security practices for patch management
- 59 systems themselves.

#### 60 **KEYWORDS**

- 61 *cyber hygiene; enterprise patch management; firmware; patch; patch management; software; update;*
- 62 *upgrade; vulnerability management*

#### 63 **ACKNOWLEDGMENTS**

64 We are grateful to the following individuals for their generous contributions of expertise and time.

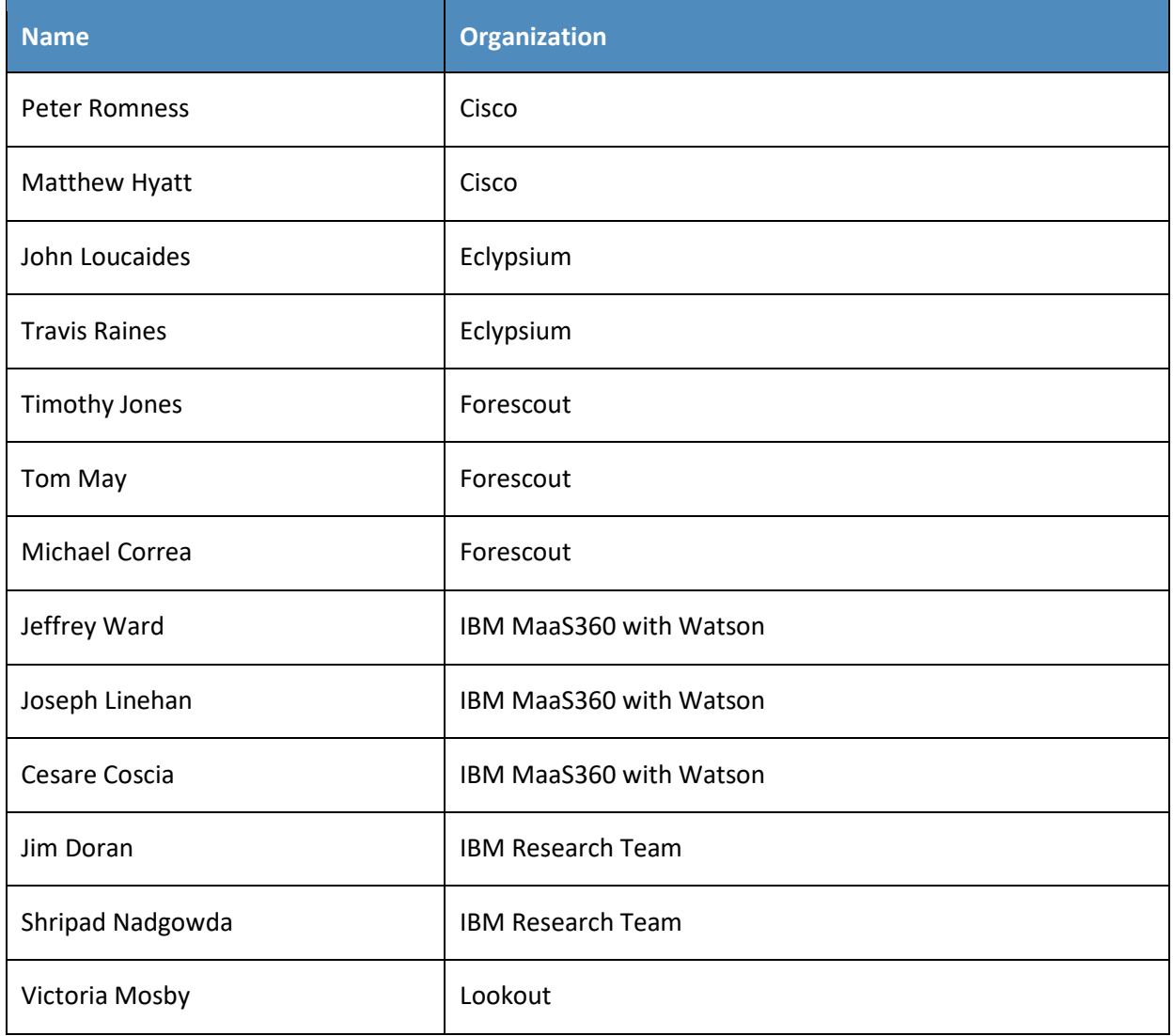

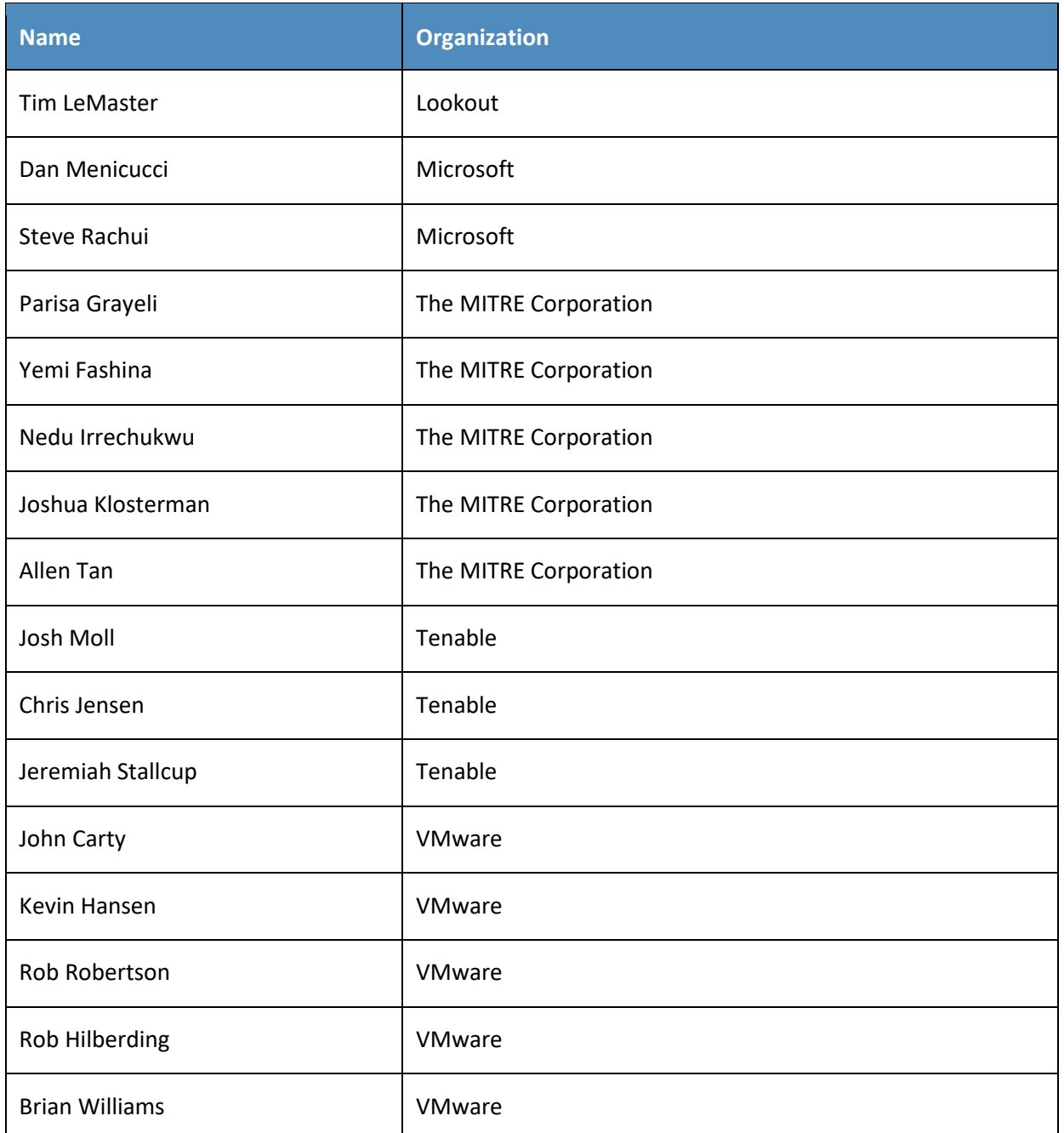

65

66 The Technology Partners/Collaborators who participated in this build submitted their capabilities in

67 response to a notice in the Federal Register. Respondents with relevant capabilities or product

68 components were invited to sign a Cooperative Research and Development Agreement (CRADA) with

69 NIST, allowing them to participate in a consortium to build this example solution. We worked with:

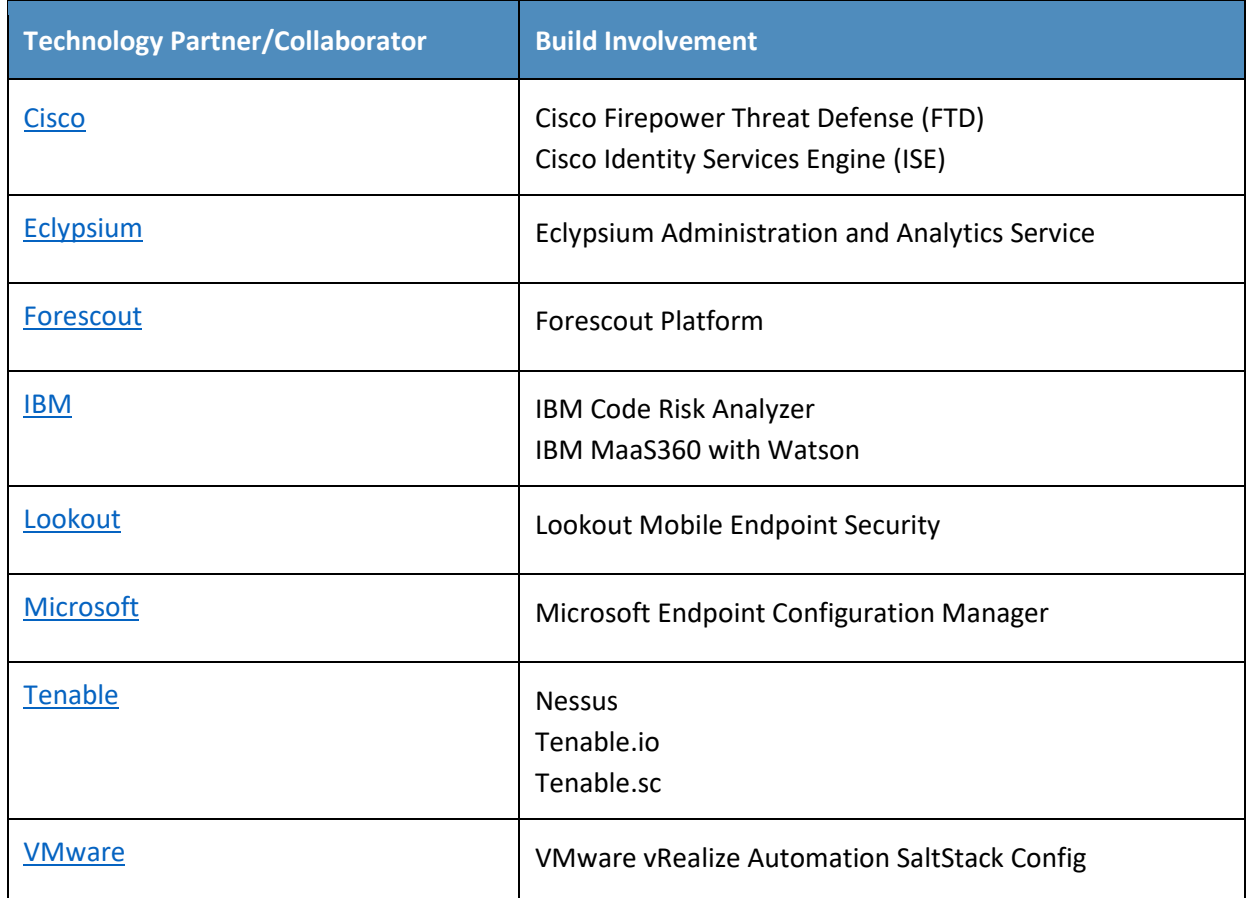

# 70 **DOCUMENT CONVENTIONS**

- 71 The terms "shall" and "shall not" indicate requirements to be followed strictly to conform to the
- 72 publication and from which no deviation is permitted. The terms "should" and "should not" indicate that
- 73 among several possibilities, one is recommended as particularly suitable without mentioning or
- 74 excluding others, or that a certain course of action is preferred but not necessarily required, or that (in
- 75 the negative form) a certain possibility or course of action is discouraged but not prohibited. The terms
- 76 "may" and "need not" indicate a course of action permissible within the limits of the publication. The
- 77 terms "can" and "cannot" indicate a possibility and capability, whether material, physical, or causal.

# 78 **CALL FOR PATENT CLAIMS**

- 79 This public review includes a call for information on essential patent claims (claims whose use would be
- 80 required for compliance with the guidance or requirements in this Information Technology Laboratory
- 81 (ITL) draft publication). Such guidance and/or requirements may be directly stated in this ITL Publication
- or by reference to another publication. This call also includes disclosure, where known, of the existence
- of pending U.S. or foreign patent applications relating to this ITL draft publication and of any relevant
- unexpired U.S. or foreign patents.
- ITL may require from the patent holder, or a party authorized to make assurances on its behalf, in writ-86 ten or electronic form, either:
- a) assurance in the form of a general disclaimer to the effect that such party does not hold and does not currently intend holding any essential patent claim(s); or
- b) assurance that a license to such essential patent claim(s) will be made available to applicants desiring
- to utilize the license for the purpose of complying with the guidance or requirements in this ITL draft publication either:
- 92 1. under reasonable terms and conditions that are demonstrably free of any unfair discrimination; or
- 2. without compensation and under reasonable terms and conditions that are demonstrably free of any unfair discrimination.
- Such assurance shall indicate that the patent holder (or third party authorized to make assurances on its
- behalf) will include in any documents transferring ownership of patents subject to the assurance, provi-
- sions sufficient to ensure that the commitments in the assurance are binding on the transferee, and that
- the transferee will similarly include appropriate provisions in the event of future transfers with the goal

of binding each successor-in-interest.

 The assurance shall also indicate that it is intended to be binding on successors-in-interest regardless of whether such provisions are included in the relevant transfer documents.

103 Such statements should be addressed to: [cyberhygiene@nist.gov](mailto:cyberhygiene@nist.gov)

#### **Contents** 104

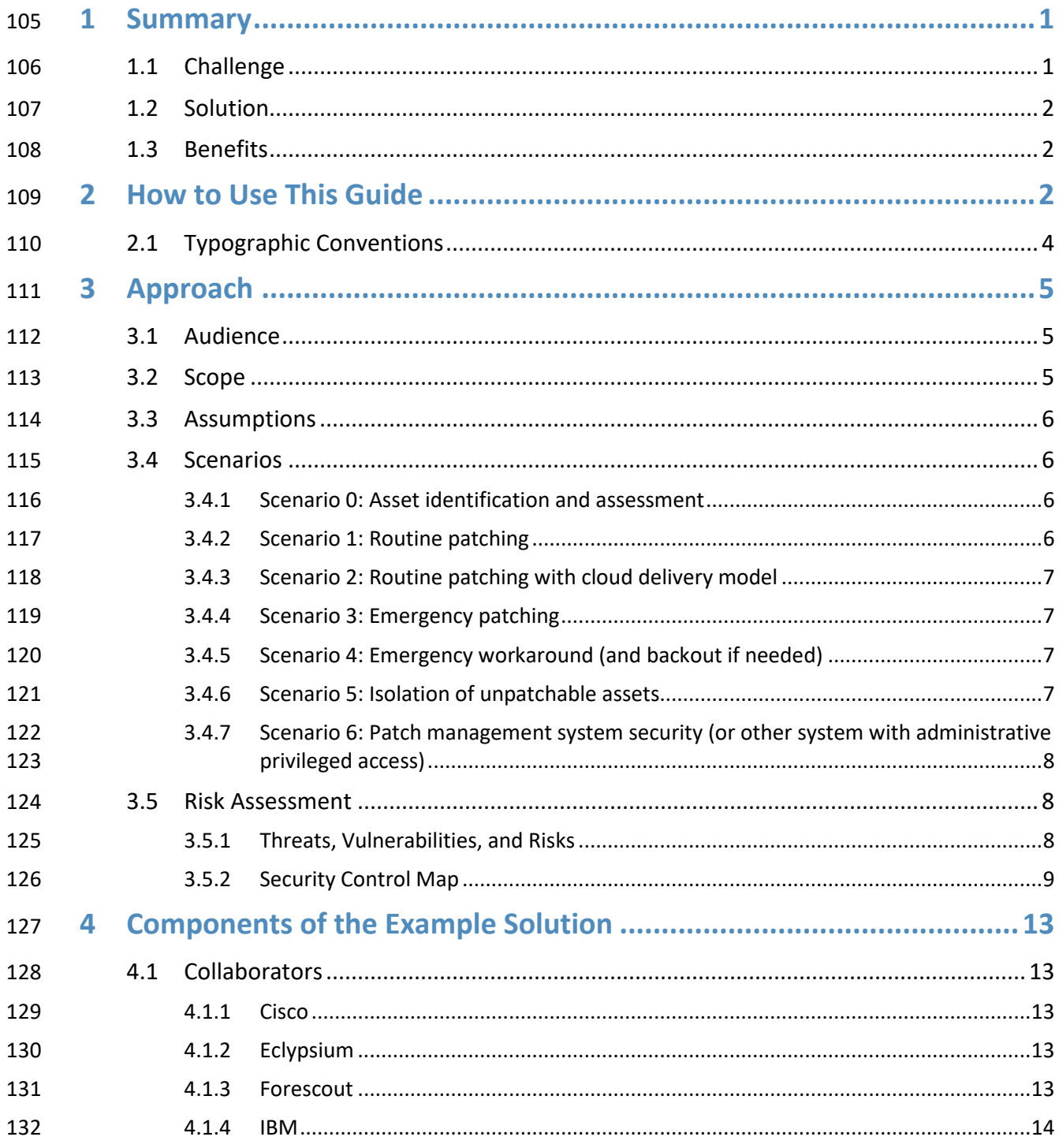

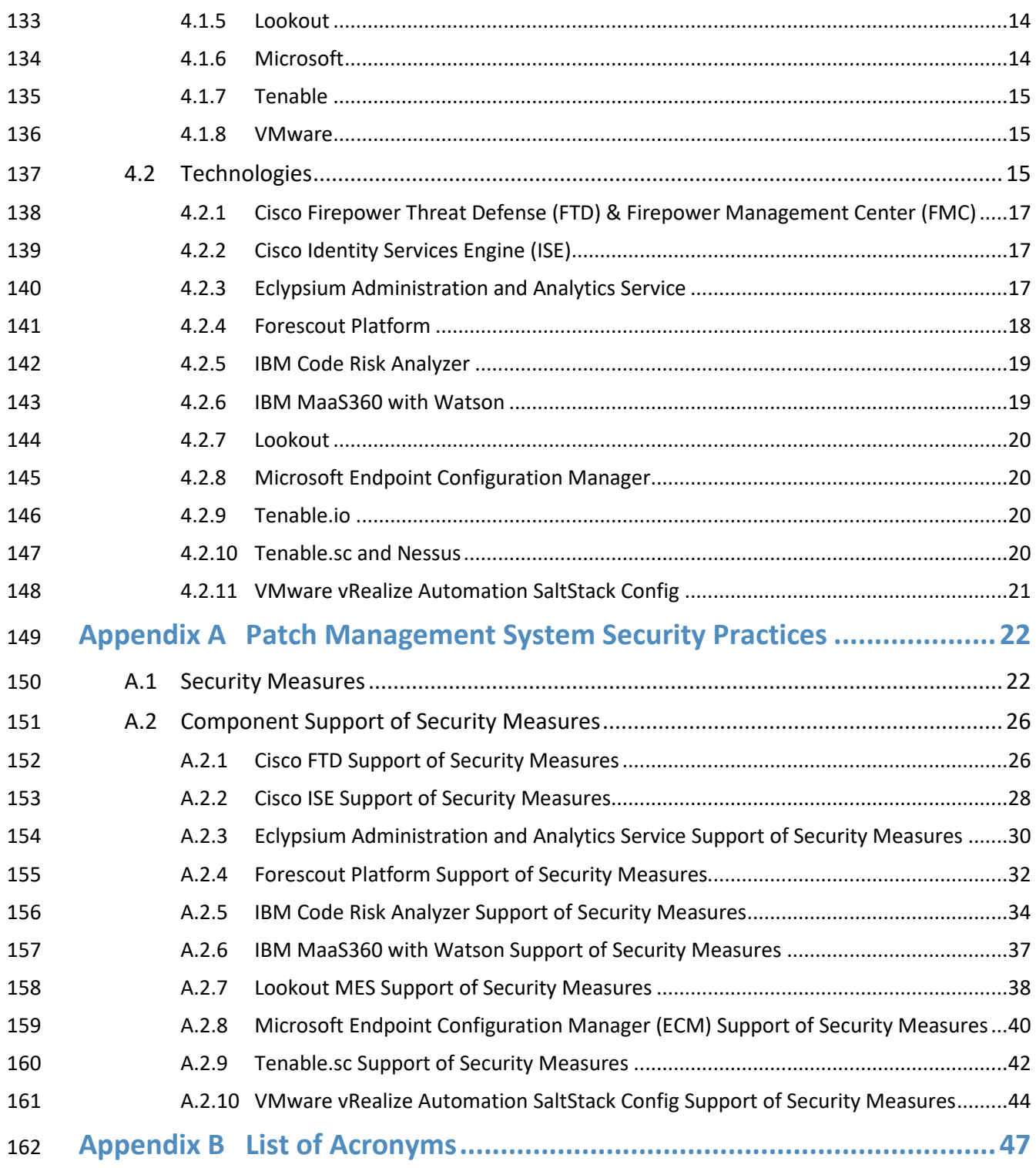

# **List of Tables**

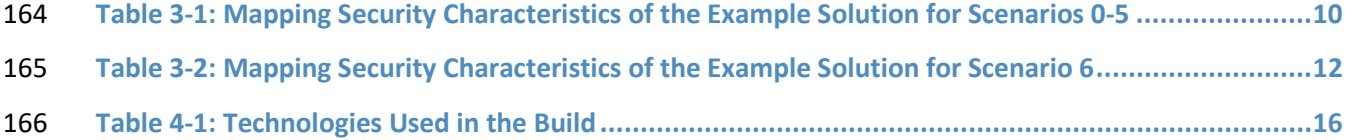

# <span id="page-16-0"></span>**1 Summary**

- The National Cybersecurity Center of Excellence (NCCoE) at the National Institute of Standards and
- Technology (NIST) recognizes the challenges that organizations face in keeping software up to date with
- patches. Patches correct security and functionality problems in software and firmware. From a security
- perspective, patches are most often of interest because they are mitigating software flaw vulnerabilities;
- applying patches to eliminate these vulnerabilities significantly reduces the opportunities for
- exploitation.
- Patches serve other purposes than just fixing software flaws; they can also add new features to software
- and firmware, including security capabilities. Sometimes there are alternatives to patches, such as
- temporary workarounds involving software or security control reconfiguration, but these workarounds
- are not permanent fixes and they may impact functionality.
- The NCCoE developed the Critical Cybersecurity Hygiene: Patching the Enterprise (Patching) project to
- provide approaches for improving enterprise patching practices for general information technology (IT)
- systems. The aim is to help organizations balance security with mission impact and business objectives.
- This project utilizes commercial tools to aid with functions that include asset discovery characterization
- and prioritization, and patch implementation tracking and verification. It includes actionable and
- prescriptive guidance on establishing policies and processes for the entire patching lifecycle. This
- volume explains why we built the example solution to address patching challenges, including the risk
- analysis we performed and the security capabilities that the example solution provides.

# <span id="page-16-1"></span>**1.1 Challenge**

- There are a few root causes for many data breaches, malware infections such as ransomware, and other
- security incidents, and known—but unpatched—vulnerabilities in software are one of them.
- Implementing a few security hygiene practices, such as patching operating systems, applications, and
- firmware, can address those root causes. That prevents many incidents from occurring by minimizing
- the attack surface and lowers the potential impact of incidents that occur. In other words, security
- hygiene practices make it harder for attackers to succeed and reduce the damage they can cause.
- Unfortunately, security hygiene is easier said than done. Despite widespread recognition that (a)
- patching is effective and (b) attackers regularly exploit unpatched software, many organizations do not
- adequately patch. There are myriad reasons why, not the least of which are that it is resource-intensive
- and that the act of patching is perceived to reduce system and service availability. However, delaying
- patch deployment gives attackers a larger window of opportunity to take advantage of the exposure.
- Many organizations struggle to inventory their assets, prioritize patches, have defined and consistent
- process and procedures for deployment, and adhere to policies and metrics for how quickly patches are
- applied in different situations. Also, deploying enterprise patch management tools that operate with

 privileged access within an enterprise can itself create additional security risks for an organization if the tools are not secured properly.

### <span id="page-17-0"></span>**1.2 Solution**

To address these challenges, the NCCoE is collaborating with cybersecurity technology providers to

- develop an example solution. It will demonstrate how tools can be used to 1) implement the inventory and patching capabilities organizations need to handle both routine and emergency patching situations, as well as 2) implement workarounds, isolation methods, or other alternatives to patching. The solution will also demonstrate recommended security practices for protecting the patch management systems
- themselves against threats.
- This draft covers both phases of the example solution, which involves patching, updating, and
- configuring two types of general IT assets. Phase 1 focuses on desktop and laptop computers and on-
- premises servers, and phase 2 adds mobile devices and containers.
- The NCCoE has also created a companion publication, *NIST Special Publication (SP) 800-40 Revision 4*
- *(Draft), [Guide to Enterprise Patch Management Planning: Preventive Maintenance for Technology](https://csrc.nist.gov/publications/detail/sp/800-40/rev-4/draft)*. It
- complements the implementation focus of this guide by recommending creation of an enterprise
- 216 strategy to simplify and operationalize patching while also reducing risk.

#### <span id="page-17-1"></span>**1.3 Benefits**

- The demonstrated approach offers several benefits to organizations that implement it, including the following:
- 220 Vulnerabilities in the organization's IT systems that are susceptible to cyber attacks are addressed more quickly, which reduces risk and lowers the likelihood of an incident occurring.
- **Increased automation provides a traceable and repeatable process and leads to a decrease in**  hours worked by the organization's security administrators, system administrations, and others who have patching responsibilities.
- **I** It improves compliance with laws, regulations, mandates, local organization policy, and other requirements to keep the organization's software patched.
- **The practices it demonstrates can play an important role as your organization embarks on a** journey to zero trust.

# <span id="page-17-2"></span>**2 How to Use This Guide**

 This NIST Cybersecurity Practice Guide demonstrates a standards-based example solution and provides users with the information they need to replicate the proposed approach for improving enterprise

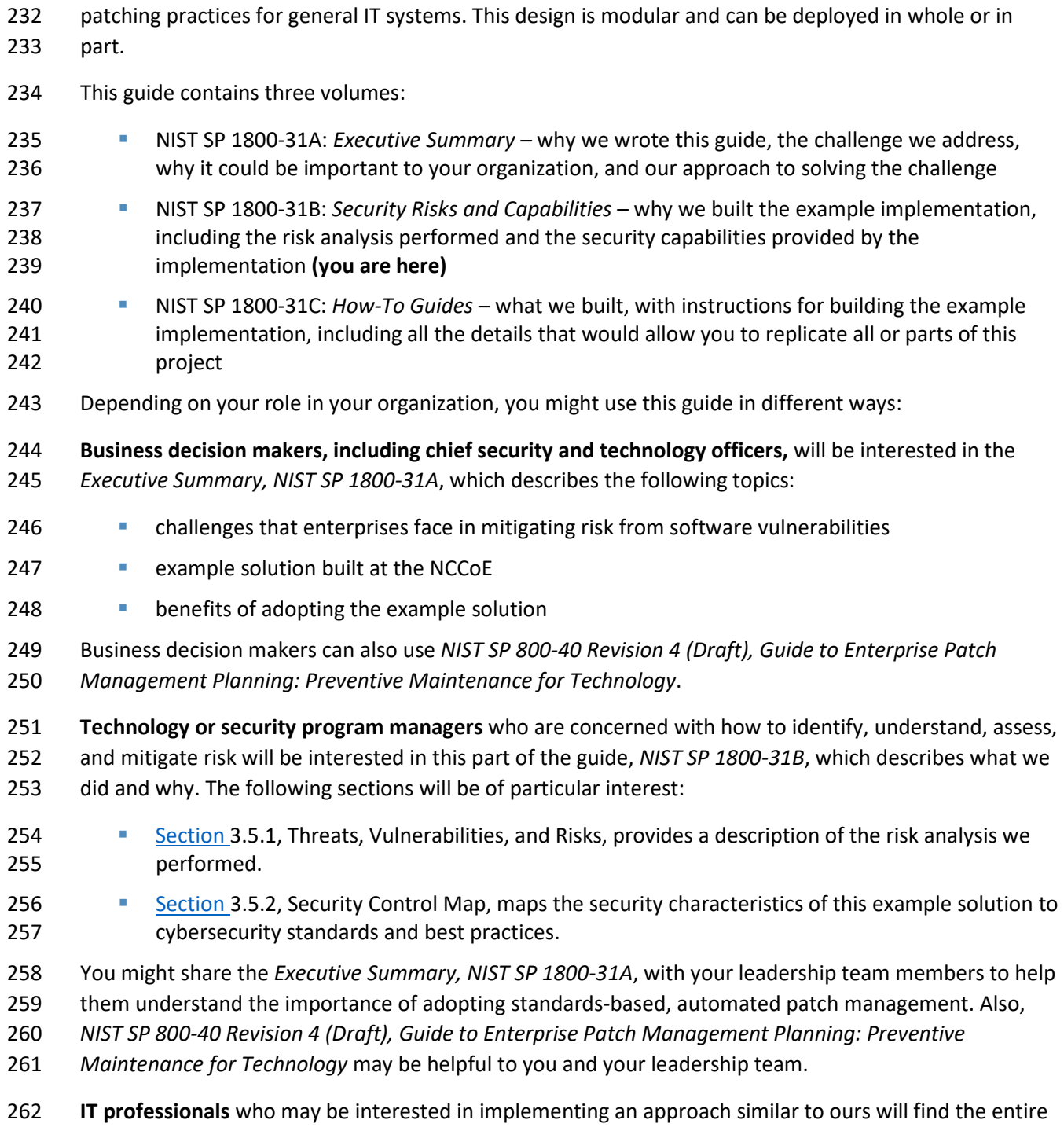

 practice guide useful. In particular, the How-To portion of the guide, *NIST SP 1800-31C* could be used to replicate all or parts of the build created in our lab. Furthermore, the How-To portion of the guide

- 265 provides specific product installation, configuration, and integration instructions for implementing the
- 266 example solution. We have omitted the general installation and configuration steps outlined in
- 267 manufacturers' product documentation since they are typically made available by manufacturers.
- 268 Instead, we focused on describing how we incorporated the products together in our environment to
- 269 create the example solution.
- 270 This guide assumes that the reader of this document is a seasoned IT professional with experience in
- 271 implementing security solutions within an enterprise setting. While we have used a suite of commercial
- 272 products to address this challenge, this guide does not endorse these particular products. Your
- 273 organization can adopt this solution or one that adheres to these guidelines in whole, or you can use this
- 274 guide as a starting point for tailoring and implementing parts of an automated enterprise patch
- 275 management system. Your organization's security experts should identify the products that will best
- 276 integrate with your existing tools and IT system infrastructure. We hope that you will seek products that
- 277 are congruent with applicable standards and recommended practices. Sectio[n 4.2,](#page-30-2) Technologies, lists
- 278 the products we used and maps them to the cybersecurity controls provided by this example solution.
- 279 A NIST Cybersecurity Practice Guide does not describe "the" solution, but a possible solution. This is a
- 280 draft guide. We seek feedback on its contents and welcome your input. Comments, suggestions, and
- 281 success stories will improve subsequent versions of this guide. Please contribute your thoughts to
- 282 [cyberhygiene@nist.gov.](mailto:cyberhygiene@nist.gov)

# <span id="page-19-0"></span>283 **2.1 Typographic Conventions**

- **Typeface/Symbol Meaning Example** *Italics* | file names and path names; references to documents that are not hyperlinks; new terms; and placeholders For language use and style guidance, see the *NCCoE Style Guide*. **Bold** names of menus, options, command buttons, and fields Choose **File** > **Edit**. Monospace command-line input, onscreen computer output, sample code examples, and status codes mkdir Monospace Bold | command-line user input contrasted with computer output **service sshd start**
- 284 The following table presents typographic conventions used in this volume.

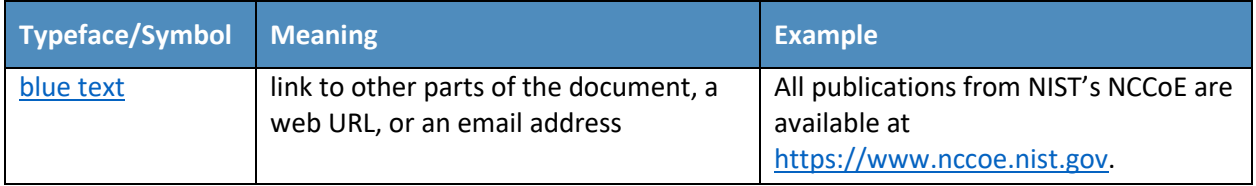

# <span id="page-20-0"></span>**3 Approach**

- 286 The NCCoE issued an [open invitation to technology providers](https://www.federalregister.gov/documents/2019/02/21/2019-02977/national-cybersecurity-center-of-excellence-nccoe-critical-cybersecurity-hygiene-patching-the) to participate in demonstrating how
- organizations can use technologies to improve enterprise patch management for their general IT assets.
- Cooperative Research and Development Agreements (CRADAs) were established with qualified
- respondents, and a build team was assembled. The team fleshed out the initial architecture, and the
- collaborators' components were composed into an example implementation, i.e., build. The build team
- documented the architecture and design of the build. As the build progressed, the team documented
- the steps taken to install and configure each component of the build.
- Finally, the team verified that the build provided the desired capabilities. This included conducting a risk
- assessment and a security characteristic analysis, then documenting the results, including mapping the
- security contributions of the demonstrated approach to the *Framework for improving Critical*
- *Infrastructure Cybersecurity* (NIST Cybersecurity Framework), NIST SP 800-53, the *[Security Measures for](https://www.nist.gov/system/files/documents/2021/07/09/Critical%20Software%20Use%20Security%20Measures%20Guidance.pdf)*
- *["EO-Critical Software" Use Under Executive Order \(EO\) 14028](https://www.nist.gov/system/files/documents/2021/07/09/Critical%20Software%20Use%20Security%20Measures%20Guidance.pdf)*, and other relevant standards and guidelines.

#### <span id="page-20-1"></span>**3.1 Audience**

- This guide is intended for chief information officers (CIOs), chief information security officers (CISOs),
- cybersecurity directors and managers, and others who are responsible for managing organizational risk
- related to patch management. It also contains information of use for security engineers and architects,
- system administrators, security operations personnel, and others who are involved in enterprise patch
- management.

#### <span id="page-20-2"></span>**3.2 Scope**

- This project only covers general IT systems: desktops/laptops, servers, virtual machines and containers,
- and mobile devices running current software. There are additional challenges with patching legacy IT
- systems, as well as industrial control systems (ICS), Internet of Things (IoT) devices, and other
- technologies stemming from operational technology (OT), so they will not be covered in this project.
- All aspects of security hygiene other than those related to patching are out of the scope of this project.

### <span id="page-21-0"></span>**3.3 Assumptions**

This project is guided by the following assumptions:

- **An IT endpoint for an enterprise would have firmware, operating system(s), and application(s) to**  be patched. The endpoint may be in a fixed location within the organization's own facilities or in a fixed location at a third-party facility (e.g., a data center), or it may be intended for use in multiple locations, such as a laptop used at the office and for telework. The proposed approach for improving enterprise patching practices would have to account for all these possibilities.
- Problems sometimes occur with patches, such as a failure during installation, a patch that cannot take effect until the endpoint is rebooted, or a patch that is uninstalled because of operational concerns or because an attacker rolled it back in order to have an entry point to the 321 system. This project follows a "verify everything and trust nothing" philosophy that does not assume installing a patch automatically means the patch is successfully and permanently applied.
- There are no standard protocols, formats, etc. for patch management, including patch distribution, integrity verification, installation, and installation verification. It is also highly unlikely for a single patch management system to be able to handle all patch management 327 responsibilities for all software on IT endpoints. For example, some applications may handle patching themselves and not be capable of integrating with a patch management system for patch acquisition and installation.

#### <span id="page-21-1"></span>**3.4 Scenarios**

This project will address all the scenarios described below.

# <span id="page-21-2"></span>3.4.1 Scenario 0: Asset identification and assessment

- This scenario identifies the assets and classifies them based on vulnerability impact levels to prioritize
- the order of remediation. It leverages tools to discover assets across the enterprise and the cloud and to
- enumerate their firmware, operating systems (OSes), and applications. Knowing which software and
- software versions are in use and predetermining remediation priorities are critically important to all
- other patching processes. Without accurate, up-to-date, and comprehensive information, an
- organization will have difficulties effectively and efficiently performing patching processes, thus
- increasing risk. While many enterprises have constant asset attrition, it is important to have full and
- accurate inventory of critical assets and the best possible inventory for the full enterprise.

#### <span id="page-21-3"></span>3.4.2 Scenario 1: Routine patching

- This is the standard procedure for patches that are on a regular release cycle and haven't been elevated
- to an active emergency status (see Scenario 3). Routine patching includes endpoint firmware, OS, and
- applications, and server OS and applications hosted on-premises or in the cloud (e.g., Infrastructure as a

Service). Most patching falls under this scenario or Scenario 2. However, because routine patching does

not have the urgency of emergency patching, and routine patch installation can interrupt operations

- (e.g., device reboots), it is often postponed and otherwise neglected. This provides many additional
- windows of opportunity for attackers.

# <span id="page-22-0"></span>3.4.3 Scenario 2: Routine patching with cloud delivery model

 This is the standard procedure for patches that are delivered through a cloud delivery model, such as a mobile device or a "Windows as a Service (WaaS)" model with Windows operating systems, Apple Software Update, and mobile device software updates for Android and iOS devices provided by device manufacturers or mobile operators. This scenario is similar in importance to Scenario 1, Routine Patching. However, organizations may not be as accustomed to cloud-delivered patches (which are frequently cumulative for the whole system vs. discrete patches), so this scenario is somewhat more

likely to be overlooked by organizations, which increases risk.

# <span id="page-22-1"></span>3.4.4 Scenario 3: Emergency patching

 This is the emergency procedure to address active patching emergencies in a crisis situation, such as extreme severity vulnerabilities like MS17-010, as well as vulnerabilities that are being actively exploited in the wild. The scope of targets is the same as scenario 1. Emergency patching needs to be handled as efficiently as possible to prevent imminent exploitation of vulnerable devices. Key characteristics include identifying vulnerable assets, triaging and applying patches based on a priority list, and tracking and monitoring the state of those assets.

# <span id="page-22-2"></span>3.4.5 Scenario 4: Emergency workaround (and backout if needed)

 This is the emergency procedure in a crisis situation to temporarily mitigate risk for vulnerabilities prior to a vendor releasing a patch. It is typically required when the vulnerability is being actively exploited in the wild. The workaround can vary and may or may not need to be rolled back afterward. The scope of targets is the same as scenario 1. Organizations need to be prepared to quickly implement a wide variety of emergency workarounds to protect vulnerable devices. Without processes, procedures, and tools in place to implement workarounds, too much time may be lost and vulnerable devices may be compromised before workarounds are in place. This may require disabling system functionality, having automated mechanisms to apply these changes, and having capabilities to revert back these changes when a permanent and approved patch is released.

# <span id="page-22-3"></span>3.4.6 Scenario 5: Isolation of unpatchable assets

This is the reference architecture and implementation of isolation methods to mitigate the risk of

- systems which cannot be easily patched. This is typically required if routine patching is not able to
- accommodate these systems within a reasonable timeframe (usually X days or less). Most systems in
- this scope are legacy unsupported systems or systems with very high operational uptime requirements.
- Isolation is a form of workaround that can be highly effective at stopping threats against vulnerable
- devices. Organizations need to be prepared to implement isolation methods when needed and to undo
- the isolation at the appropriate time to restore regular device access and functionality.

# <span id="page-23-0"></span> 3.4.7 Scenario 6: Patch management system security (or other system with administrative privileged access)

 This is a reference architecture and implementation of recommended security practices for systems like patch management systems which have administrative privileged access over many other systems. This will include practices like least privilege, privileged access workstations, and software updates.

# <span id="page-23-1"></span>**3.5 Risk Assessment**

 NIST SP 800-30 Revision 1, *[Guide for Conducting Risk Assessments,](https://nvlpubs.nist.gov/nistpubs/Legacy/SP/nistspecialpublication800-30r1.pdf)* states that risk is "a measure of the extent to which an entity is threatened by a potential circumstance or event, and typically a function of: (i) the adverse impacts that would arise if the circumstance or event occurs; and (ii) the likelihood of occurrence." The guide further defines risk assessment as "the process of identifying, estimating, and prioritizing risks to organizational operations (including mission, functions, image, reputation), organizational assets, individuals, other organizations, and the Nation, resulting from the operation of an information system. Part of risk management incorporates threat and vulnerability analyses, and considers mitigations provided by security controls planned or in place." The NCCoE recommends that any discussion of risk management, particularly at the enterprise level,

- begins with a comprehensive review of NIST SP 800-37 Revision 2, *[Risk Management Framework for](https://nvlpubs.nist.gov/nistpubs/SpecialPublications/NIST.SP.800-37r2.pdf)*
- *[Information Systems and Organizations](https://nvlpubs.nist.gov/nistpubs/SpecialPublications/NIST.SP.800-37r2.pdf)*—material that is available to the public. The [Risk Management](http://csrc.nist.gov/groups/SMA/fisma/Risk-Management-Framework/)
- [Framework \(RMF\)](http://csrc.nist.gov/groups/SMA/fisma/Risk-Management-Framework/) guidance, as a whole, proved to be invaluable in giving us a baseline to assess risks,
- from which we developed the project, the security characteristics of the build, and this guide. Also, the
- [NIST Cybersecurity Framework](https://www.nist.gov/cyberframework/framework) and NIST SP 800-53 Revision 5, *[Security and Privacy Controls for](https://doi.org/10.6028/NIST.SP.800-53r5)*
- *[Information Systems and Organizations](https://doi.org/10.6028/NIST.SP.800-53r5)* informed our risk assessment and subsequent
- recommendations from which we developed the security characteristics of the build and this guide.

# <span id="page-23-2"></span>3.5.1 Threats, Vulnerabilities, and Risks

- The objective of this project is to demonstrate example solutions for each of the scenarios described in
- [Section 3.4.](#page-21-1) Scenarios 0 through 5 collectively address improving the mitigation of software
- vulnerabilities in small to large IT enterprises for general IT assets. The last scenario, Scenario 6 (see
- [Section 3.4.7\)](#page-23-0) focuses on the security of the patch management technologies themselves. Scenario 6 has
- a different set of threats, vulnerabilities, and risks than the other scenarios, so it is discussed separately
- in this section.

#### **Scenarios 0 through 5**

 Collectively, the objective of Scenarios 0 through 5 is to ensure that software vulnerabilities are mitigated, either through patching or by using additional security controls, for firmware, operating systems, applications, and any other forms of software. The pertinent threats encompass the enormous range of attackers and attacks that target software vulnerabilities. Major risks can be grouped into three

- categories:
- **Vulnerabilities aren't mitigated, leaving them susceptible to compromise.** Potential causes of this include organizations being unaware of vulnerabilities or vulnerable assets, patching being delayed because of limited resources, users declining to install patches or reboot devices in order for patches to take effect, and organizations choosing not to implement workarounds or isolation techniques to protect unpatchable assets.
- **Installing patches causes unintended side effects.** Examples include breaking the patched software or other software on the asset, inadvertently altering configuration settings to weaken security, adding software functionality without adequately securing that functionality, and disrupting interoperability with other software or assets.
- **Patch integrity is compromised.** A patch's integrity could be compromised at several places in the path from vendor to asset. Examples include the software vendor itself being compromised, the organization downloading patches from an unauthorized source, patches being tampered with while in transit to the organization, and patches being altered in storage at the organization.

#### **Scenario 6**

 The objective of Scenario 6 is to protect the example solution itself from compromise. To be effective, the example solution requires administrative privileged access for many assets, so this makes it an attractive target for attackers. The example solution also holds sensitive information regarding what computing assets the organization has and what vulnerabilities each asset has, so safeguarding this information from attackers is important. Vulnerabilities that the example solution might have include software vulnerabilities in its own components, misconfigurations, and security design errors, such as not encrypting its network communications.

# <span id="page-24-0"></span>3.5.2 Security Control Map

- [Table 3-1](#page-25-0) provides a security mapping for Scenarios 0 through 5. It maps the characteristics of the
- commercial products that the NCCoE has applied to the applicable standards and best practices
- described in the Framework for Improving Critical Infrastructure Cybersecurity (Cybersecurity
- 443 Framework) [1] and NIST SP 800-53 Revision 5. This exercise is meant to demonstrate the real-world
- applicability of standards and recommended practices, but does not imply that products with these
- characteristics will meet your industry's requirements for regulatory approval or accreditation.

<span id="page-25-0"></span>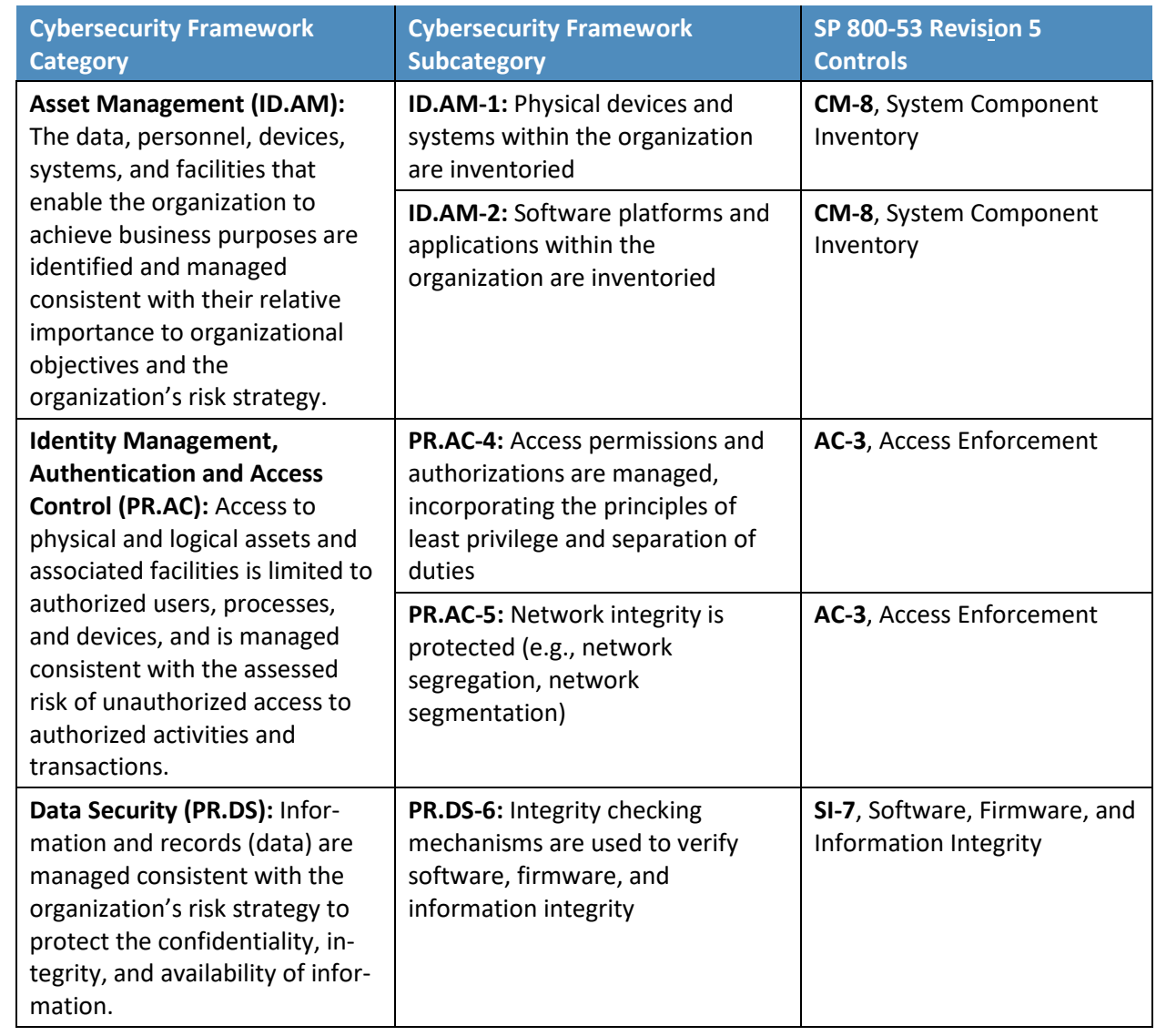

#### 446 **Table 3-1: Mapping Security Characteristics of the Example Solution for Scenarios 0-5**

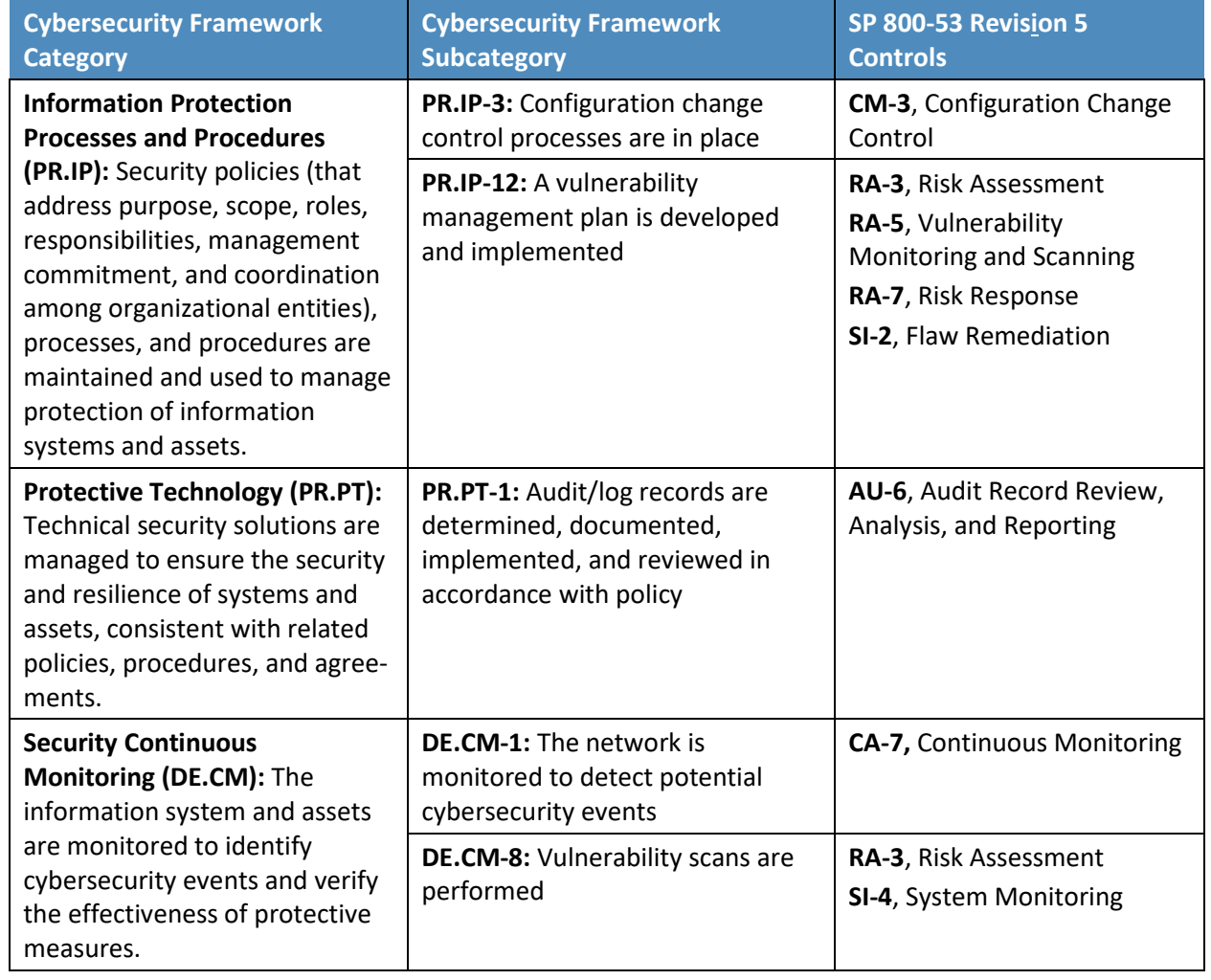

447 [Table 3-2](#page-27-0) provides a security mapping for Scenario 6. Although it has the same format as [Table 3-1,](#page-25-0) the

448 two tables have different functions. [Table 3-1](#page-25-0) lists the Cybersecurity Framework Subcategories and SP

449 800-53 Revision 5 security controls that the example solution supports. [Table 3-2](#page-27-0) lists the Cybersecurity

450 Framework Subcategories and SP 800-53 Revision 5 security controls that are needed to support the

451 example solution—to mitigate the risks of the solution itself.

<span id="page-27-0"></span>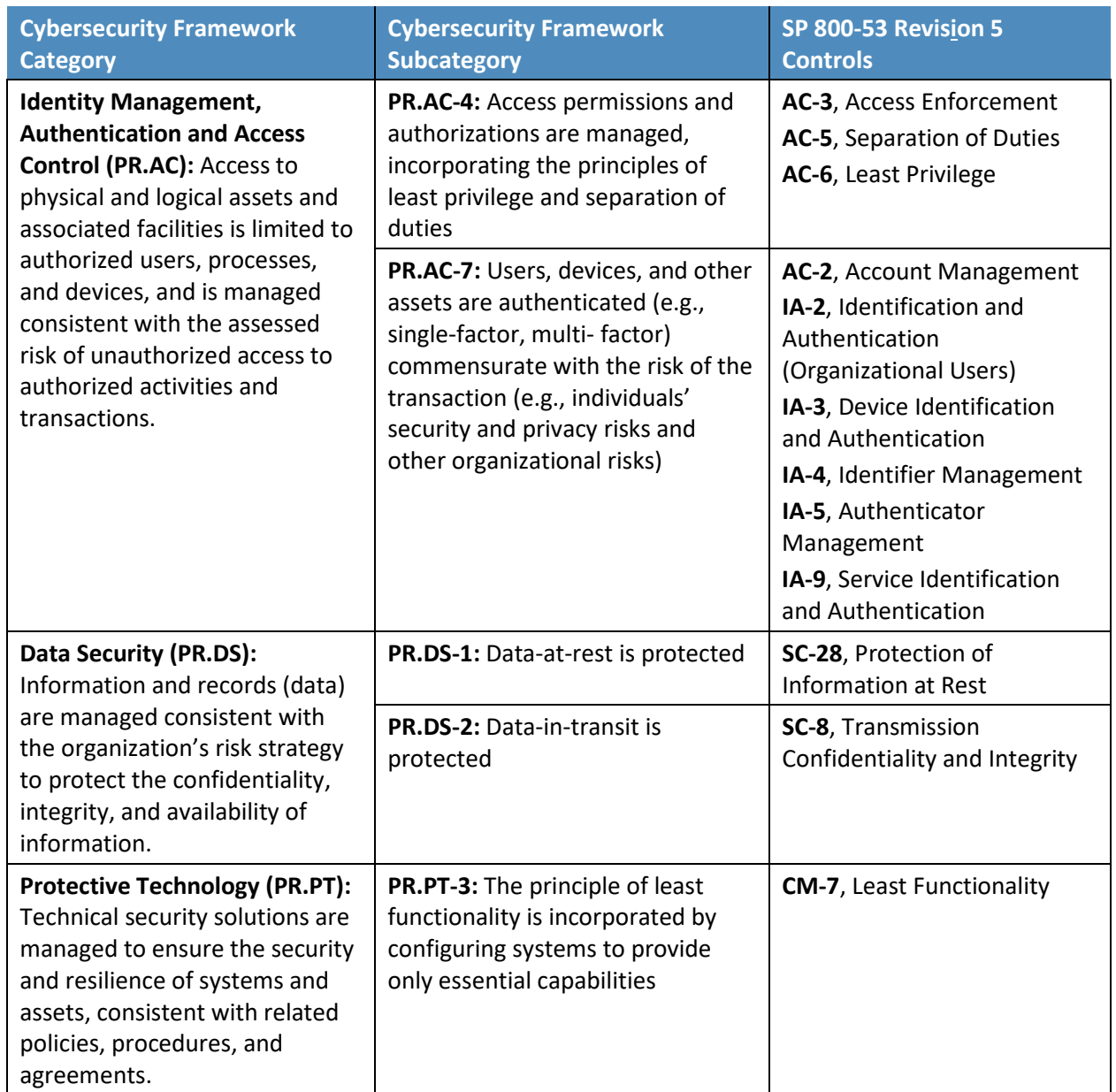

#### 452 **Table 3-2: Mapping Security Characteristics of the Example Solution for Scenario 6**

# <span id="page-28-0"></span>**4 Components of the Example Solution**

 This section highlights the components of the example solution and the collaborators who contributed those components and participated in the solution design, implementation, configuration, troubleshooting, and/or testing. More information on each component, including instructions for installing and configuring it as part of the example solution, is provided in NIST SP 1800-31C, How-To Guides.

### <span id="page-28-1"></span>**4.1 Collaborators**

 Collaborators that participated in this build and the capabilities of their contributions to the example solution are described briefly in the subsections below.

#### <span id="page-28-2"></span>4.1.1 Cisco

 Cisco Systems is a provider of enterprise, telecommunications, and industrial networking solutions. Cisco Identity Services Engine (ISE) enables a dynamic and automated approach to policy enforcement that simplifies the delivery of highly secure, micro-segmented network access control. ISE empowers software-defined access and automates network segmentation within IT and OT environments. Cisco Firepower Threat Defense (FTD) is a threat-focused, next-generation firewall with unified management. It provides advanced threat protection before, during, and after attacks. By delivering comprehensive, unified policy management of firewall functions, application control, threat prevention, and advanced 470 malware protection from the network to the endpoint, it increases visibility and security posture while 471 reducing risks. Learn more about Cisco Systems a[t https://www.cisco.com.](https://www.cisco.com/)

# <span id="page-28-3"></span>4.1.2 Eclypsium

- Eclypsium is the enterprise firmware security company. The cloud-based solution identifies, verifies, and
- fortifies firmware and hardware in laptops, servers, network gear, and devices. Eclypsium
- Administration and Analytics Service secures against persistent and stealthy firmware attacks, provides
- continuous device integrity, delivers firmware patching at scale, and prevents ransomware and
- malicious implants. Eclypsium also provides an on-premises version that has parity with the cloud-based platform.

#### <span id="page-28-4"></span>4.1.3 Forescout

- Forescout assesses device security posture in real time upon connection and initiates remediation
- workflows with your existing security tools to enforce compliance. It continuously monitors all devices
- for new threats and reassesses their patch level hygiene every time the device leaves and returns to the
- corporate network. Forescout works to assess all device types, including transient devices often missed
- by point-in-time scans, without requiring agents. Forescout's solution goes beyond simple device
- authentication to identify every device, assess its security posture, trigger remediation workflows, and

implement access control across heterogeneous networks to unpatched assets. It continuously monitors

all connected devices and automates response when noncompliance or unpatched assets are detected.

#### <span id="page-29-0"></span>4.1.4 IBM

IBM MaaS360 with Watson is a unified endpoint management (UEM) solution that transforms how

organizations support users, apps, content, and data across every type of mobile device: laptops,

smartphones, tablets, and IoT. IBM MaaS360 was built almost twenty years ago as a cloud-based

- Software-as-a-Service (SaaS) platform that integrates with preferred security and productivity tools,
- allowing modern business leaders to derive immediate value. IBM MaaS360 is the only UEM platform
- that leverages the power of the Watson Artificial Intelligence engine to deliver contextually relevant security insights for administrators, while ensuring continuous monitoring of the riskiest end users.
- IBM Code Risk Analyzer was developed in conjunction with IBM Research projects and customer

feedback. It enables developers to quickly assess and remediate security and legal risks that they are

potentially introducing into their source code, and it provides feedback directly in Git artifacts (for

example, pull/merge requests) as part of continuous delivery in a DevOps pipeline. IBM Code Risk

Analyzer is provided as a set of Tekton tasks, which can be easily incorporated into delivery pipelines.

# <span id="page-29-1"></span>4.1.5 Lookout

 Lookout is an integrated endpoint-to-cloud security solution provider with mobile endpoint protection offerings. Lookout's Mobile Endpoint Security (MES) solution provides cloud-centric behavior-based detection capabilities; it performs behavioral analysis based on telemetry data from nearly 200 million devices and over 120 million apps. This analysis enables Lookout to deliver efficient protection with a lightweight app on the device that optimizes processor speed and battery life. In addition, continuously monitoring changes to the endpoint enables detection of risks that span from jailbreaking or rooting a device to advanced device compromise. With insight into both real-time changes on a device and the aggregate view of behavior across the broader mobile ecosystem, Lookout endpoint protection can detect zero-day threats.

# <span id="page-29-2"></span>4.1.6 Microsoft

 Microsoft Endpoint Manager helps deliver the modern workplace and modern management to keep your data secure in the cloud and on-premises. Endpoint Manager includes the services and tools you use to manage and monitor mobile devices, desktop computers, virtual machines, embedded devices, and servers. Endpoint Manager combines several services, including Configuration Manager (Microsoft Endpoint Configuration Manager), an on-premises management solution for desktops, servers, and laptops that are on your network or internet-based. Endpoint Configuration Manager can be integrated with Intune, Azure Active Directory (AD), Microsoft Defender for Endpoint, and other cloud services. Endpoint Configuration Manager can deploy apps, software updates, and operating systems, and also be used to monitor compliance and to query and act on clients in real time.

### <span id="page-30-0"></span>4.1.7 Tenable

Tenable.sc is Tenable's on-premises vulnerability management solution. Built on Nessus technology, the

- Tenable.sc family of products identifies, investigates, and prioritizes vulnerabilities. You get real-time,
- continuous assessment of your security and compliance posture so you can discover unknown assets
- and vulnerabilities, monitor unexpected network changes, and prioritize weaknesses to minimize your
- cyber risk and prevent breaches. Tenable.sc includes over 350 pre-built, highly customizable dashboards
- and reports to give you immediate insight into your security compliance, effectiveness, and risk. You can
- continuously measure, analyze, and visualize the effectiveness of your security program, based on high-level business objectives and underlying customizable policies that executives care about.
- Powered by Nessus technology and managed in the cloud, Tenable.io provides the industry's most
- comprehensive vulnerability coverage with the ability to predict which security issues to remediate first.
- Using an advanced asset identification algorithm, Tenable.io provides the most accurate information
- about dynamic assets and vulnerabilities in ever-changing environments. As a cloud-delivered solution,
- its intuitive dashboard visualizations, comprehensive risk-based prioritization, and seamless integration
- with third-party solutions help security teams maximize efficiency and scale for greater productivity.

### <span id="page-30-1"></span>4.1.8 VMware

- VMware vRealize Automation includes SaltStack Config, a modern configuration management platform
- with the performance, speed, and agility IT teams need to manage large, complex IT systems and
- improve efficiency at scale. For this project, vRealize Automation SaltStack Config provides device
- configuration and software distribution capabilities. Specifically, it allows for configuration changes to be
- made to devices by updating or removing software as well as updating settings such as network
- information.
- SaltStack SecOps, an add-on to the vRealize products, gives system administrators the ability to create
- security policies and scan assets to determine whether they are compliant with supported, industry-
- recognized security benchmarks. SaltStack SecOps also has the ability to scan your system for Common
- Vulnerabilities and Exposures (CVEs), then immediately apply the updates or patches to remediate the
- advisories.

# <span id="page-30-2"></span>**4.2 Technologies**

- [Table 4-1](#page-31-0) lists all the technologies used in this project, the primary functions that each technology
- provides to the project, and the Cybersecurity Framework Subcategories that the technology supports in
- this project. Please refer t[o Table 3-1](#page-25-0) for an explanation of the NIST Cybersecurity Framework
- Subcategory codes.

#### 553 **Table 4-1: Technologies Used in the Build**

<span id="page-31-0"></span>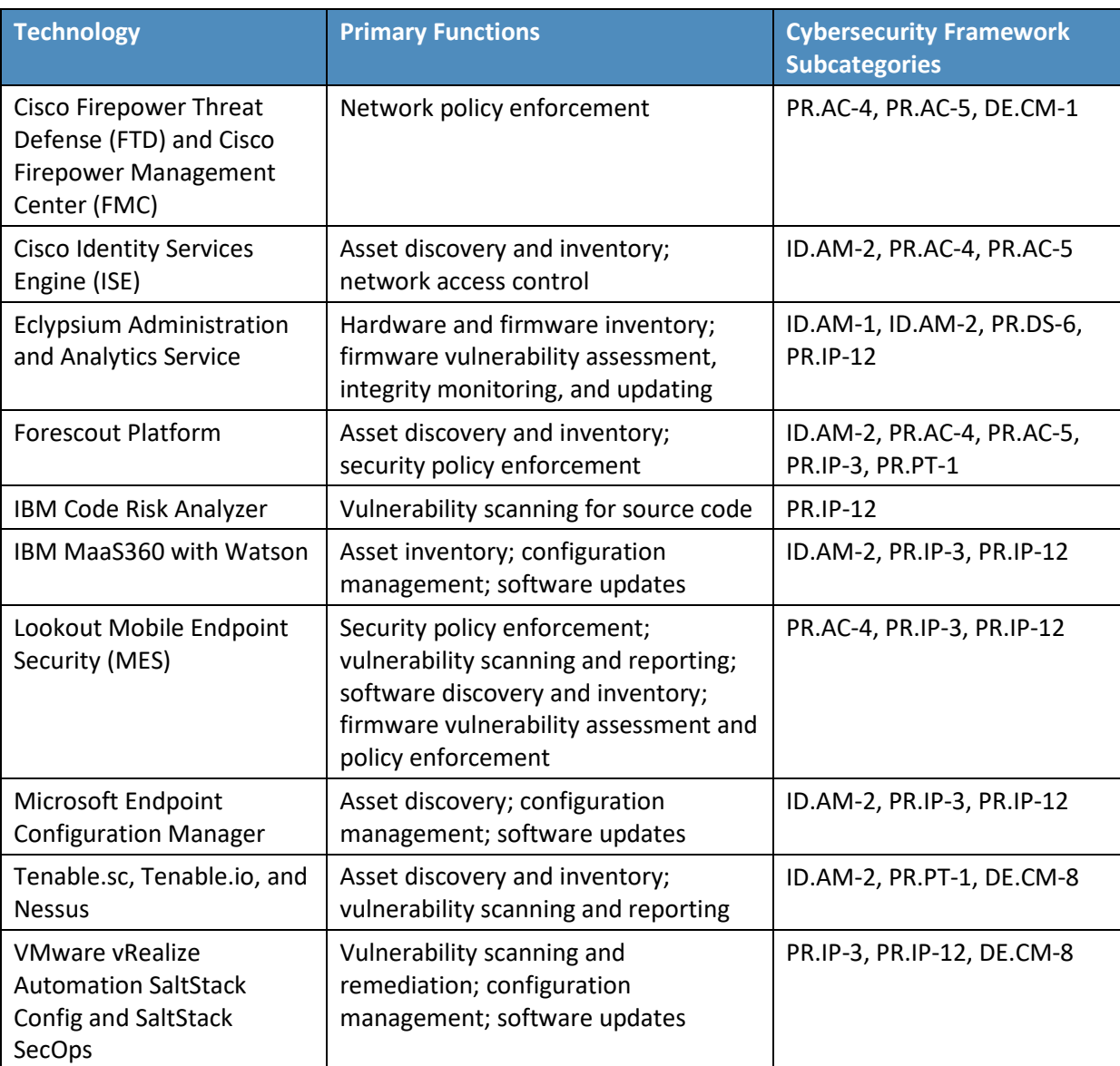

554 The following sections summarize the security capabilities that each technology provided to the

555 example solution.

# <span id="page-32-0"></span> 4.2.1 Cisco Firepower Threat Defense (FTD) & Firepower Management Center (FMC)

 Cisco Firepower Threat Defense (FTD) is a virtual firewall that was utilized as the networking backbone that connected all of the lab subnets. This build also used the Cisco FTD firewall to provide network access management capabilities, including enforcing network access control using firewall rules. Cisco FTD was deployed and managed in the lab via a separate Cisco Firepower Management Center (FMC) virtual machine.

 To support the unpatchable asset scenario (Scenario 5), the integration between Cisco FTD and Cisco Identity Services Engine (ISE) via pxGrid allowed for the firewall to ingest security group tags (SGTs) that were applied by ISE. SGTs were then used in custom firewall rules to restrict network access to any machine that was given a quarantine tag. Section [4.2.2](#page-32-1) has more information on this integration.

# <span id="page-32-1"></span>4.2.2 Cisco Identity Services Engine (ISE)

 In this build Cisco Identity Services Engine (ISE) provided asset discovery and inventory, and network access control to enforce administrator-created security and access control policies. Cisco ISE had integrations with several other example solution technologies, including the following:

- 571 An integration between ISE and AD allowed the user of a device to be identified. This information could then be used in custom policy.
- **A Dynamic Host Configuration Protocol (DHCP) relay was established between ISE and the lab**  DHCP server. This integration allowed for ISE to identify any device that was assigned an IP address. This allowed devices to be discovered as they joined the network.
- 576 Cisco ISE was configured to integrate with Tenable.sc via an adapter. Cisco ISE leveraged this adapter to prompt Tenable to scan devices newly connected to the network. Cisco ISE could 578 then ingest this scan data to find the Common Vulnerability Scoring System (CVSS) scores of device vulnerabilities. An ISE policy was written to apply a quarantine action, via SGTs, to any device with a CVSS score equal to or greater than 7 (corresponding to high and critical vulnerabilities).
- Cisco Platform Exchange Grid (pxGrid) was configured to share contextual information about authenticated devices to the firewall. Cisco ISE was utilized to apply SGTs to devices as they were assessed for vulnerabilities. These SGTs were then passed to the lab firewall via pxGrid, where they could be used in custom firewall rules. PxGrid was also used to share communications between Forescout and Cisco ISE. Forescout could apply a quarantine tag to observed devices, which would then be shared with ISE.

#### <span id="page-32-2"></span>4.2.3 Eclypsium Administration and Analytics Service

 In this build, we utilized Eclypsium Administration and Analytics Service to provide agent-based identification of hardware and firmware for our laptop, desktop, and server endpoints while also

- monitoring the firmware for vulnerable or end-of-life versions. Eclypsium monitored laptop and virtual
- machine (VM) firmware integrity, and alerted if a component or its associated firmware has changed. It
- also monitored endpoints for known security vulnerabilities from out-of-date firmware. Finally, we
- utilized Eclypsium's beta firmware update script, which automatically finds the latest known Basic
- Input/Output System (BIOS) firmware version for the system, downloads the update, and executes it to
- update the BIOS.

### <span id="page-33-0"></span>4.2.4 Forescout Platform

- In this build the Forescout platform was configured to perform endpoint discovery by detecting endpoints and determining software information about those endpoints based on a set of attributes. Forescout also provided the capability to isolate or restrict assets that cannot be patched and to respond to emergency scenarios, such as providing a workaround or deploying an emergency patch. Forescout had several integrations with other example solution technologies:
- **The User Directory plugin was configured so that the Forescout platform integrated with the**  lab's AD Domain Controller. This plugin provided Lightweight Directory Access Protocol (LDAP) services to Forescout, allowing directory-based users to log in into Forescout as well as providing user directory information such as the current active domain users logged into each endpoint.
- The Domain Name System (DNS) Query Extension configuration setting allowed Forescout to query the DNS server to determine the hostnames of devices identified by Forescout.
- The Tenable VM plugin provided the Forescout platform with vulnerability and scan status information which can be used to create custom policies. This plugin also enabled Forescout to utilize vulnerability management information that Tenable.sc collected from endpoints, and allowed Forescout to determine if scans had been performed on endpoints within the lab.
- The Microsoft Systems Management Server (SMS)/System Center Configuration Manager (SCCM) module was configured to allow the Forescout platform to integrate with Microsoft Endpoint Configuration Manager. This module allowed for a custom policy to be created that used data from Microsoft Endpoint Configuration Manager.
- **The Linux plugin was configured to collect information from and manage Linux-based endpoints**  via two methods: secure shell (SSH) access to the endpoint, and agent-based integration with the endpoint.
- **The HPS Inspection Engine was configured to collect information from Windows endpoints via** 621 two methods. The first method utilized a directory-based integration with the lab's AD Domain Services instance, which collected domain-based information on the Windows endpoint. The second method utilized an agent-based integration called SecureConnector that allowed Forescout to collect and manage Windows endpoints.
- **The pxGrid plugin was configured to integrate with Cisco ISE. This plugin gave the Forescout 6 Forescout**  platform the ability to utilize Cisco ISE to apply adaptive network control (ANC) policies to endpoints for restricting their network access.

**The Switch plugin was configured to integrate Forescout with the physical Cisco switch located**  in the lab. The plugin used information from the switch to collect information about endpoints that were physically connected to the switch.

 Our implementation utilized multiple policies to support the use case scenarios. Examples of capabilities that the policies provided are described below:

- **Check for a particular application running on Windows; if present, stop execution and uninstall** it.
- Check an endpoint for known critical vulnerabilities; if any are present, use Cisco ISE to quarantine the endpoint via the pxGrid plugin.
- **Force a Windows update to occur on an endpoint with Windows Update enabled.**
- Determine if a Windows endpoint has the Microsoft Endpoint Configuration Manager agent installed.

#### <span id="page-34-0"></span>4.2.5 IBM Code Risk Analyzer

 IBM Code Risk Analyzer was used to demonstrate vulnerability scanning and reporting for pre-deployed code as part of a DevOps pipeline to deliver a cloud-native application. Integration with Git allowed the Code Risk Analyzer to perform vulnerability assessments against applications and base images. The Code Risk Analyzer would then print a bill-of-materials, which indicates the composition of a deployment. This allows an administrator to see all of an application's dependencies and their sources, providing visibility into application components which could have vulnerabilities.

#### <span id="page-34-1"></span>4.2.6 IBM MaaS360 with Watson

 IBM MaaS360 with Watson was used to demonstrate how to securely manage an enterprise's devices by enabling deployment, control of content, and policy controls. Enterprises can manage organization- owned and user-owned devices using this product. The lab used MaaS360 for asset identification and assessment, routine patching and emergency patching, emergency workarounds, and isolation of assets that cannot be patched. The first phase of this lab build used MaaS360's comprehensive enterprise mobility management (EMM) capability to manage a MacBook Pro and a Windows 10 virtual desktop. The second phase used MaaS360's Mobile Device Manager (MDM) capability to manage Android and Apple iOS devices.

- This build also used Maas360's Cloud Extender, which allows enterprises to integrate mobile devices
- with corporate on-premises and cloud-based resources. The Cloud Extender was installed on the AD
- server to allow users to log in with AD accounts.

#### <span id="page-35-0"></span>4.2.7 Lookout

Lookout MES was used in this build to perform security compliance, vulnerability scanning, and

- firmware/software discovery for mobile endpoints. Our implementation of Lookout MES was integrated
- with IBM MaaS360. Lookout MES shared custom device attributes, such as device threat, with MaaS360,
- which could in turn provide policy enforcement. The Lookout for Work mobile client was able to provide
- firmware and application vulnerability assessment for mobile endpoints. Administrators could use
- Lookout to see which vulnerabilities were affecting deployed endpoints and find risk grades (i.e., A, B, C,
- D, or F) for installed applications.

# <span id="page-35-1"></span>4.2.8 Microsoft Endpoint Configuration Manager

- Microsoft Endpoint Configuration Manager was used in this build to perform configuration
- management, including software and firmware patching, for Windows-based hosts. Our implementation
- of Endpoint Configuration Manager included Windows Server Update Services (WSUS), an update
- service primarily used for downloading, distributing, and managing updates for Microsoft Windows-
- based systems. The example build used Microsoft Endpoint Configuration Manager to demonstrate the
- identification of endpoints utilizing Heartbeat discovery and Windows Domain discovery methods, the
- patching of Windows endpoints via Microsoft updates and third-party update sources, and the
- deployment of custom scripts to endpoints.

# <span id="page-35-2"></span>4.2.9 Tenable.io

- In the example build, Tenable.io was used to provide vulnerability scanning and reporting for Docker
- container images. Containers are built from images and vulnerabilities are patched in images, not
- deployed containers, so images are the focus of scanning. Tenable.io scanned the repository of a Red
- Hat OpenShift cluster in the lab environment. Tenable.io was scheduled to routinely pull the latest
- images from the OpenShift cluster and perform vulnerability scans on them. Scan information was
- reported in the container security section of the Tenable.io Web Console. Administrators could see
- vulnerability information for containers deployed in their respective networks.

# <span id="page-35-3"></span>4.2.10 Tenable.sc and Nessus

- This example build utilized two Tenable products in the first phase of this project, Nessus and
- Tenable.sc. We used Nessus to scan Linux, Windows, and macOS endpoints and network switches for
- vulnerability data, and then feed this information to Tenable.sc for reporting. Tenable.sc, a vulnerability
- management product, collected the information from Nessus and reported that information to
- administrators using dashboards and reports. Also, Tenable.sc had integrations with other example
- solution technologies:
- 691 •• An integration between Tenable.sc and Cisco ISE was performed to initiate scans of any newly connected network devices. Tenable.sc would pass scan data to Cisco ISE, where a custom policy was written to quarantine devices based on their CVSS scores.
- **An integration between Forescout and Tenable was leveraged to scan devices as hosts joined**  the network. Forescout could prompt Tenable to scan hosts to determine if an endpoint had critical vulnerabilities. This information was ingested by Forescout for the purpose of quarantining endpoints.

### 4.2.11 VMware vRealize Automation SaltStack Config

 In this example build, vRealize Automation SaltStack Config was used to provide configuration management and patch deployment. In the first phase of the build, it was used to manage Windows workstations and servers, a macOS laptop, and Linux/Unix-based VMs and servers. SaltStack Config was configured to run jobs, applying different states or configurations, on endpoints. The job that was written for this project, in support of the emergency workaround scenario, could uninstall an application based on the current version of the product. SaltStack Config also had an add-on component called SaltStack SecOps which was utilized to scan devices for known vulnerabilities and provide mitigation actions, including missing updates for endpoints.

# **Appendix A Patch Management System Security Practices**

 [Section 3.4.7](#page-23-0) describes Scenario 6, "Patch management system security (or other system with administrative privileged access)." In support of Scenario 6, this appendix describes recommended security practices for systems like patch management systems which have administrative privileged access over many other systems as defined as "critical software" in Executive Order (EO) 14028. It then summarizes how the example solution components described in this practice guide could support each of those recommended security practices.

### **A.1 Security Measures**

 The table below defines security measures for software of critical importance. Note that these security measures are not intended to be comprehensive. They are based on those in the NIST publication *[Security Measures for "EO-Critical Software" Use Under Executive Order \(EO\) 14028](https://www.nist.gov/system/files/documents/2021/07/09/Critical%20Software%20Use%20Security%20Measures%20Guidance.pdf)*. A *security measure (SM)* is a high-level security outcome statement that is intended to apply to critical software or to all platforms, users, administrators, data, or networks (as specified) that are part of running critical software. The security measures are grouped by five objectives:

- 1. Protect critical software and *critical software platforms* (the platforms on which critical software runs, such as endpoints, servers, and cloud resources) from unauthorized access and usage.
- 2. Protect the confidentiality, integrity, and availability of data used by critical software and critical software platforms.
- 3. Identify and maintain critical software platforms and the software deployed to those platforms 726 to protect the critical software from exploitation.
- 4. Quickly detect, respond to, and recover from threats and incidents involving critical software and critical software platforms.
- 5. Strengthen the understanding and performance of humans' actions that foster the security of critical software and critical software platforms.
- 731 Each row in the table defines one security measure and lists mappings to it from the NIST Cybersecurity
- [Framework](https://www.nist.gov/cyberframework/framework) and NIST SP 800-53 Revision 5, [Security and Privacy Controls for Information Systems and](https://doi.org/10.6028/NIST.SP.800-53r5)
- [Organizations.](https://doi.org/10.6028/NIST.SP.800-53r5) These mappings are in the forms of Cybersecurity Framework Subcategories and SP 800-
- 53 security controls, respectively. The mappings are general and informational; any particular situation
- might have somewhat different mappings.

<span id="page-38-7"></span><span id="page-38-6"></span><span id="page-38-5"></span><span id="page-38-4"></span><span id="page-38-3"></span><span id="page-38-2"></span><span id="page-38-1"></span><span id="page-38-0"></span>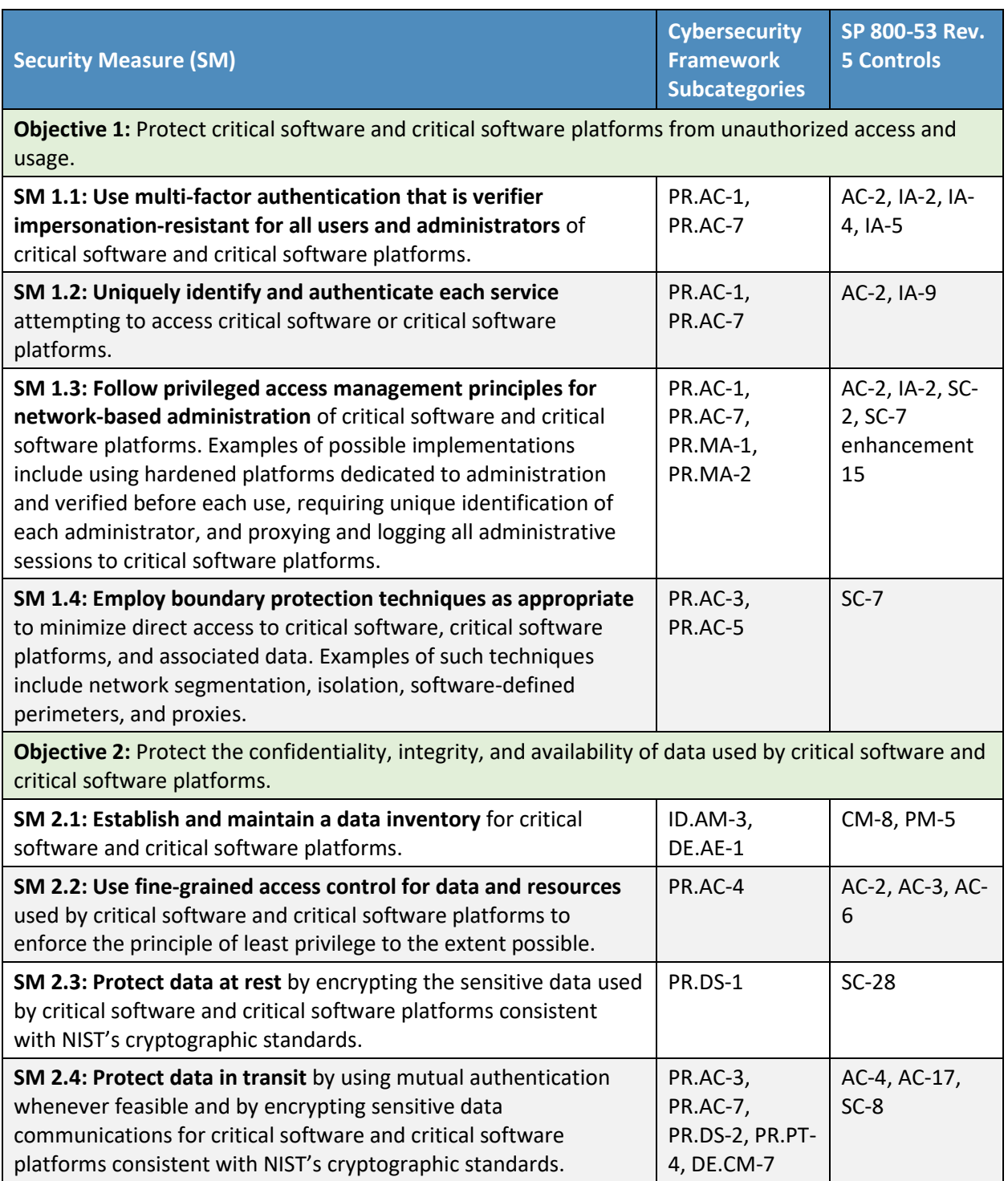

<span id="page-39-4"></span><span id="page-39-3"></span><span id="page-39-2"></span><span id="page-39-1"></span><span id="page-39-0"></span>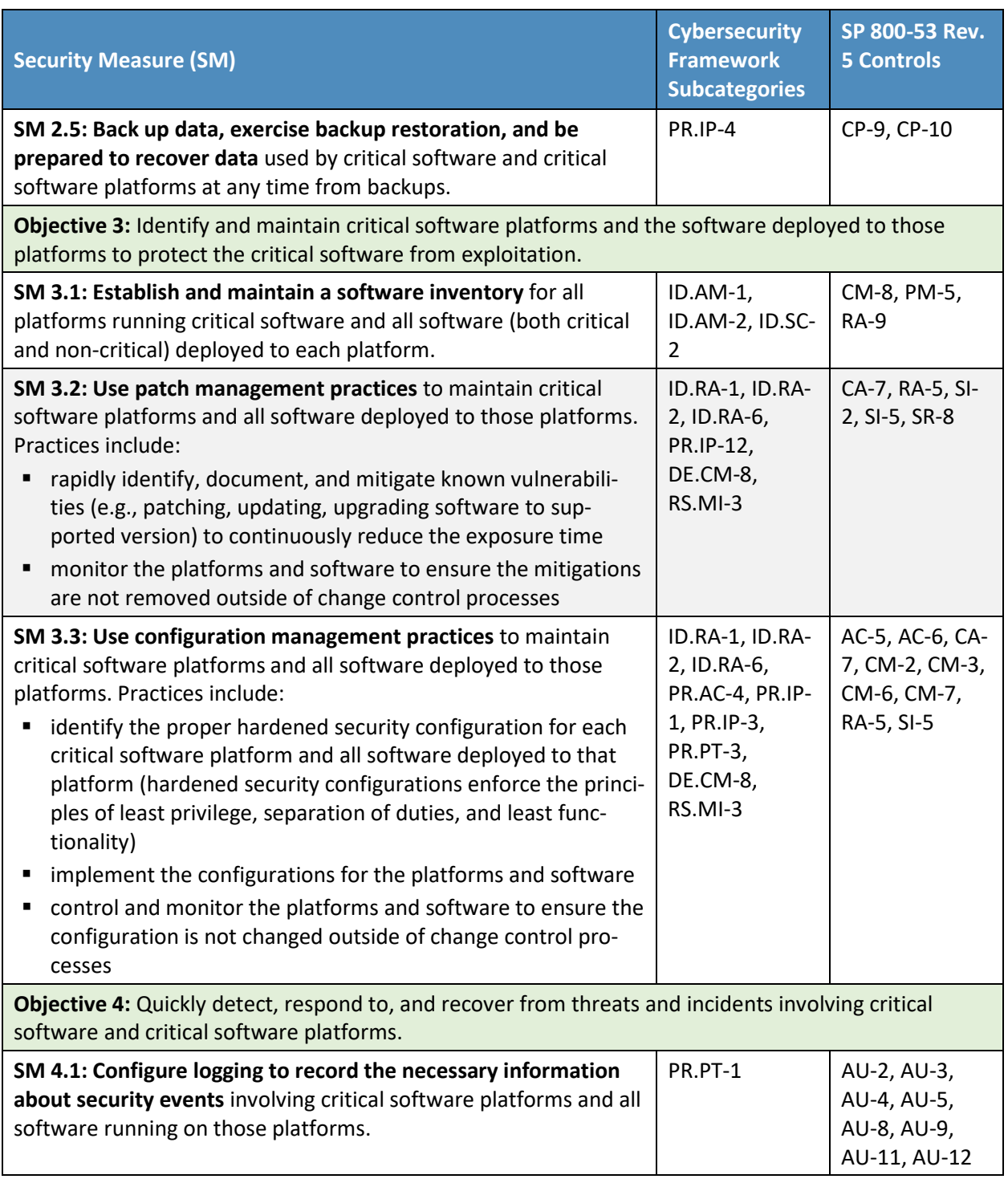

<span id="page-40-5"></span><span id="page-40-4"></span><span id="page-40-3"></span><span id="page-40-2"></span><span id="page-40-1"></span><span id="page-40-0"></span>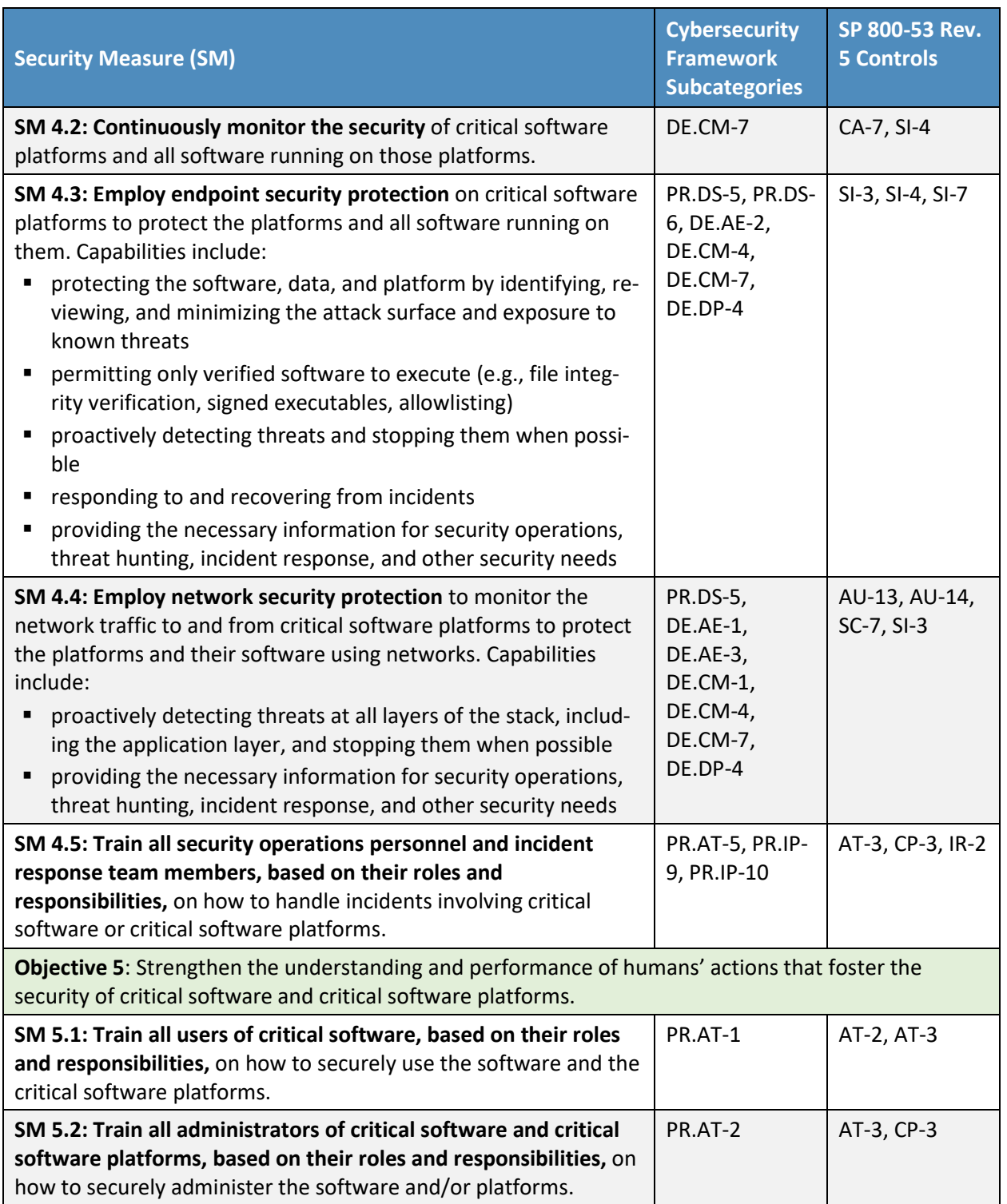

<span id="page-41-0"></span>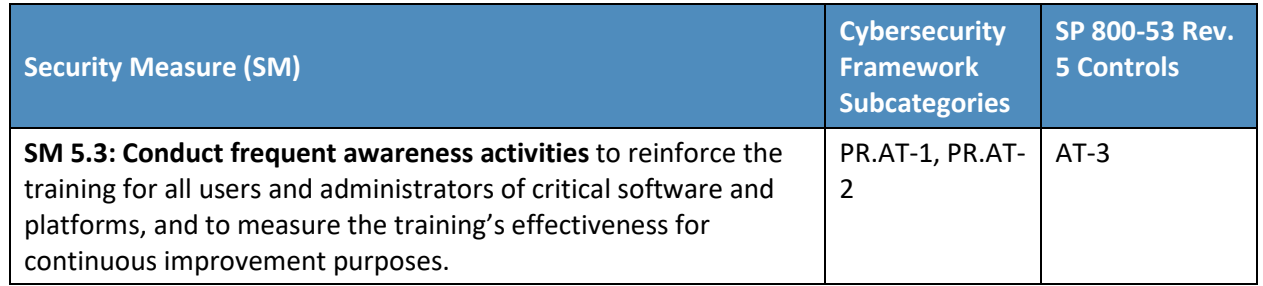

### 736 **A.2 Component Support of Security Measures**

737 This section provides summary tables for how each technology provider's components in the example

738 solution could support the security measures defined above. The technical mechanisms, configuration

739 settings, or other ways in which the components could provide this support were not necessarily utilized

740 in the example solution build. The information is provided here to offer examples of how these security

741 measures might be implemented, not to serve as recommendations for how to implement them.

- 742 Each table in this section has the same four columns:
- 743 **SM #:** This lists a security measure ID from the previous section and hyperlinks to the definition 744 of that ID.
- 745 **Question**: This contains a question NIST asked the technology providers to answer for their 746 components regarding the associated security measure.
- 747 **Technical Mechanism or Configuration**: This is a summary of the answer from the component's 748 technology provider. The content submitted by each technology provider has been edited for 749 brevity.
- 750 **Refs.**: This provides hyperlinks to any applicable references specified by the technology 751 provider. This column is blank if no reference was needed or available, or if there is a single 752 reference for all entries in a table, in which case the reference is defined immediately before the 753 table.
- 754 In each table, rows with no answer or an answer of "no" or "not applicable" have been omitted for 755 brevity.

### 756 A.2.1 Cisco FTD Support of Security Measures

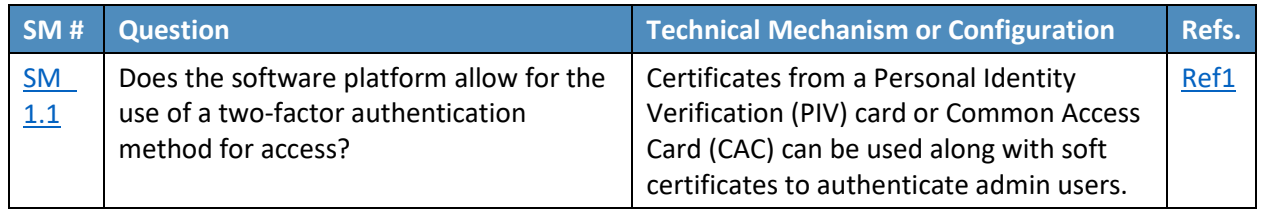

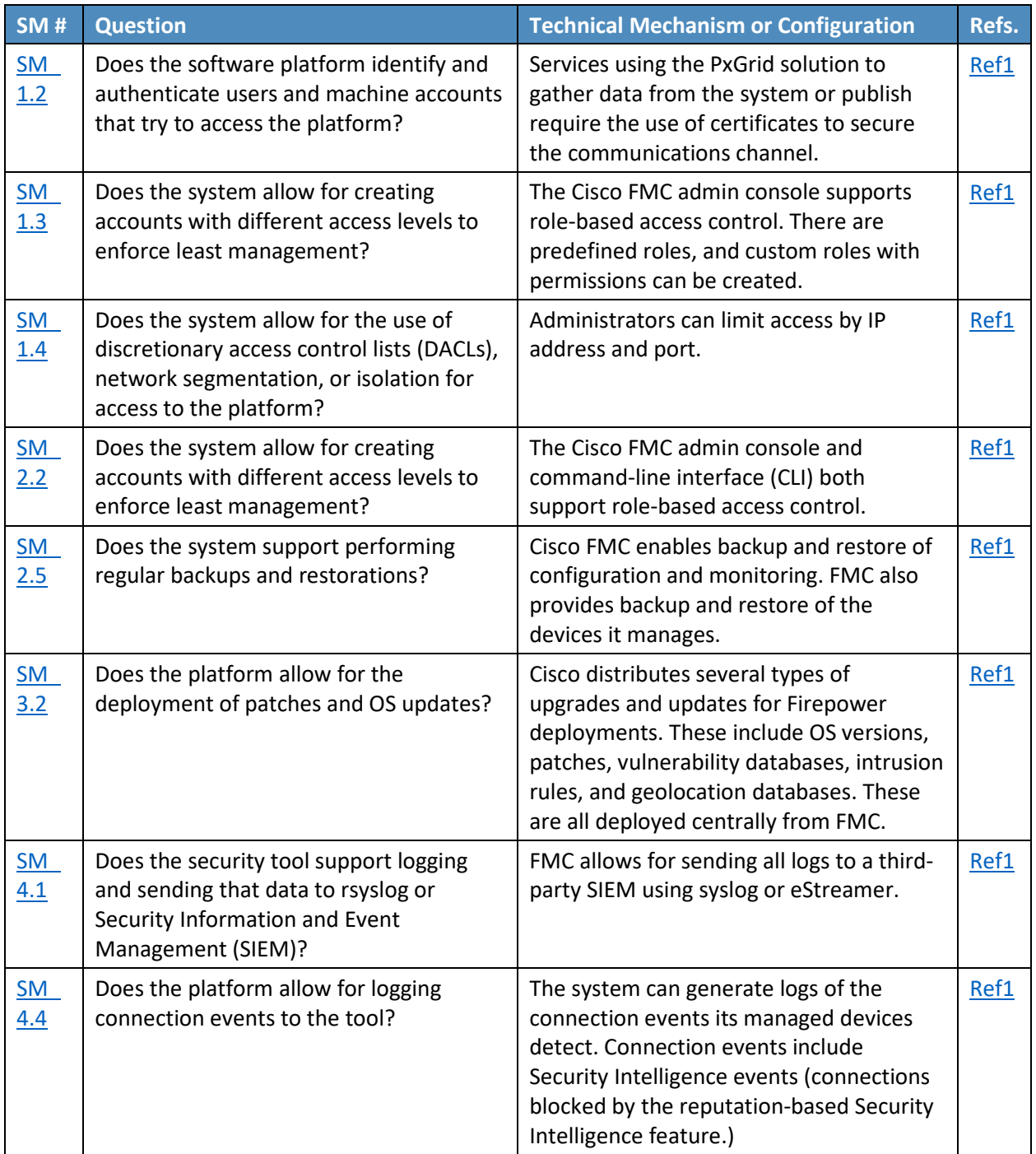

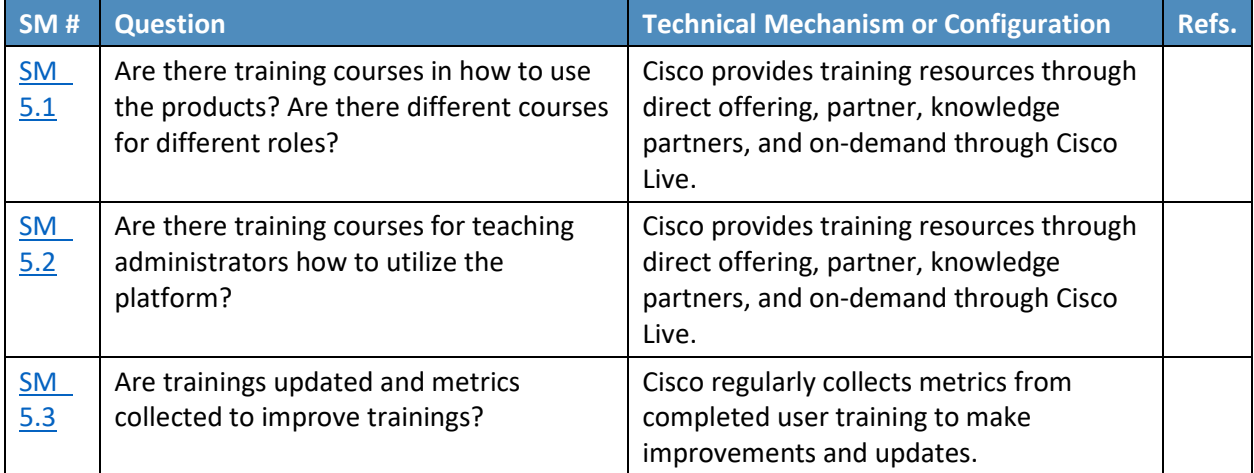

# 758 A.2.2 Cisco ISE Support of Security Measures

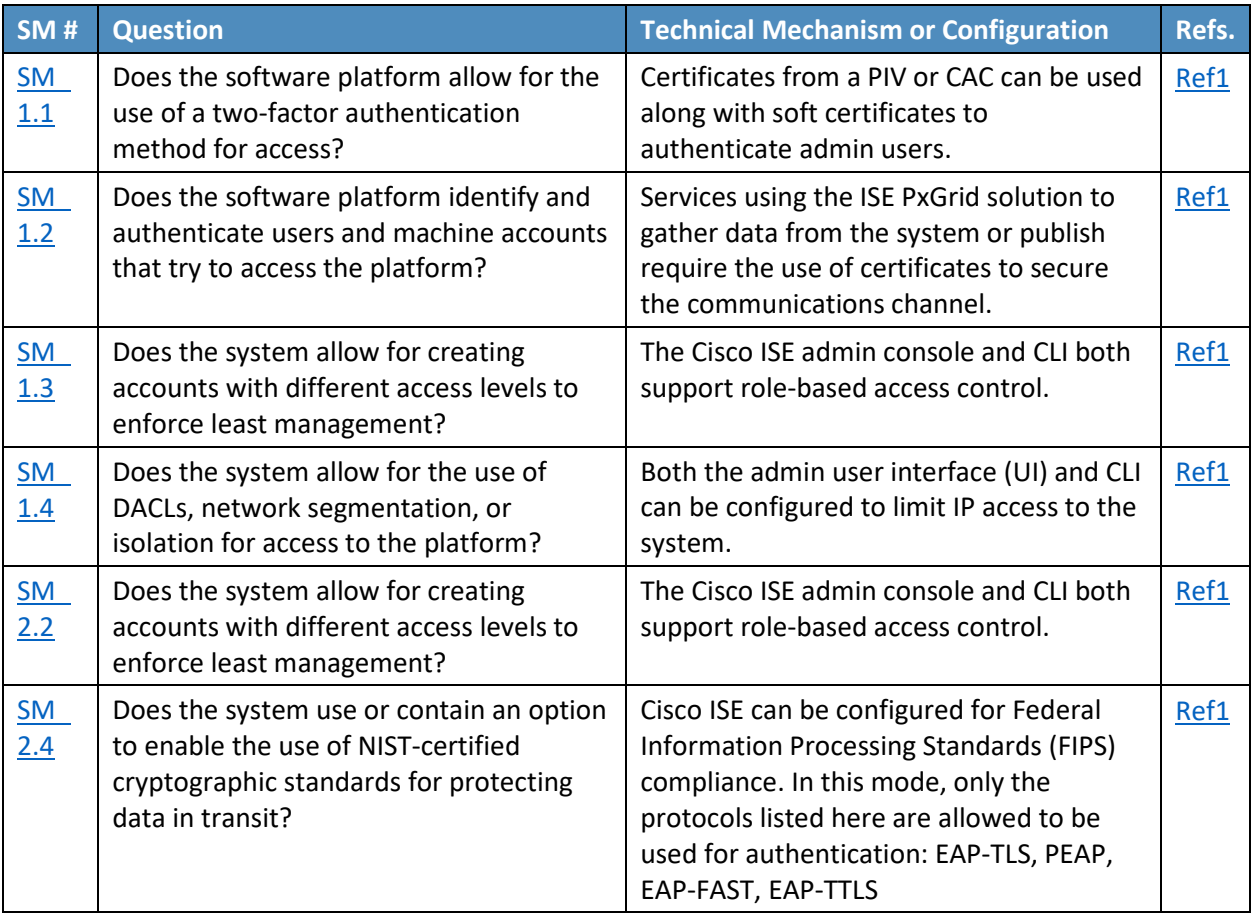

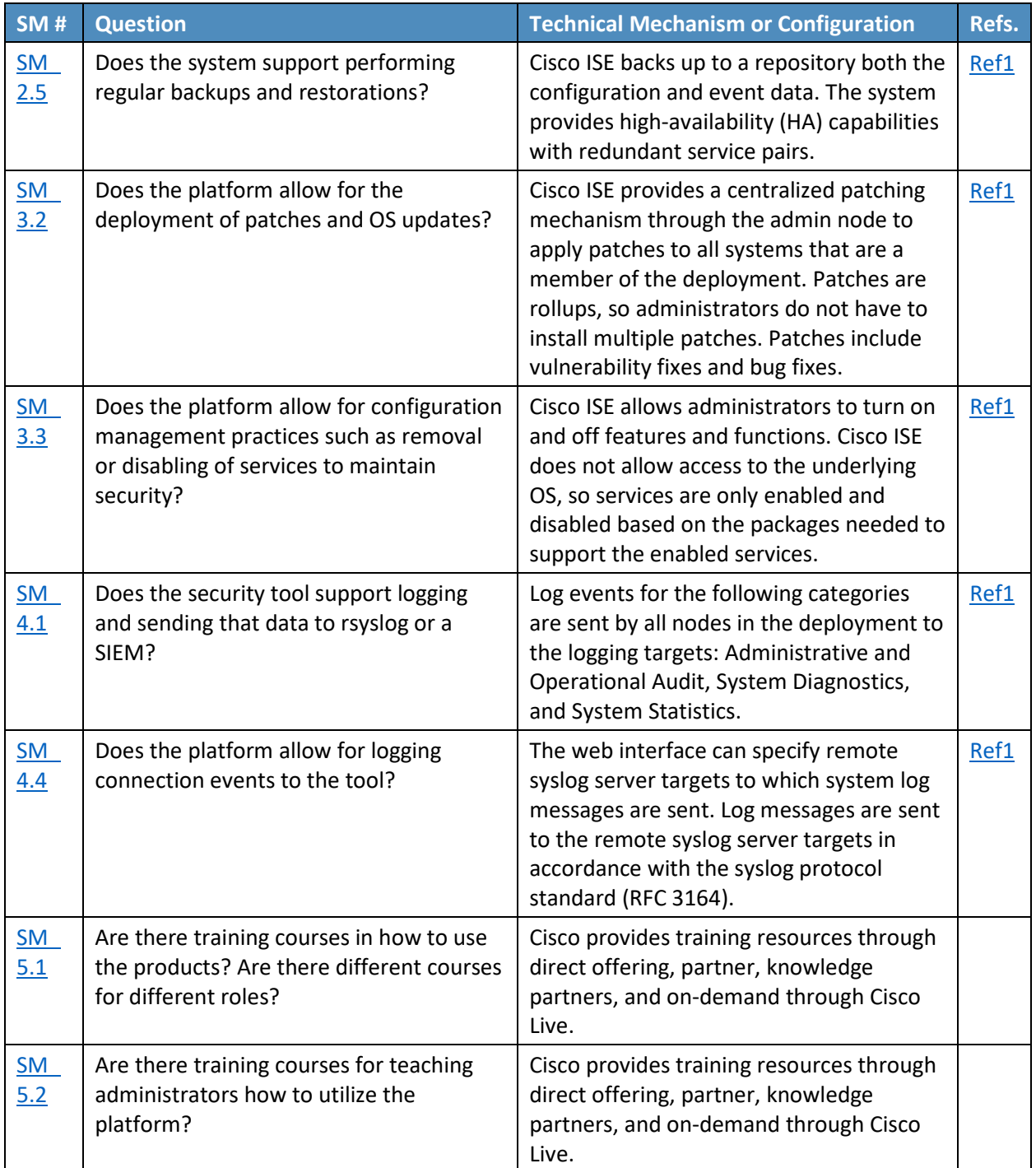

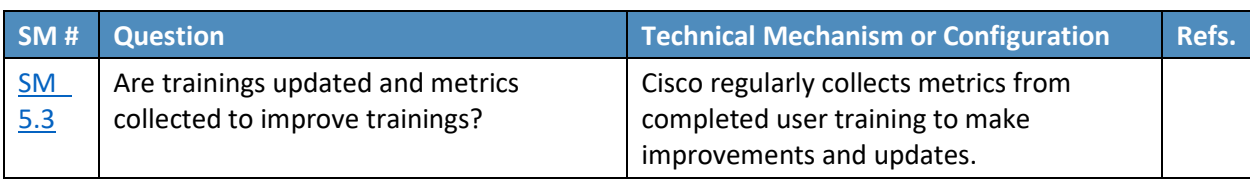

### 760 A.2.3 Eclypsium Administration and Analytics Service Support of Security 761 Measures

762 All entries in this table have the same two references: the Eclypsium-supplied Solution Guide and

763 Deployment Guide. The Solution Guide is built into the product, and Eclypsium provides the Deployment

764 Guide at purchase, so it was not possible to provide hyperlinks for this table.

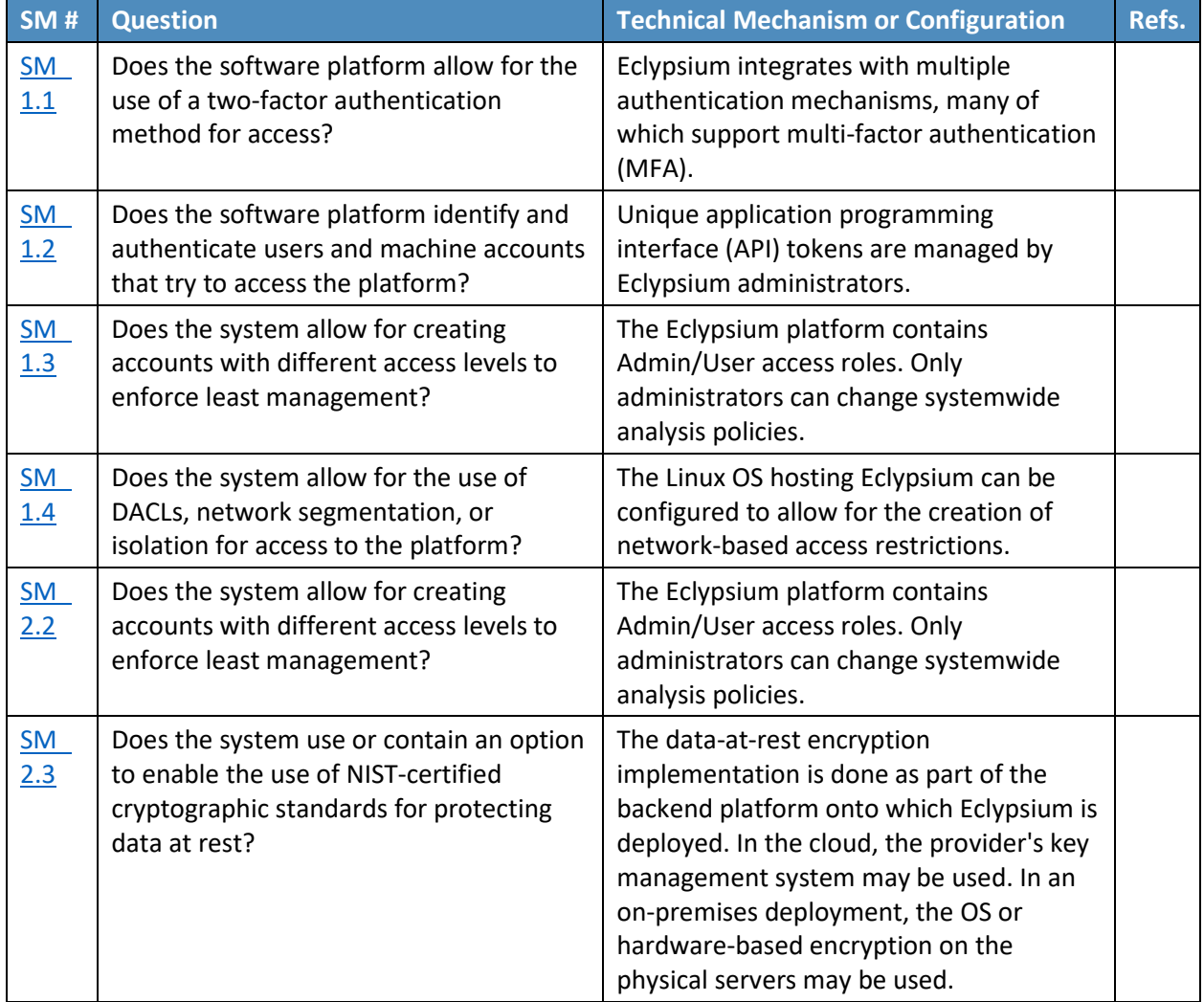

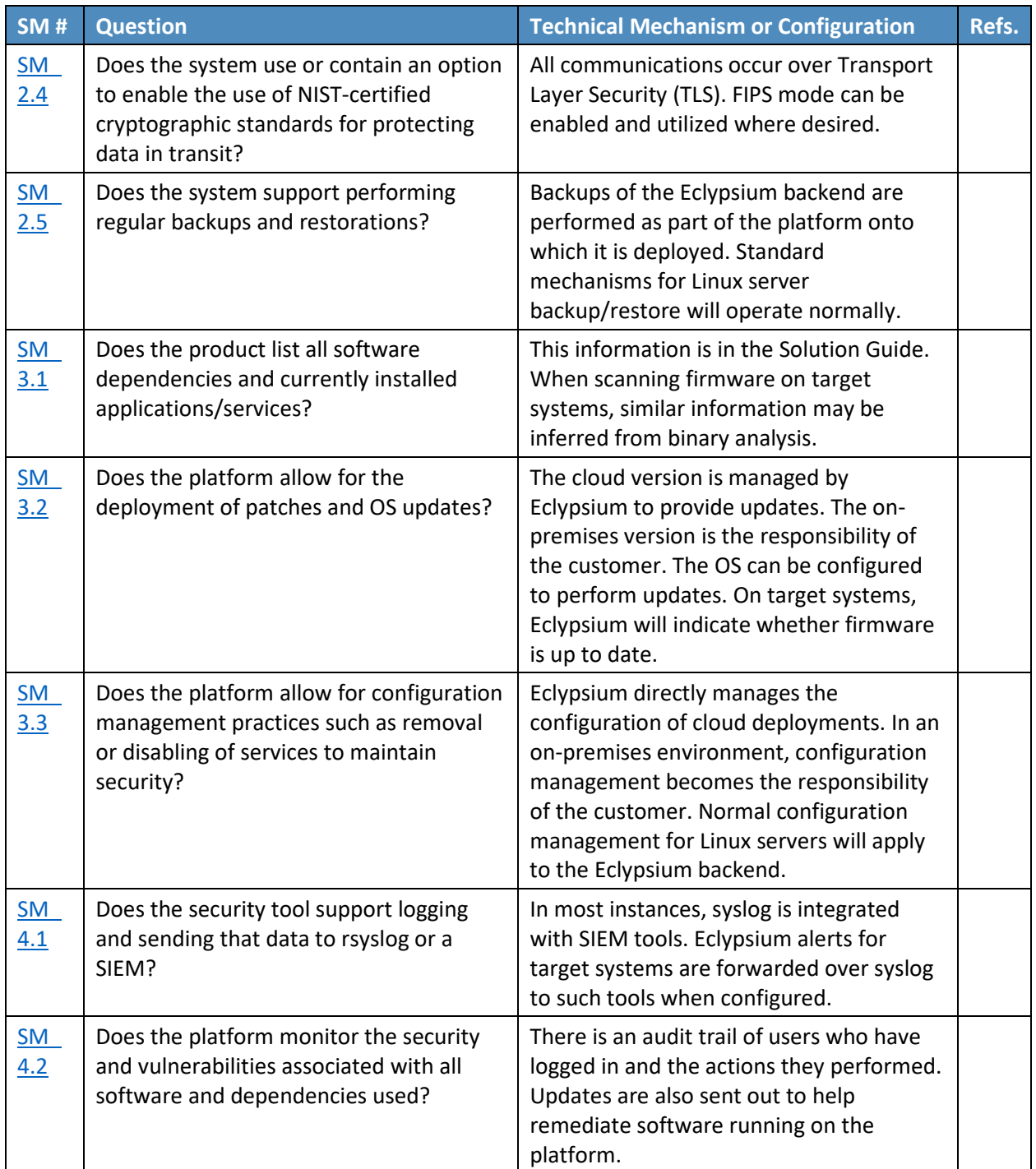

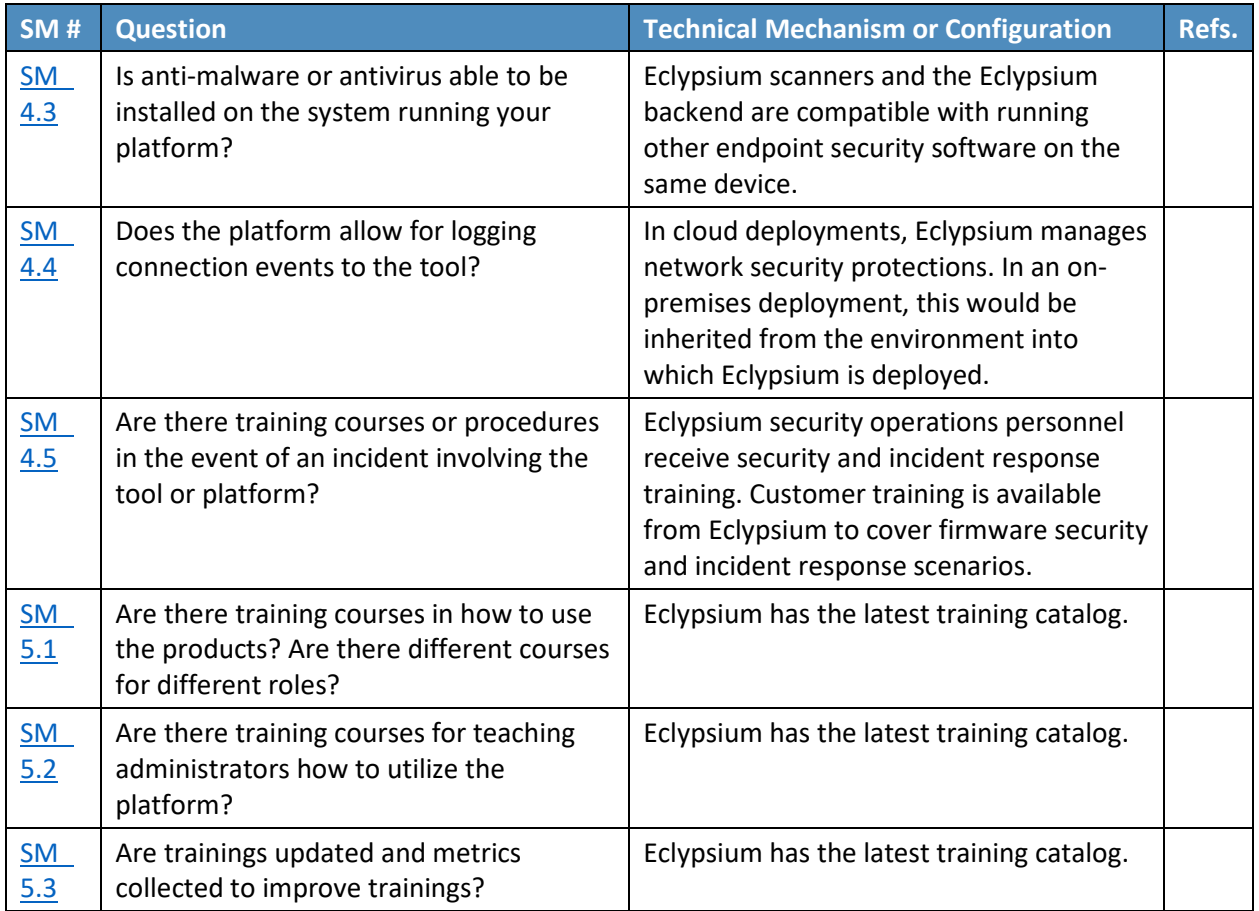

# 766 A.2.4 Forescout Platform Support of Security Measures

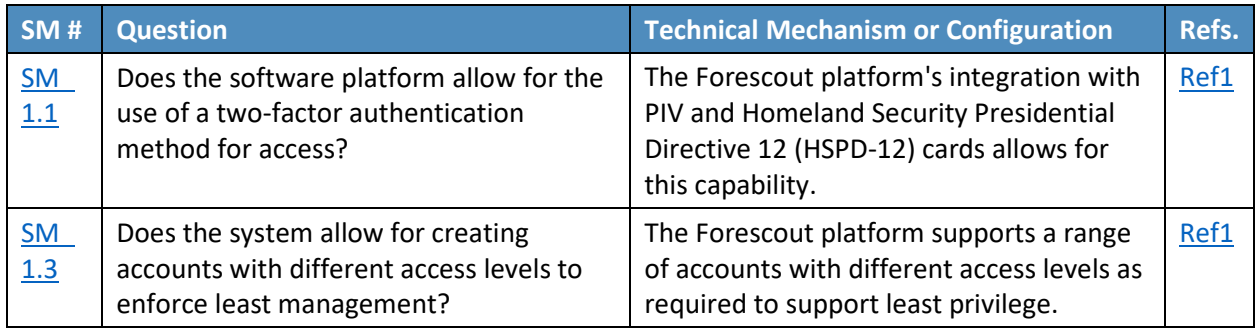

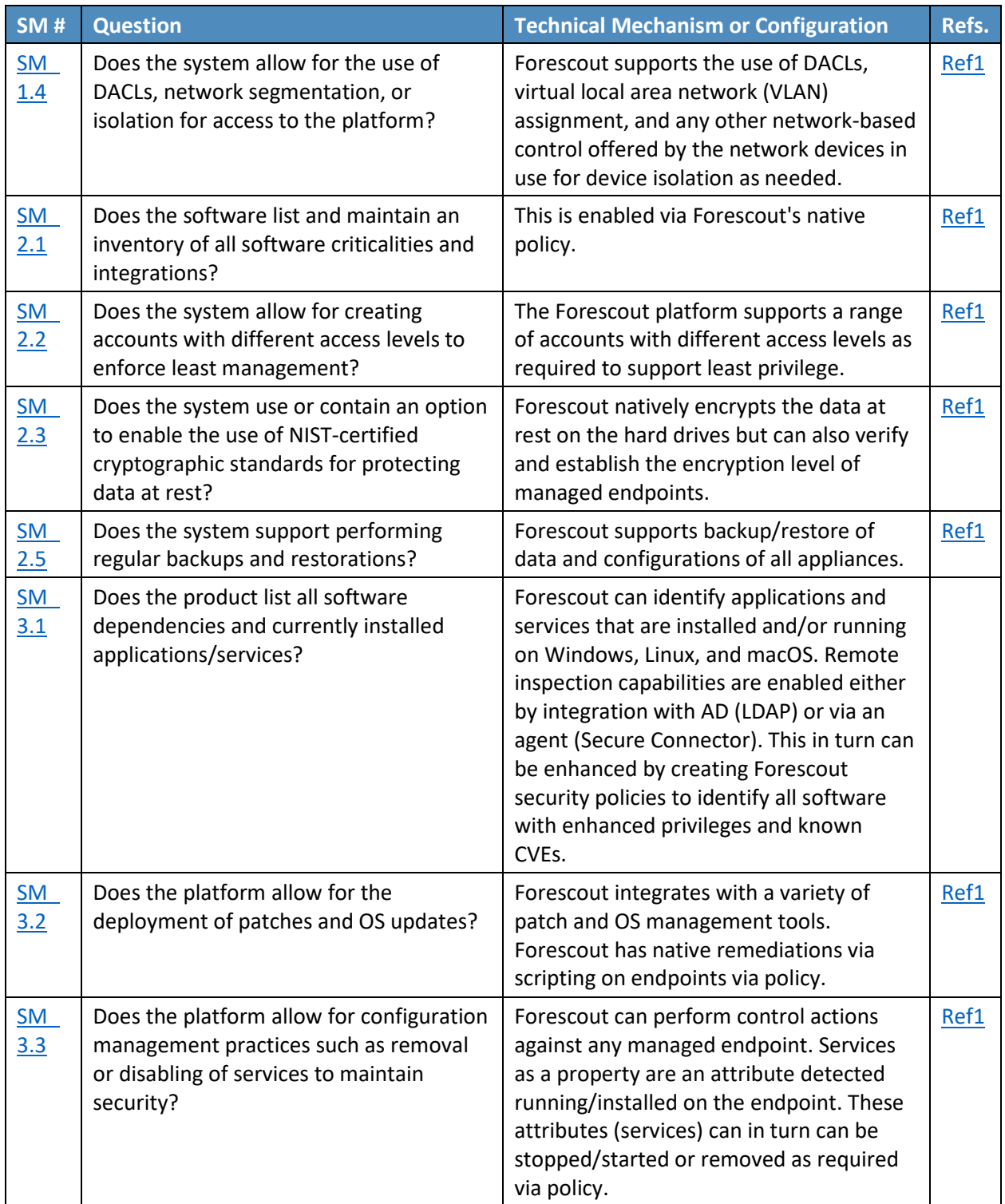

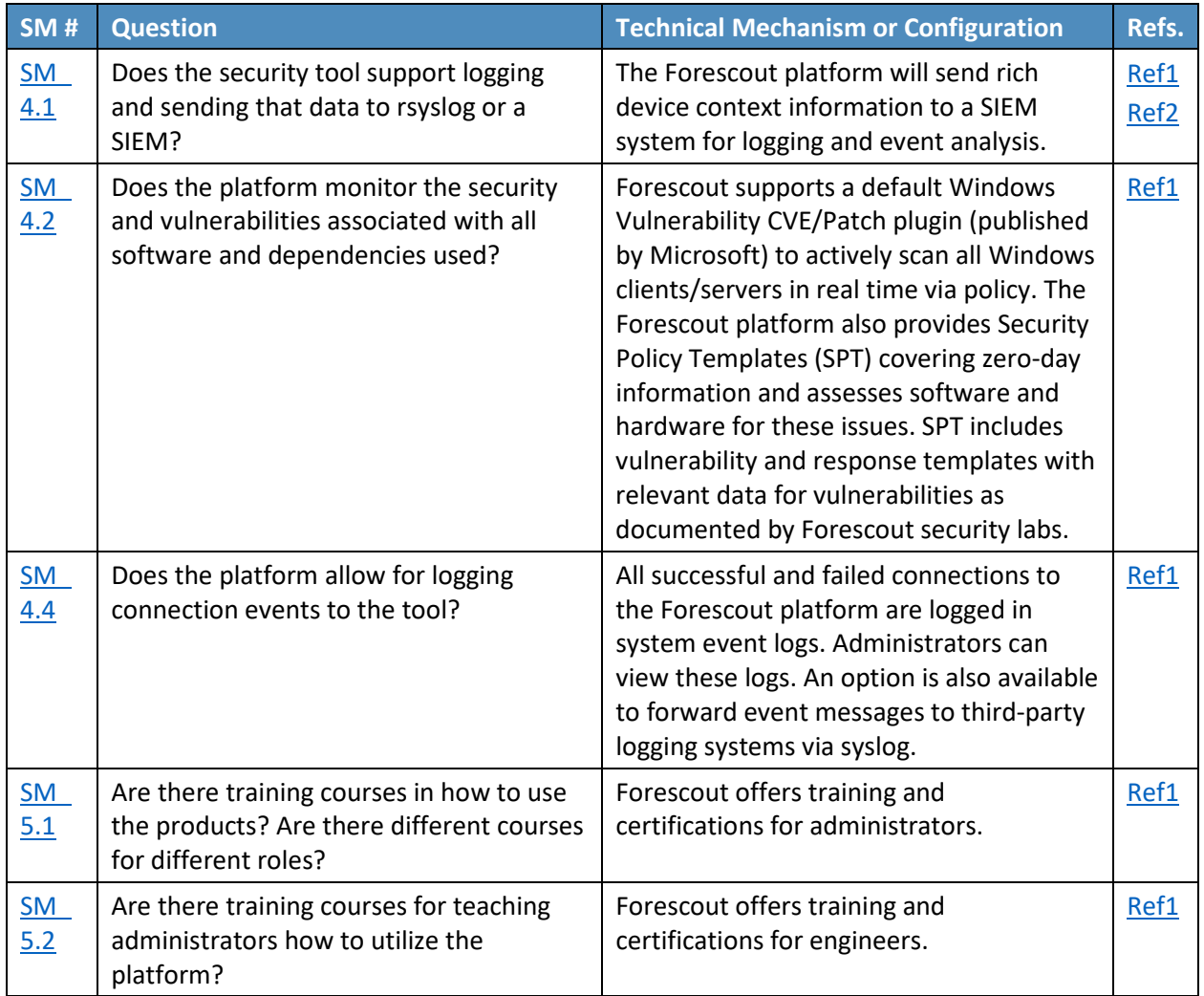

# 768 A.2.5 IBM Code Risk Analyzer Support of Security Measures

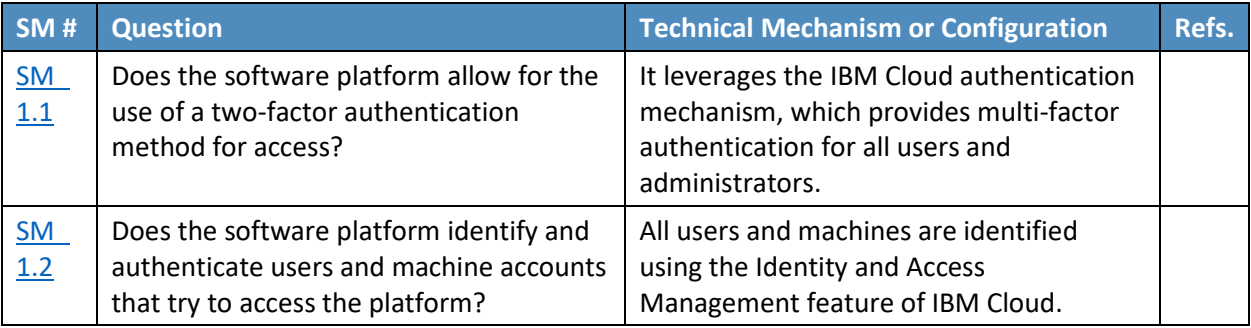

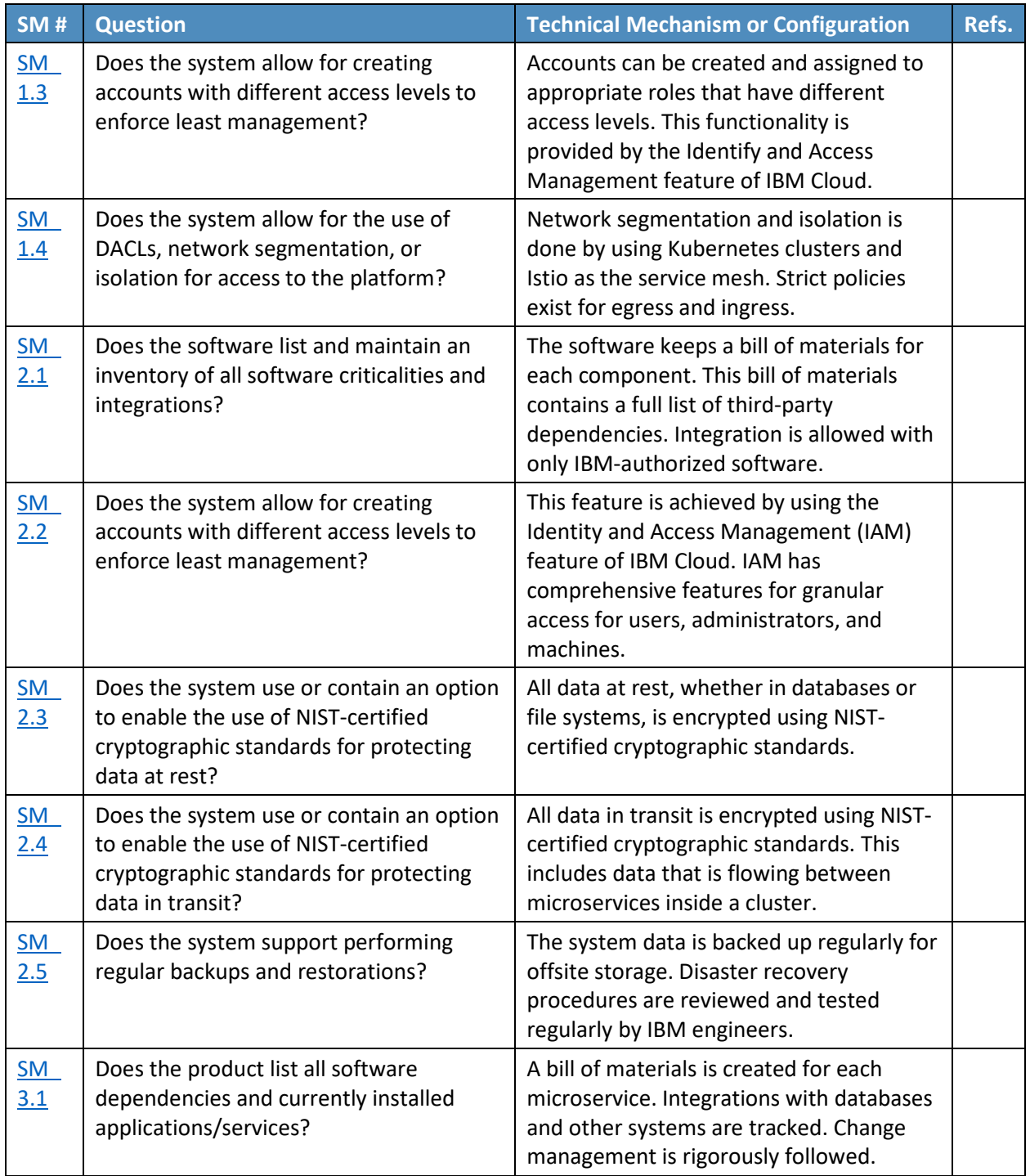

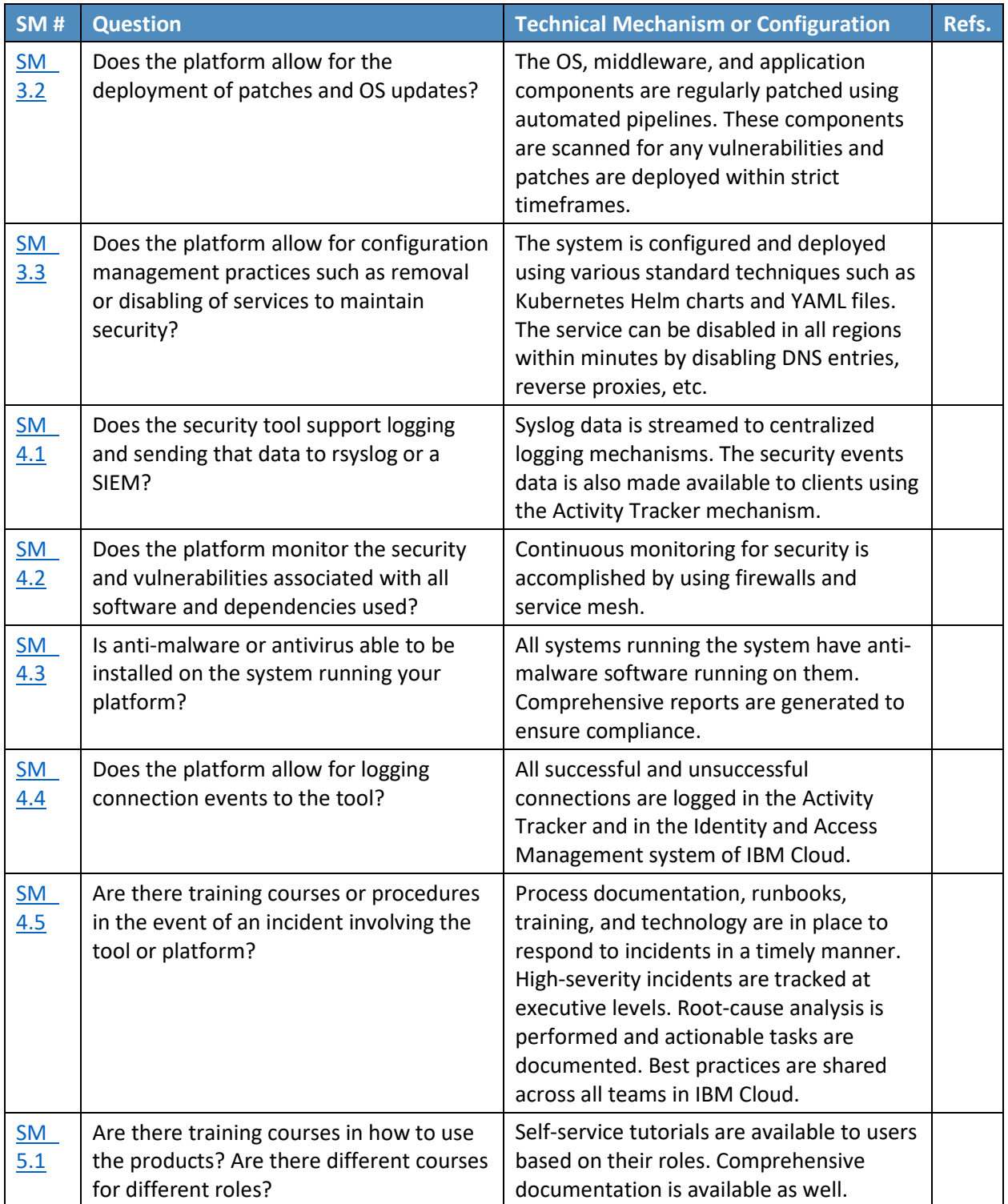

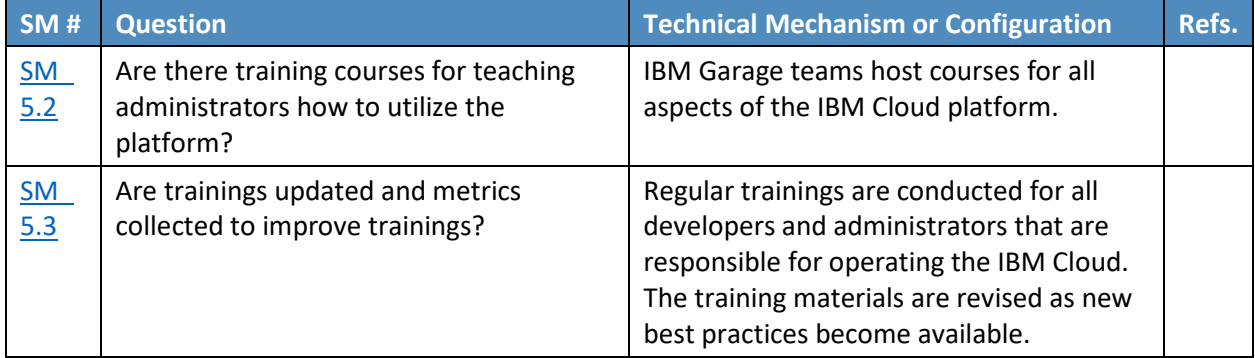

# 770 A.2.6 IBM MaaS360 with Watson Support of Security Measures

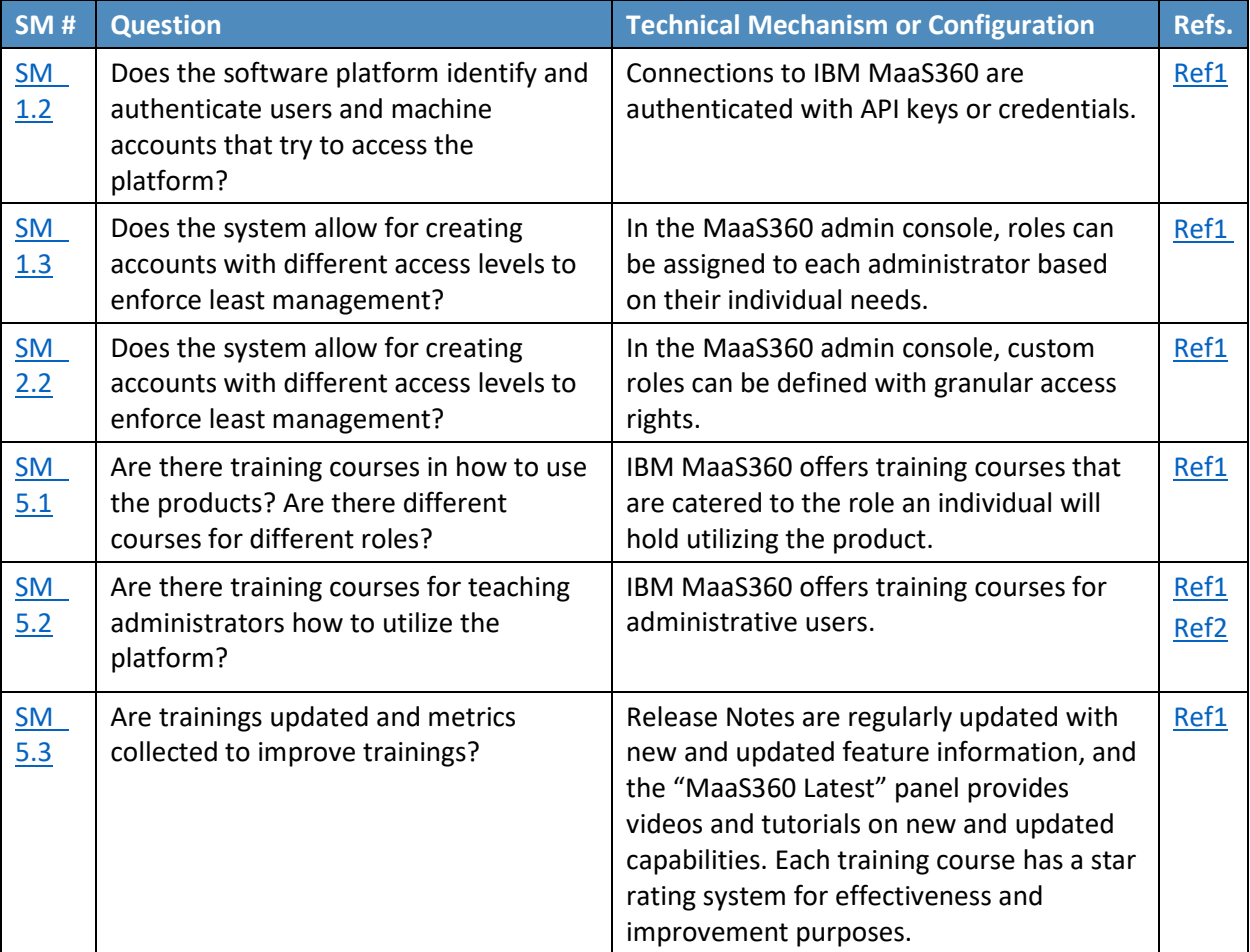

771

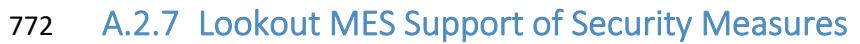

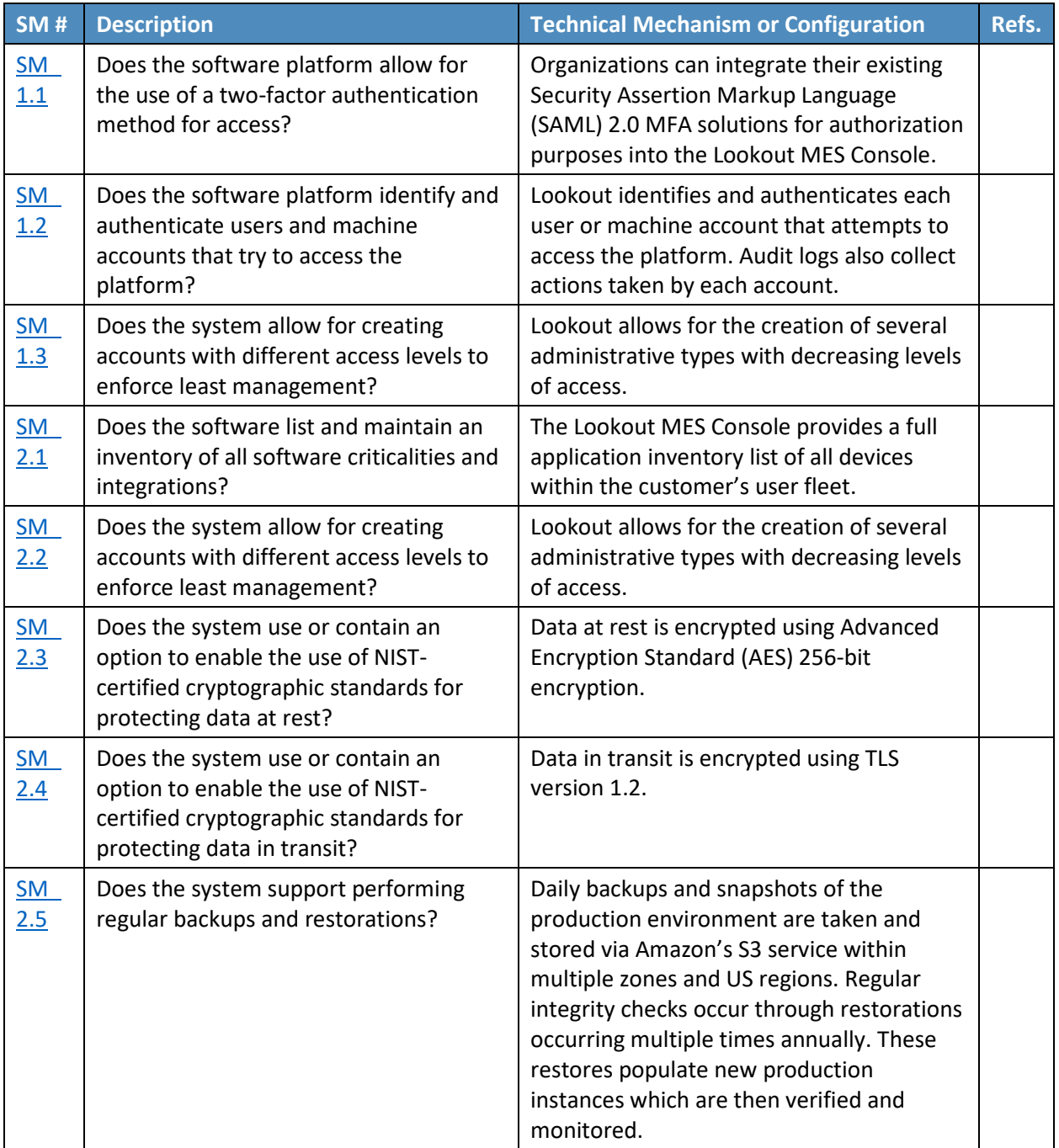

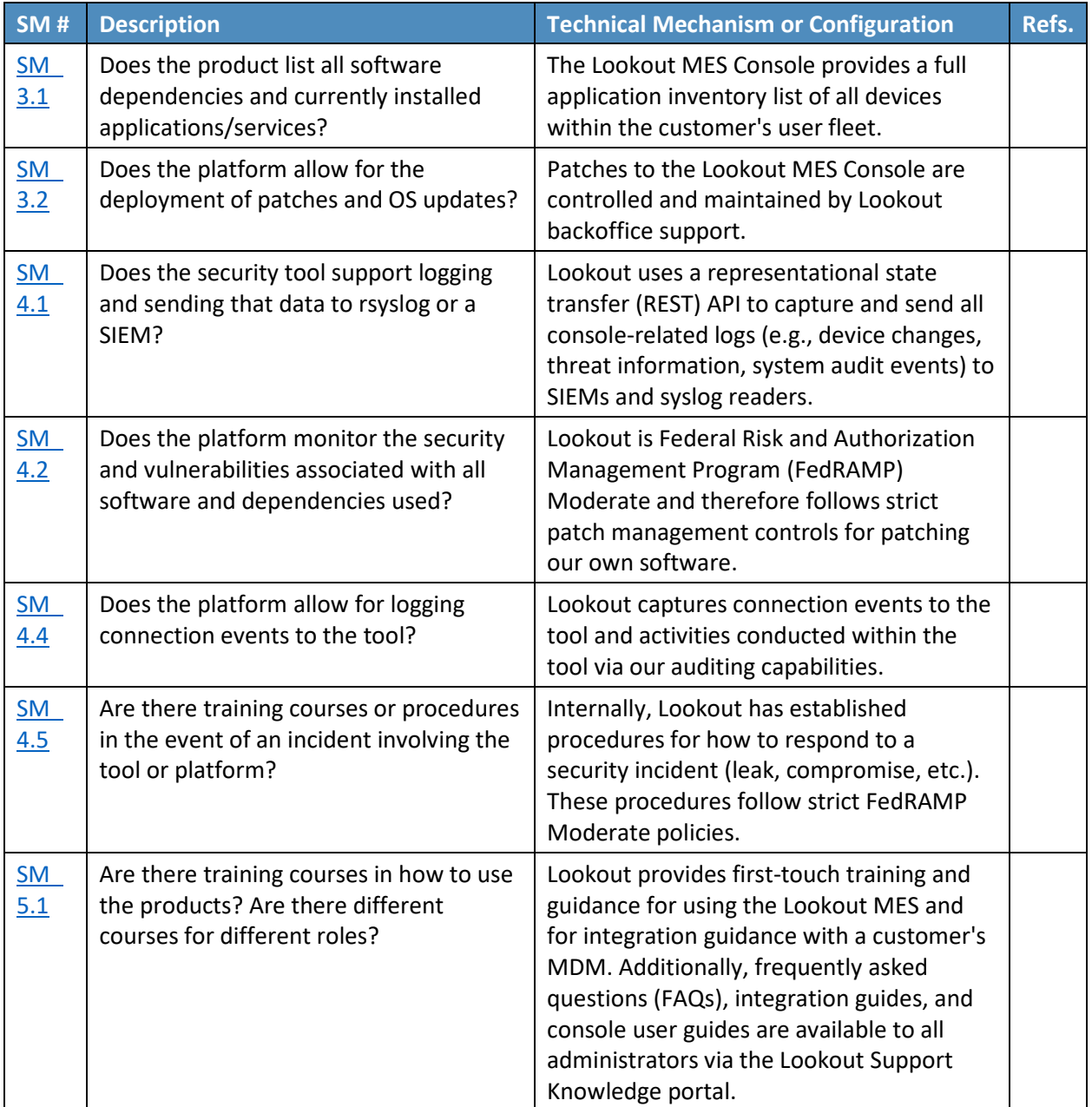

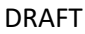

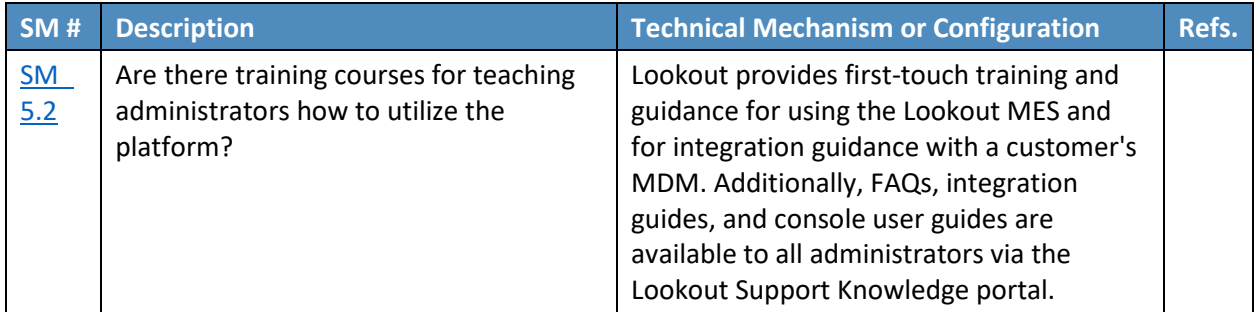

# 774 A.2.8 Microsoft Endpoint Configuration Manager (ECM) Support of Security

775 Measures

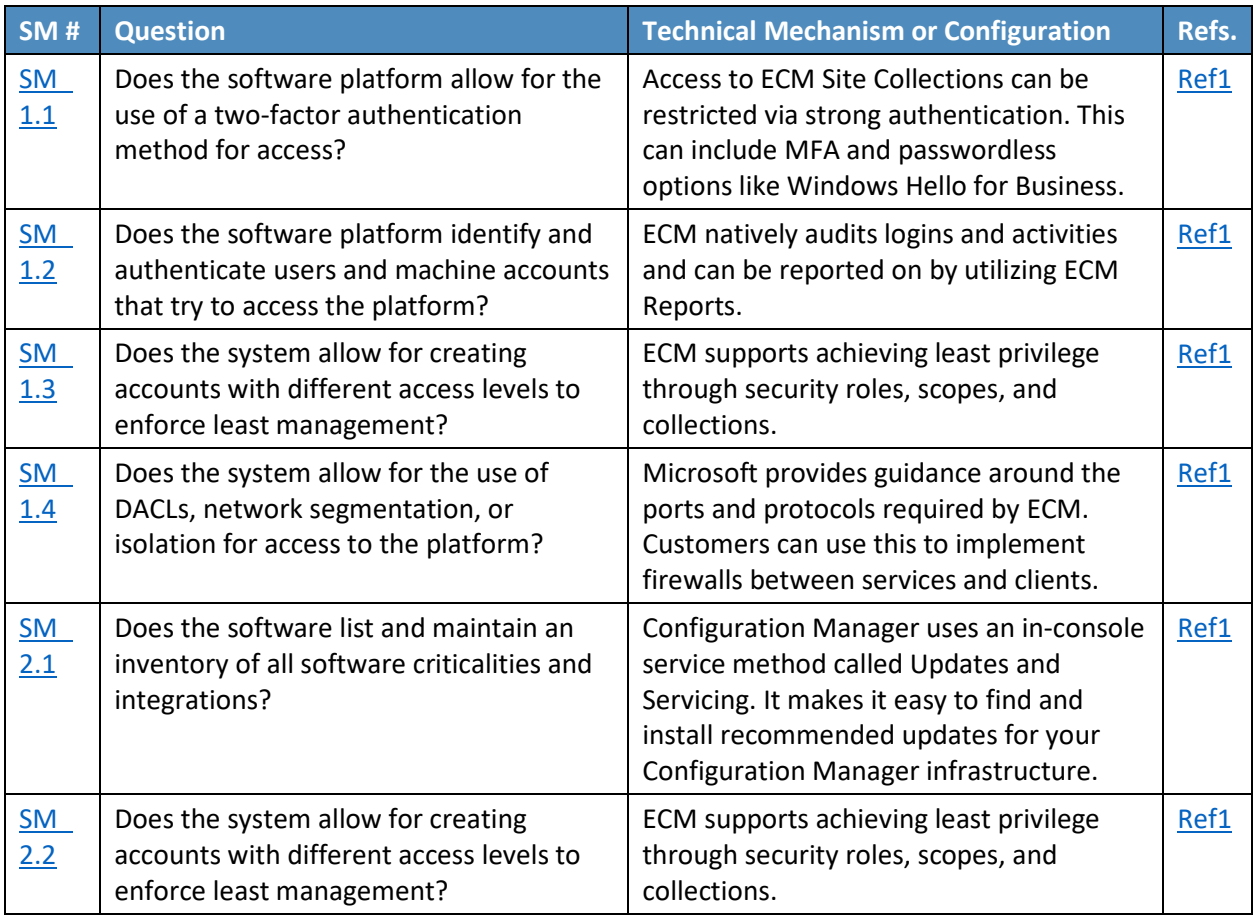

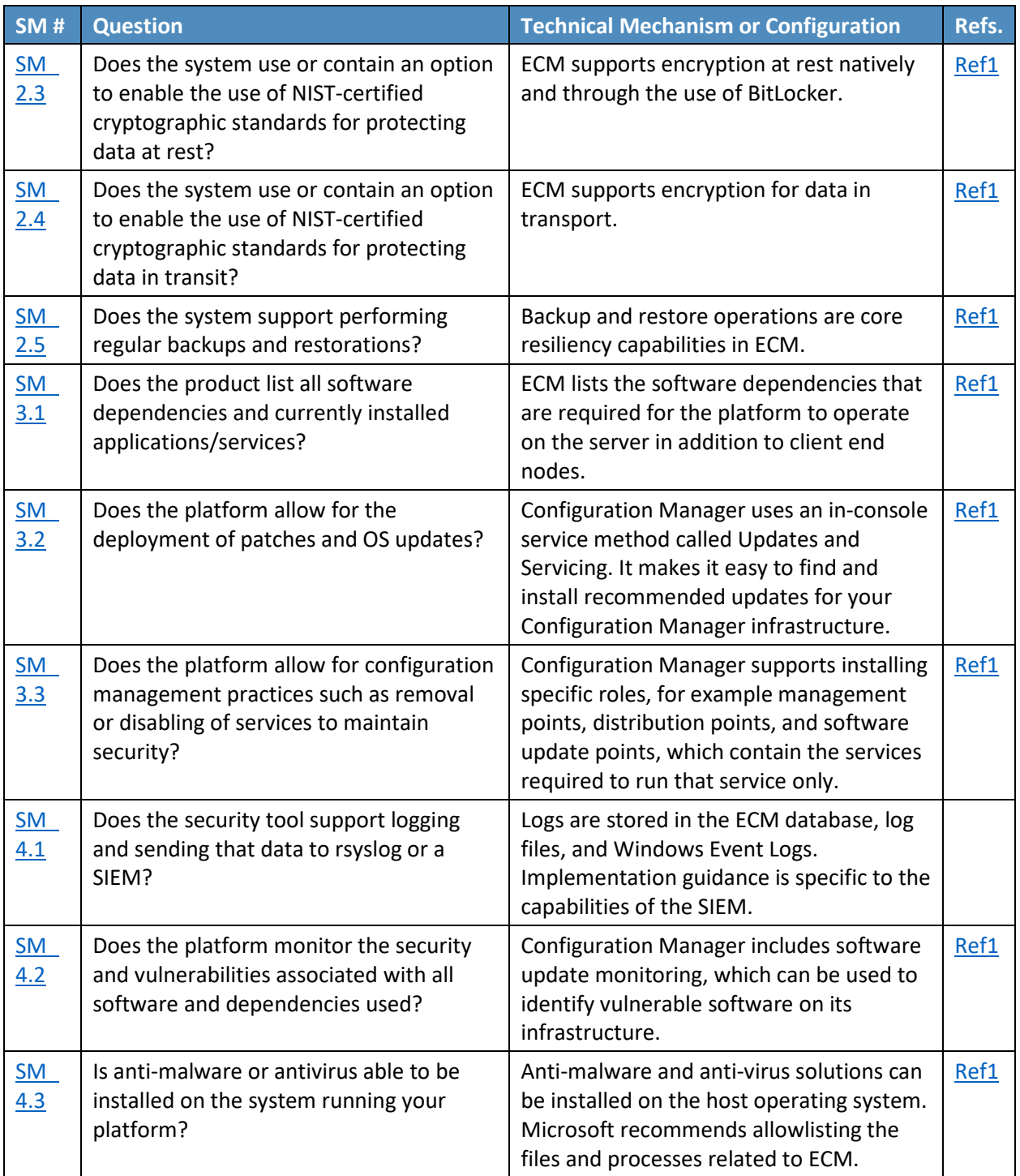

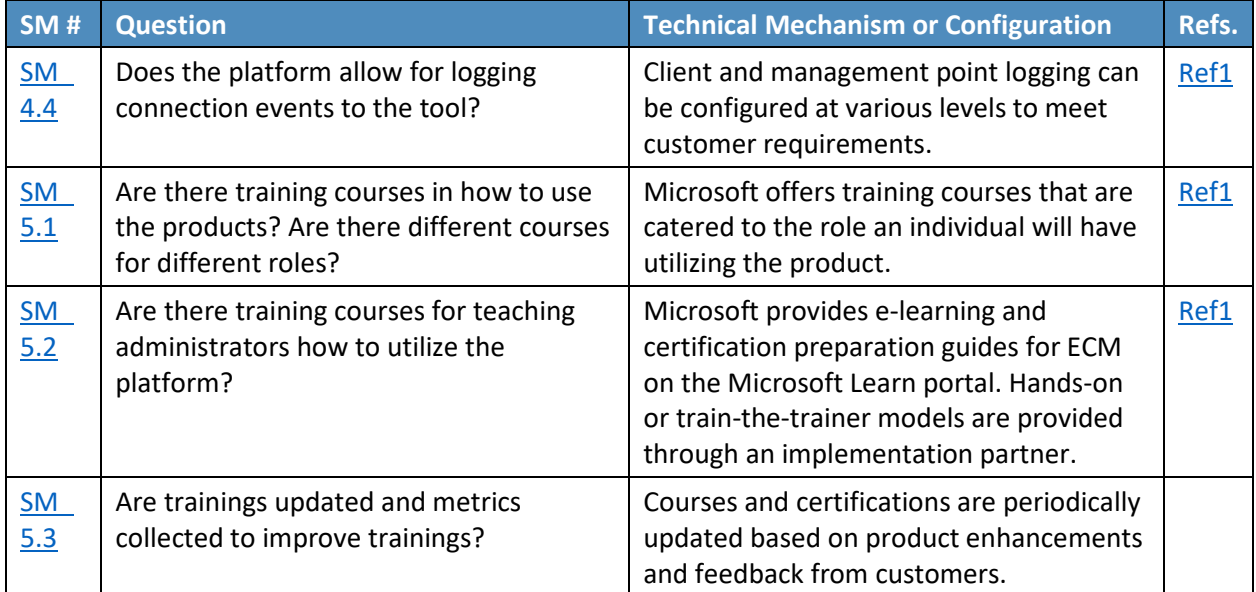

# 777 A.2.9 Tenable.sc Support of Security Measures

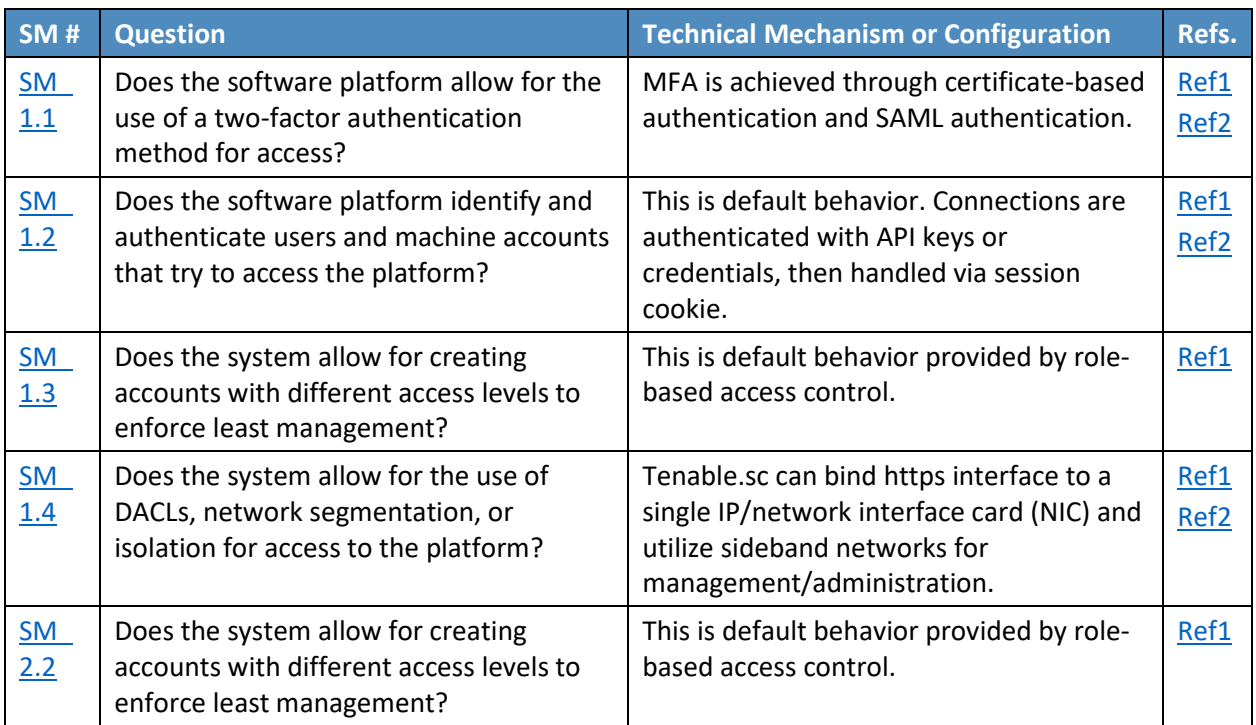

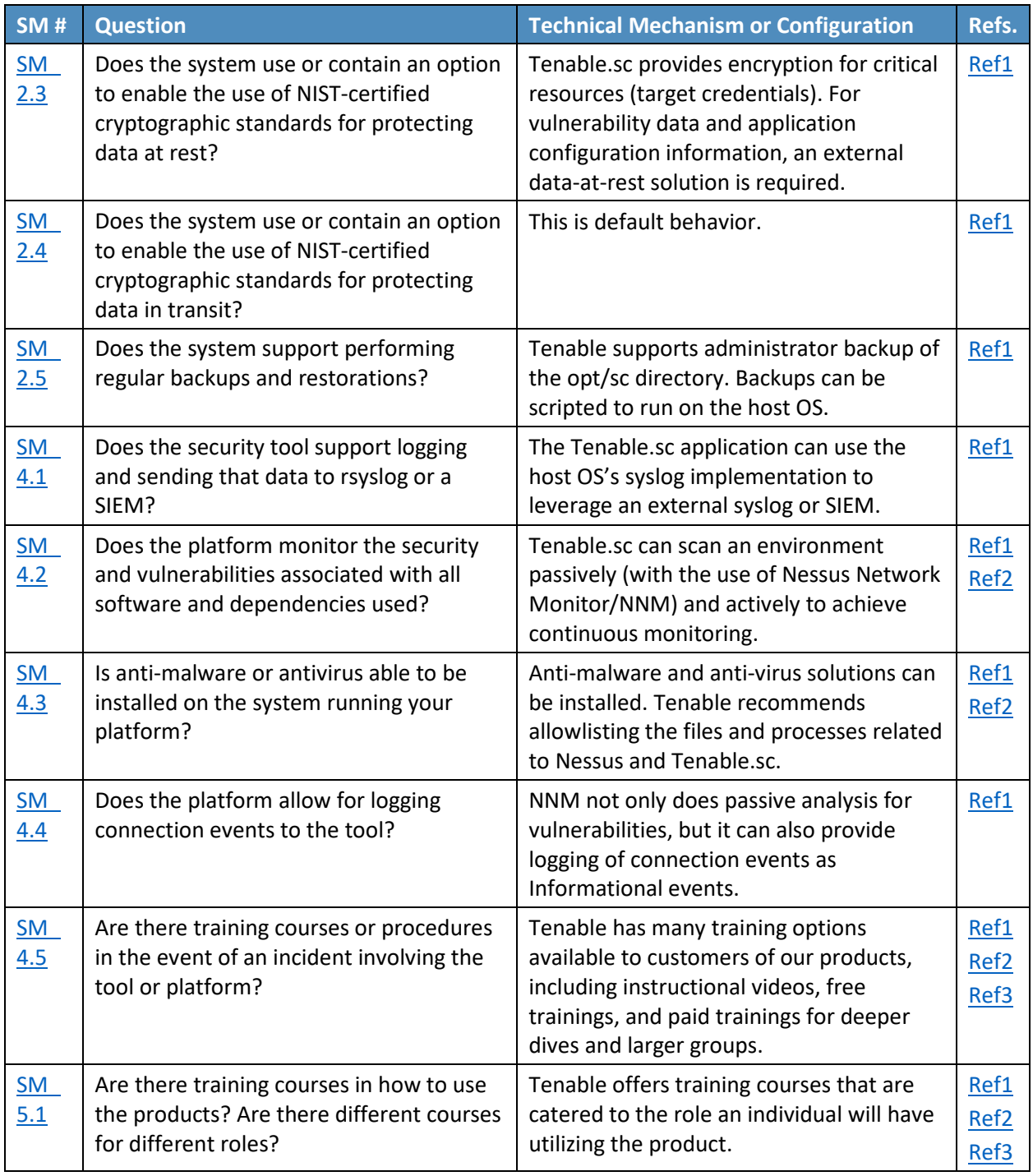

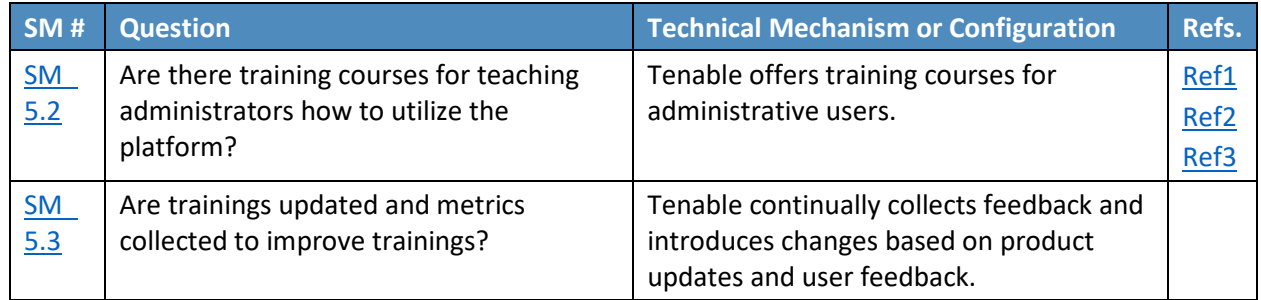

### 778 A.2.10 VMware vRealize Automation SaltStack Config Support of Security 779 Measures

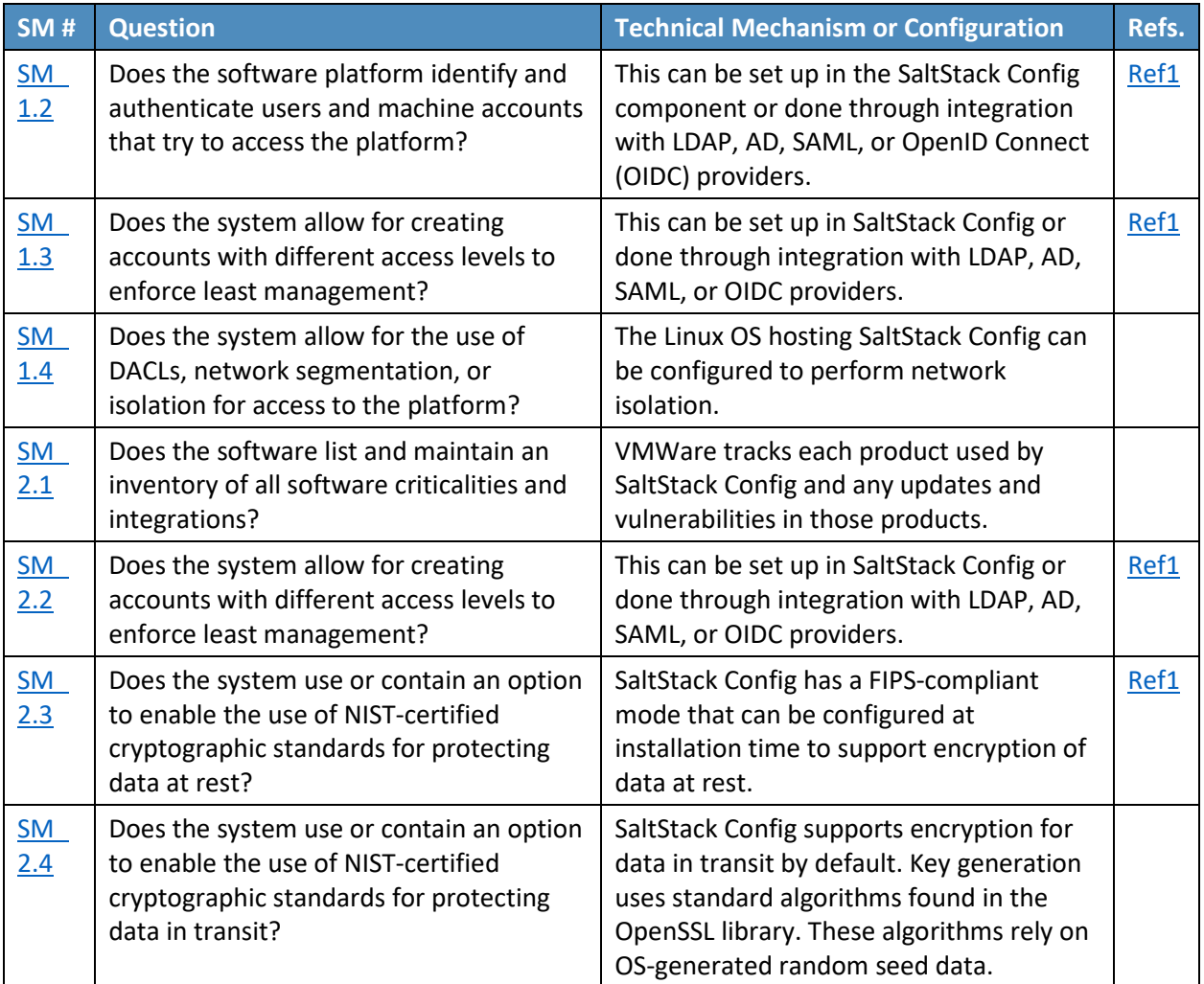

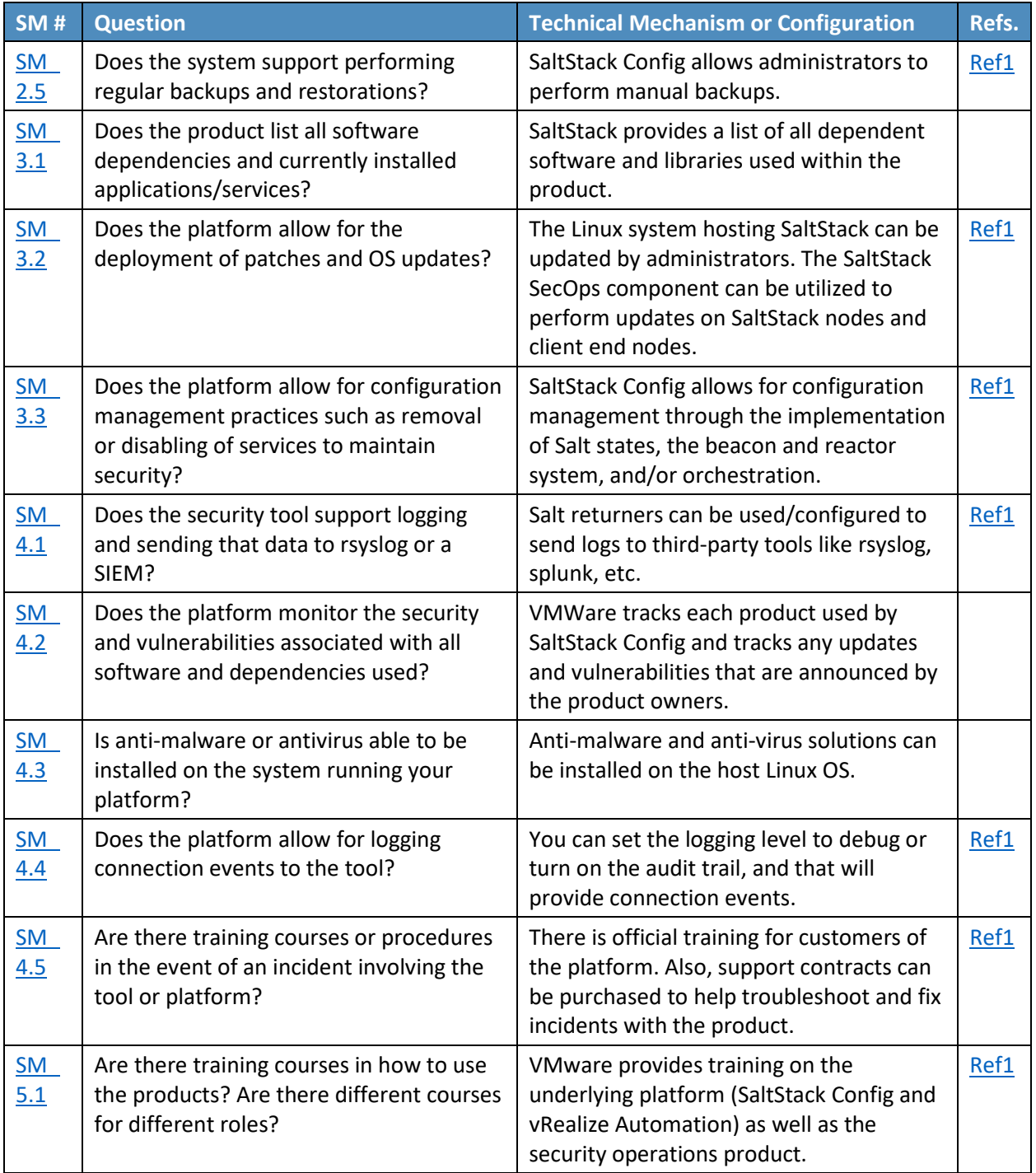

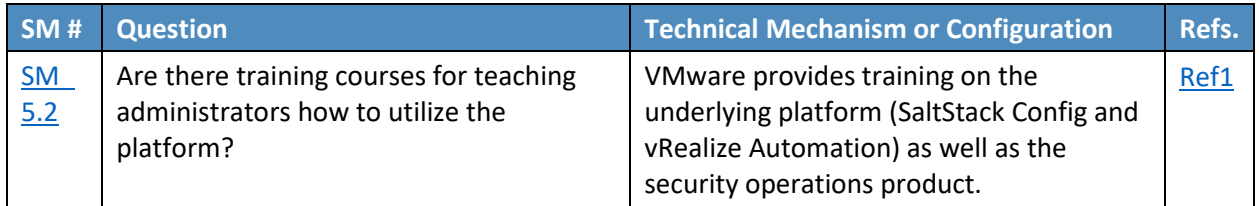

# <sup>780</sup> **Appendix B List of Acronyms**

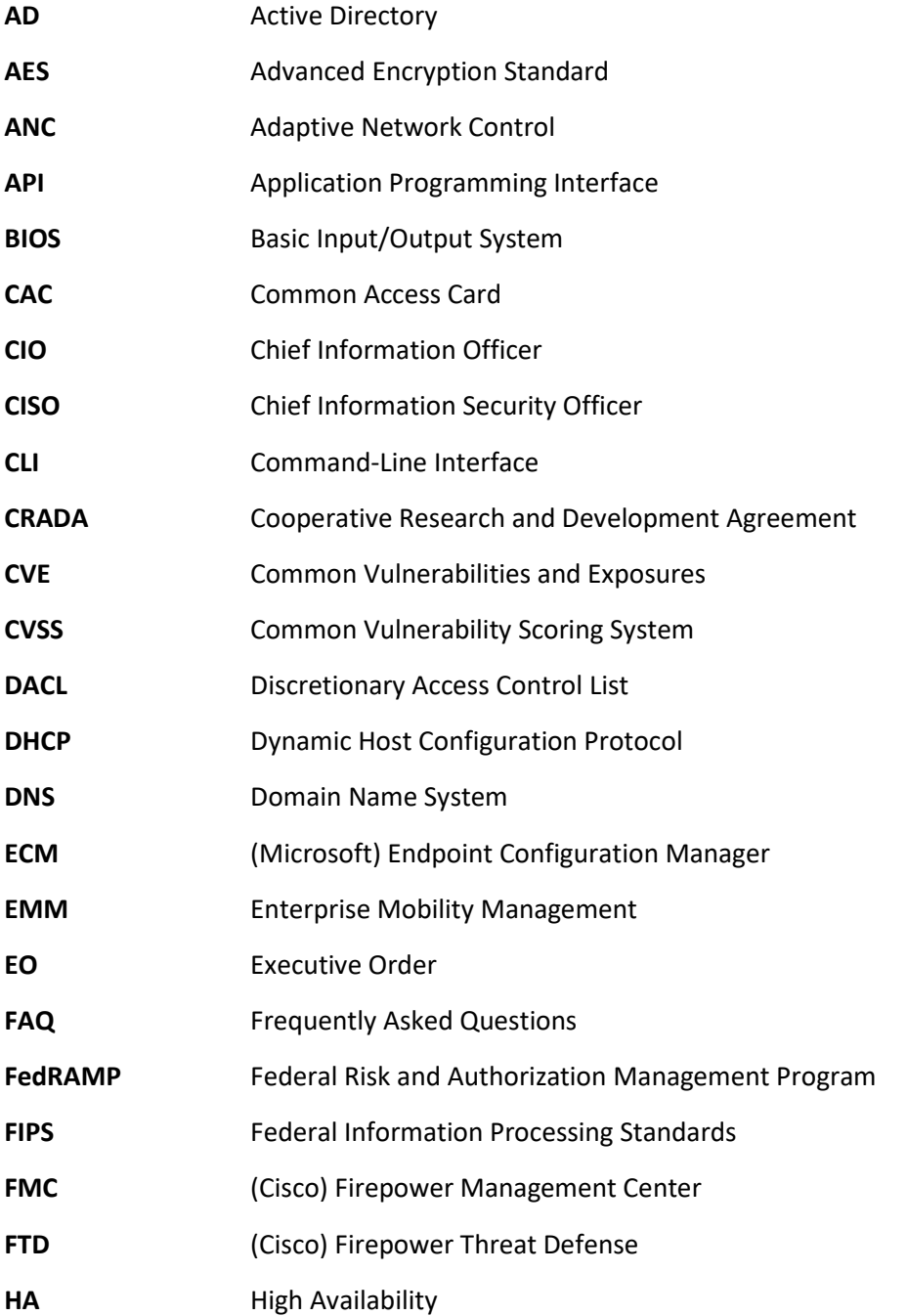

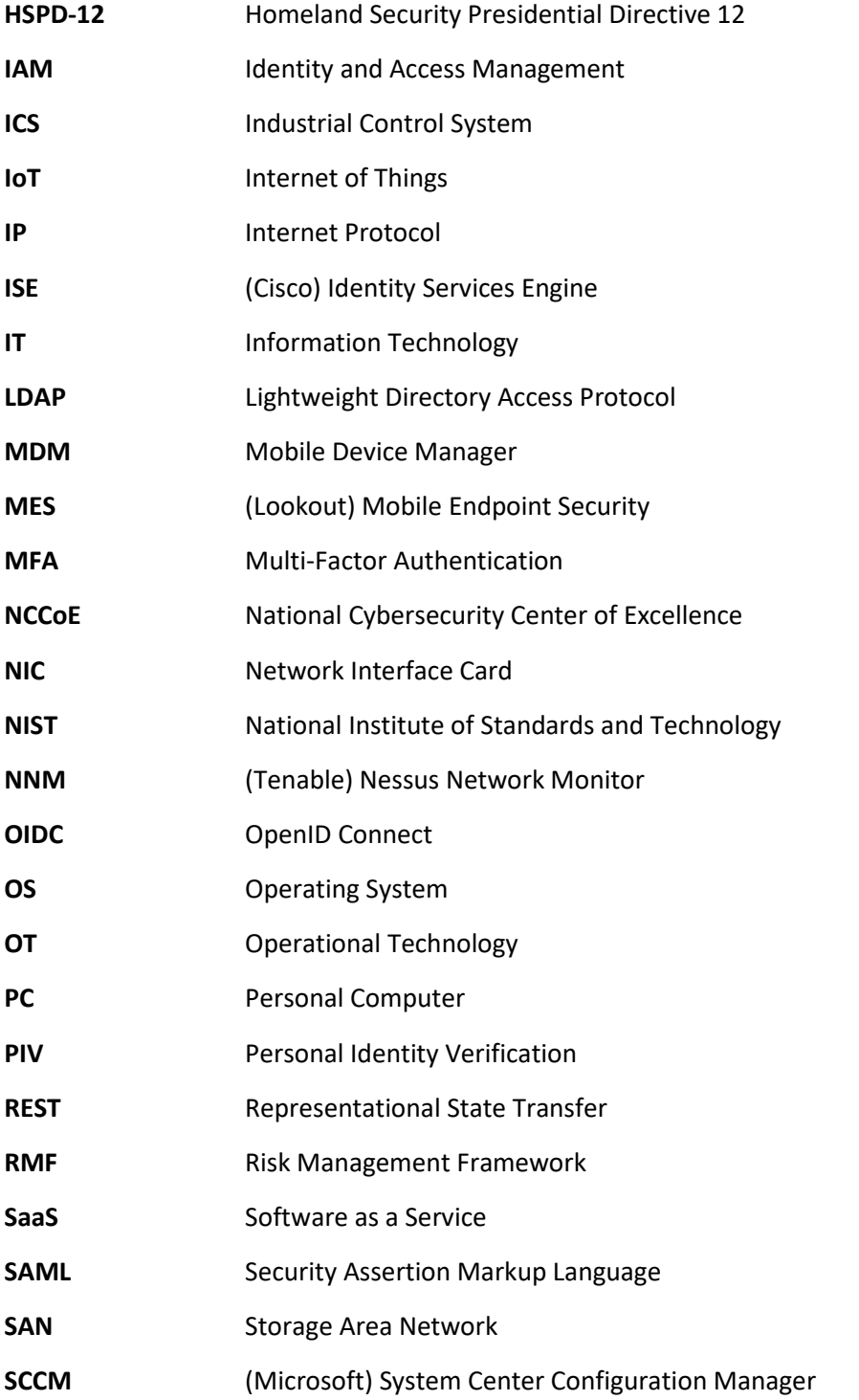

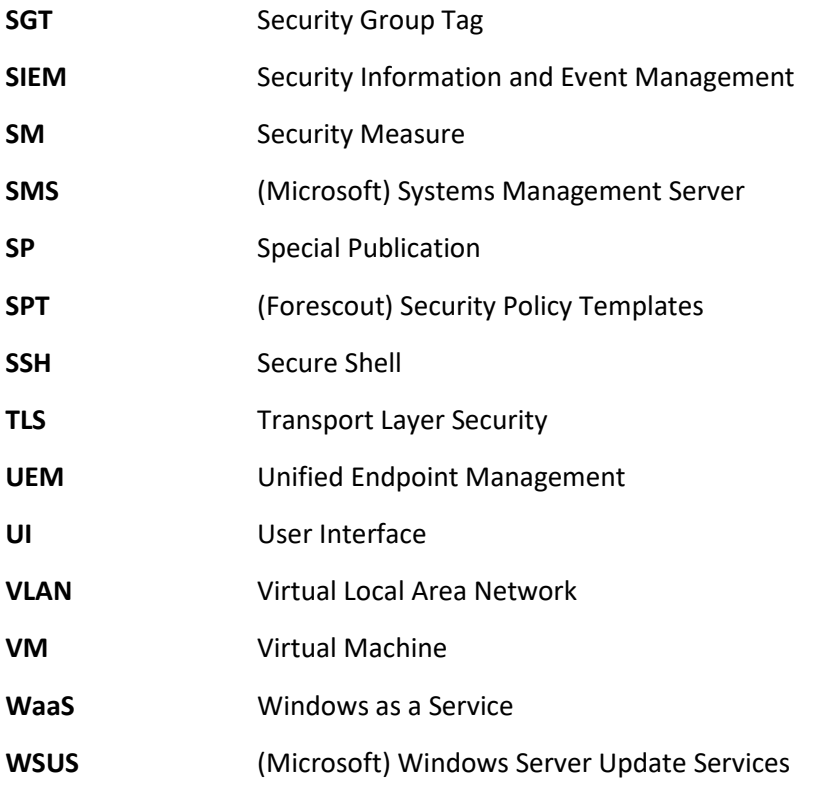

# **NIST SPECIAL PUBLICATION 1800-31C**

# Improving Enterprise Patching for General IT Systems:

Utilizing Existing Tools and Performing Processes in Better Ways

**Volume C: How-To Guides**

**Tyler Diamond\* Alper Kerman Murugiah Souppaya** National Cybersecurity Center of Excellence Information Technology Laboratory

**Brian Johnson Chris Peloquin Vanessa Ruffin** The MITRE Corporation McLean, Virginia

**Karen Scarfone** Scarfone Cybersecurity Clifton, Virginia

*\*Former employee; all work for this publication was done while at employer*

November 2021

DRAFT

This publication is available free of charge from <https://www.nccoe.nist.gov/projects/building-blocks/patching-enterprise>

**National Institute of Standards and Technology U.S. Department of Commerce** 

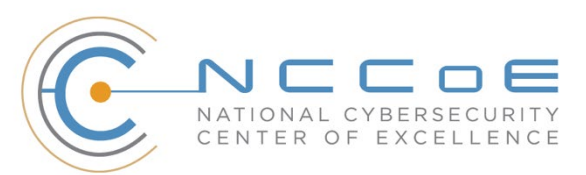

### 1 **DISCLAIMER**

- 2 Certain commercial entities, equipment, products, or materials may be identified by name or company
- 3 logo or other insignia in order to acknowledge their participation in this collaboration or to describe an
- 4 experimental procedure or concept adequately. Such identification is not intended to imply special sta-
- 5 tus or relationship with NIST or recommendation or endorsement by NIST or NCCoE; neither is it in-
- 6 tended to imply that the entities, equipment, products, or materials are necessarily the best available
- 7 for the purpose.
- 8 While NIST and the NCCoE address goals of improving management of cybersecurity and privacy risk
- 9 through outreach and application of standards and best practices, it is the stakeholder's responsibility to
- 10 fully perform a risk assessment to include the current threat, vulnerabilities, likelihood of a compromise,
- 11 and the impact should the threat be realized before adopting cybersecurity measures such as this
- 12 recommendation.
- 13 National Institute of Standards and Technology Special Publication 1800-31C, Natl. Inst. Stand. Technol.
- 14 Spec. Publ. 1800-31C, 123 pages, (November 2021), CODEN: NSPUE2

#### 15 **FEEDBACK**

- 16 You can improve this guide by contributing feedback. As you review and adopt this solution for your
- 17 own organization, we ask you and your colleagues to share your experience and advice with us.
- 18 Comments on this publication may be submitted to: [cyberhygiene@nist.gov.](mailto:cyberhygiene@nist.gov)
- 19 Public comment period: November 17, 2021 through January 10, 2022
- 20 All comments are subject to release under the Freedom of Information Act.

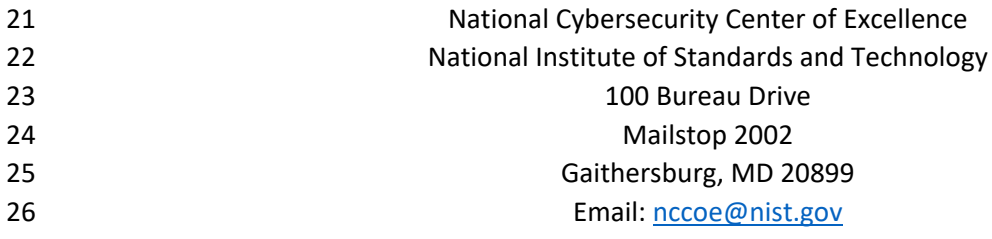

### **NATIONAL CYBERSECURITY CENTER OF EXCELLENCE**

The National Cybersecurity Center of Excellence (NCCoE), a part of the National Institute of Standards

 and Technology (NIST), is a collaborative hub where industry organizations, government agencies, and academic institutions work together to address businesses' most pressing cybersecurity issues. This

- public-private partnership enables the creation of practical cybersecurity solutions for specific
- industries, as well as for broad, cross-sector technology challenges. Through consortia under
- Cooperative Research and Development Agreements (CRADAs), including technology partners—from
- Fortune 50 market leaders to smaller companies specializing in information technology security—the
- NCCoE applies standards and best practices to develop modular, adaptable example cybersecurity
- solutions using commercially available technology. The NCCoE documents these example solutions in
- the NIST Special Publication 1800 series, which maps capabilities to the NIST Cybersecurity Framework
- and details the steps needed for another entity to re-create the example solution. The NCCoE was
- established in 2012 by NIST in partnership with the State of Maryland and Montgomery County,
- Maryland.

 To learn more about the NCCoE, visit [https://www.nccoe.nist.gov/.](https://www.nccoe.nist.gov/) To learn more about NIST, visit [https://www.nist.gov.](https://www.nist.gov/)

### **NIST CYBERSECURITY PRACTICE GUIDES**

- NIST Cybersecurity Practice Guides (Special Publication 1800 series) target specific cybersecurity
- challenges in the public and private sectors. They are practical, user-friendly guides that facilitate the
- adoption of standards-based approaches to cybersecurity. They show members of the information
- security community how to implement example solutions that help them align with relevant standards
- and best practices, and provide users with the materials lists, configuration files, and other information
- 49 they need to implement a similar approach.
- The documents in this series describe example implementations of cybersecurity practices that
- businesses and other organizations may voluntarily adopt. These documents do not describe regulations
- or mandatory practices, nor do they carry statutory authority.

### **ABSTRACT**

- Despite widespread recognition that patching is effective and attackers regularly exploit unpatched
- software, many organizations do not adequately patch. There are myriad reasons why, not the least of
- which are that it's resource-intensive and that the act of patching can reduce system and service
- availability. Also, many organizations struggle to prioritize patches, test patches before deployment, and
- adhere to policies for how quickly patches are applied in different situations. To address these
- challenges, the NCCoE is collaborating with cybersecurity technology providers to develop an example
- solution that addresses these challenges. This NIST Cybersecurity Practice Guide explains how tools can
- be used to implement the patching and inventory capabilities organizations need to handle both routine
- 62 and emergency patching situations, as well as implement workarounds, isolation methods, or other
- 63 alternatives to patching. It also explains recommended security practices for patch management
- 64 systems themselves.

### 65 **KEYWORDS**

- 66 *cyber hygiene; enterprise patch management; firmware; patch; patch management; software; update;*
- 67 *upgrade; vulnerability management*

### 68 **ACKNOWLEDGMENTS**

69 We are grateful to the following individuals for their generous contributions of expertise and time.

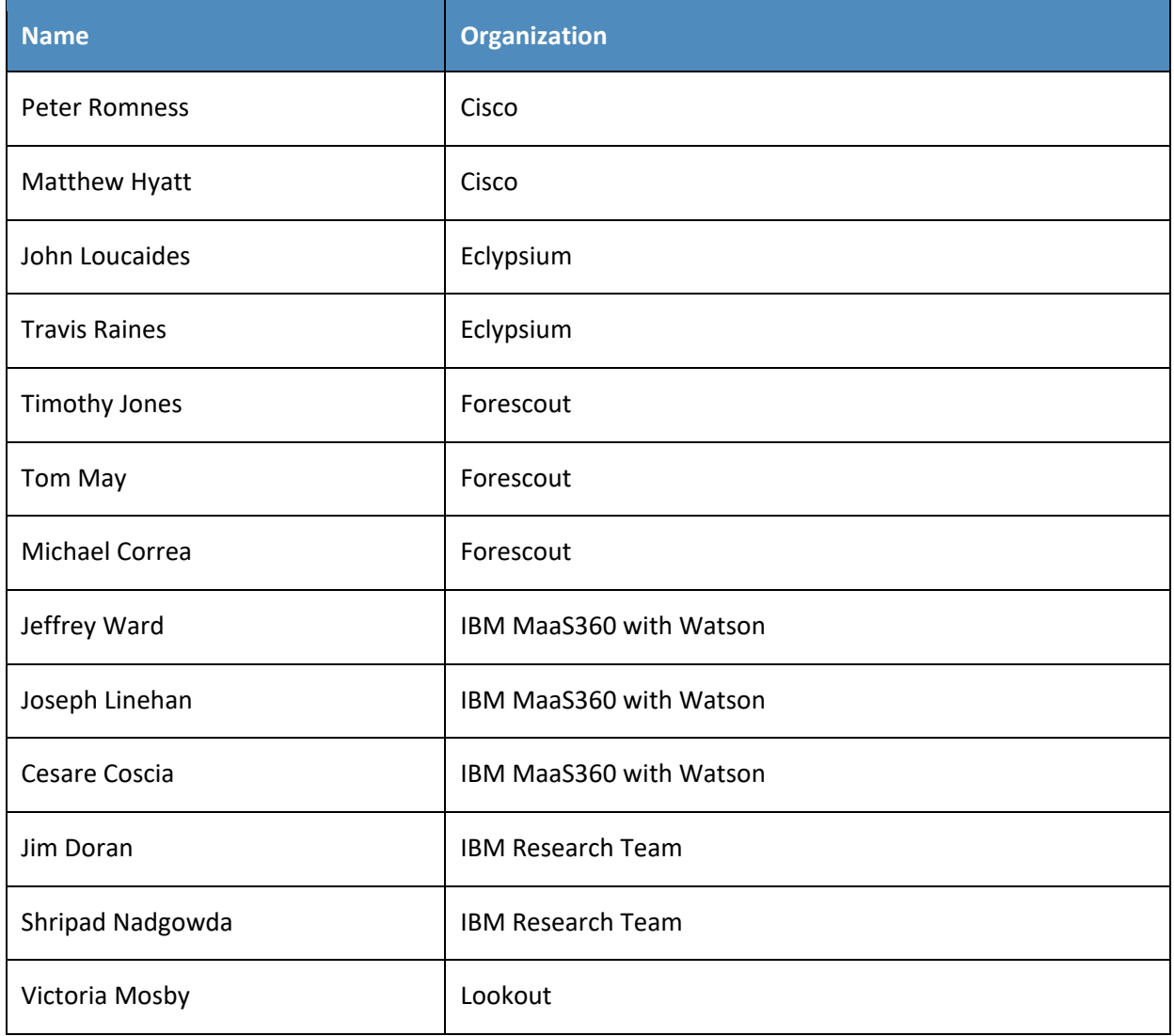

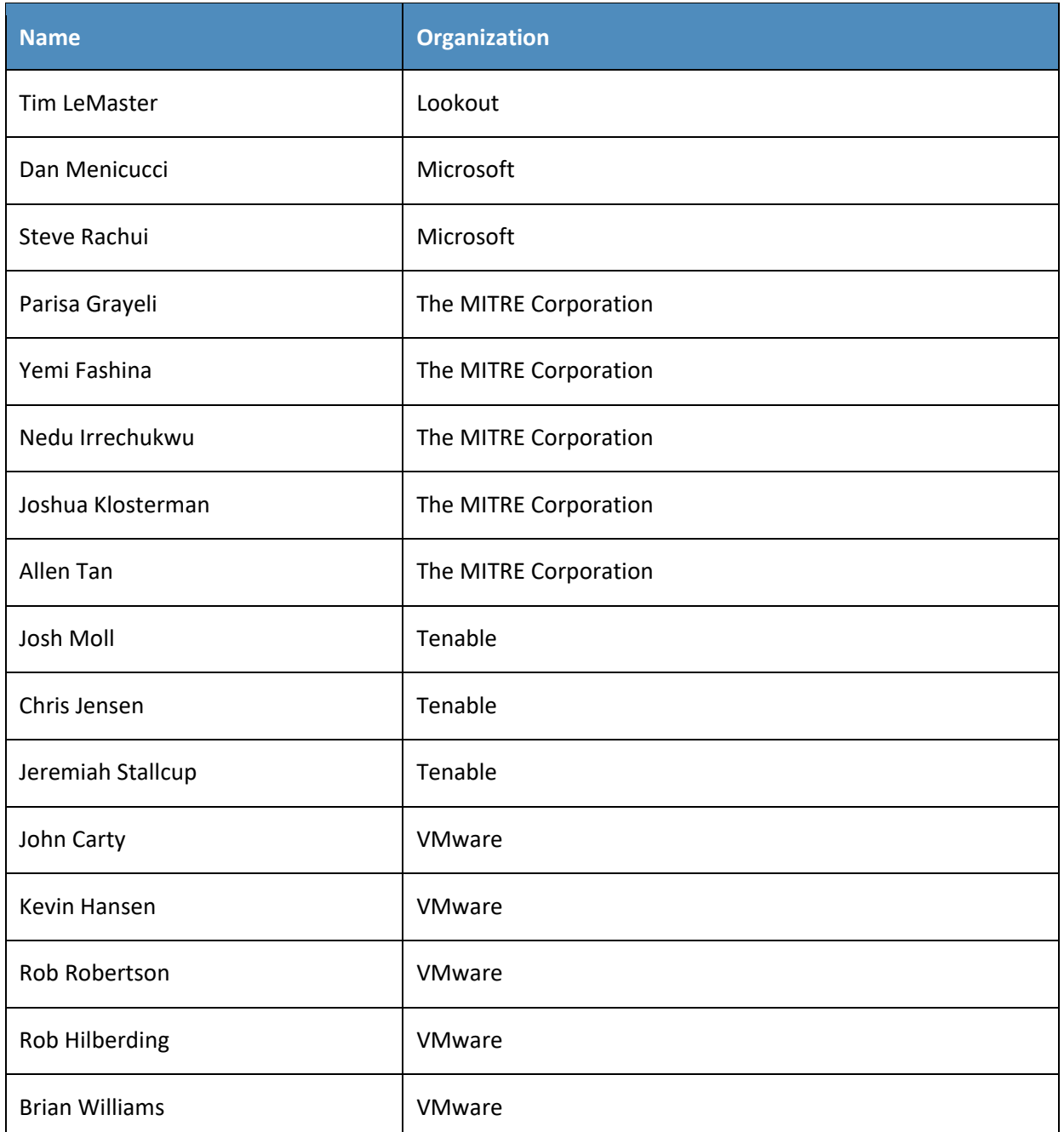

- 70 The Technology Partners/Collaborators who participated in this build submitted their capabilities in
- 71 response to a notice in the Federal Register. Respondents with relevant capabilities or product
- 72 components were invited to sign a Cooperative Research and Development Agreement (CRADA) with
- 73 NIST, allowing them to participate in a consortium to build this example solution. We worked with:

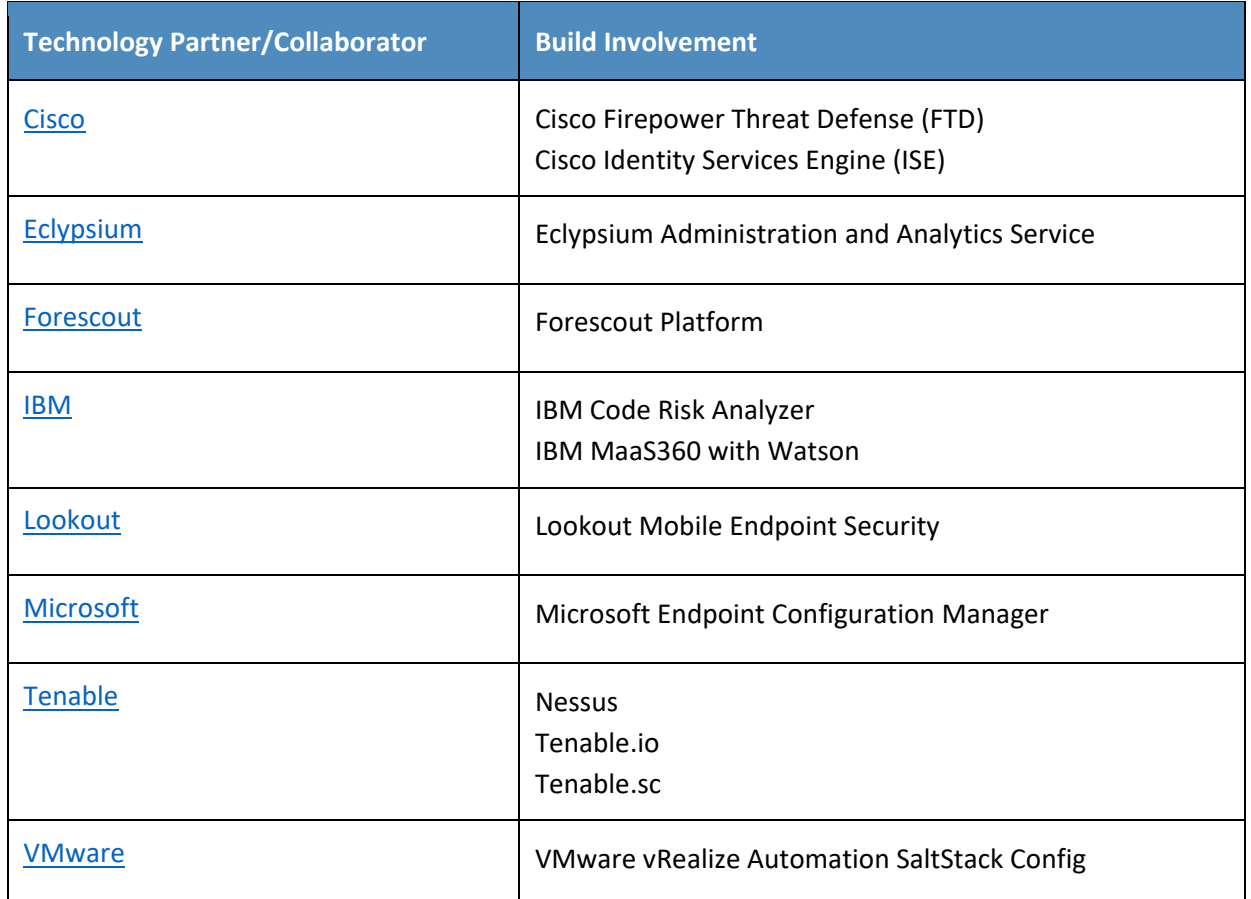

### 74 **DOCUMENT CONVENTIONS**

- 75 The terms "shall" and "shall not" indicate requirements to be followed strictly to conform to the
- 76 publication and from which no deviation is permitted. The terms "should" and "should not" indicate that
- 77 among several possibilities, one is recommended as particularly suitable without mentioning or
- 78 excluding others, or that a certain course of action is preferred but not necessarily required, or that (in
- 79 the negative form) a certain possibility or course of action is discouraged but not prohibited. The terms
- 80 "may" and "need not" indicate a course of action permissible within the limits of the publication. The
- 81 terms "can" and "cannot" indicate a possibility and capability, whether material, physical, or causal.

### 82 **CALL FOR PATENT CLAIMS**

- 83 This public review includes a call for information on essential patent claims (claims whose use would be
- 84 required for compliance with the guidance or requirements in this Information Technology Laboratory
- 85 (ITL) draft publication). Such guidance and/or requirements may be directly stated in this ITL Publication
- or by reference to another publication. This call also includes disclosure, where known, of the existence
- of pending U.S. or foreign patent applications relating to this ITL draft publication and of any relevant
- 88 unexpired U.S. or foreign patents.
- ITL may require from the patent holder, or a party authorized to make assurances on its behalf, in writ-ten or electronic form, either:
- a) assurance in the form of a general disclaimer to the effect that such party does not hold and does not currently intend holding any essential patent claim(s); or
- b) assurance that a license to such essential patent claim(s) will be made available to applicants desiring
- to utilize the license for the purpose of complying with the guidance or requirements in this ITL draft publication either:
- 96 1. under reasonable terms and conditions that are demonstrably free of any unfair discrimination; or
- 2. without compensation and under reasonable terms and conditions that are demonstrably free of any unfair discrimination.
- Such assurance shall indicate that the patent holder (or third party authorized to make assurances on its
- behalf) will include in any documents transferring ownership of patents subject to the assurance, provi-
- sions sufficient to ensure that the commitments in the assurance are binding on the transferee, and that
- the transferee will similarly include appropriate provisions in the event of future transfers with the goal
- of binding each successor-in-interest.
- The assurance shall also indicate that it is intended to be binding on successors-in-interest regardless of whether such provisions are included in the relevant transfer documents.
- 107 Such statements should be addressed to: cyberhygiene@nist.gov
### **Contents** 108

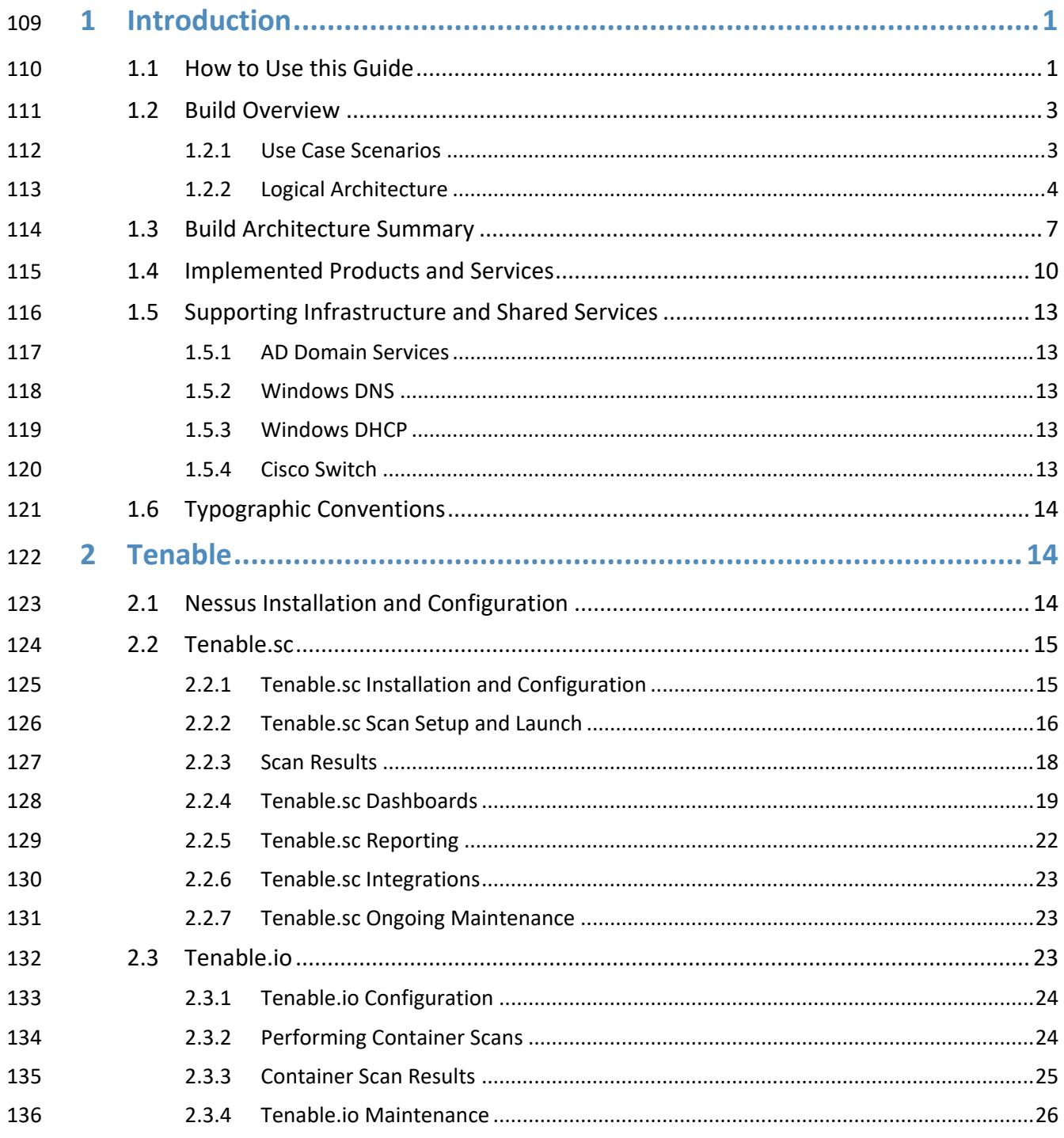

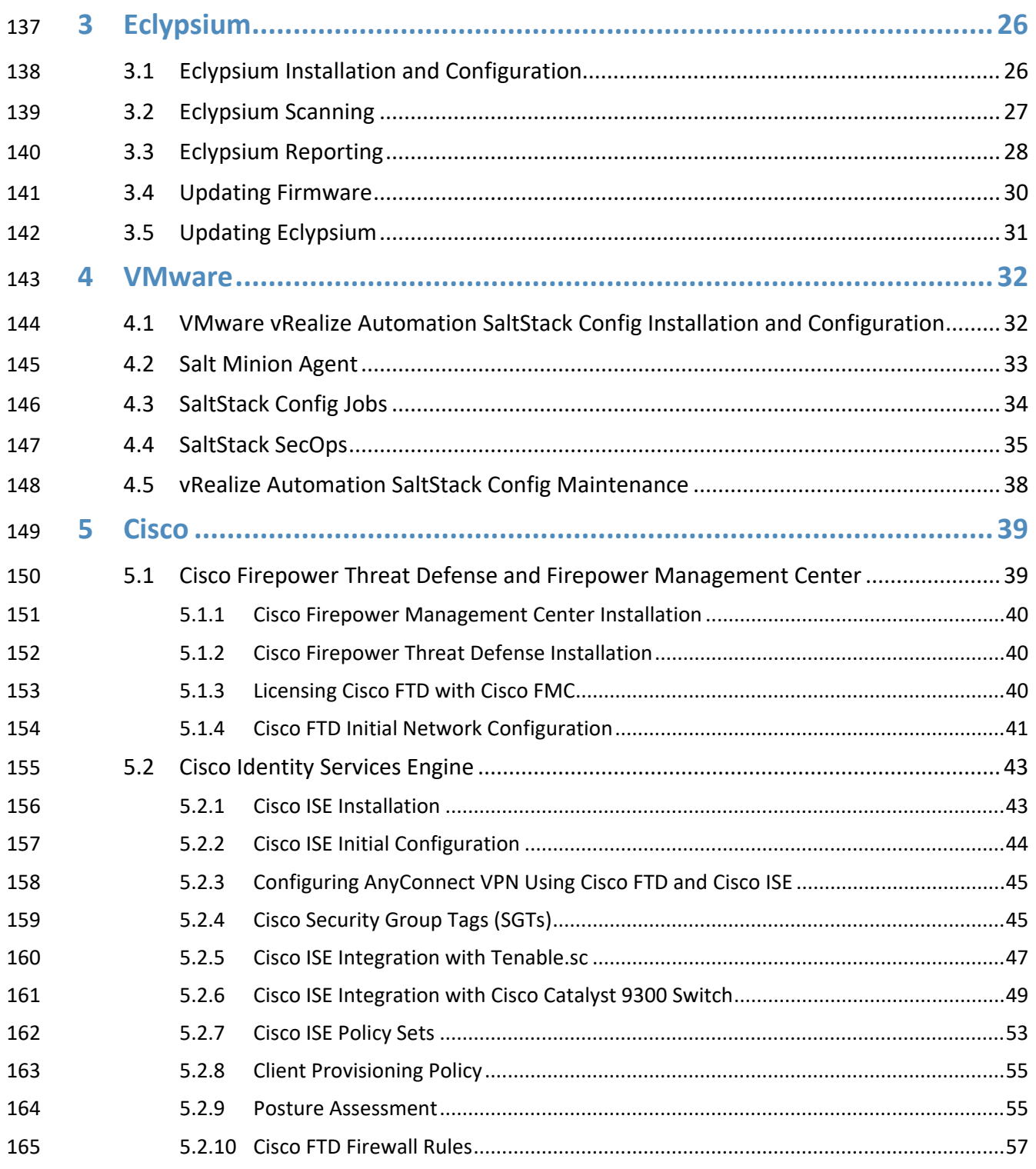

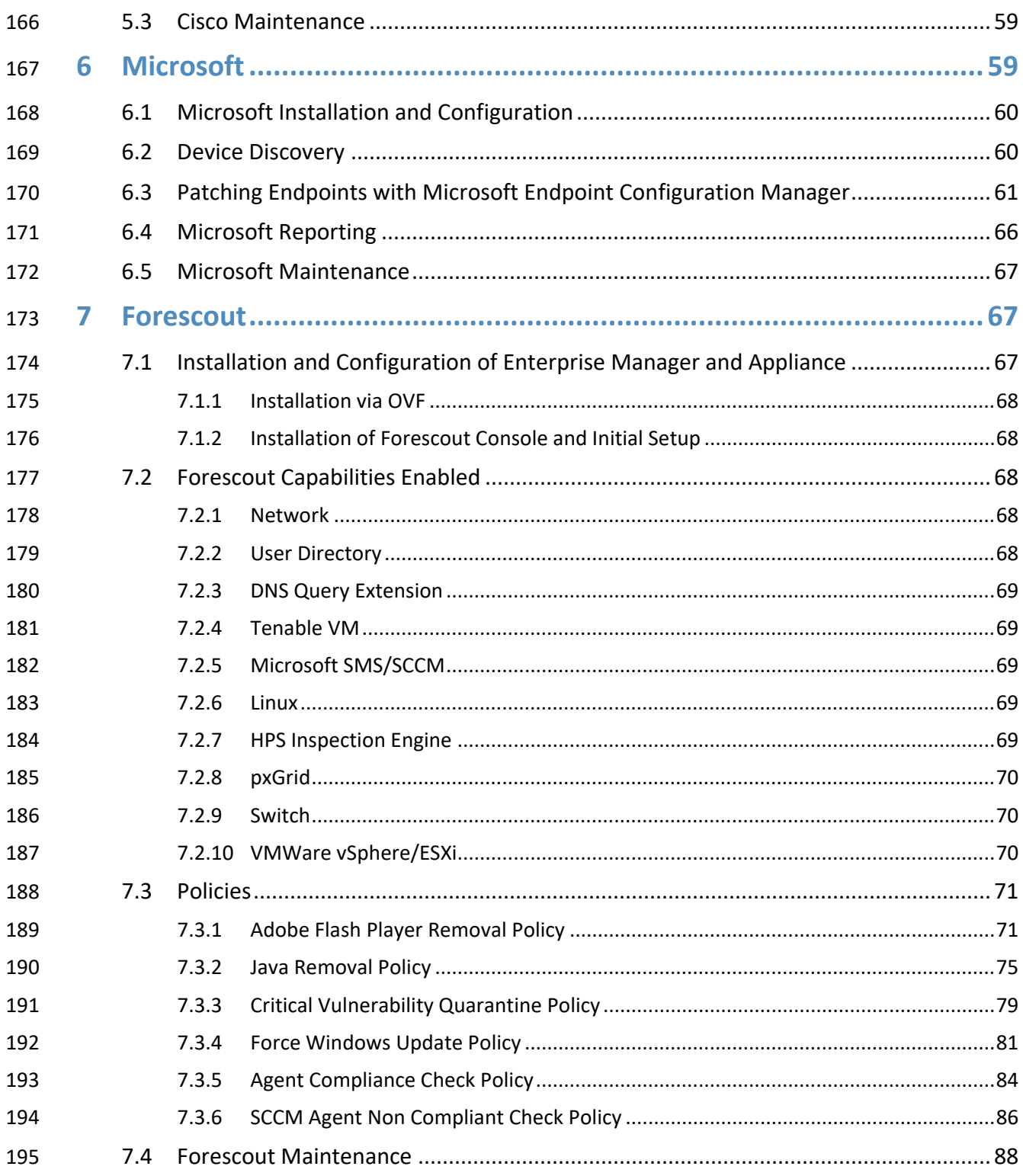

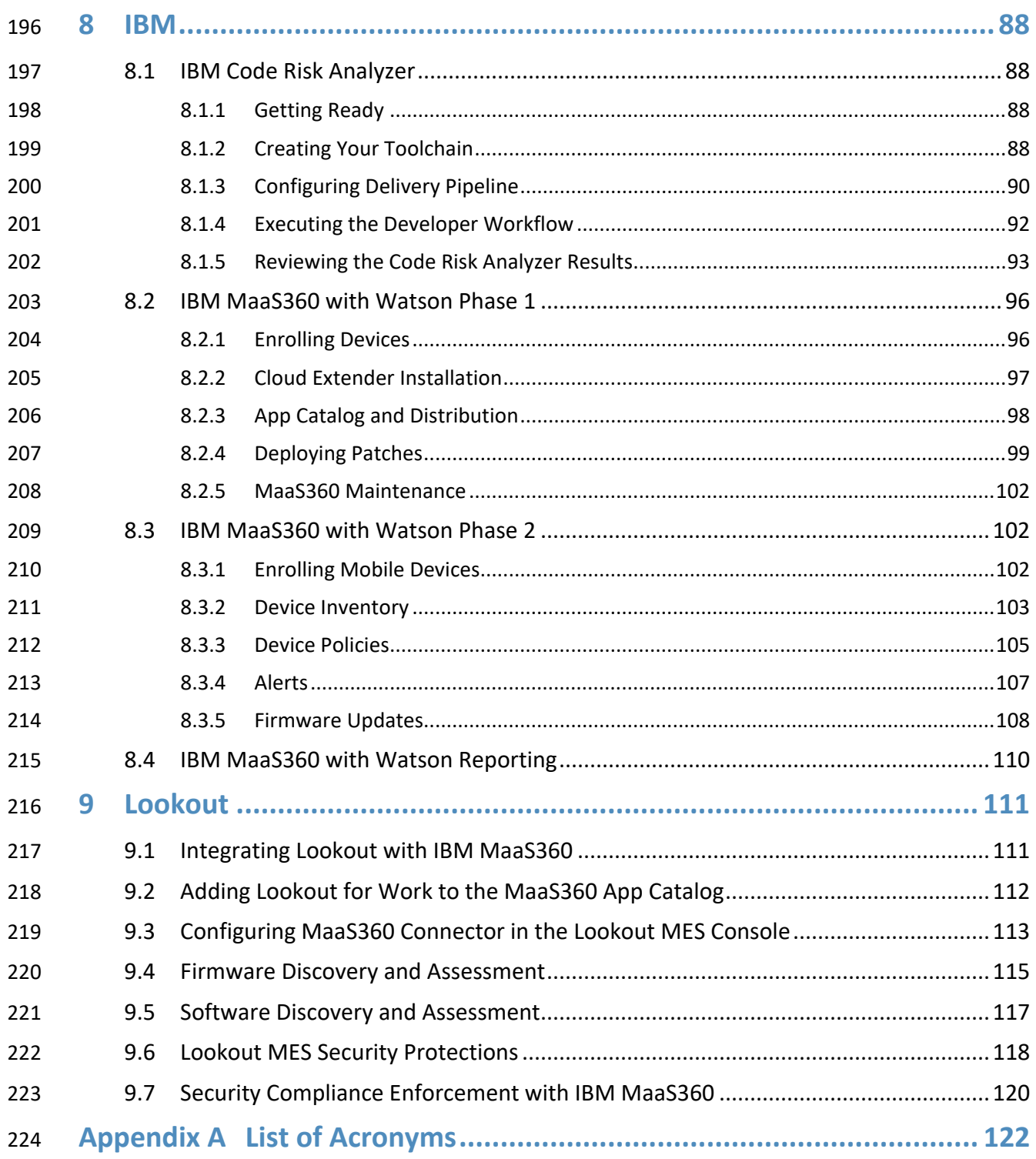

# **List of Figures**

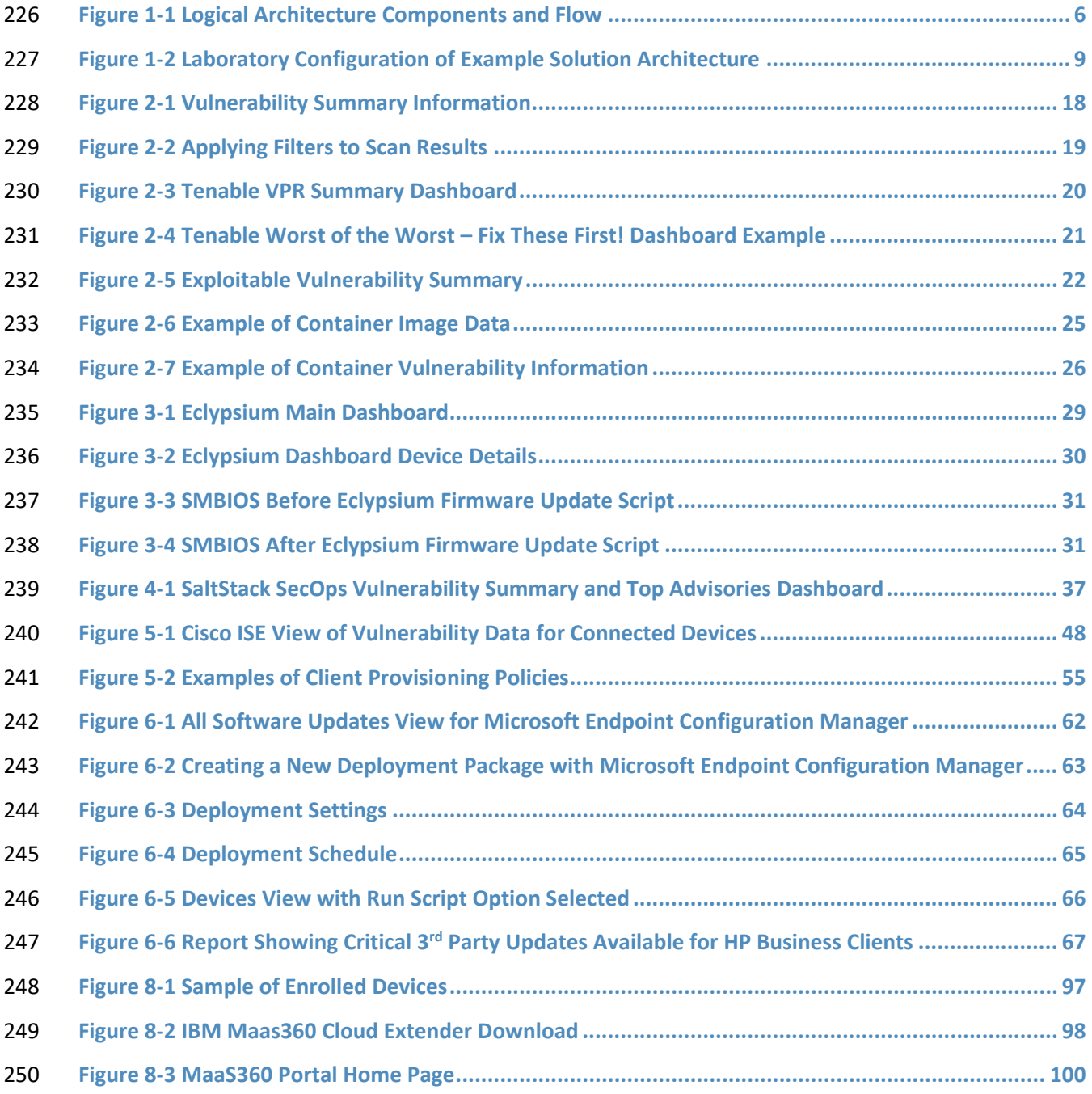

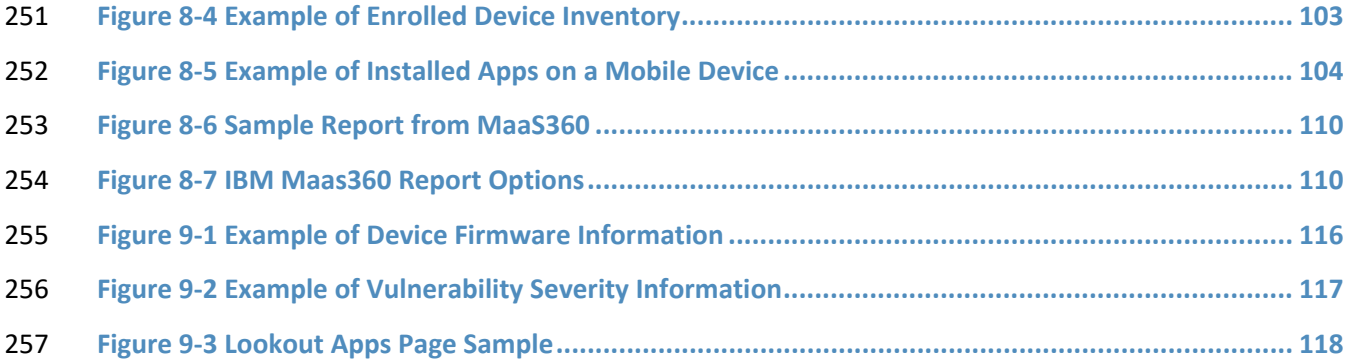

# **List of Tables**

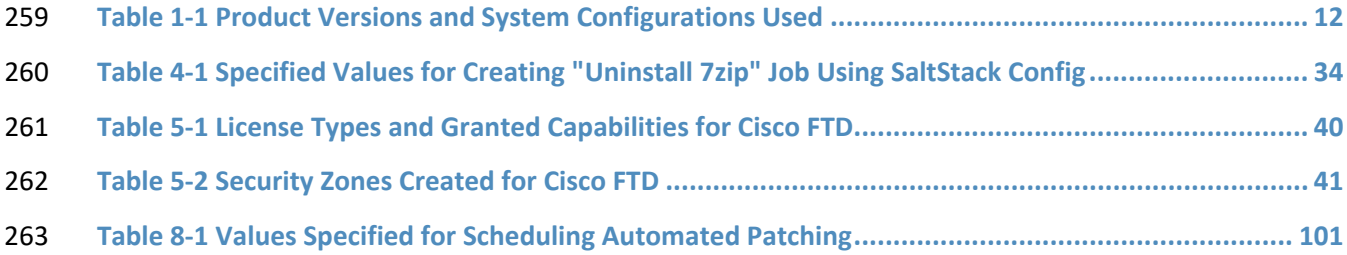

# <span id="page-78-0"></span>**1 Introduction**

 The National Cybersecurity Center of Excellence (NCCoE) at the National Institute of Standards and Technology (NIST) built an example solution in a laboratory environment to demonstrate how organizations can use technologies to improve enterprise patch management for their general

- information technology (IT) assets.
- This volume of the practice guide shows IT professionals and security engineers how we have
- implemented the example solution. It covers all of the products employed in this reference design,
- summarizes their integration into the laboratory environment, and documents security decisions and
- associated configurations. We do not re-create the product manufacturers' documentation, which is
- presumed to be widely available. Rather, these volumes show how we incorporated the products
- together in our environment.
- This draft covers both phases of the example solution. Phase 1 involved two types of IT assets: desktop and laptop computers, and on-premises servers. Phase 2 added mobile devices and containers.
- *Note: These are not comprehensive tutorials. There are many possible service and security configurations for these products that are out of scope for this example implementation.*

### <span id="page-78-1"></span>**1.1 How to Use this Guide**

 This NIST Cybersecurity Practice Guide demonstrates a standards-based example solution and provides users with the information they need to replicate the proposed approach for improving enterprise

- patching practices for general IT systems. This design is modular and can be deployed in whole or in part.
- This guide contains three volumes:
- NIST Special Publication (SP) 1800-31A: *Executive Summary* why we wrote this guide, the challenge we address, why it could be important to your organization, and our approach to solving the challenge
- NIST SP 1800-31B: *Security Risks and Capabilities* why we built the example implementation, including the risk analysis performed and the security capabilities provided by the implementation
- NIST SP 1800-31C: *How-To Guides*  what we built, with instructions for building the example implementation, including all the details that would allow you to replicate all or parts of this project **(you are here)**
- Depending on your role in your organization, you might use this guide in different ways:

 **Business decision makers, including chief security and technology officers,** will be interested in the *Executive Summary, NIST SP 1800-31A*, which describes the following topics:

- **challenges that enterprises face in mitigating risk from software vulnerabilities**
- **Example solution built at the NCCoE**
- **benefits of adopting the example solution**
- Business decision makers can also use *NIST SP 800-40 Revision 4 (Draft), [Guide to Enterprise Patch](https://csrc.nist.gov/publications/detail/sp/800-40/rev-4/draft)*
- *[Management Planning: Preventive Maintenance for Technology](https://csrc.nist.gov/publications/detail/sp/800-40/rev-4/draft)*. It complements the implementation focus of this guide by recommending creation of an enterprise strategy to simplify and operationalize
- patching while also reducing risk.
- **Technology or security program managers** who are concerned with how to identify, understand, assess, and mitigate risk will be interested in *NIST SP 1800-31B*, which describes what we did and why. The following sections will be of particular interest:
- 307 Section 3.5.1, Threats, Vulnerabilities, and Risks, describes the risk analysis we performed.
- 308 Section 3.5.2, Security Control Map, maps the security characteristics of this example solution to cybersecurity standards and best practices.
- You might share the *Executive Summary, NIST SP 1800-31A*, with your leadership team members to help
- them understand the importance of adopting standards-based, automated patch management. Also,
- *NIST SP 800-40 Revision 4 (Draft), [Guide to Enterprise Patch Management Planning: Preventive](https://csrc.nist.gov/publications/detail/sp/800-40/rev-4/draft)*
- *[Maintenance for Technology](https://csrc.nist.gov/publications/detail/sp/800-40/rev-4/draft)* may also be helpful to you and your leadership team.
- **IT professionals** who may be interested in implementing an approach similar to ours will find the entire practice guide useful. In particular, the How-To portion of the guide, *NIST SP 1800-31C* could be used to
- replicate all or parts of the build created in our lab. Furthermore, the How-To portion of the guide
- provides specific product installation, configuration, and integration instructions for implementing the
- example solution. We have omitted the general installation and configuration steps outlined in
- manufacturers' product documentation since they are typically made available by manufacturers.
- Instead, we focused on describing how we incorporated the products together in our environment to
- create the example solution.
- This guide assumes that the reader of this document is a seasoned IT professional with experience in
- implementing security solutions within an enterprise setting. While we have used a suite of commercial
- and open-source products to address this challenge, this guide does not endorse these particular
- products. Your organization can adopt this solution or one that adheres to these guidelines in whole, or
- you can use this guide as a starting point for tailoring and implementing parts of an automated
- enterprise patch management system. Your organization's security experts should identify the products
- that will best integrate with your existing tools and IT system infrastructure. We hope that you will seek
- products that are congruent with applicable standards and recommended practices. The Technologies
- section of *NIST SP 1800-31B* lists the products we used and maps them to the cybersecurity controls
- provided by this example solution.

A NIST Cybersecurity Practice Guide does not describe "the" solution, but an example solution. This is a

draft guide. We seek feedback on the contents of this guide and welcome your input. Comments,

suggestions, and success stories will improve subsequent versions of this guide. Please contribute your

335 thoughts to [cyberhygiene@nist.gov.](mailto:cyberhygiene@nist.gov)

### <span id="page-80-0"></span>**1.2 Build Overview**

 This NIST Cybersecurity Practice Guide addresses the use of commercially available technologies to develop an example implementation for deploying an automated patch management system. This project focuses on enterprise patch management for small to large enterprises. The example solution demonstrates how to manage assets to reduce outages, improve security, and continuously monitor and assess asset vulnerabilities.

### <span id="page-80-1"></span>1.2.1 Use Case Scenarios

 The NCCoE team worked with the project collaborators to create a lab environment that includes the architectural components and functionality that will be described later in this section. These use case scenarios were demonstrated in the lab environment as applicable for desktop and laptop computers, on-premises servers, mobile devices, and containers:

 **Asset identification and assessment**: discovering physical and virtual assets on your corporate network, and performing automated assessments to prioritize their remediation. For this scenario, it is important to determine some information about each asset, such as hostname, Internet Protocol (IP) address, Media Access Control (MAC) address, firmware version, operating system (OS) version, and installed software packages. This information can be used to identify the asset and synchronize with other systems such as asset and configuration management tools. Once the asset has been identified, it is important to determine if the software and firmware versions have known vulnerabilities and how critical those vulnerabilities are. The collected information is categorized and integrated with other asset and configuration management tools.

- **Routine patching**: modifying assets to configure and install firmware, OSs, and applications for the purpose of addressing bug fixes, providing security updates, and upgrading to later, supported releases of software. Routine patching is done on regularly scheduled intervals defined by the organization.
- **Emergency patching**: performing emergency patching of assets, such as for an extreme severity vulnerability or a vulnerability being actively exploited in the wild. Systems in this scenario should be able to deploy patches to assets outside of regularly scheduled intervals.
- **Emergency workaround**: implementing emergency workarounds for identified assets, such as temporarily disabling vulnerable functionality. This scenario demonstrates an emergency procedure in which an organization needs to temporarily mitigate a vulnerability prior to a

<span id="page-81-0"></span>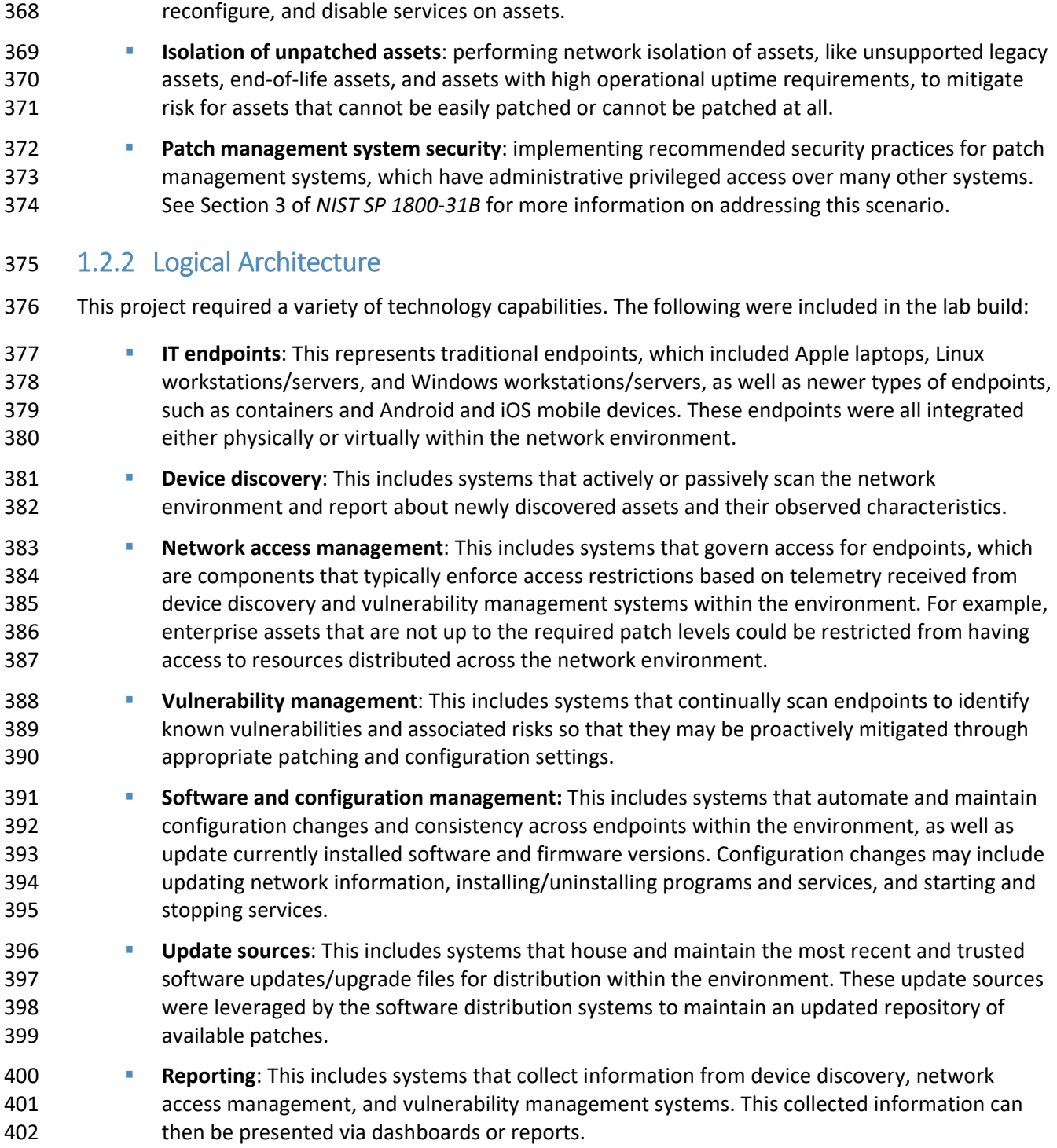

vendor releasing a patch. Systems included in this scenario need to be able to uninstall,

403 [Figure 1-1](#page-83-0) depicts the components that are used in the logical architecture, and the flow of a new or 404 returning device joining the network.

405 **Figure 1-1 Logical Architecture Components and Flow**

<span id="page-83-0"></span>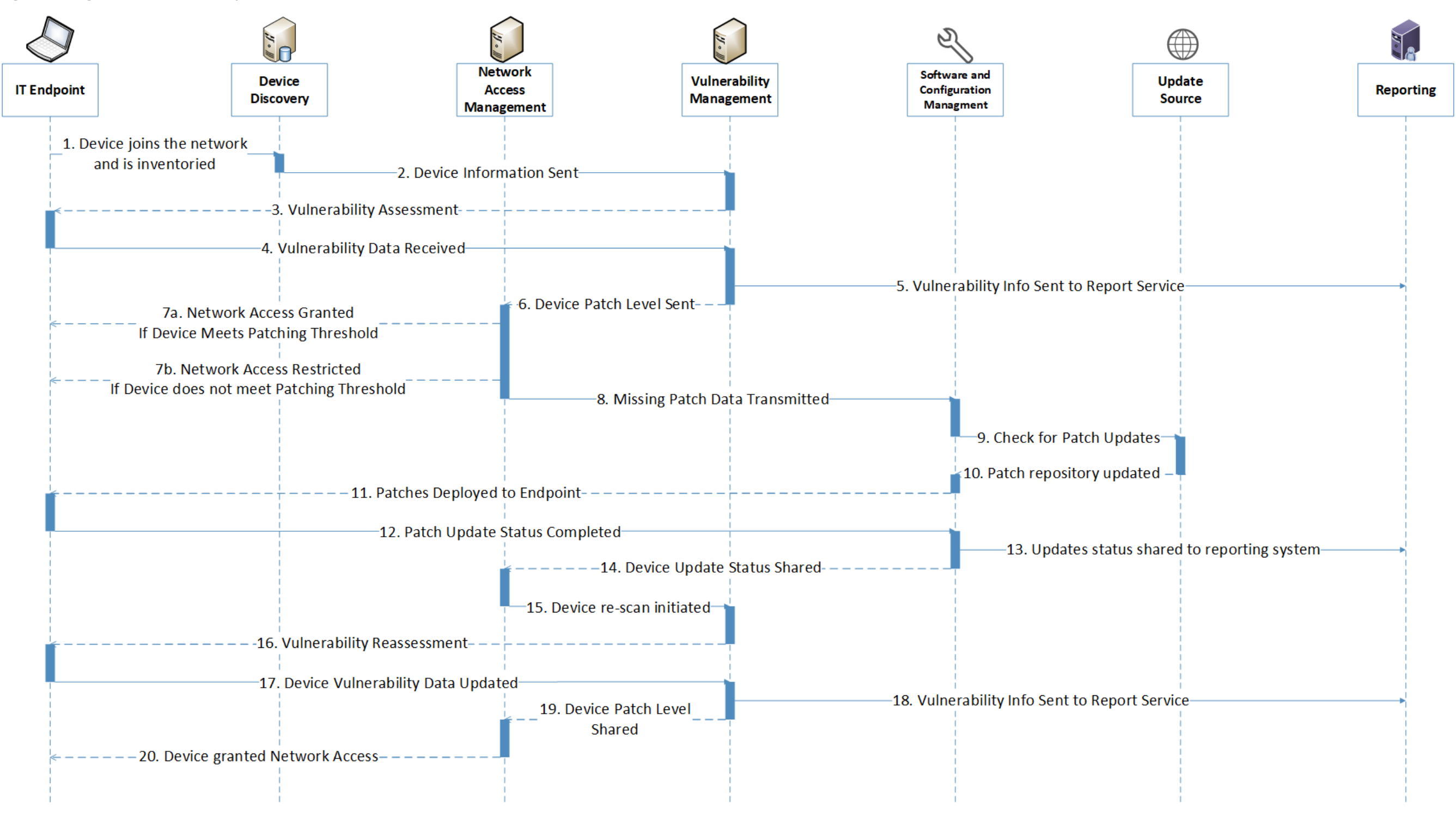

 The following steps take place as a new or returning device joins the network. Each number corresponds to a flow in [Figure 1-1.](#page-83-0)

 **Device discovery:** 1) The device discovery tool scans the device and collects information such as IP address, MAC address, installed software/firmware, and OS, then 2) sends the information to a vulnerability management system.

 **Vulnerability scanning:** 3) The vulnerability management system scans the endpoint for vulnerability information, including missing patches and outdated software, and 4) receives the scan results. 5) The vulnerability management system sends the collected vulnerability data to the reporting service for presentation to administrators.

 **Quarantine decision and enforcement:** 6) The vulnerability management system shares the device patch level with the network access management system to be used for network access control. 7) The network access management system applies one of the following two enforcement actions: 7a) If the

network device does not exceed the organizational patch threshold, the device is given network access

and does not need to go through the remainder of the diagram. 7b) If the network device exceeds the

organizational patch threshold, the network access management system performs quarantine actions on

the endpoint and restricts network access. 8) The network access management system shares the

missing patch information with the software and configuration management system.

**Patching:** 9) The software and configuration management system checks its trusted update source for

patch updates, then 10) receives any new patches and updates its patch repository database. 11)

Missing patches are deployed from the software and configuration management system to the

connected endpoint. 12) The software and configuration management system receives the update that

the patches have been installed successfully. 13) The updates that were applied are sent to a reporting

server for administrator review. 14) The software and configuration management system communicates

that updates were successfully applied to the endpoint.

**Vulnerability scanning:** 15) The network access management system initiates a rescan of the endpoint

by communicating with the vulnerability management system. 16) The vulnerability management

system rescans the endpoint and 17) collects updated vulnerability data. 18) The vulnerability

management system sends updated endpoint vulnerability data to the reporting server and 19) shares

device patch level information with the network access management server.

 **Network access granted:** 20) The network access management server grants the endpoint network access.

### <span id="page-84-0"></span>**1.3 Build Architecture Summary**

 [Figure 1-2](#page-86-0) depicts the high-level physical architecture of the NCCoE laboratory environment. The segmented laboratory network backbone models the separation that typically exists between

subnetworks belonging to different parts of an enterprise, such as a backup site, shared services, a data

- center hosting widely used applications and services, and a workstation subnet consisting of user
- 442 endpoints. While the majority of the nodes in the workstation subnet were virtual, the gray box notes
- physical machines.
- The subnets were extended from the virtual lab to the physical lab by a Cisco switch. The switch had the
- workstation virtual local area network (VLAN) extended to it from VMWare via a trunk port. The lab
- subnetworks were connected by a Cisco Firepower Threat Defense (FTD) firewall.

<span id="page-86-0"></span>447 **Figure 1-2 Laboratory Configuration of Example Solution Architecture**

# **Patching the Enterprise Architecture**

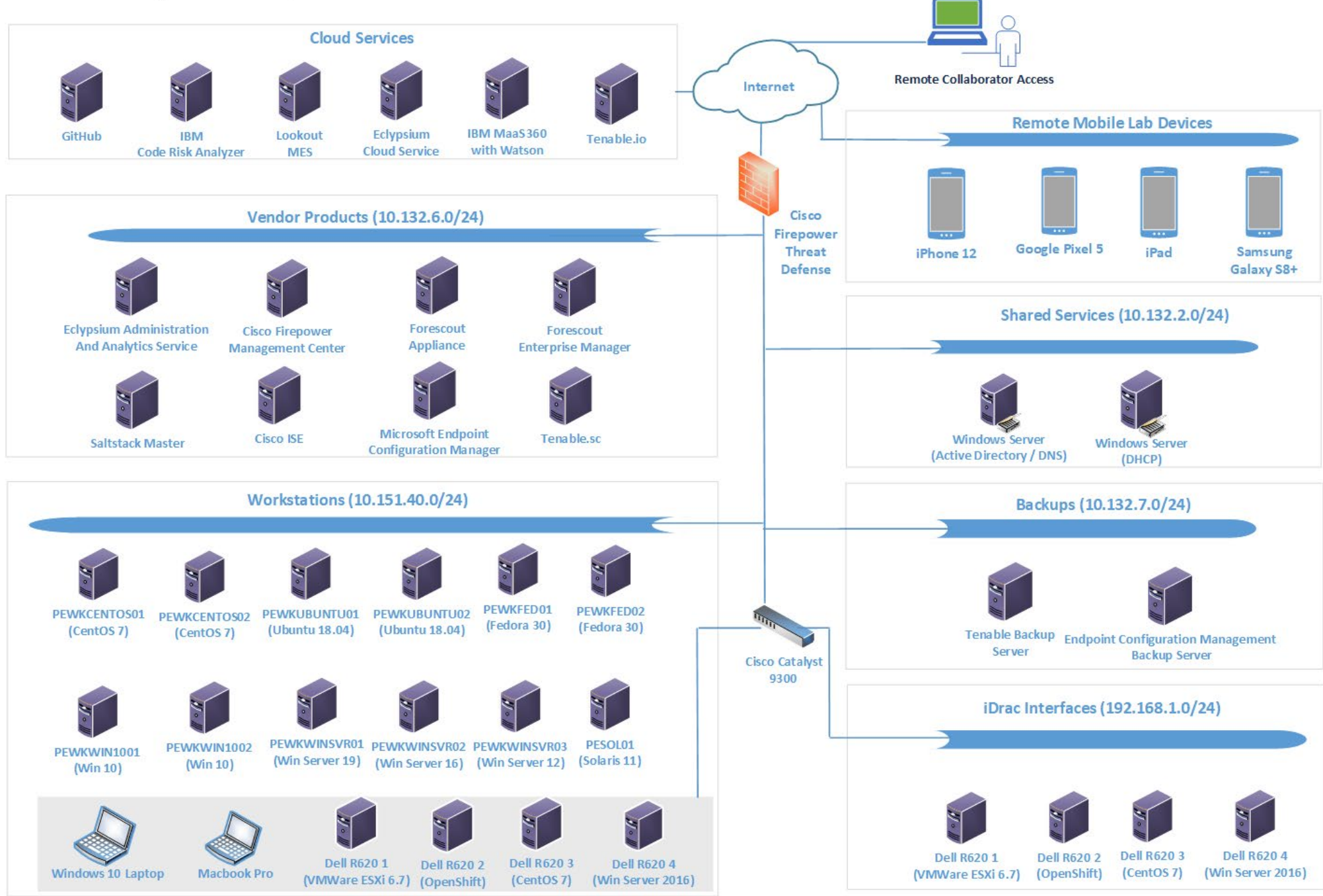

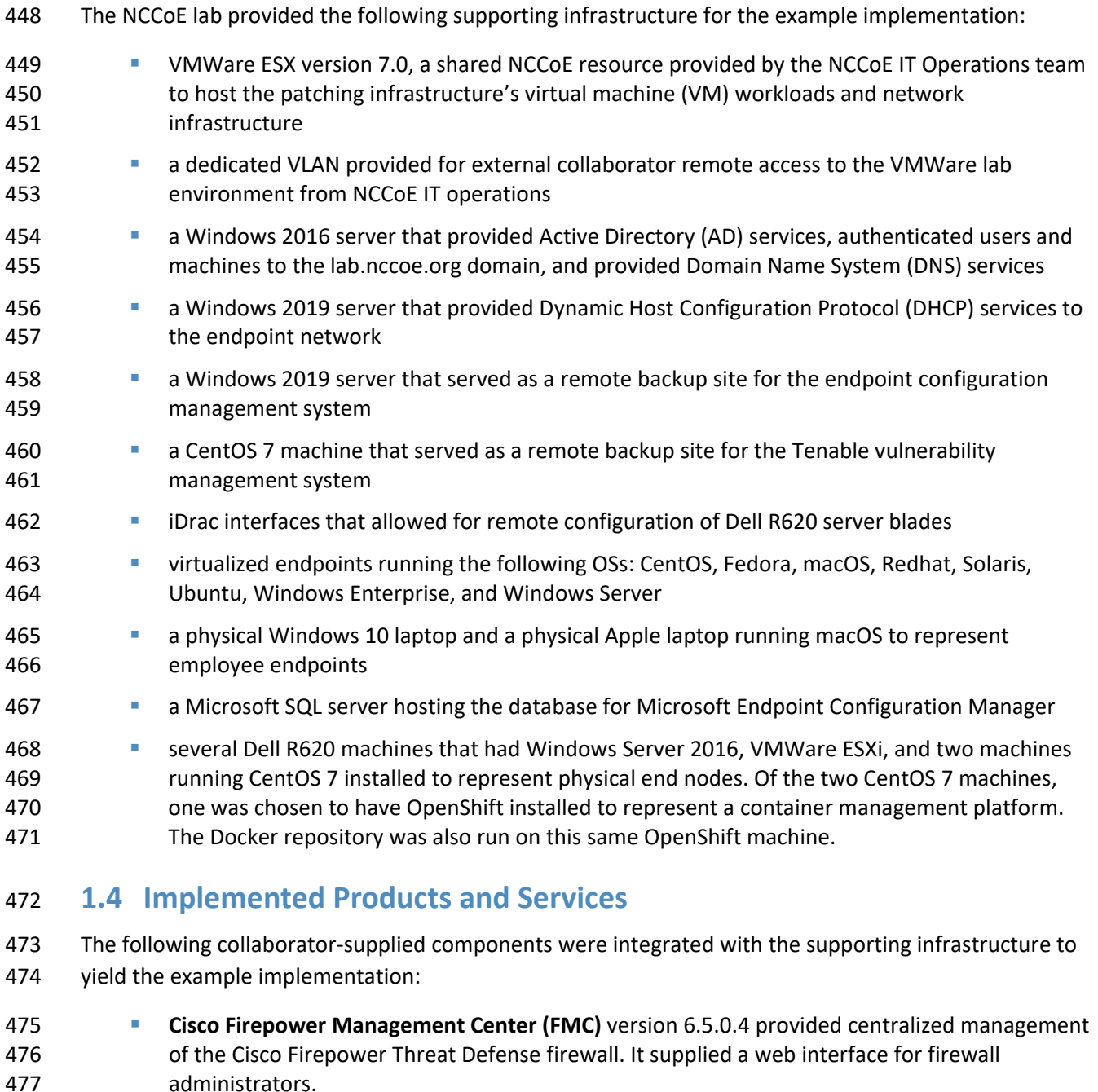

<span id="page-87-0"></span> **Cisco Firepower Threat Defense (FTD)** version 6.4.0 was the central firewall that connected the 479 lab's internal subnets and the external internet. Through communication with Cisco Identity

Services Engine (ISE), the firewall provided network segmentation capabilities.

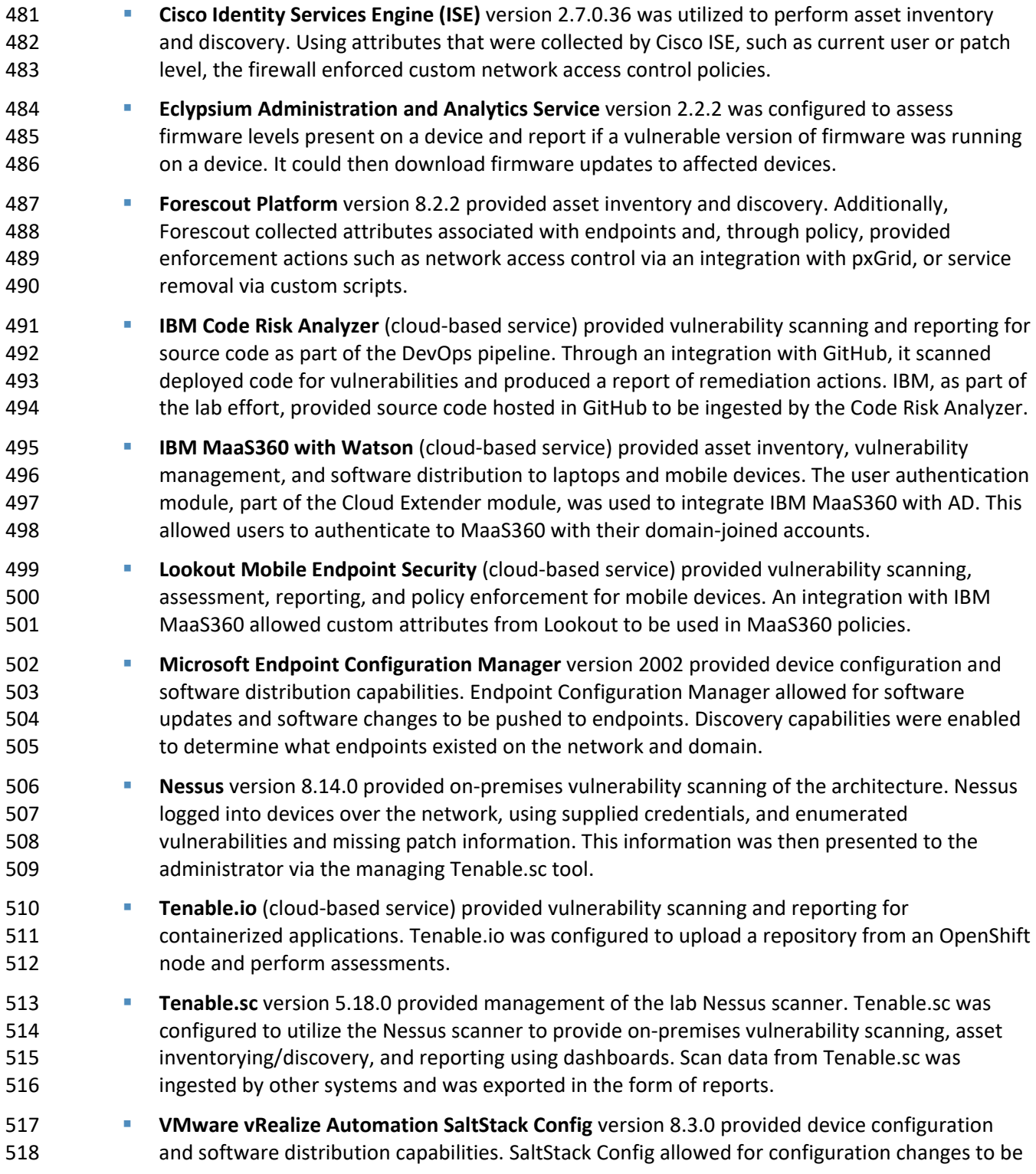

- 519 made to devices by updating or removing software as well as updating settings such as network 520 information.
- 521 [Table 1-1](#page-89-0) lists the collaborator-supplied product versions and system configurations that were utilized in
- 522 the implementation, including the number of central processing units (CPUs) and the amount of random
- 523 access memory (RAM) and hard disk drive (HDD) space in gigabytes (GB). All products were either
- 524 deployed virtually via an Open Virtualization Appliance (OVA) or installed on VMs. In addition to these
- 525 products, five cloud-based software as a service (SaaS) offerings were also used for the build: IBM Code
- 526 Risk Analyzer, IBM MaaS360 with Watson, Lookout Mobile Endpoint Security, Tenable.io, and a SaaS
- 527 version of Eclypsium.

<span id="page-89-0"></span>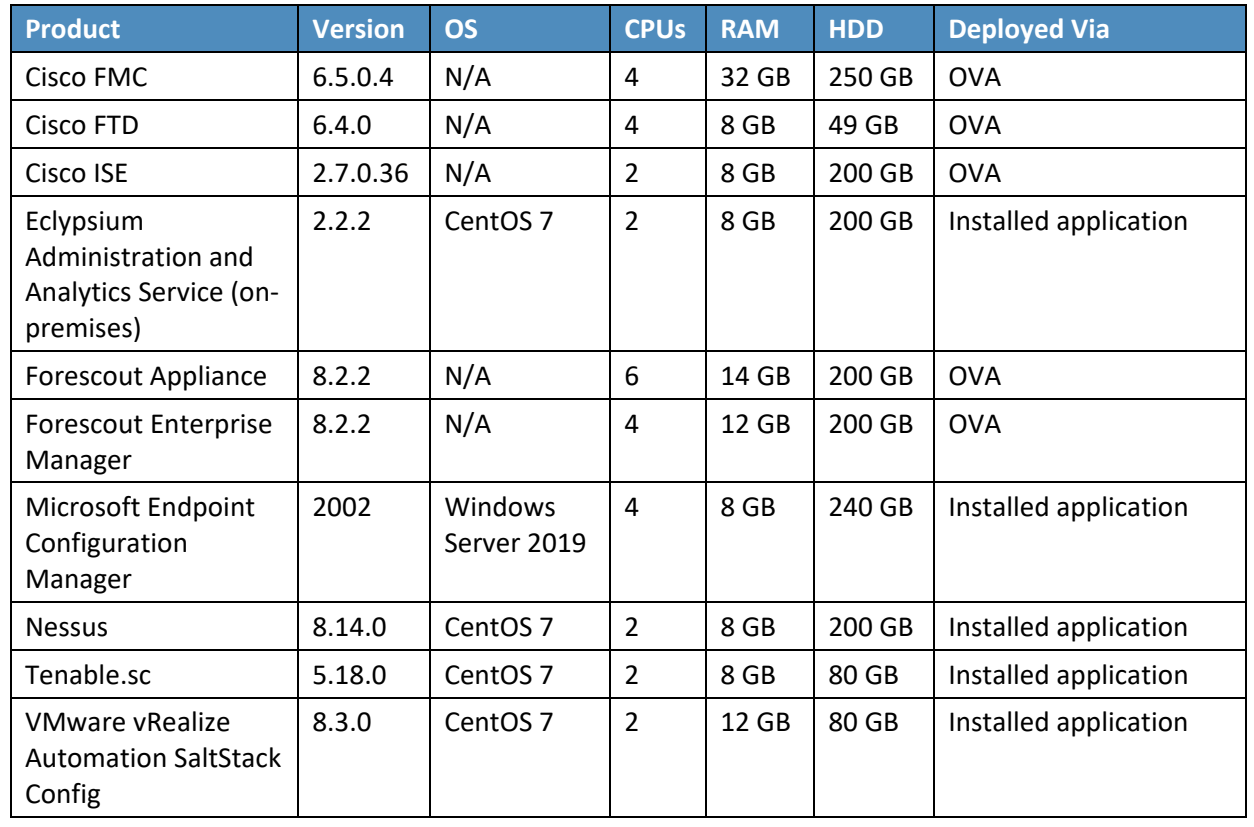

528 **Table 1-1 Product Versions and System Configurations Used**

- 529 Sections 2 through 9 of this volume contain more information on each of these products and services,
- 530 grouped by vendor. Note that the vendor sections are in order by the approximate sequence followed in
- 531 this build for installing and configuring the products and services.

## <span id="page-90-0"></span>**1.5 Supporting Infrastructure and Shared Services**

 In the lab environment, common services were deployed to support the example solution. These services included AD Domain Services, Windows DNS, Windows DHCP, and a physical Cisco switch.

### <span id="page-90-1"></span>1.5.1 AD Domain Services

 The AD Domain Services deployment provided the directory services that many of the products relied on for their installations. A directory stores information about objects such as users and computers. This information is made accessible on the network and can be used for many purposes; in this reference implementation it was mainly used for authentication and access control. The AD Domain Services instance in our reference implementation was deployed on a single VM running Windows Server 2016. This server was accessible to all subnets on the lab. More information about AD Domain Services and

542 the capabilities it provides can be found [here.](https://docs.microsoft.com/en-us/windows-server/identity/ad-ds/deploy/ad-ds-deployment)

### <span id="page-90-2"></span>1.5.2 Windows DNS

- The Windows DNS deployment provided DNS capabilities to the reference implementation. DNS is an open protocol that is primarily used to translate domain names to IP addresses. The Windows DNS instance in our reference implementation was deployed on the same Windows Server 2016 VM running AD Domain Services. This server was accessible to all subnets of the lab, giving all computers access to
- DNS. More information on how to deploy Windows DNS can be found [here.](https://docs.microsoft.com/en-us/iis/web-hosting/installing-infrastructure-components/dns-server)

### <span id="page-90-3"></span>1.5.3 Windows DHCP

- The Windows DHCP deployment provided DHCP capabilities to the endpoints located in the Workstation network segment. DHCP is a network management protocol that is primarily used to provide network parameters, such as an IP address and default gateway, to endpoints. The Windows DHCP instance in our reference implementation was deployed on a Windows 2019 server VM. This server was accessible
- to the endpoint subnet of the patching architecture, giving all computers connected to the endpoint
- 555 subnet access to DHCP. More information on how to deploy Windows DHCP can be found [here.](https://docs.microsoft.com/en-us/iis/web-hosting/installing-infrastructure-components/dhcp-server)

### <span id="page-90-4"></span>1.5.4 Cisco Switch

- The architecture utilized a Cisco Catalyst 9300 switch to extend the VMWare VLANs to the physical
- devices within the lab environment, including laptops and server blades. A trunk port configured on the
- switch allowed for the VLANs configured in VMWare to be recognized by the switch. The remaining
- switch ports were configured to access one VLAN at a time, depending on the connected device. More
- information on the Cisco Catalyst 9300 switch can be found [here.](https://www.cisco.com/c/en/us/products/switches/catalyst-9300-series-switches/index.html)

# <span id="page-91-0"></span>562 **1.6 Typographic Conventions**

563 The following table presents typographic conventions used in this volume.

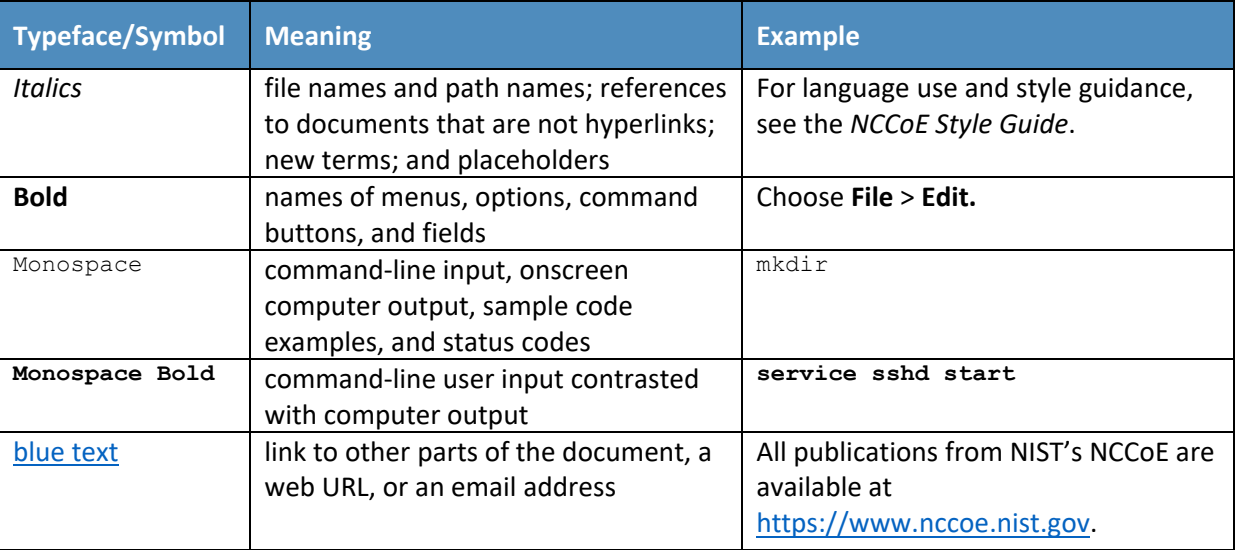

# <span id="page-91-1"></span><sup>564</sup> **2 Tenable**

565 In the first phase of our build we used Tenable products to provide on-premises vulnerability scanning,

566 asset inventorying/discovery, and reporting using dashboards. Tenable was leveraged to meet the

567 device discovery, software/firmware discovery, and software/firmware assessment scenarios. Two

568 Tenable products, Nessus Scanner and Tenable.sc, were used in the lab environment as part of this

569 project. Also, Tenable.io, a SaaS-based cloud offering from Tenable, provided vulnerability scanning of

570 container images to the lab environment during the second phase of the build. This section shows how

571 each product was installed, configured, and used in the lab.

# <span id="page-91-2"></span>572 **2.1 Nessus Installation and Configuration**

573 Nessus is a vulnerability scanning engine that is used to scan endpoints, such as Linux, Windows, and

574 macOS, VMWare ESXi, and network switches for vulnerability data. We utilized Nessus to scan endpoints

- 575 for vulnerability information and feed this information to Tenable.sc for reporting. Nessus can be
- 576 deployed as a standalone server or managed by Tenable.sc. In our lab build, Nessus was managed by
- 577 Tenable.sc. Since Nessus needed to be linked to Tenable.sc during Tenable.sc's setup, Nessus was
- 578 installed and set up first.
- 579 Nessus was installed on a CentOS 7 VM, with hardware details included in [Section 1.4.](#page-87-0) More information
- 580 on Nessus requirements can be found [here.](https://docs.tenable.com/generalrequirements/Content/NessusScanners.htm) Installing Nessus 8.14.0 consisted of the following steps
- 581 (with more detailed information available from the hyperlinked resources):
- 582 1. [Download the Nessus executable from the Tenable download page.](https://www.tenable.com/downloads/nessus) Note that you will need a Tenable account to download installation software.
- 2. [Install Nessus by running the rpm installation command, then start the Nessus service.](https://docs.tenable.com/nessus/Content/InstallNessusLinux.htm)
- 3. [Configure Nessus to be managed by Tenable.sc after installing Tenable.sc.](https://docs.tenable.com/nessus/Content/ManagedbyTenablesc.htm)

### <span id="page-92-0"></span>**2.2 Tenable.sc**

- Tenable.sc is a vulnerability management product that collects information from Nessus and reports that information to administrators using dashboards and reports. Our build utilized Tenable.sc to manage a Nessus scanner and report on collected vulnerability data for scanned endpoints. This section assumes that the Nessus scanner from Section [2.1](#page-91-2) was installed before installing Tenable.sc.
- <span id="page-92-1"></span>2.2.1 Tenable.sc Installation and Configuration
- Tenable.sc was installed on a CentOS 7 VM, with hardware details included in [Section 1.4.](#page-87-0) The Tenable site has [more information on Tenable.sc requirements.](https://docs.tenable.com/generalrequirements/Content/SC.htm) Installing and configuring Tenable.sc 5.18.0 consisted of the following steps:
- 1. [Download Tenable.sc from the Tenable site](https://www.tenable.com/downloads/tenable-sc) (note: a Tenable account is needed).
- 2. [Install Tenable.sc using the appropriate rpm](https://docs.tenable.com/tenablesc/Content/Install.htm) command and start the Tenable.sc service.
- 3. [License Tenable.sc.](https://docs.tenable.com/tenablesc/Content/AddLicense.htm)
- 4. Configure Tenable.sc:
- a. [Add a Nessus scanner.](https://docs.tenable.com/tenablesc/Content/AddNessusScanner.htm) Tenable.sc relies on vulnerability data collected from Nessus scanners to provide information on endpoint vulnerability levels.
- b. [Add a repository.](https://docs.tenable.com/tenablesc/Content/AddRepository.htm) A [repository](https://docs.tenable.com/tenablesc/Content/Repositories.htm) holds vulnerability data that is collected from Nessus scanners for organizational endpoints. Repositories provide data storage that can be restricted to appropriate users.
- c. [Add an organization.](https://docs.tenable.com/tenablesc/Content/AddOrganization.htm) [Organizations](https://docs.tenable.com/tenablesc/5_7/Content/Organizations.htm) provide logical groupings for Tenable resources. Administrators can restrict access to organizations to ensure that only authorized personnel can view data.
- d. [Add a user with Security Manager permissions.](https://docs.tenable.com/tenablesc/Content/AddUserTNS.htm) The Security Manager role needs to be added before a scan can be run. By default, when installing Tenable.sc a local system administrator account is created, and that account is responsible solely for setting up organizations and repositories. A Security Manager account has the correct permissions to view scan data and initiate scans. More information on other Tenable.sc security roles can be found [here.](https://docs.tenable.com/tenablesc/Content/UserRoles.htm)

 e. [Add endpoint credentials.](https://docs.tenable.com/tenablesc/Content/AddCredentials.htm) Tenable.sc requires credentials to be loaded in order to obtain the correct access levels for vulnerability scan data to be collected. Missing results may be observed by scanning an endpoint without credentials. More information on credentials can be found [here.](https://docs.tenable.com/nessus/Content/NessusCredentialedChecks.htm)

### <span id="page-93-0"></span>2.2.2 Tenable.sc Scan Setup and Launch

- After installing Nessus and Tenable.sc, the next step was to set up a scan policy. Scan policies allow you
- to deploy template-based or custom scan options for assessing endpoints, including Windows, VMWare
- ESXi, macOS, and Linux-based OSs, as well as networking equipment. Scan policies contain plugin
- settings and other advanced options that are used during active scans. For our build, Tenable
- recommended the Basic Network scan template with credentials to assess vulnerabilities, because it
- performs a full system scan that is suitable for a variety of hosts regardless of OS. Our build performed a
- [credentialed scan](https://docs.tenable.com/nessusagent/Content/TraditionalScanCredentialed.htm) to help Tenable enumerate missing patch information; other options were [non-](https://docs.tenable.com/nessusagent/Content/TraditionalScansUncredentialed.htm)
- [credentialed scans](https://docs.tenable.com/nessusagent/Content/TraditionalScansUncredentialed.htm) and [agent-based scanning.](https://docs.tenable.com/nessusagent/Content/AgentScans.htm) More information on other types of Tenable.sc scan
- 626 templates and when they may be used can be found [here.](https://docs.tenable.com/nessus/Content/ScanAndPolicyTemplates.htm)
- We used the options below when creating our scan policy. See
- <https://docs.tenable.com/tenablesc/Content/AddScanPolicy.htm> for more information on adding scan policies.
- **Template**: Basic Network scan
- **Name**: Lab Basic Scan
- **Advanced**: Default
- **Discovery**: Port scan (common ports)
- **Assessment**: Default
- The **Report** and **Authentication** tabs stayed at their default values, as credentials will be added in the active scan section.

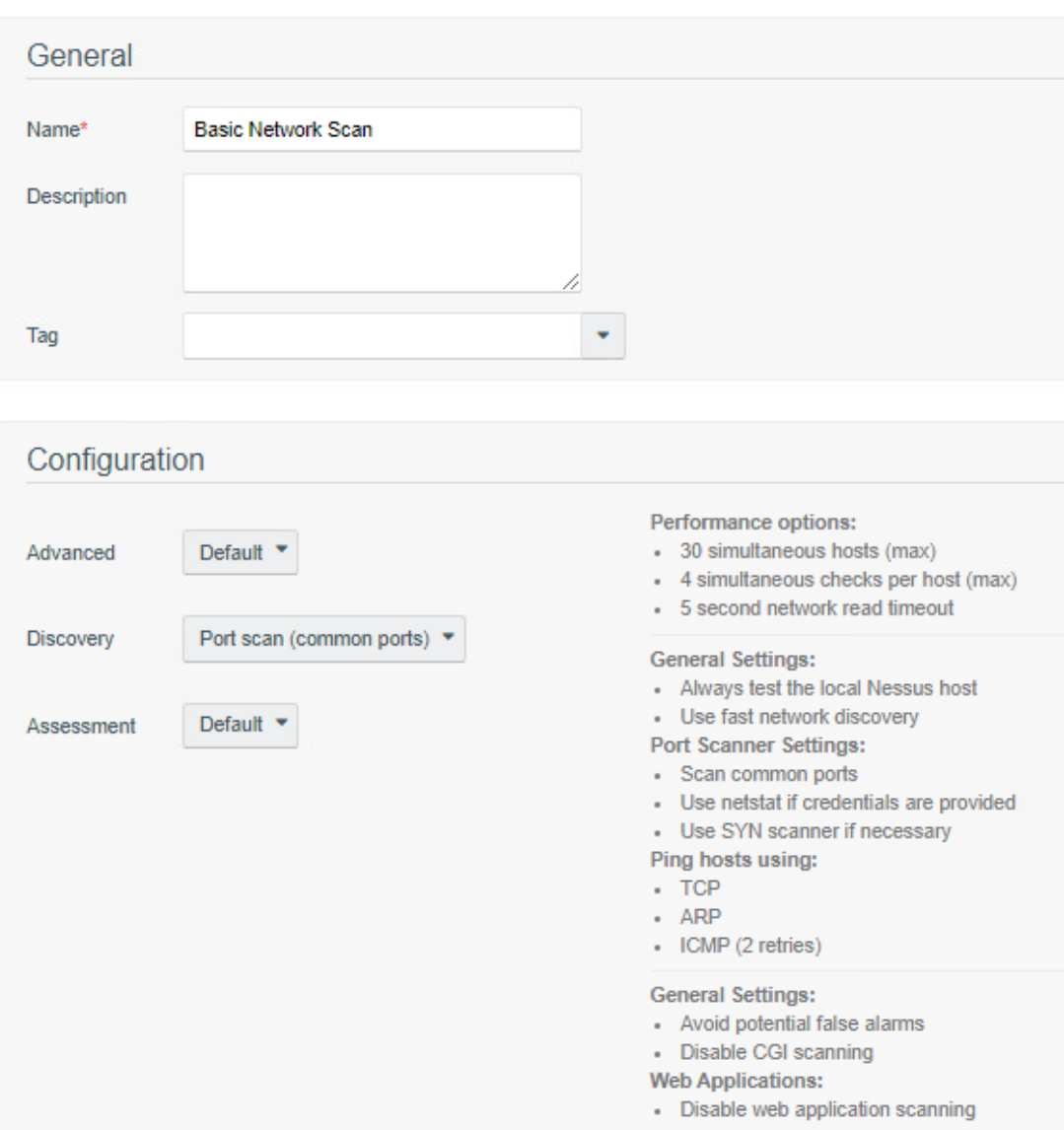

 The next step after creating a scan policy was to add that policy to an active scan. Active scans utilize the scan policy as well as user-supplied options to launch scans against endpoints. More information on 640 creating an active scan is available [here.](https://docs.tenable.com/tenablesc/Content/AddActiveScan.htm) We used the following options when creating our active scan:

- **Name**: Credentialed Scan
- **Policy**: Lab Basic Scan
- **Schedule**
- **Frequency**: Weekly

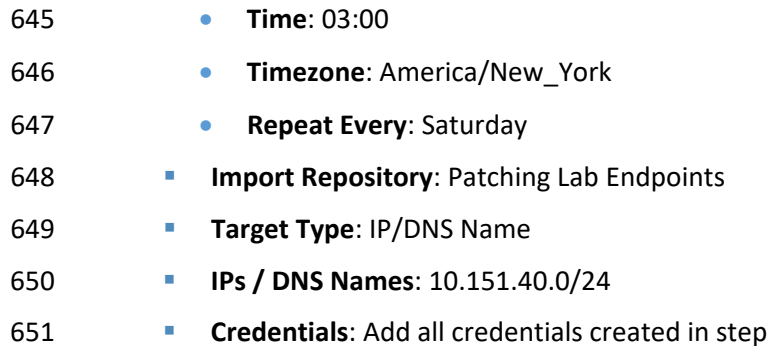

- After creating the active scan, click **Submit**. The example above would be scheduled to run automatically
- on Saturdays at 3 a.m.
- 654 Information on manually launching scans (ad-hoc) is available [here.](https://docs.tenable.com/tenablesc/Content/StartPauseScan.htm)

### <span id="page-95-0"></span>2.2.3 Scan Results

- 656 By default, when [viewing scan results,](https://docs.tenable.com/tenablesc/Content/ViewScanResults.htm) the user is taken to the vulnerability summary page. This page
- contains information on observed vulnerabilities, and the results are sorted by observed Common
- Vulnerability Scoring System (CVSS) severity and the number of observed affected machines. [Figure 2-1](#page-95-1)
- shows vulnerability summary information from our build. The vulnerabilities can be viewed by package
- name and OS. The scan results can also be sorted by different types, such as IP address. This can be
- useful in allowing administrators to quickly see which vulnerabilities were discovered per asset.
- **Figure 2-1 Vulnerability Summary Information**

<span id="page-95-1"></span>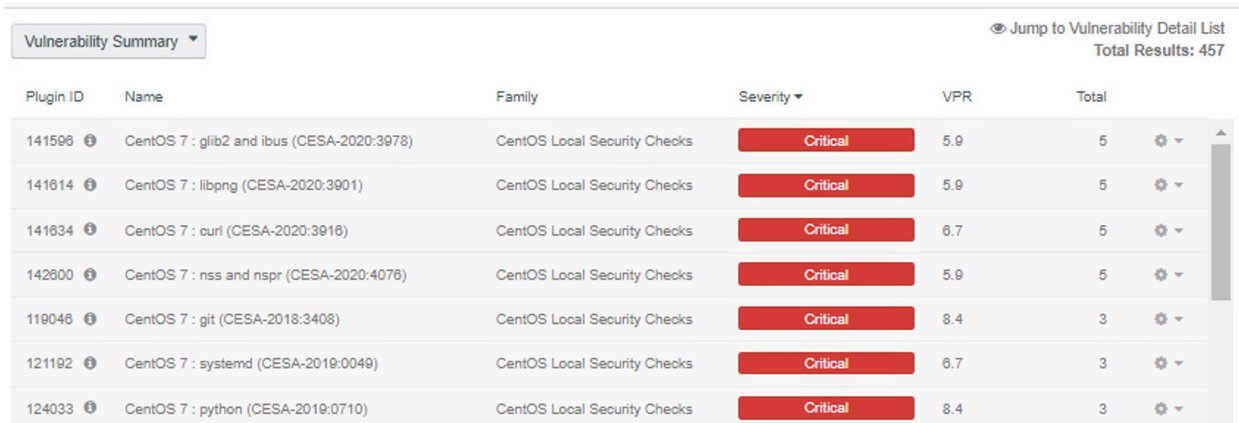

- Sorting by IP Summary and then clicking the IP address of a machine allows for additional filters to be
- applied to scan results. Another filter that could be utilized for software discovery is clicking on **List**

 **Software** while searching for a specific IP address. This filter shows all of the software that is currently running and discovered on a machine, as the example i[n Figure 2-2](#page-96-1) illustrates.

**Figure 2-2 Applying Filters to Scan Results**

<span id="page-96-1"></span>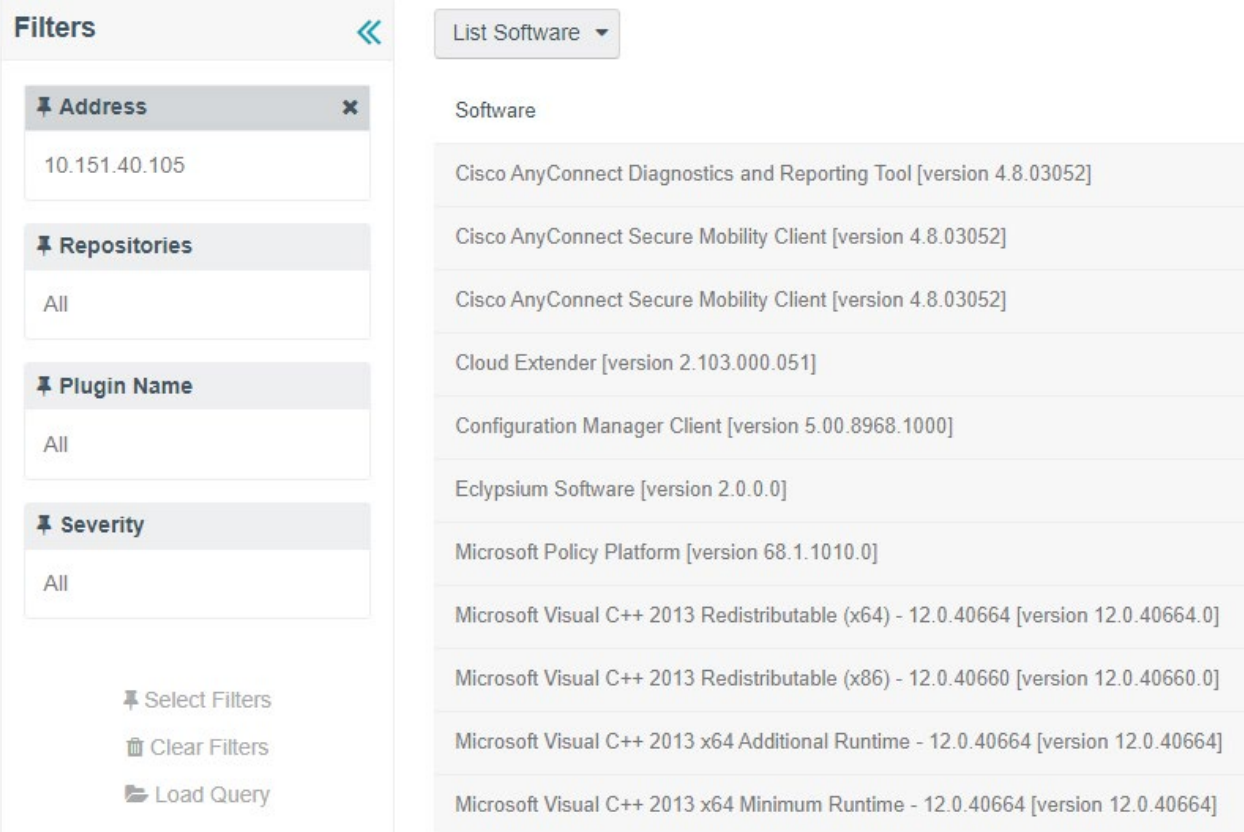

### <span id="page-96-0"></span>2.2.4 Tenable.sc Dashboards

Tenable.sc provides graphical representations of information that is obtained via vulnerability scans.

Dashboards can be customized with different widgets to allow organizations to quickly observe

vulnerability information. We utilized Tenable.sc's reporting dashboards to help prioritize which assets

to remediate first and meet the firmware and software assessment scenarios. Directions for adding a

673 dashboard are available [here.](https://docs.tenable.com/tenablesc/Content/AddTemplateDashboard.htm) We used two dashboards: the [Vulnerability Prioritization Rating](https://www.tenable.com/sc-dashboards/vulnerability-priority-rating-vpr-summary) (VPR)

Summary [dashboard](https://www.tenable.com/sc-dashboards/vulnerability-priority-rating-vpr-summary) and the [Worst of the Worst - Fix These First!](https://www.tenable.com/sc-dashboards/worst-of-the-worst-fix-these-first) dashboard.

The VPR Summary dashboard was utilized to help administrators prioritize which systems in the lab

should be remediated first. VPR combines threat intelligence, machine learning, research insights, and

- vulnerability metrics to dynamically measure risk. A higher number on the VPR dashboard indicated
- which systems should be immediately addressed. [Figure 2-3](#page-97-0) shows the VPR dashboard from the build.

### 679 **Figure 2-3 Tenable VPR Summary Dashboard**

# **VPR Summary**

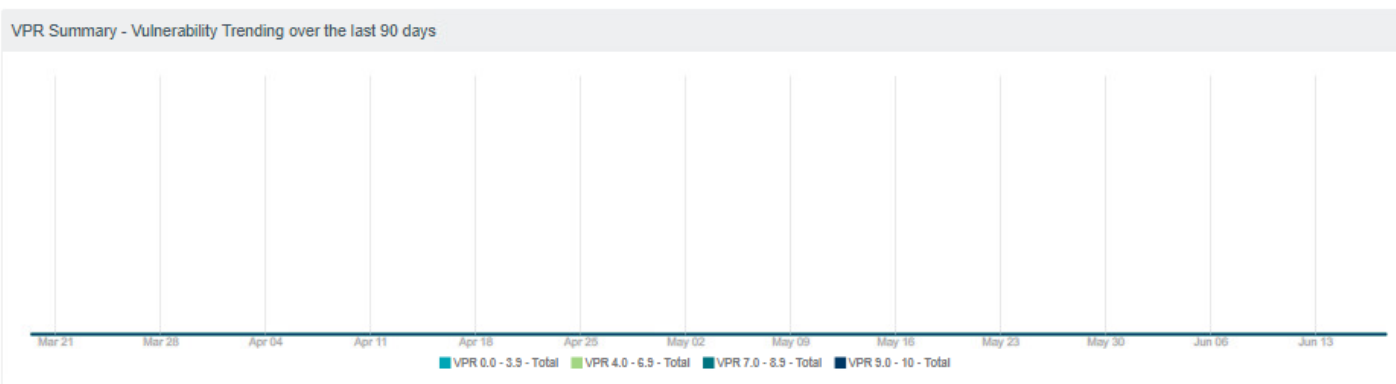

<span id="page-97-0"></span>**tenable.sc** Dashboard > Solutions Analysis > Scans > Reporting > Assets Workflow > Users >

Last Updated: 45 minutes ago

### VPR Summary - Highlighted Patches (VPR 7.0 - 10)

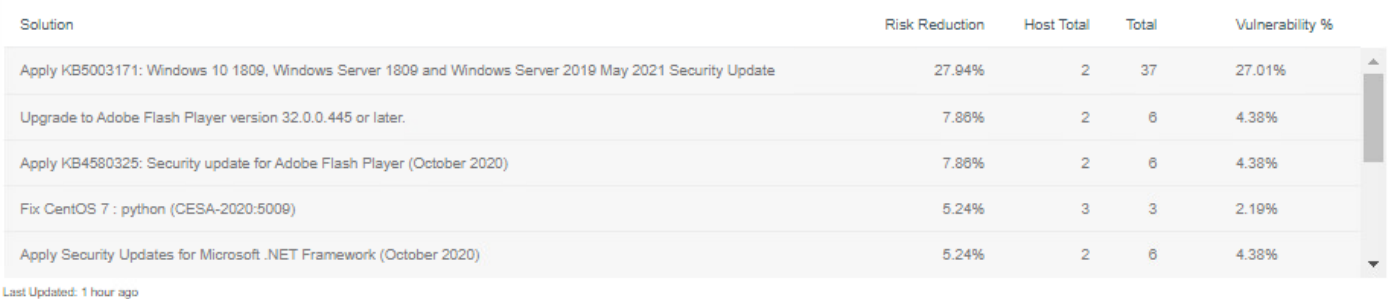

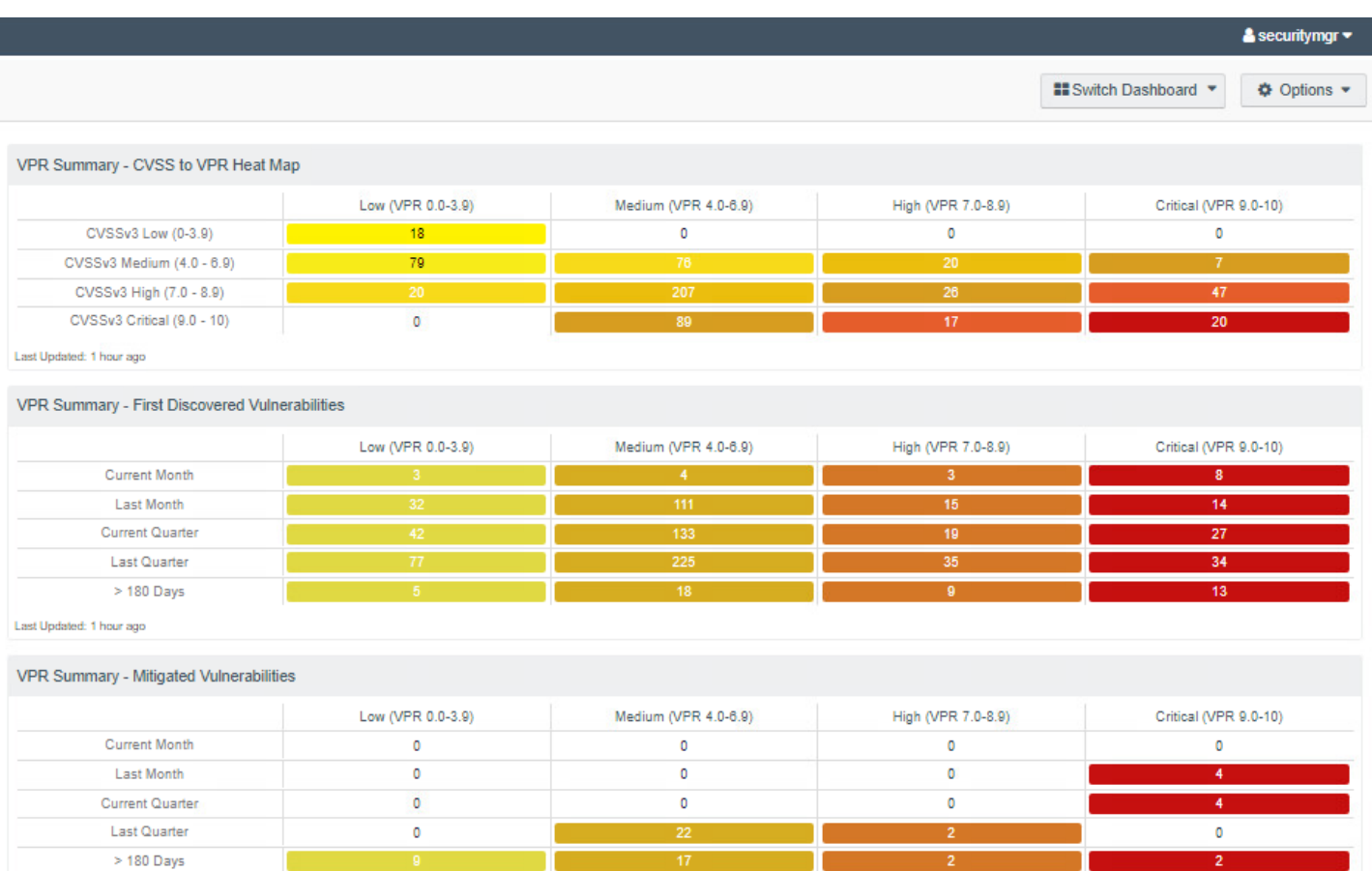

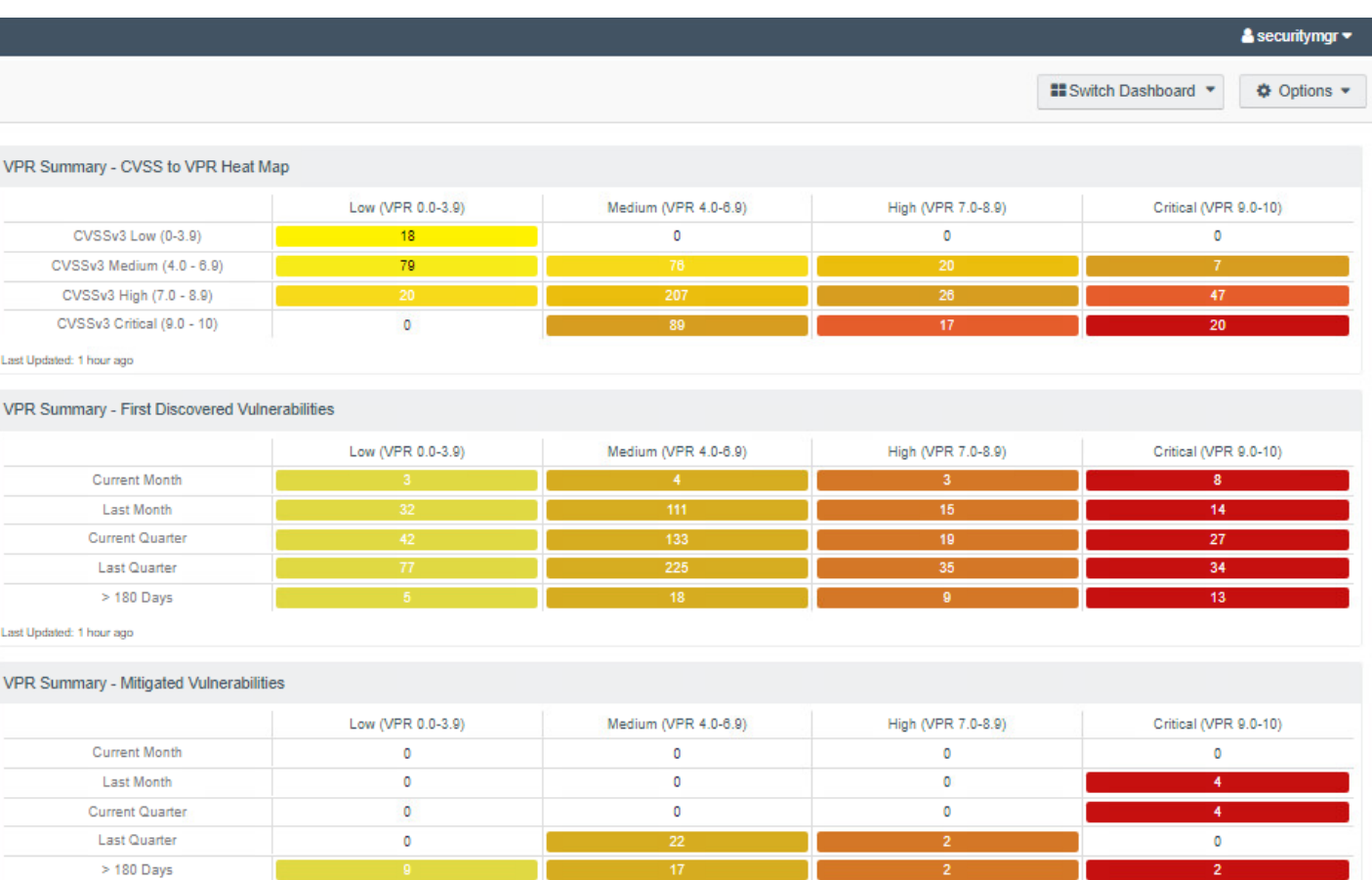

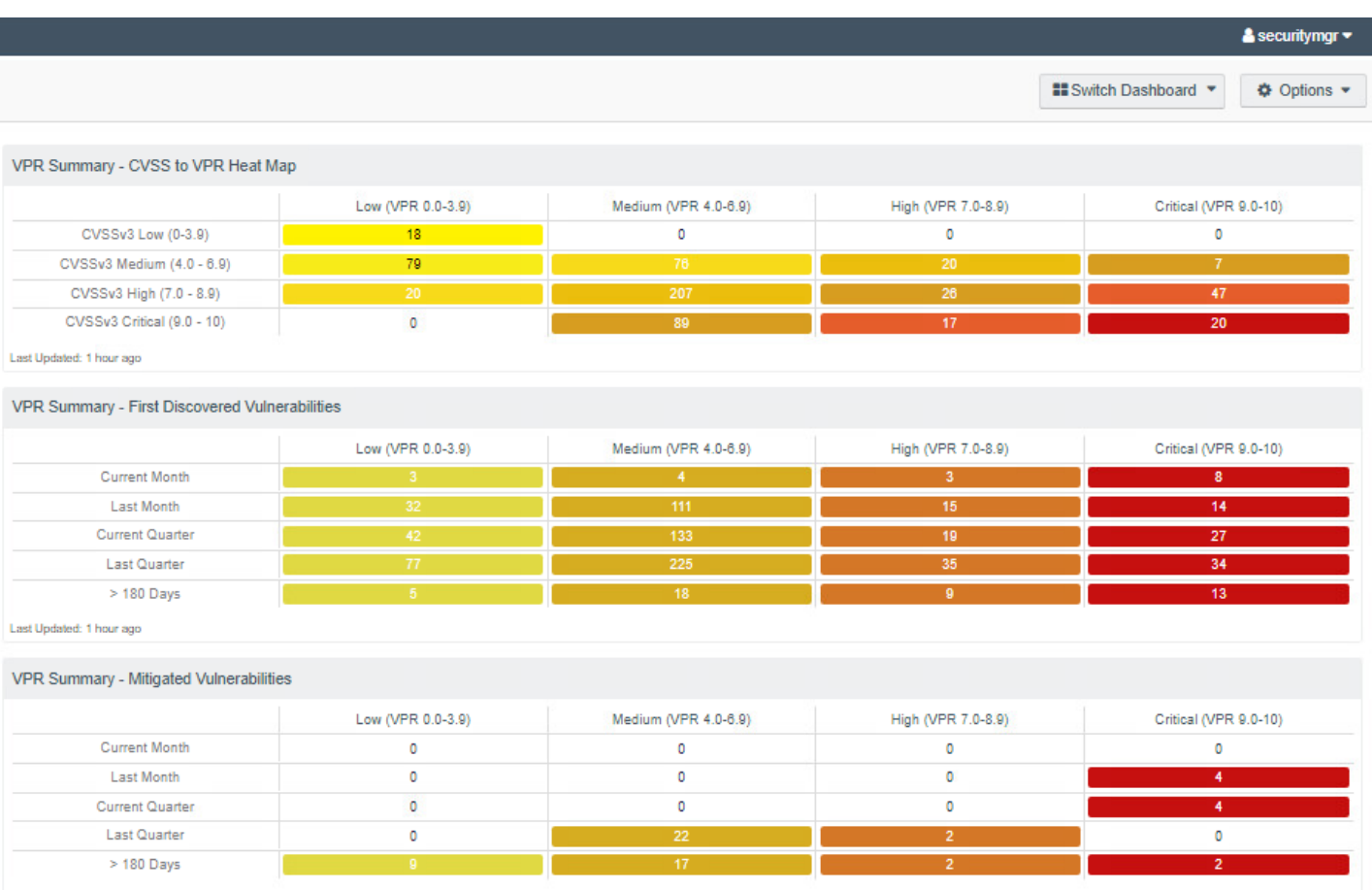

Last Updated: 1 hour ago

681 The Worst of the Worst - Fix These First! dashboard was used to help system administrators prioritize remediation efforts. The dashboard allows system administrators to gain insight into the top 10 vulnerabilities affe

682 top 10 remediation actions that should be taken. The dashboard also shows a list of the most vulnerable assets. [Figure 2-4](#page-98-0) shows an example of the Worst of the Worst dashboard, with the top 10 most vulnerable assets an

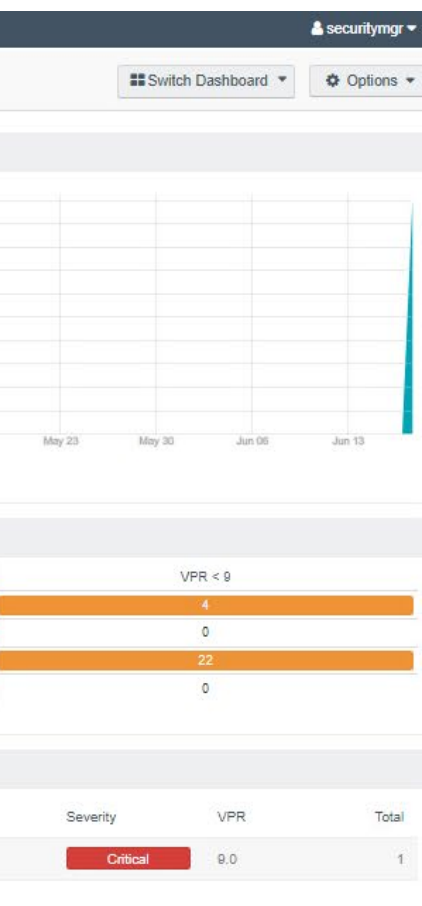

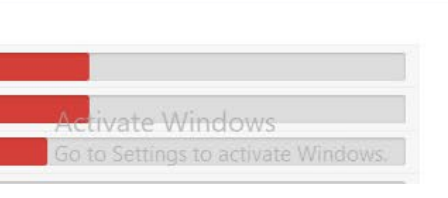

- 683 vulnerabilities.
- 684 **Figure 2-4 Tenable Worst of the Worst Fix These First! Dashboard Example**

### <span id="page-98-0"></span>**biodiour Control Control Contains** Analysis • Scans • Reporting • Assets Workflow • Users • (Users • Worst of the Worst - FIX THESE FIRST Worst of the Worst - Reduce Greatest Risk First  $\Phi$  -Worst of the Worst - 90 Day Vulnerability Trend Vuln Count 679 All Vulnerability Instances 139 Exploitable Vulnerabilities 50 Remotely Exploitable, Low Complexity, No Authentication Required Vulns And Tenable VPR Score is 9-10 - FIX THESE FIRST 14 Last Updated: 1 hour ago Worst of the Worst - Top 10 Prioritized Actions Solution Risk Reduction Apr 25 May 02 May 09 Mar 21 Mar 28 Apr 04 Apr 11 Apr 18 May 16 Worst of the Worst Vulnerability Instances - Total Apply KB5003171: Windows 10 1809, Windows Server 1809 and Windows Server 2019 May 2021 Security Update 64.29% Last Updated: 1 hour ago Upgrade to Adobe Flash Player version 32.0.0.445 or later. 14.29% Worst of the Worst - OS/Application/No CPE Vulnerabilities Apply KB4580325: Security update for Adobe Flash Player (October 2020) 14.29%  $VPR > 9$ Fix Ubuntu 18.04 LTS / 20.04 LTS / 20.10 / 21.04 : libx11 vulnerability (USN-4966-1) 7.14% Apps Only OS Only OS & Apps No CPE Last Updated: 1 hour ago Last Updated: 1 hour ago Worst of the Worst - Top 10 Must Remediate Vulnerabilities Worst of the Worst - New Vulnerabilities Published Last 30 Days VPR Total Name Severity Name KB5000822: Windows 10 Version 1809 and Windows Server 2019 March 2021 Security Update 9.8  $+$   $-$ Ubuntu 18.04 LTS / 20.04 LTS / 20.10 / 21.04 : libx11 vulnerability (USN-4968-1) KB4601345: Windows 10 Version 1809 and Windows Server 2019 February 2021 Security Update  $0.8$  $A$  $\mathbb{R}^{\mathbb{Z}}$ KB5001342: Windows 10 1809 and Windows Server 2019 1809 Apr 2021 Security Update  $0.7$ KB4586793: Windows 10 Version 1809 and Windows Server 2019 November 2020 Security Update 9.7  $\mathbf{1}$ KB4538461; Windows 10 Version 1809 and Windows Server 2019 March 2020 Security Update Critical  $9.6$ Last Updated: 1 hour ago Last Updated: 1 hour ago Worst of the Worst - 10 Most Vulnerable Assets Worst of the Worst - By Asset IP Address DNS OS CPE Score Vulnerabilities Total Vulnerabilities Asset ope:/o:microsoft.windows\_server\_2019:::x64-datacenter 10.151.40.105 360 Systems that have been Scanned  $14^{1}$ 10.131.2.91 160 Systems with Software inventory 14 ent1subca1.lab.nocoe.org 10.151.40.112 40 cpe:/o:canonical:ubuntu\_linux:18.04  $13$ Exploited by Malware

### <span id="page-99-0"></span>2.2.5 Tenable.sc Reporting

 Tenable.sc also provides the ability to export vulnerability data to reports. The difference between dashboards and reports is that reports are meant to be exported and used outside of the Tenable.sc web console. With reports, data can be exported as a comma-separated values (CSV) file for ingestion by other systems, or as PDF files to be reviewed by management for compliance or vulnerability management purposes. Our build utilized reports to demonstrate how software and firmware assessment data could be shared with security managers to help to prioritize remediation efforts and actions.

- Tenable reports can be scheduled to run after a scan or be scheduled to run during certain times of the
- week. To launch a report on demand (manually start), follow the instructions [here.](https://docs.tenable.com/tenablesc/Content/Reports/LaunchReportOnDemand.htm) Once the report is
- ready and the results are clicked on, the report will automatically download in the browser. [Figure 2-5](#page-99-1)
- shows a portion of the Critical and Exploitable Vulnerabilities report from our build that detailed the top
- 20 critically affected systems.

### <span id="page-99-1"></span>**Figure 2-5 Exploitable Vulnerability Summary**

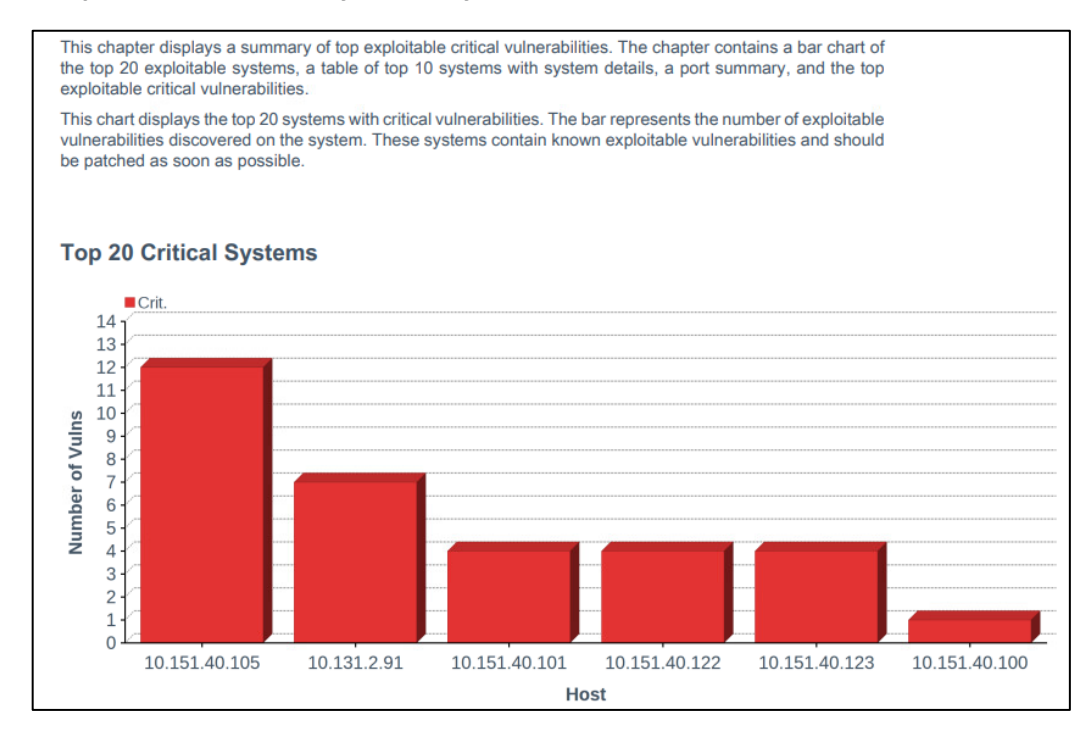

### More information about reports, other report templates, and custom report creation can be foun[d here.](https://docs.tenable.com/tenablesc/Content/Reports.htm)

### <span id="page-100-0"></span>2.2.6 Tenable.sc Integrations

 Tenable.sc provides for integrations with third-party software via its representational state transfer (REST) application programming interface (API). The vulnerability data that is collected by Tenable can be shared with other systems such as configuration management or access control systems to 704 automatically apply remediation actions. More information on the Tenable API can be found [here.](https://docs.tenable.com/tenablesc/api/index.htm) The following two example integrations with Tenable.sc were implemented in the lab:

- **Cisco ISE**: This integration allowed Cisco ISE to leverage vulnerability data collected by Tenable.sc. Cisco ISE would initiate a scan when new devices joined the network. The CVSS scores observed by Tenable were then sent to Cisco ISE, and devices that were over the score threshold were automatically quarantined from internal access. See Section [5.2.5](#page-124-0) for additional information on the Cisco ISE integration.
- **Forescout Platform**: This integration allowed Forescout to leverage vulnerability data collected by Tenable.sc in order to quarantine endpoints. Forescout policy was created that specified that devices with CVSS scores over a certain threshold would be quarantined from the network. Forescout leveraged an integration with Cisco ISE via pxGrid to perform network enforcement actions. [Section](#page-100-3) [7.2.8](#page-100-3) contains additional explanation of the integration.

### <span id="page-100-3"></span><span id="page-100-1"></span>2.2.7 Tenable.sc Ongoing Maintenance

- All Tenable components should be kept up to date. You must have an active Tenable account to
- download updated software. Software for all Tenable components, including Nessus and Tenable.sc, can
- be downloaded from [https://www.tenable.com/downloads.](https://www.tenable.com/downloads) Follow the directions on these pages to
- [upgrade Tenable.sc](https://docs.tenable.com/tenablesc/Content/Upgrade.htm) and [upgrade Nessus.](https://docs.tenable.com/nessus/Content/Upgrade.htm)
- Note that while Nessus plugins are updated automatically without user intervention, there is an option
- to [manually update](https://docs.tenable.com/nessus/Content/InstallPluginsManually.htm) them. Keeping plugins up-to-date allows Tenable to identify all of the latest
- vulnerabilities.

### <span id="page-100-2"></span>**2.3 Tenable.io**

- Tenable.io is a cloud-based platform that organizations can use to perform vulnerability scanning and
- reporting for their on-premises and cloud-based endpoints. In our build we used Tenable.io to provide
- container security for a CentOS 7 VM running Red Hat's OpenShift container orchestration software.
- The platform system requirements for endpoints to run the Container Security (CS) Scanner software
- can be found [here.](https://docs.tenable.com/tenableio/Content/ContainerSecurity/CSScannerSystemRequirements.htm)

### <span id="page-101-0"></span>2.3.1 Tenable.io Configuration

 Tenable.io is operated using an online portal. It provides a Get Started page that walks administrators through initial setup steps, such as configuring scans and linking a Nessus scanner. These steps were not needed to perform the capabilities implemented in the lab demonstration.

Administrators will need to speak with their Tenable representative to ensure access to the CS

 dashboard before continuing. Without access to this dashboard, they will not be able to add a connector to upload registry images or review the results from completed scans.

### <span id="page-101-1"></span>2.3.2 Performing Container Scans

- Container registry users need to perform the following high-level steps in order to begin running container scans. For more information on getting started running the CS Scanner, please consult the
- 740 following [page.](https://docs.tenable.com/tenableio/Content/ContainerSecurity/CSScanner.htm)
- 741 1. [Download and install the CS Scanner Docker image from the Tenable.io Portal.](https://docs.tenable.com/tenableio/Content/ContainerSecurity/DownloadCSScanner.htm) During download, you will be presented with a username and password. Please make note of them, as they will be needed during the installation.
- 2. [Generate API keys.](https://docs.tenable.com/tenableio/Content/Settings/GenerateAPIKey.htm) API keys will be needed in order for the CS Scanner tool to securely interact with and upload data to Tenable.io.
- 3. [Set environmental variables.](https://docs.tenable.com/tenableio/Content/ContainerSecurity/ConfigureRunCSScanner.htm#Environm) The following environmental variables were created and exported:
- **a.** TENABLE\_ACCESS\_KEY This was created in step 2. It is used to allow the container security tool to connect with Tenable.io.
- 749 b. TENABLE\_SECRET\_KEY This was generated during the API key creation process. It is used to allow the tool to connect with Tenable.io.
- 751 c. IMPORT REPO NAME This is the name of the repository that you would like to export. Note that this name is what will appear in the container security dashboard of Tenable.io.
- d. REGISTRY\_URI This is the URI of the registry that you would like to import.
- e. REGISTRY\_USERNAME This is a machine account on the system that contains the correct privileges to read from the registry.
- **f.** REGISTRY PASSWORD This is the password for the account that will read from the registry.
- g. IMPORT\_INTERVAL\_MINUTES This is how often you want the Tenable.io scanner to import and scan images. The lab implementation configured the scan to run every 1440 minutes. The scan by default will run in a manual, ad-hoc manner.
- 4. [Configure and run the Tenable.io CS Scanner.](https://docs.tenable.com/tenableio/Content/ContainerSecurity/CSScanner_RegistryImport.htm) This involves running a docker command with the environmental variables that were previously set, then importing the registry. The registry is automatically imported after a one-line command is run, without further interaction from the user.

### <span id="page-102-0"></span>2.3.3 Container Scan Results

- 767 After performing the scan from Sectio[n 2.3.2,](#page-101-1) the container image data will populate inside of
- Tenable.io. T[o view scan results,](https://docs.tenable.com/tenableio/Content/ContainerSecurity/ViewScanResults.htm) a user logs in to Tenable.io and navigates to **Menu** > **Container**
- **Security** > **Images** tab. This tab presents the user with the repository and image name, the associated
- number of vulnerabilities or malware, risk score, and date of upload, a[s Figure 2-6](#page-102-1) depicts.

### **Figure 2-6 Example of Container Image Data**

<span id="page-102-1"></span>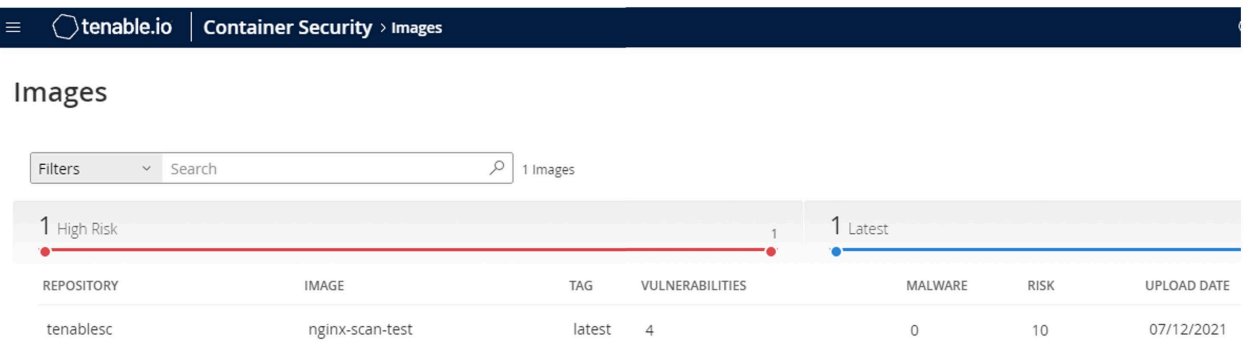

- The scan results can be further drilled into by clicking on the repository that you would like additional
- information on. Under this new view, administrators can see the actual vulnerabilities and CVE scores
- associated with containers as well as malware, package inventory, and identified containers. [Figure 2-7](#page-103-3)
- shows a view of the vulnerabilities associated with the lab instance's uploaded registry.

### 776 **Figure 2-7 Example of Container Vulnerability Information**

### <span id="page-103-3"></span>o nginx-scan-test Vulnerabilities **Identified Containers** <sup>10</sup><sub>RISK</sub> SCORE Malware Package Inventory <sup>4</sup><br>VULNERABILITIES **XX O** MALWARE  $\overline{P}$  4 Vulnerabilities Search Image Information SEVERITY **VIJI NERARILITY RISK SCORE** RELEASE DATE IMAGE ID<br>4cdc5dd7eaad UPLOAD DATE 07/12/21 CVE-2021-3711 08/24/2021 **CRITICAL**  $9.8$ **LAST UPDATED** ANALYZED DATE CVE-2021-3712  $7.4$ 08/24/2021 09/20/21 09/20/21 REPOSITORY<br>tenablesc CVE-2021-36222 07/22/2021  $7.5$ CVE-2021-33910 **MEDIUM**  $5.5$ 07/20/2021 nginx-scan-test latest Results per page 50  $\sim$ sha256:a5d8817c48366db0635e3a1d3655691d150... [J] os<br>Debian

### <span id="page-103-0"></span>777 2.3.4 Tenable.io Maintenance

778 Tenable.io is a SaaS offering with updates automatically provided and installed by Tenable, who 779 maintains the platform.

# <span id="page-103-1"></span><sup>780</sup> **3 Eclypsium**

 Eclypsium provides monitoring and alerting for software and hardware components for an enterprise, along with advanced capabilities such as firmware integrity checking and updating. This section provides information on Eclypsium installation and usage. In this build, we utilized Eclypsium to provide agent- based identification of hardware and firmware for our laptop, desktop, and server endpoints while also monitoring the firmware for vulnerable or end-of-life versions. We utilized both the on-premises and cloud-hosted versions of Eclypsium. Both solutions offered the same experience, with the cloud product

787 receiving updates faster and automatically.

## <span id="page-103-2"></span>788 **3.1 Eclypsium Installation and Configuration**

 Two machines were required for the on-premises installation: one for the main console and database, and the other for data processing. The console machine should be accessible by a fully qualified domain name (FQDN) DNS entry. The steps below are a basic overview of the installation. You will receive an installation guide from your Eclypsium representative with more detailed instructions.

- 793 1. Provision two machines that meet or exceed the hardware requirements in the installation 794 guide.
- 795 2. Download the Eclypsium installation script and your license to the same folder.
- 3. Perform the installation.
- 4. Install Transport Layer Security (TLS) certificates by copying the private key, public TLS certificate, and the full certificate chain to the */opt/eclypisum/certs* directory. The TLS certificate was generated and signed by our internal Lab certificate authority (CA).
- The SaaS version of Eclypsium comes fully provisioned and installed.

## <span id="page-104-0"></span>**3.2 Eclypsium Scanning**

 Eclypsium scanning is agent-based, so the binary must be downloaded and installed on the target machine and registered to the Eclypsium before scanning can begin. To download the Eclypsium agent go to **Deployment** > **Download** to find the binary for your chosen computing platform. Eclypsium supports installer binaries for Windows, Windows Server, macOS, and Debian or RPM Package Manager (RPM) based linux systems. You must also use an access token (a random character string) for the registration. This token is used both to ensure that only desired endpoints are registered, and optionally 808 to register devices in groups depending on the token used. Device tokens can be managed by navigating to **Administration** > **Tokens**.

- After downloading the binary onto an endpoint and generating a host registration token, the following
- commands were run, as an example on a CentOS 7 machine, to install the application and register the host with the console:
- yum install eclypsium\*.rpm
- 814 EclypsiumApp -s2 <DOMAIN> <REGISTRATION TOKEN>
- To launch an ad-hoc or manual scan, navigate to **Devices** > **Device List** and click the **Scan** button.
- To schedule a recurring scan, perform the following steps:
- 1. Navigate to **Settings** > **Scan**.
- 2. Click **Schedule** under the **Scan Schedule** field.
- 3. Fill out the **Custom Scan Schedule** box with the information shown below.

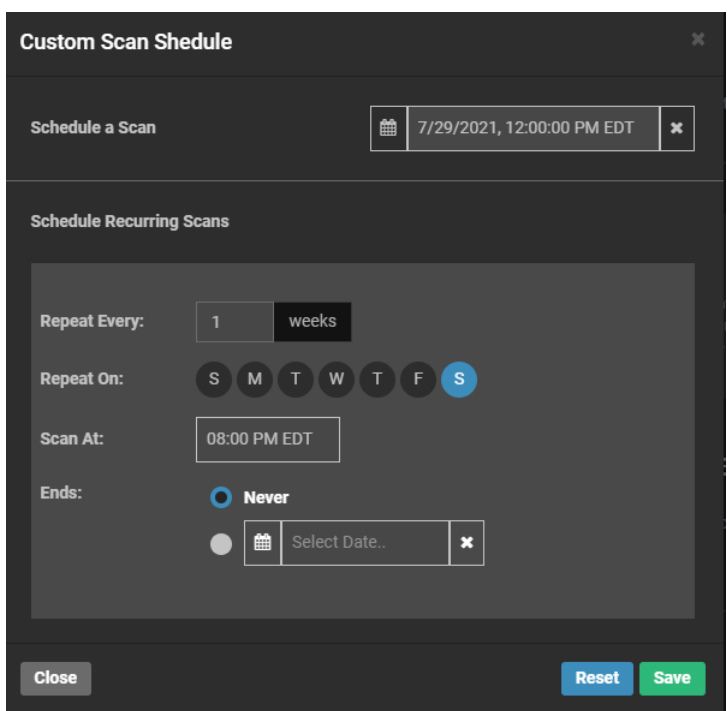

4. Click **Save**.

822 The above options create a scan that will run weekly on Saturdays at 8 p.m. ET. The scan schedule can

823 be changed so that scans run more than once per week by selecting additional days, or be repeated at a

different weekly interval by changing the **Repeat Every** field.

### <span id="page-105-0"></span>**3.3 Eclypsium Reporting**

 Eclypsium's main dashboard [\(Figure 3-1\)](#page-106-0) provided firmware assessment capabilities to the build. The main dashboard provided a quick view into monitored devices, devices at risk, and the integrity of installed firmware. The **Devices** pane displayed information on the devices that were actively being 829 monitored by the Eclypsium agent and presented that information grouped by device type (Clients, Servers, Network). The **Risk** pane displayed information regarding systems that were affected by vulnerable firmware versions with high CVSS scores. The **Risk** pane also showed all vulnerable devices and devices that were running outdated firmware. The **Integrity** pane showed devices with integrity failures and baseline deviations. Eclypsium keeps a running database of good firmware hashes to compare to an installed firmware hash to check for malicious or potentially compromised firmware versions.

### **Figure 3-1 Eclypsium Main Dashboard**

<span id="page-106-0"></span>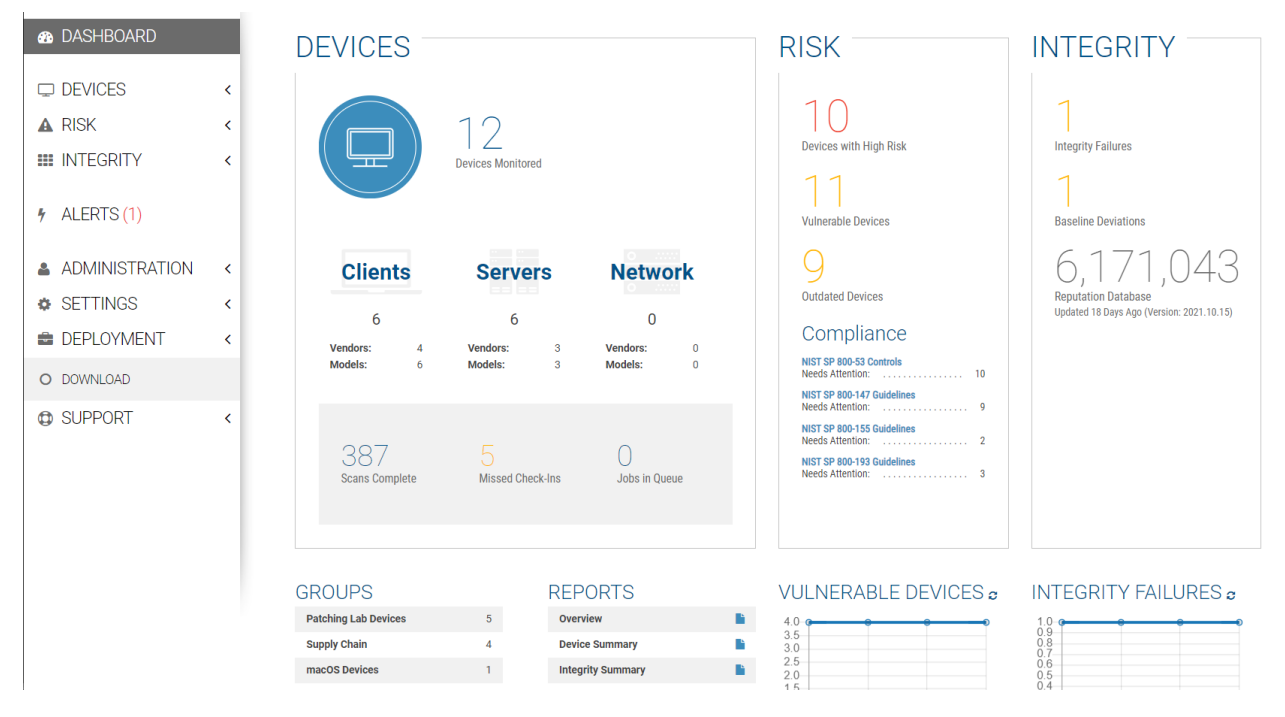

- [Figure 3-2](#page-107-1) provides an example of details found on a scanned device. The device registration steps were
- performed, and a scan was conducted automatically. Although there were vulnerabilities found in the
- chipset firmware, Eclypsium determined that no updates were available. Additionally, Eclypsium
- 840 provided vulnerability and integrity information for device components such as the CPU, Basic
- Input/Output System (BIOS), and Peripheral Component Interconnect (PCI) devices; this was outside the scope of this project.

843 **Figure 3-2 Eclypsium Dashboard Device Details** 

<span id="page-107-1"></span>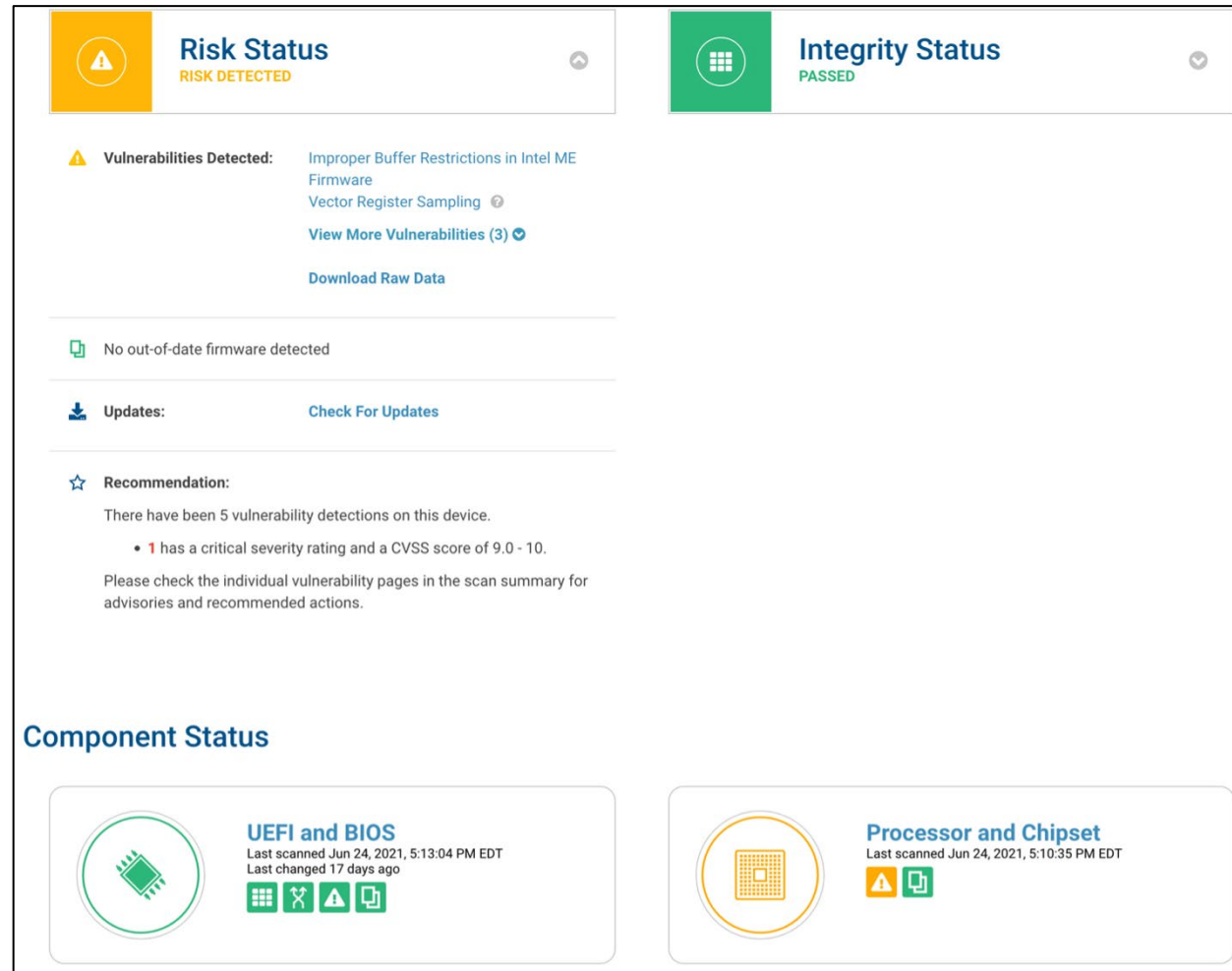

### <span id="page-107-0"></span>844 **3.4 Updating Firmware**

845 There is an update script from Eclypsium for automatically finding firmware updates for endpoints. The 846 script downloads the new firmware, and then the administrator performs the update manually with the 847 downloaded file. After obtaining the script (currently a python file) from Eclypsium, follow these steps:

- 848 1. Ensure the endpoint you want to update the firmware on has the required python dependencies 849 **installed so it will be able to execute the script.**
- 850 2. Put the script on the machine and run it. It will automatically find and download the latest 851 firmware update file.
- 852 3. Run the downloaded file to update the firmware.
- [Figure 3-3](#page-108-0) an[d Figure 3-4](#page-108-1) show the characteristics of a System Management BIOS (SMBIOS) before and
- after running the Eclypsium firmware update script. Note that the SMBIOS Version has changed from
- 1.11.4 to 1.22.3 after running the update script and manually installing the downloaded firmware
- binary.
- **Figure 3-3 SMBIOS Before Eclypsium Firmware Update Script**

### <span id="page-108-0"></span>**Device Details**

<span id="page-108-1"></span>**Device Details** 

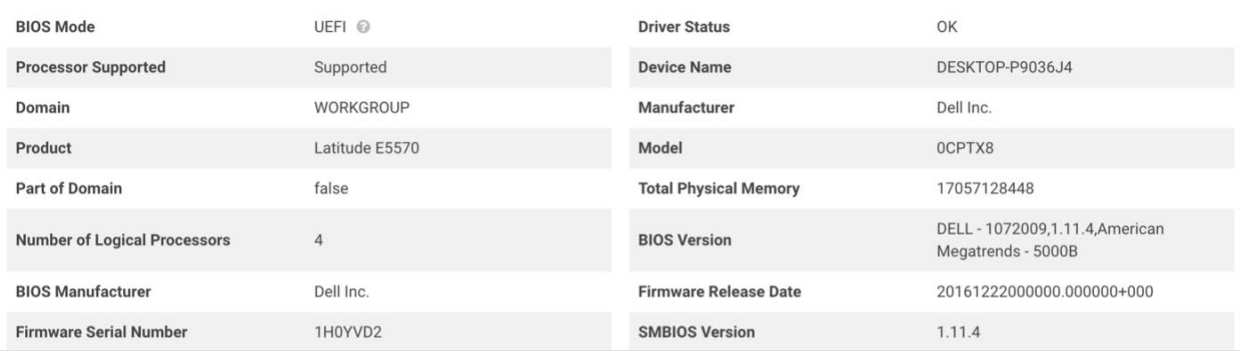

**Figure 3-4 SMBIOS After Eclypsium Firmware Update Script**

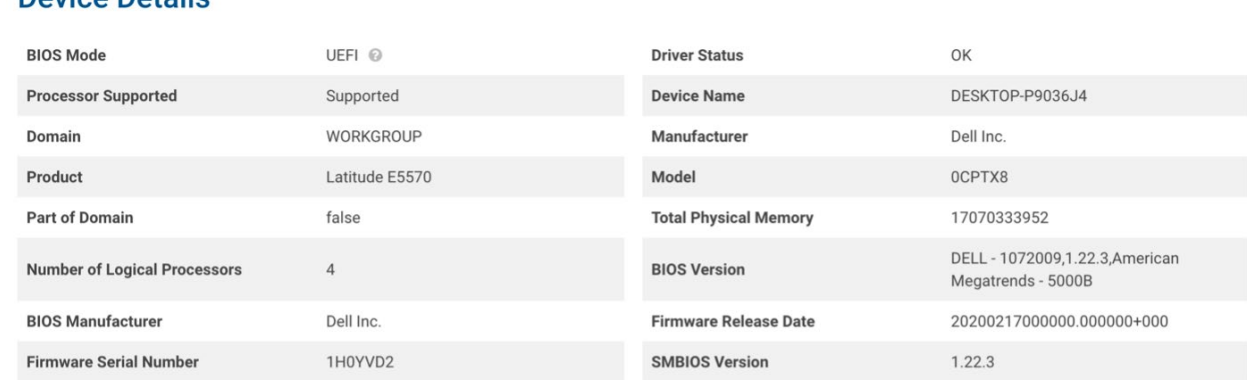

# **3.5 Updating Eclypsium**

- The Eclypsium on-premises upgrade process required downloading a script and running it in the same
- folder Eclypsium was installed in. Our experience with updating Eclypsium was a successful one-step
- process. After running the script and restarting the Eclypsium service, the dashboard was updated.
- Eclypsium provides materials to customers on how to update their on-premises installations.
- The cloud-hosted version of Eclypsium updates automatically, with no user interaction required. The on-premises version of Eclypsium is not updated automatically because it is tied closely to environment

policies. Eclypsium users will receive a notification on the main console screen when updates are

available. Managed endpoints can be configured to automatically update the installed endpoint driver

or update manually if needed.

# **4 VMware**

- 870 In our build we used VMware vRealize Automation SaltStack Config 8.3.0 to provide configuration
- management, vulnerability management, and patch deployment. SaltStack Config was used to manage
- Windows workstations and servers, a macOS laptop, and Linux/Unix based VMs and servers. A full list of
- 873 OSes that SaltStack Config can manage can be found [here.](https://docs.saltproject.io/en/latest/topics/installation/index.html#platform-specific-installation-instructions)
- 874 VMware vRealize Automation SaltStack Config is deployed with a "Salt master" server that manages
- endpoints via an installed agent referred to as the "Salt minion." In the build, the following SaltStack
- Config server components were deployed on a single VM running CentOS 7:
- **Salt master**: The Salt master service provided the main connection between SaltStack Config and the targeted endpoints running the minion agent. The Salt master plugin also communicated with the backend PostgreSQL database to access stored jobs and job configuration files.
- **Returner as a Service (RaaS)**: RaaS provided the communication between the SaltStack Config web user interface and connected Salt master nodes.
- **PostgreSQL database**: RaaS used a PostgreSQL database to store minion data, the output from 884 job returns, event data, files, local user accounts, and settings for the user interface.
- **Redis database**: RaaS used a Redis database for temporary storage for items such as cached data. It also used this database to hold queued work for deployment.

# **4.1 VMware vRealize Automation SaltStack Config Installation and Configuration**

- VMware vRealize Automation SaltStack Config and its components listed above were installed via the 890 SaltStack installer script on a CentOS 7 VM, with hardware details included in [Section](#page-87-0) [1.4.](#page-87-0) SaltStack Config has the following software dependencies:
- 892 DpenSSL
- **Extra Packages for Enterprise Linux (EPEL)**
- **Python cryptography**
- 895 Python OpenSSL library
- 896 More information on SaltStack Config requirements can be found [here.](https://docs.vmware.com/en/VMware-vRealize-Automation-SaltStack-Config/8.6/install-configure-saltstack-config/GUID-0975509F-0117-4553-934D-F942473A2C94.html)
- The SaltStack Config installation process consists of the following steps:
- 898 1. Obtain the SaltStack Config installer zip file from your SaltStack representative.
- 2. Unzip the zip file on the desired installation node.
- 3. Run the *setup\_single\_node.sh* script.
- 4. Allow port 443 access for reaching the SaltStack Admin Web graphical user interface (GUI).
- 5. Allow port 4505 and 4506 access for communication between the Salt master and minion agents.
- 6. [Install the license key.](https://help.saltstack.com/hc/en-us/articles/360040436552-Updating-License-Key-for-SaltStack-Enterprise)
- 905 More information on installing SaltStack Config can be found [here.](https://docs.vmware.com/en/VMware-vRealize-Automation-SaltStack-Config/8.6/install-configure-saltstack-config/GUID-DBE6D84B-0D4B-4747-8291-B0D80851CE62.html)

## **4.2 Salt Minion Agent**

- The Salt minion agent is how SaltStack Config communicates with endpoints to perform configuration. The minion agent needs to be installed on any endpoints that will be managed by SaltStack Config. The minion agent is available for various OSs and can be foun[d here](https://repo.saltproject.io/) along with OS-specific installation instructions.
- The minion agent can be installed and configured with the following steps:
- 912 1. [Download and install the minion agent.](https://repo.saltproject.io/)
- 913 2. [Edit the minion agent with the IP address of the Salt master server.](https://docs.saltproject.io/en/latest/ref/configuration/index.html#minion-configuration) Note that by default, the minion will use the DNS name of 'salt' when trying to connect to the Salt master server. On Linux-based systems the configuration file located under */etc/salt/minion* can be edited to use custom IP addresses or hostnames instead. On Windows-based systems, this information can be edited using the minion configuration wizard.
- 918 3. [Start the minion agent.](https://docs.saltproject.io/en/latest/ref/configuration/index.html#running-salt)
- 4. Accept the minion key.

 The Salt minion agent uses a public/private key pairing for communicating with the SaltStack Config server. The key generation process takes place automatically on the client system, and the minion public key is automatically sent to the Salt master server. The public key of the minion agent will need to be accepted on the Salt master server so that secure communication can take place. Steps for accepting a 924 new minion key can be found [here.](https://docs.vmware.com/en/VMware-vRealize-Automation-SaltStack-Config/8.4/use-manage-saltstack-config/GUID-30D58032-C6A3-4817-96FC-C640ACC8C7A1.html#accepting-a-new-minion-key-1) Note that jobs will not be able to be issued to endpoints unless the minion key is accepted in the SaltStack Config console.

## **4.3 SaltStack Config Jobs**

 SaltStack Config uses jobs to run remote execution tasks on endpoints. The build utilized these jobs to 928 provide configuration management capabilities. Jobs were created, scheduled, and executed via the

[SaltStack Config web console.](https://docs.vmware.com/en/VMware-vRealize-Automation-SaltStack-Config/services/use-manage-saltstack-config/GUID-96A02EE1-CD8D-4641-8048-A1E25DBAC4D5.html)

 For brevity, and because jobs are highly customizable, this guide includes one example of creating and running a job. The example job demonstrates removing 7zip version 19 from a Windows endpoint in an emergency workaround scenario, where an administrator chooses to remove a vulnerable product that cannot be patched. The following are the steps used in the build to set up and execute this job:

- 1. Click on **Config** > **File Server**.
- 2. Click on **base** from the **saltenv** dropdown menu. Base corresponds to one of the default file directories that are created to hold configuration files.
- 3. Type *windows/7zip.sls* for the path name.
- 4. In the field name below, add the information in the screenshot, then click **SAVE**.

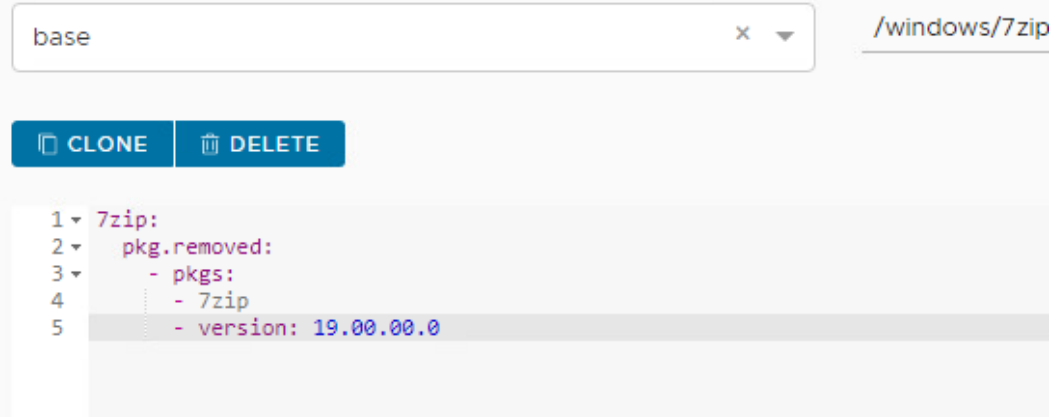

- 
- 5. Next, click **Config** > **Jobs**, then click **Create Job**. Edit the fields listed in [Table 4-1](#page-111-0) so they have the specified values.
- **Table 4-1 Specified Values for Creating "Uninstall 7zip" Job Using SaltStack Config**

<span id="page-111-0"></span>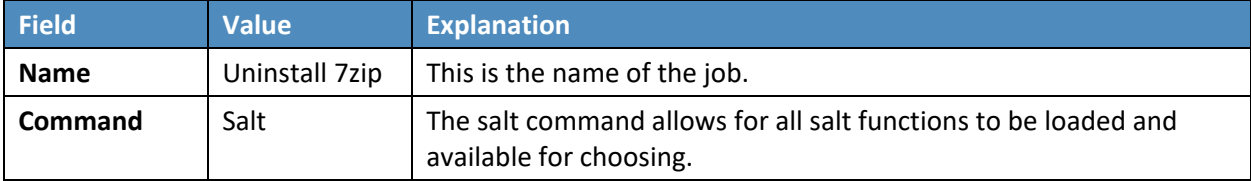

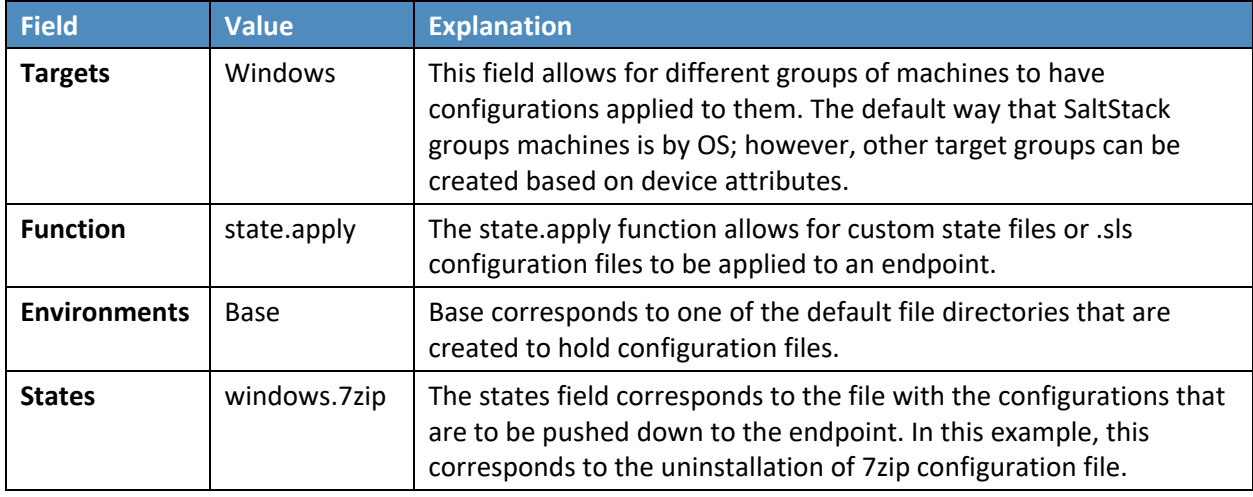

- 943 6. Click on **Minions**, then select the **Windows Target Group**.
- 944 7. Click **Run Job**. Under the **Job** dropdown menu, select **Uninstall 7zip**.
- 945 8. Select **Run Now**.

### 946 **4.4 SaltStack SecOps**

947 SaltStack SecOps, an add-on component for vRealize Automation SaltStack Config, was utilized to 948 provide vulnerability and patch management capabilities. SaltStack SecOps can be configured to run 949 scheduled assessments of endpoint vulnerabilities with the following steps:

- 950 1. Click on **Protect** > **Policies** under the SaltStack Config Web GUI.
- 951 2. Click **Create Policy**.
- 952 3. Type in **Endpoint Scan**.
- 953 4. Under **Targets**, select **All Minions**. This performs a scan of all connected network endpoints 954 regardless of OS. A scan targeting a specific OS or other defined target group could be 955 performed instead by selecting a different value.
- 956 5. Under **Type**, choose **Repeat Date & Time,** and fill out the other options as shown.

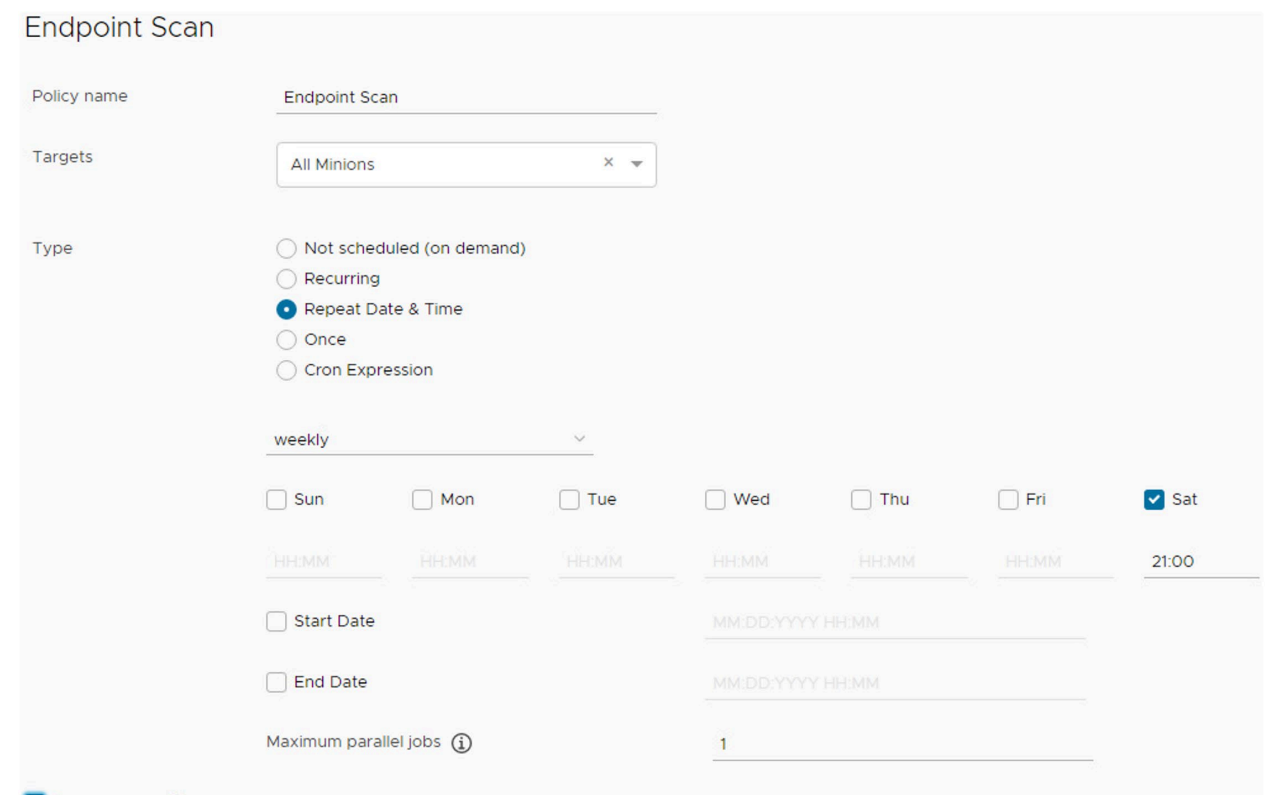

- IV Run assessment on save
- 6. Make sure that **Run assessment on save** is checked.
- 7. Click **Save**. The above scan will automatically run and be scheduled to run weekly on Saturdays at 9 p.m. without further user interaction.

 After running the scan, the Vulnerability Summary and Top Advisories dashboard begins to populate, as captured i[n Figure 4-1.](#page-114-0) The image shows that the SaltStack SecOps engine has started collecting vulnerability information and categorizing it by severity level. The Top Advisories dashboard shows vulnerabilities detected in the scan that have the highest CVSS score. In the scan, the top advisories all

have scores of 9.8.

#### 966 **Figure 4-1 SaltStack SecOps Vulnerability Summary and Top Advisories Dashboard**

<span id="page-114-0"></span>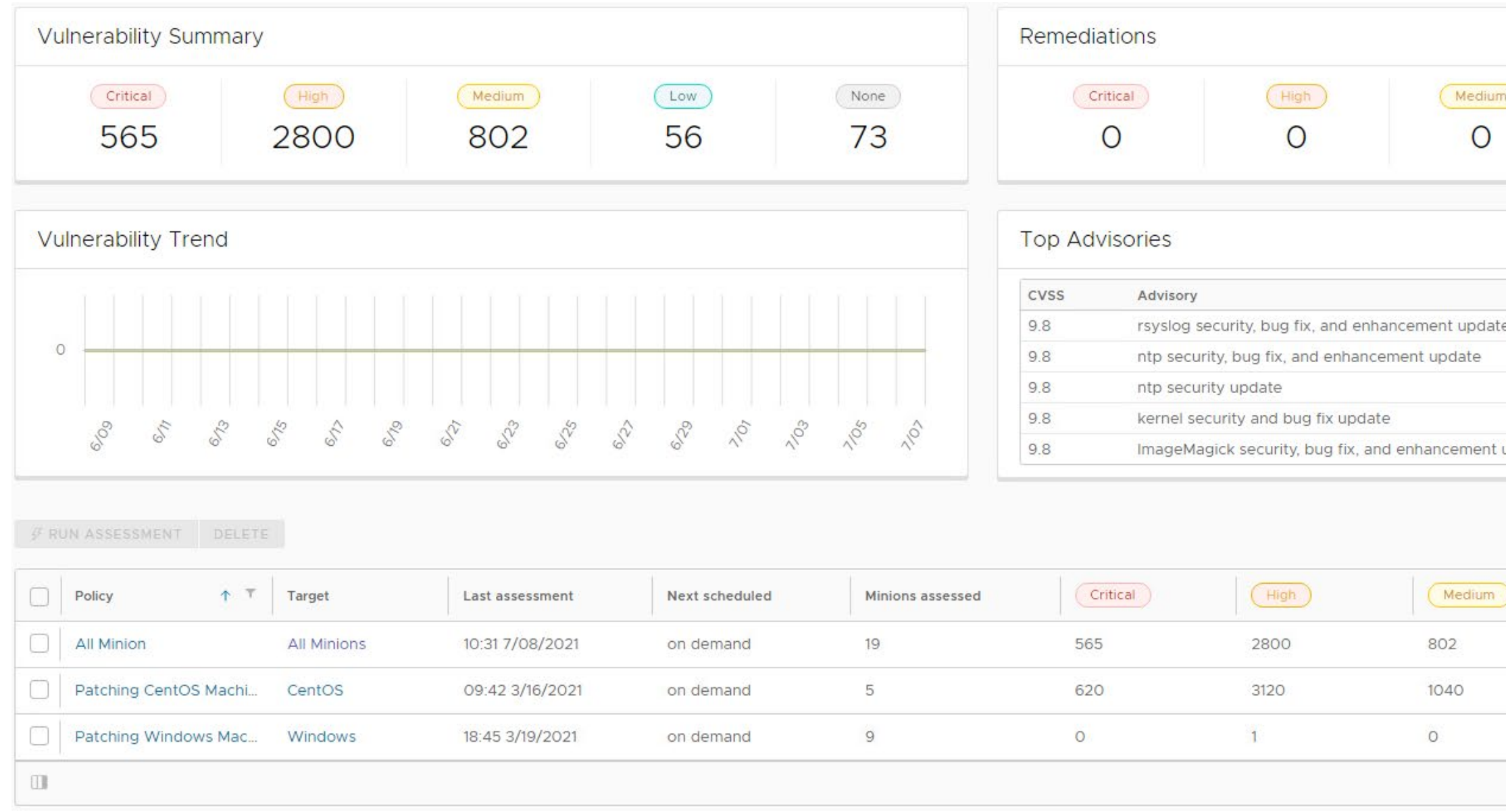

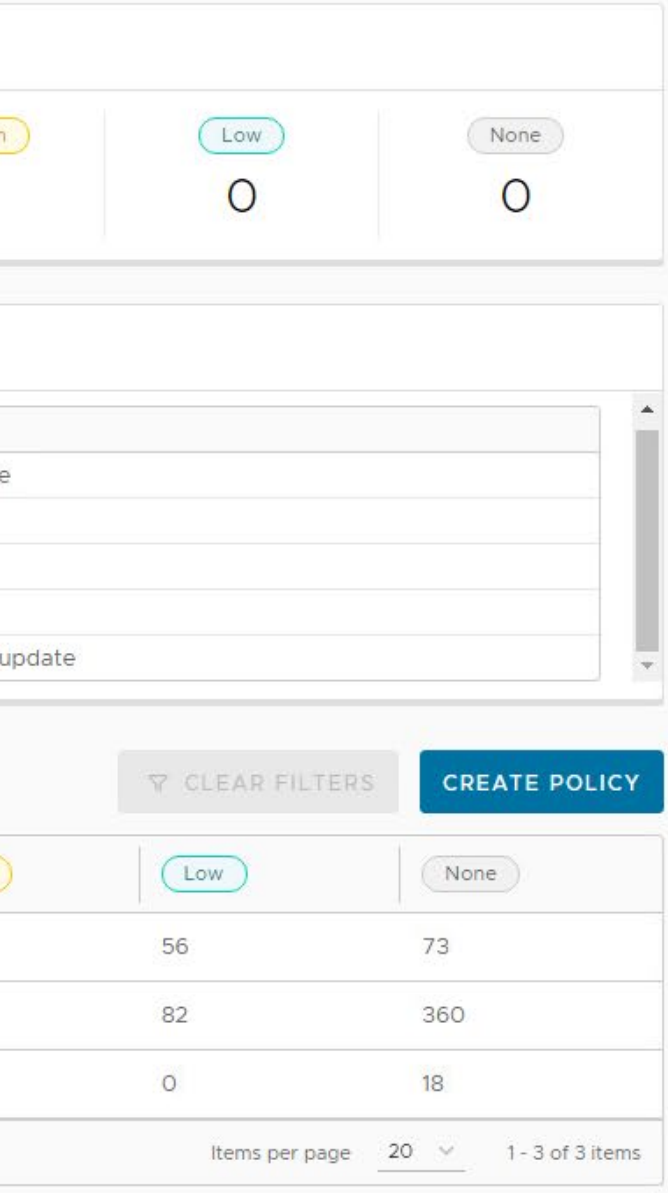

- SaltStack SecOps can also be used to remediate endpoints. To do so, follow these steps:
- 968 1. Click the "Endpoint Scan" policy that was created previously.
- 2. From the resulting list, either single remediations can be selected, or you can choose to select all remediations.
- 3. When the desired patches are selected, click **Remediate**.

## **4.5 vRealize Automation SaltStack Config Maintenance**

- All SaltStack Config components should be kept up to date. You are required to have an active VMWare
- account to download updated software. Software for all SaltStack Config components can be
- 975 downloaded fro[m here.](https://my.vmware.com/en/web/vmware/downloads/details?downloadGroup=VRA-SSC-640&productId=1059&rPId=55611) To upgrade SaltStack Config, follow the directions in Section 10 (Upgrade from a
- previous version) of *[Installing and Configuring SaltStack Config](https://docs.vmware.com/en/vRealize-Automation/8.4/install-configure-saltstack-config-guide.pdf)*.
- SaltStack vulnerability data is kept up to date automatically without user interaction. To perform a manual check for updates, perform the following steps:
- 979 1. Log in to the SaltStack web console.
- 2. Navigate to **Administration** > **SecOps**.
- 3. Click **CHECK FOR UPDATES** under the **Vulnerability Content** section.

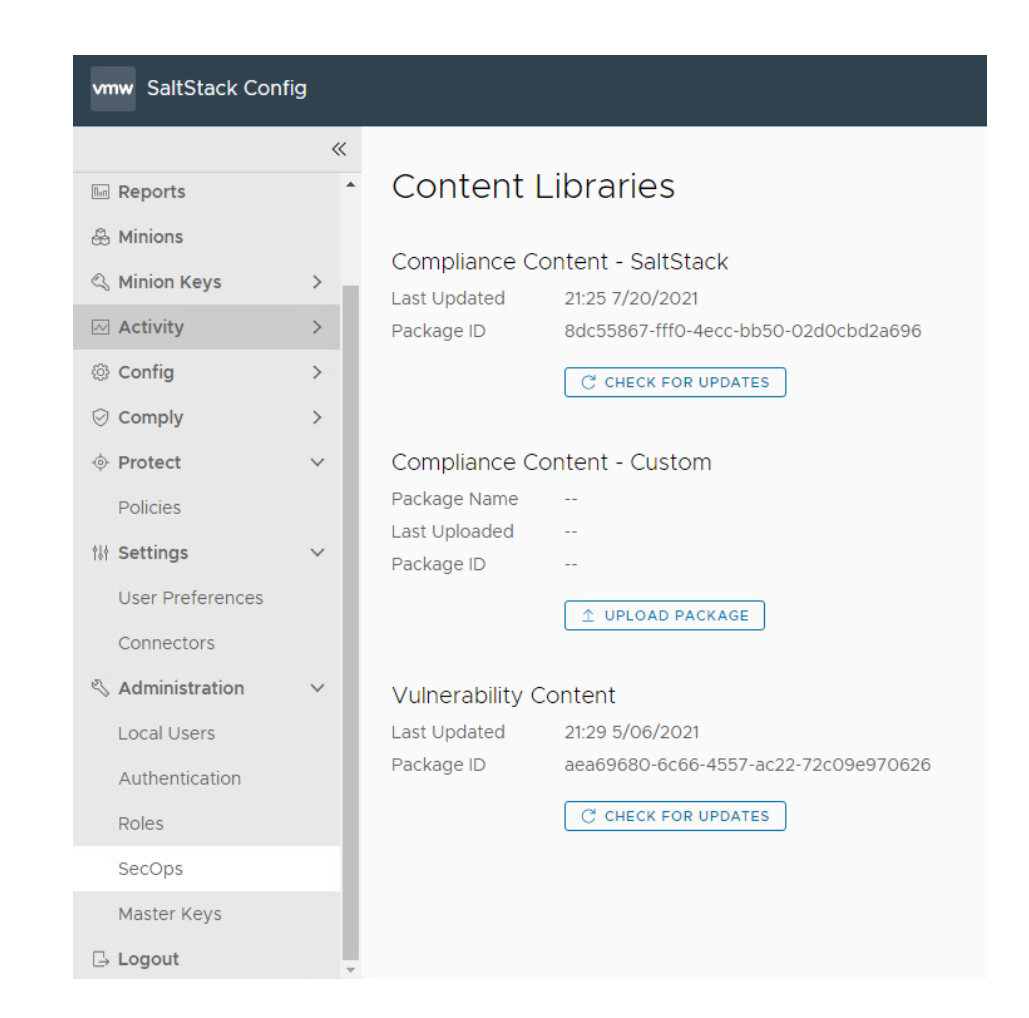

## **5 Cisco**

In this implementation, we used the Cisco Firepower Threat Defense (FTD) firewall to provide network

access management capabilities and Cisco Identity Services Engine (ISE) to provide device discovery

capabilities. The Cisco Firepower Management Center (FMC) product was utilized to manage Cisco FTD.

All Cisco products in the build were virtual appliances that were deployed in VMWare ESX via Open

Virtualization Formats (OVFs) downloaded from the Cisco website.

## **5.1 Cisco Firepower Threat Defense and Firepower Management Center**

Cisco FTD is a next-generation virtual firewall that was used to provide networking to the patching

- architecture. The build utilized Cisco FTD 6.4.0 to enforce network access control using firewall rules.
- Cisco FTD was deployed and managed in the lab via a separate Cisco FMC VM. This section walks
- 993 through installing and configuring Cisco FTD and Cisco FMC.

## <span id="page-117-0"></span>5.1.1 Cisco Firepower Management Center Installation

- Cisco FMC was utilized to manage an instance of Cisco FTD. With this in mind, it is suggested to set up FMC first. Installing and setting up the FMC virtual appliance involved the following steps:
- 997 1. [Download the FMC VM tar file from the Cisco Downloads page.](https://software.cisco.com/download/home) Note that you will need a Cisco account to download it.
- 2. [Deploy the OVF in VMWare.](https://www.cisco.com/c/en/us/td/docs/security/firepower/quick_start/fmcv/fpmc-virtual/fpmc-virtual-vmware.html)
- 3. [Perform initial configuration of the FMC.](https://www.cisco.com/c/en/us/td/docs/security/firepower/quick_start/fmcv/fpmc-virtual/fpmc-virtual-initial-setup.html) This included tasks like accepting the End User License Agreement (EULA), setting a password, and configuring network settings.
- 5.1.2 Cisco Firepower Threat Defense Installation
- For our build, installing the Cisco FTD VM consisted of the following steps:
- 1004 1. [Download the OVF from the Cisco Downloads page.](https://software.cisco.com/download/home)
- 1005 2. Deploy the Cisco FTD VM using the VM ware vSphere web client.
- 1006 3. [Complete the Cisco FTD VM setup using the command line interface \(CLI\).](https://www.cisco.com/c/en/us/td/docs/security/firepower/quick_start/vmware/ftdv/ftdv-vmware-gsg/ftdv-vmware-deploy.html) This included performing initial configuration, such as setting up network information, user credentials, management mode, and firewall mode. In our build, we chose **no** for "Enable Local Manager" to ensure that the FTD was managed by the FMC from Section [5.1.1.](#page-117-0) The FTD was set to routed firewall mode, which allowed for IP-based separation between subnets.
- 1011 4. [Register the Firepower Threat Defense to the Firepower Management Center.](https://www.cisco.com/c/en/us/td/docs/security/firepower/quick_start/vmware/ftdv/ftdv-vmware-gsg/ftdv-vmware-deploy.html) This included configuring network information for the management port, which was the IP address that the management center VM communicated with.
- 5.1.3 Licensing Cisco FTD with Cisco FMC
- When first logging into the Cisco FMC, a license needs to be applied to the Cisco FTD instance.
- 1016 Instructions can be found [here.](https://www.cisco.com/c/en/us/td/docs/security/firepower/623/configuration/guide/fpmc-config-guide-v623/licensing_the_firepower_system.html) The smart licensing feature allows for individual features to be licensed
- to meet organizational needs. The license types listed i[n Table 5-1](#page-117-1) were applied to our build, and they
- granted the specified capabilities.
- **Table 5-1 License Types and Granted Capabilities for Cisco FTD**

<span id="page-117-1"></span>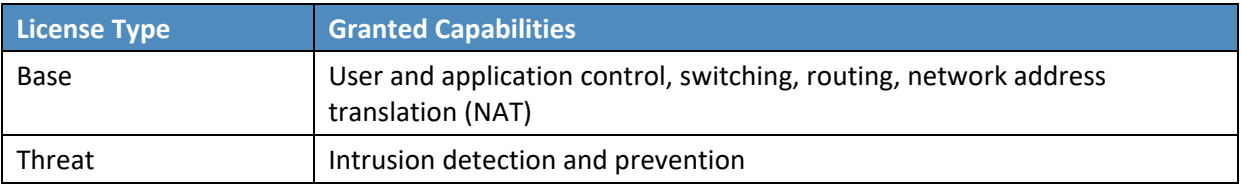

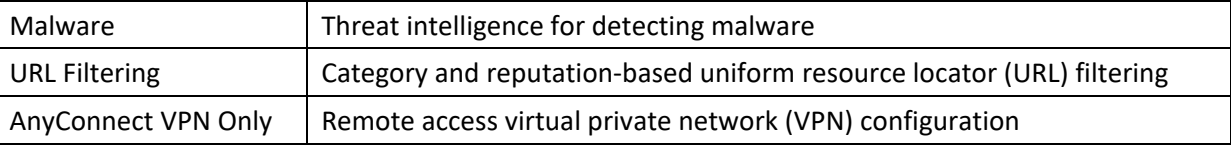

## 1020 5.1.4 Cisco FTD Initial Network Configuration

 After licensing the Cisco FTD instance, the next step is to configure networking information for the firewall interfaces. Security zones need to be created; they allow firewall interfaces to be grouped together in order to apply configuration and policy. To create security zones, perform the following 1024 steps:

- 1025 1. Choose **Objects** > **Object Management**.
- 1026 2. Choose **Interface** from the list of object types.
- 1027 3. Click **Add** > **Security Zone.**
- 1028 4. Enter a name.
- 1029 5. Select **Routed** from **Interface Type.**
- 1030 6. Click **Save.**
- 1031 The security zones described in [Table 5-2](#page-118-0) were created in support of our build:
- 1032 **Table 5-2 Security Zones Created for Cisco FTD**

<span id="page-118-0"></span>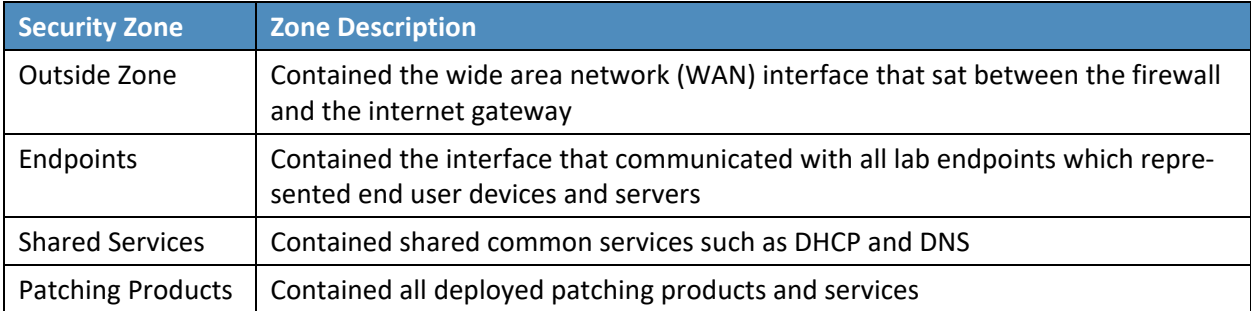

1033 The next step is to edit each firewall interface with the correct IP address for your organization and the 1034 appropriate security zone:

- 1035 1. Select **Devices** > **Device Management** and click **Edit** ( ) for your FTD device. The **Interfaces** 1036 page is selected by default.
- 1037 2. Click **Edit** (*i*) for the interface you want to edit.
- 3. Enable the interface by checking the **Enabled** check box.
- 4. Under the **Security Zone** dropdown, select the correct security zone.
- 5. Under the **IPv4** tab, enter the appropriate IP address information.
- 6. Click **Ok**.
- 7. Click **Save**.

 The last step is to enable NAT. Since private IP addresses cannot traverse the public internet, a NAT rule needs to be created to allow the public IP address for the firewall to be used for external network traffic from internal network endpoints using private IP addresses. To create a NAT policy, perform the following steps:

- 1. Select **Devices** > **NAT.**
- 2. Click **New Policy** > **Threat Defense NAT** to create a new policy. Give the policy a name, option-ally assign devices to it, and click **Save**.
- 1050 3. Click **Edit** (1) to edit the Threat Defense NAT policy.
- 4. Click **Add Rule**, then select **Auto NAT Rule**.
- 5. Under **Interface Objects**, leave **any** under **Source Interface Objects**, and place **Outside\_Zone** under **Destination Interface Objects**.

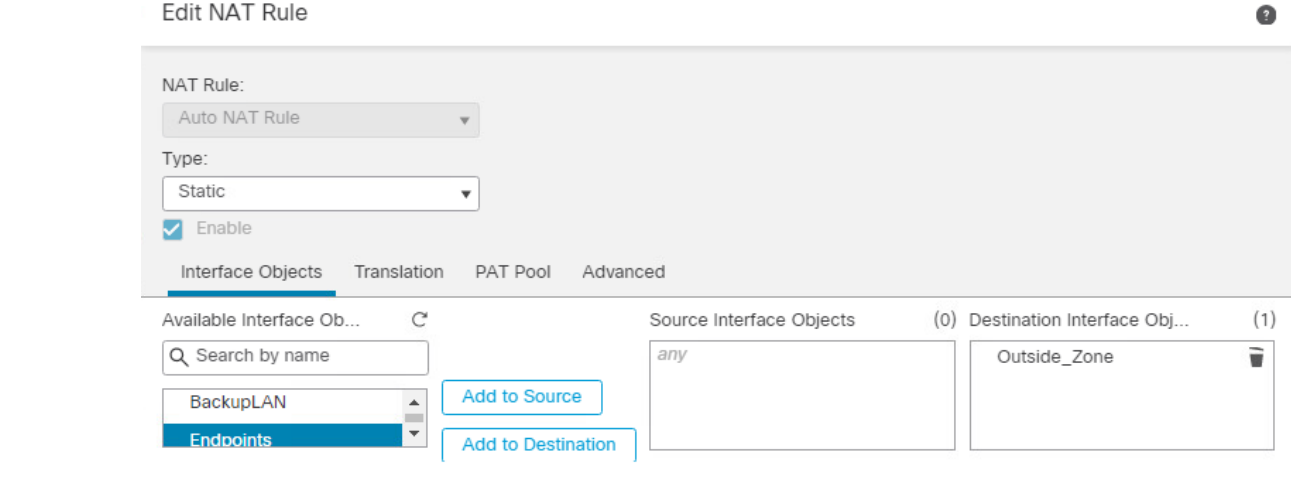

 6. Under the **Translation** tab, select **IPv4-Private-10.0.0.0-8** under **Original Source**, and under **Translated Source** select **Destination Interface IP**.

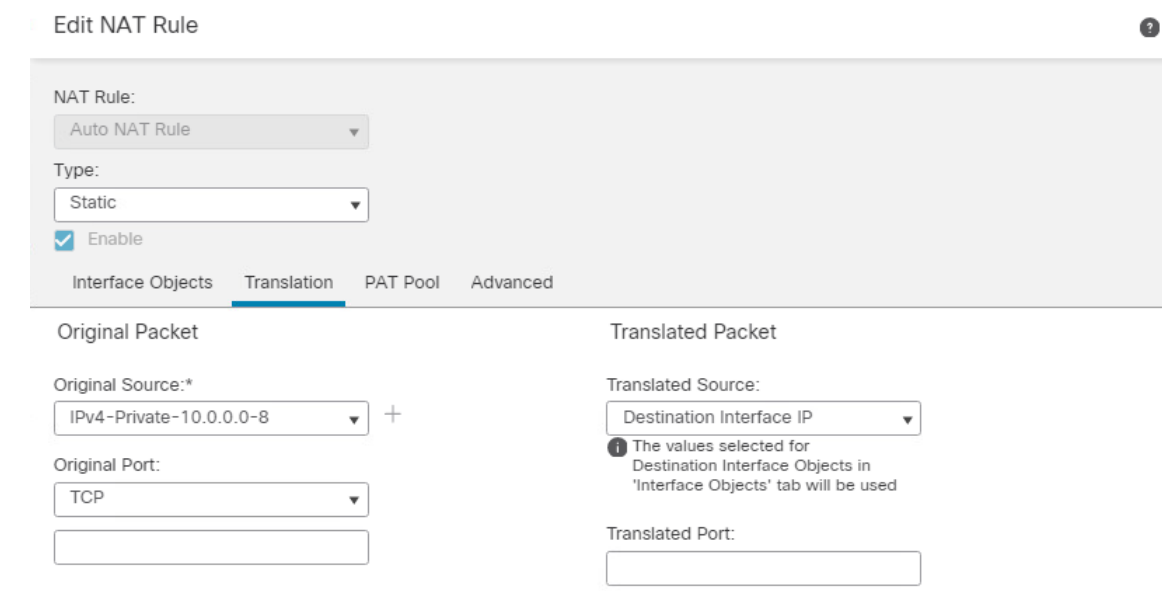

7. Click **Ok**, then click **Save.**

8. Click **Deploy** > **Select Device** > **Deploy** to deploy the NAT policy.

### **5.2 Cisco Identity Services Engine**

 Cisco ISE is a network administration product that allows for enforcement of administrator-created security and access control policies. Cisco ISE captures attributes about devices, such as IP address, MAC address, and OS in order to enforce custom policies. Cisco ISE can be deployed as a standalone system or as a primary and secondary node for high-availability deployments. Our build utilized a single ISE VM node set in standalone deployment.

### 5.2.1 Cisco ISE Installation

 The installation process for deploying a virtualized version of Cisco ISE requires you to download the OVA fro[m https://software.cisco.com/download/home](https://software.cisco.com/download/home) and deploy it using VMWare. Note that you will need a Cisco account to be able to download software from Cisco. Follow the steps [here](https://www.cisco.com/c/en/us/td/docs/security/ise/2-0/installation_guide/b_ise_InstallationGuide20/Installing_ISE_on_a_VMware_Virtual_Machine.html) for deploying the Cisco ISE OVA template.

- After deploying the ISE OVA, launch the VM console from VMWare. At the Cisco ISE CLI, type **setup** to
- start the ISE setup wizard. Use it to configure hostname and IP address information and to create admin
- credentials for the Web Admin portal.
- Lastly, Cisco ISE needs to be licensed. Follow the guidance [here](https://www.cisco.com/c/en/us/td/docs/security/ise/2-4/admin_guide/b_ISE_admin_guide_24/m_ise_man_license.html) to find more information on licensing your ISE deployment.

# 5.2.2 Cisco ISE Initial Configuration

 After performing initial setup and licensing, the next step is to ensure that the Cisco ISE deployment node has the correct settings and profiling configuration services running. Perform the following steps:

- 1. Click **Administration** > **System** > **Deployment.**
- 2. Under the **General Settings** tab, ensure that the options shown below are selected.

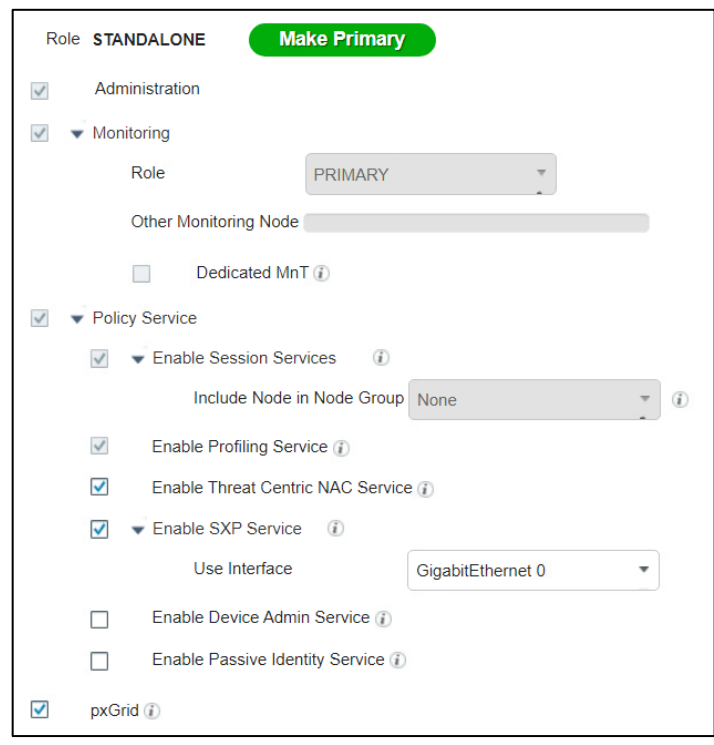

 3. Under the **Profiling Configuration** tab, ensure the following options are selected. Note that a description of the various profiling services can be found on the **Profiling Configuration** tab. When you are done selecting the options, click **Save**.

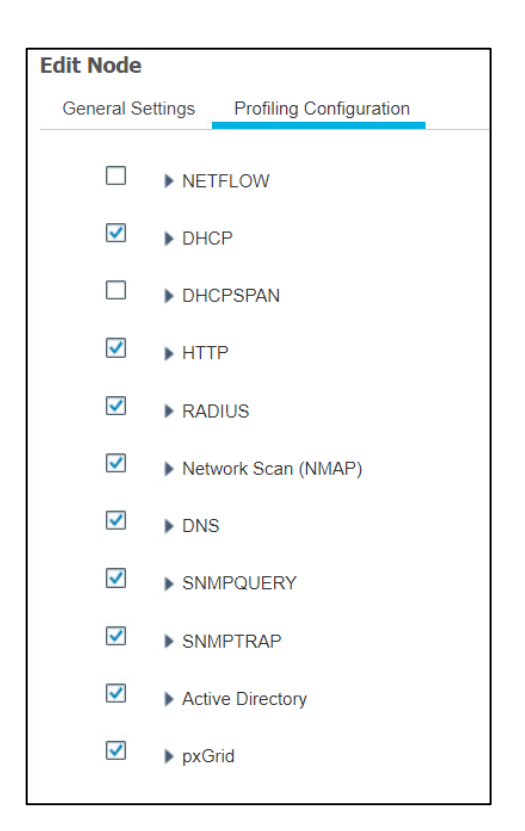

 For our build, Cisco ISE needed to have an integration with AD services to perform authentication of endpoint users to the network. Cisco ISE used AD as a trusted store to authenticate users and machines 1088 to the network. To perform the integration between Cisco ISE and AD, follow the guidance [here.](https://www.cisco.com/c/en/us/td/docs/security/ise/2-2/ise_active_directory_integration/b_ISE_AD_integration_2x.html#ID612)

## 5.2.3 Configuring AnyConnect VPN Using Cisco FTD and Cisco ISE

 By default Cisco ISE cannot make any policy enforcement actions for devices that are not actively authenticated against it. This means that devices that are not using 802.1X authentication or the AnyConnect VPN client will not have full device attributes collected nor be subject to ISE policy rulesets. Our build utilized AnyConnect VPN integration between the Cisco FTD and Cisco ISE to demonstrate authenticating two hosts to Cisco ISE. The example assets chosen to be connected to the VPN were a Windows 10 and CentOS 7 VM. Please follow the steps [here](https://www.cisco.com/c/en/us/support/docs/security/identity-services-engine/215236-ise-posture-over-anyconnect-remote-acces.html) for setting up the integration.

## 5.2.4 Cisco Security Group Tags (SGTs)

 Cisco security group tags (SGTs) are user-designated tags that can be used to group and classify devices. Each tag is then used to represent logical group privileges to inform the access policy. SGTs were used by the build to restrict access to devices that did not meet the desired organization patch level. This section covers setting up the Quarantine SGT and sharing SGTs with Cisco FTD.

First, add the Quarantine SGT to Cisco ISE with these steps:

- 1. Click on **Work Centers** > **Trust Sec** > **Components** > **Security Groups**.
- 2. Click **Add**.
- 3. Under **Name**, type: Quarantined\_Systems.
- 4. Under **Description**, type: Quarantine Security Group.
- 5. Ensure the **Propagate to ACI** option is checked.

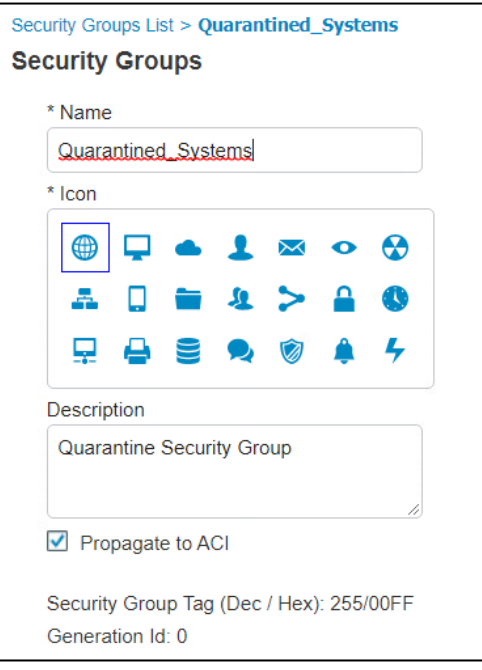

- After adding the Quarantine SGT, it needs to be shared with the Cisco FTD. SGTs are not shared between
- ISE and FTD by default. ISE will have to be added as an identity source to the firewall. This
- communication between the firewall and ISE takes place using pxGrid. The process for setting up SGT
- sharing from ISE to the firewall involves:
- **making sure that SGTs are published via pxGrid by Cisco ISE,**
- **exporting the ISE pxGrid and monitoring (MNT) system certificates for importation to FTD, and**
- 1114 adding ISE as an identity source on the firewall.
- The build used this integration to perform network access control on devices that were given the
- 1116 Quarantine SGT by ISE. This SGT was given by assessing an endpoint's current patch level. See this [page](https://www.cisco.com/c/en/us/td/docs/security/firepower/650/configuration/guide/fpmc-config-guide-v65/control_users_with_ise_ise_pic.html)
- 1117 for step-by-step guidance on adding Cisco ISE as an identity source.

## 5.2.5 Cisco ISE Integration with Tenable.sc

 For our build, Cisco ISE contained an integration with Tenable.sc to perform automated scanning of endpoints as they were authenticated to ISE. ISE could then take the highest CVSS score that was associated with an endpoint and, via policy, enforce network restrictions through sharing SGTs with the Cisco firewall. The build used this capability to scan devices as they connected to the network and

- determine whether a quarantine action should take place.
- The steps for integrating ISE with Tenable.sc consist of the following:
- 1125 1. Create a machine account for ISE to log in into Tenable.sc to launch a scan. The device is referred to as a machine account since it is used by a service and not a person.
- 2. Export the Tenable.sc Root and System certificates, and import them to Cisco ISE. This step is so there are no errors when Cisco tries to contact Tenable over Hypertext Transfer Protocol Secure (HTTPS) for API calls.
- 3. Configure third-party threat integrations on Cisco ISE. This will start the process of creating the integration with Tenable, including creating a Tenable adapter.
- 4. Configure the Tenable adapter. The adapter is how Cisco ISE will communicate with Tenable, so it needs to be configured to provide login credentials and connection options.
- 5. Configure an authorization profile. This configures Cisco ISE to assess vulnerabilities via the newly created Tenable adapter.

1136 Step-by-step guidance on integrating Cisco ISE with Tenable.sc is availabl[e here.](https://community.cisco.com/t5/security-documents/cisco-tc-nac-with-ise-and-tenable-security-center/ta-p/3647543) Note: Your ISE instance will need to be version 2.7 or higher.

- Once the integration between Cisco ISE and Tenable is configured correctly, vulnerability data is
- viewable for connected endpoints. To view vulnerability data for connected devices, go to **Context**
- **Visibility** > **Endpoints** > **Vulnerable Endpoints**. The collected device information, such as the example in
- [Figure 5-1,](#page-125-0) shows the affected IP address, current user, Tenable plugin ID, and CVSS score.

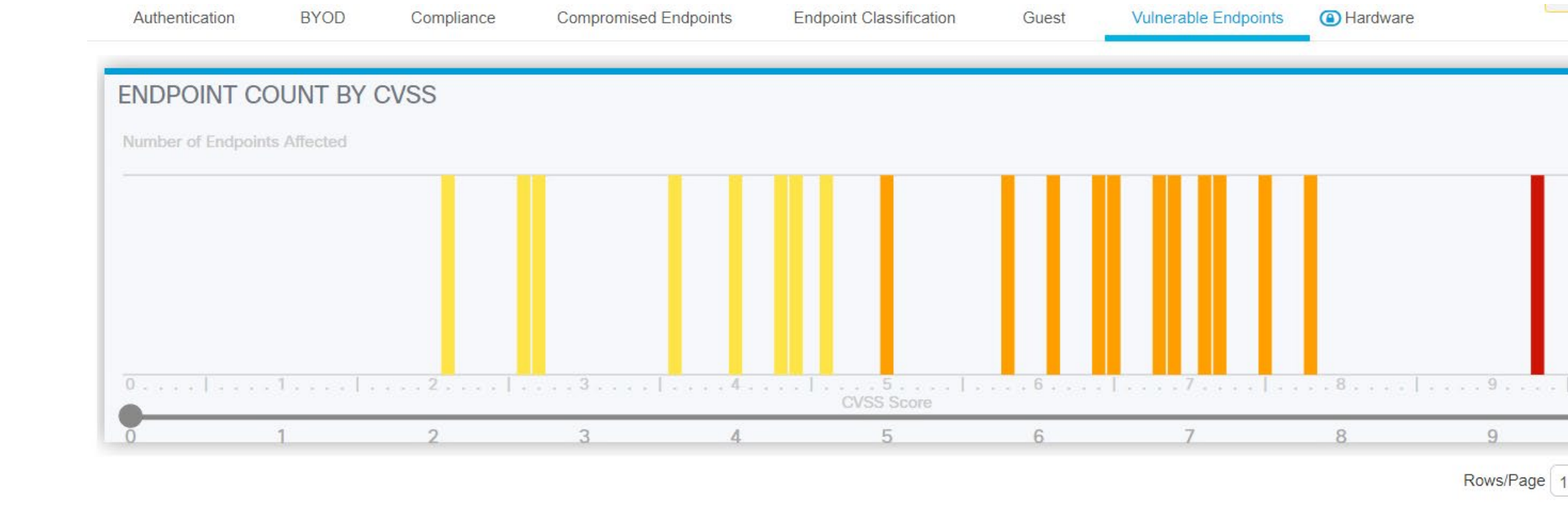

#### <span id="page-125-0"></span>1142 **Figure 5-1 Cisco ISE View of Vulnerability Data for Connected Devices**

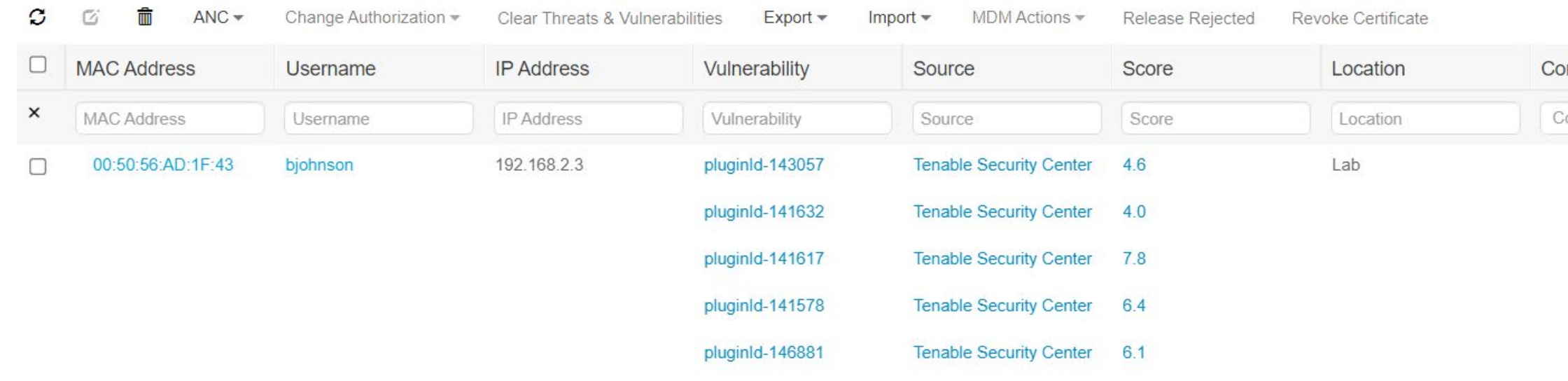

68 more vulnerabilities ..

1143 The highest CVSS score associated with a device was utilized by the patching lab to create policy that would restrict network access to devices with a vulnerability that exceeded a CVSS threshold score of 7. This thre

1144 block devices that have high and critical severity scores.

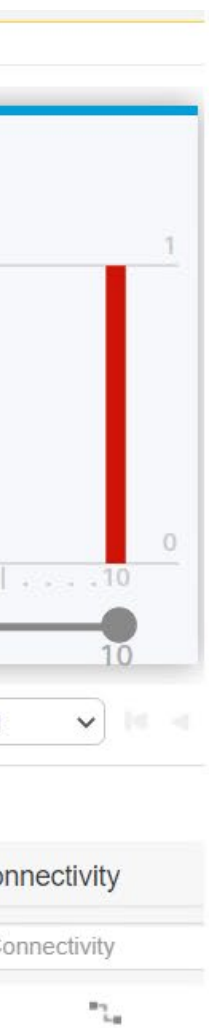

## 5.2.6 Cisco ISE Integration with Cisco Catalyst 9300 Switch

 For our build, Cisco ISE contained an integration with a physical Cisco Catalyst 9300 switch located in the lab network. This allowed Cisco ISE to perform 802.1x port-based authentication for devices that were connected via ethernet. The build used this capability to authenticate devices to the network and then later scanned authenticated devices to ensure they were at the appropriate patch level. The example implementation applied 802.1x authentication to port 40 of a 48-port switch.

 The following is an abbreviated version of the steps we performed in the lab to integrate ISE with the Cisco Catalyst 9300 switch. For more detailed guidance, consult the following Cisc[o guide.](https://www.cisco.com/c/en/us/td/docs/security/ise/3-0/admin_guide/b_ISE_admin_3_0/b_ISE_admin_30_integration.html#reference_AFBF2DEB9EB8408EB66C37CC836ECB69)

- 1153 1. Access the admin console of the Cisco switch via a physical connection or remote protocol.
- 1154 2. Go to global configuration mode by typing  $\text{config}$  t and then enter the following:

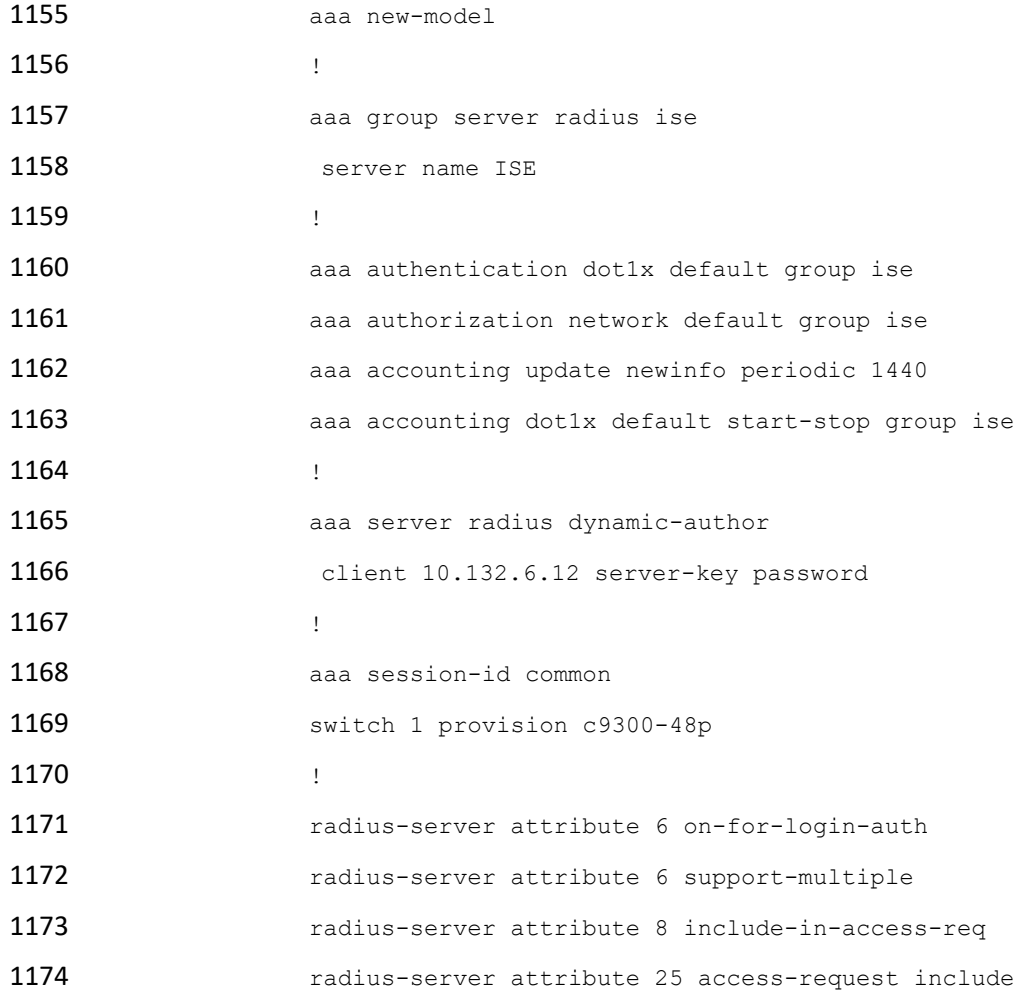

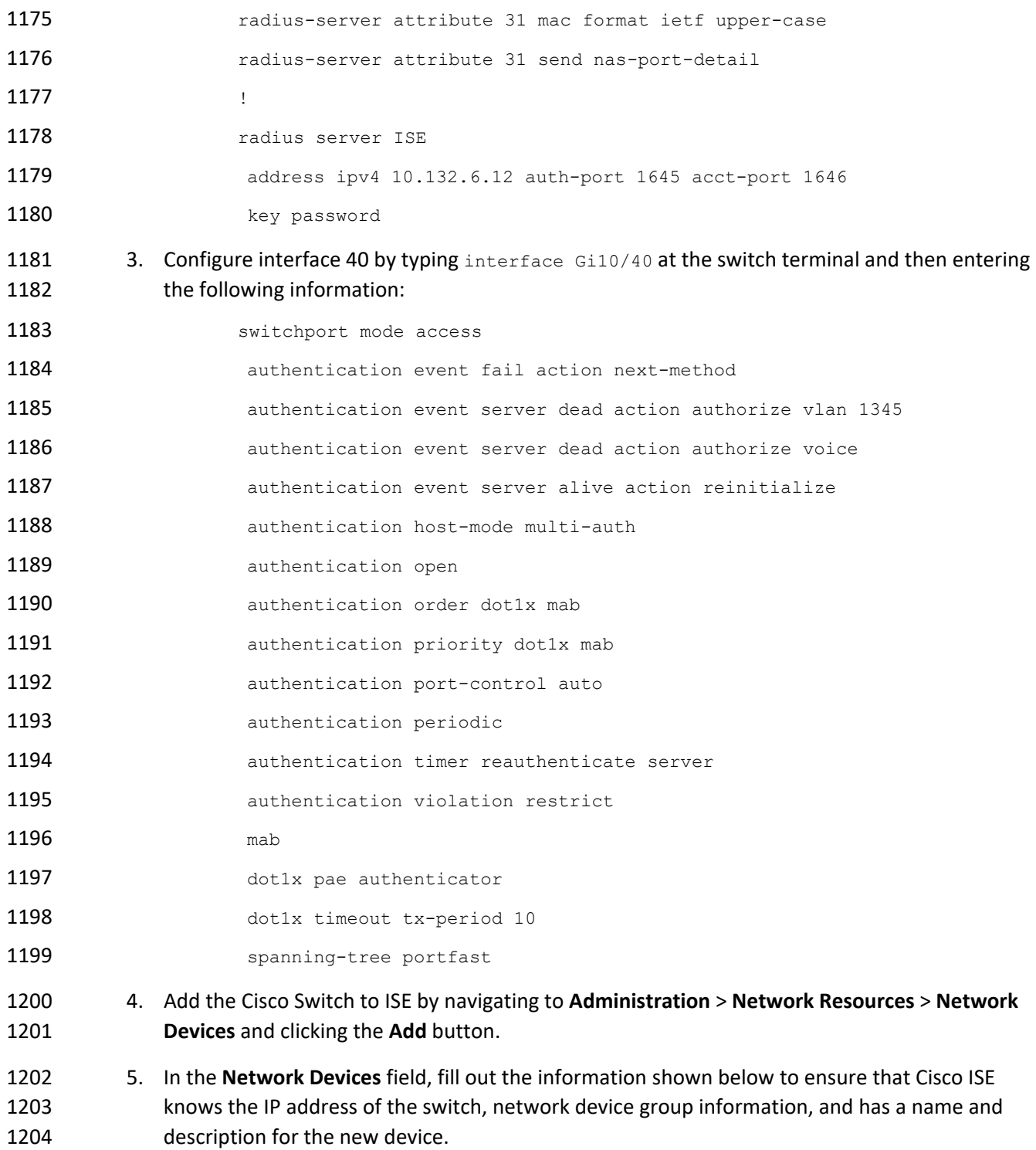

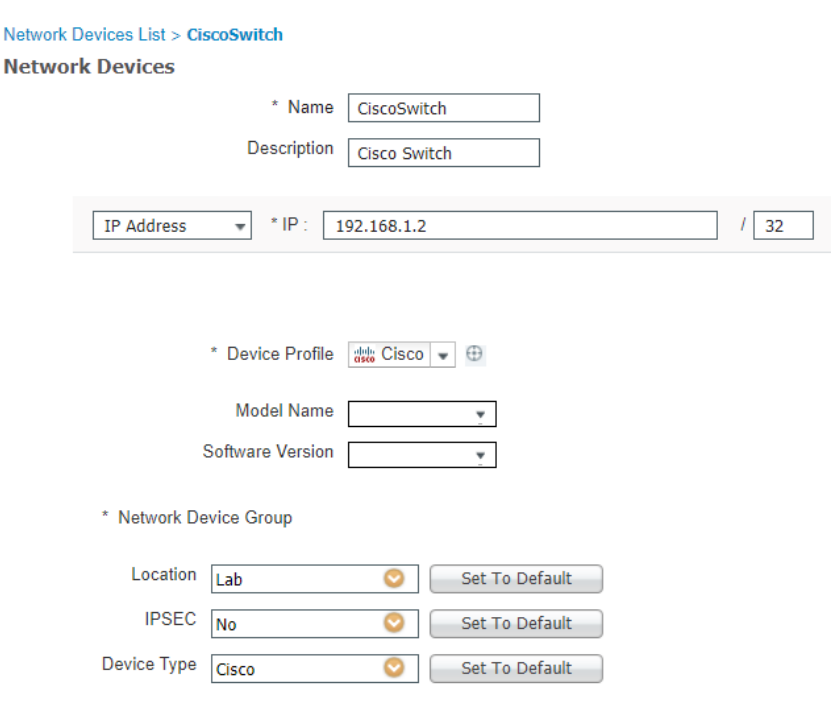

 6. Ensure the **RADIUS Authentication Settings** box is checked, then fill out the information shown below. Please note that the Share Secret field corresponds with the **radius server key** field from the last line of the configuration in step 2.

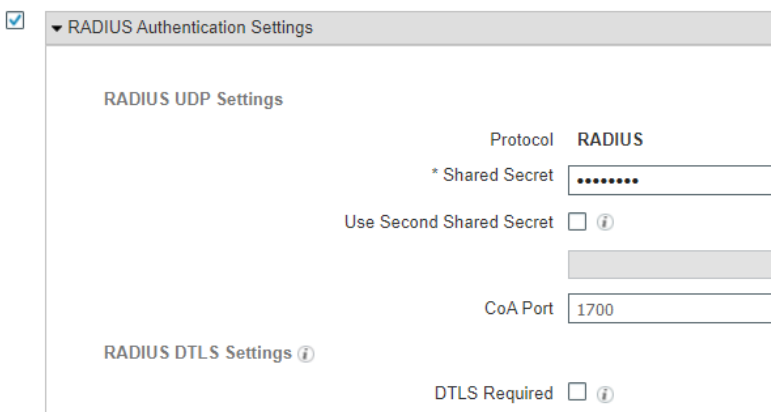

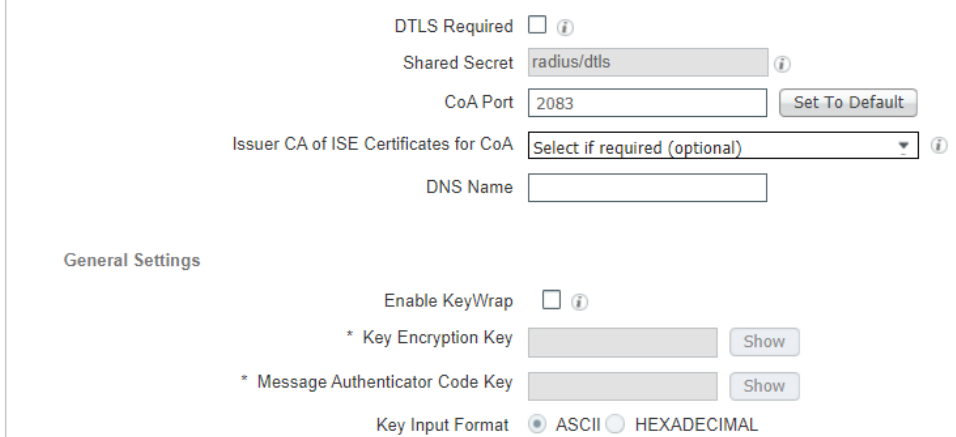

Show

Show

Set To Default

1209

### 1210 7. Next, select the checkbox by **SNMP Settings**, and fill out the information depicted below.

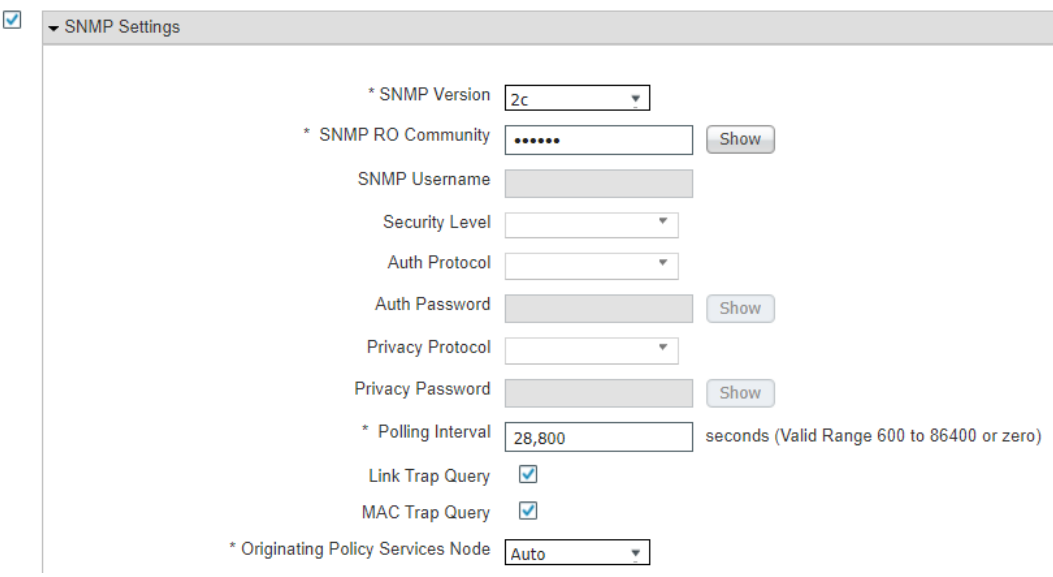

1211

8. Click the **Save** button.

### 5.2.7 Cisco ISE Policy Sets

 Cisco ISE policy sets are policy-based rules that are written to group devices together. Group devices can then have access control policies applied. Our build utilized policy sets to create rules that would apply network access control policies to devices that did not meet the appropriate patch level. Guidance for 1217 setting up policy sets can be found [here.](https://www.cisco.com/c/en/us/td/docs/security/ise/2-7/admin_guide/b_ise_27_admin_guide/b_ISE_admin_27_segmentation.html?referring_site=RE&pos=1&page=https://www.cisco.com/c/en/us/td/docs/security/ise/2-4/admin_guide/b_ISE_admin_guide_24/m_configure_and_manage_policies.html#ID37)

#### 5.2.7.1 VPN Policy Set

 The following policy set was created for the build to enforce network restrictions on VPN devices that did not meet the desired patching threshold. As a reminder, VPN devices were chosen because network enforcement can only be performed on actively authenticated devices. The following steps walk through setting up the patching example policy set:

- 1. In the Cisco ISE Web Console, click **Policy** > **Policy Sets**.
- 2. Click the Add icon.
- 3. Under the **Policy Set Name** field, type: VPN.
- 4. Click the plus button under the conditions field.
- 5. In the **Editor** field, select **Click to add an attribute field**.
- 1228 6. Click the Network Device Button
- 7. Click the **Device Type** attribute.
- 8. Under the **Choose from list or type** dropdown, select **All Device Types#VPNDevice**.
- 9. Click the **Use** button.
- 10. Click the arrow under **View** on the newly created VPN Policy.

 11. Under the **Authorization Policy – Global Exceptions** tab, add the rule depicted below. It indicates that if an endpoint has a vulnerability with a CVSS score greater than 7, the device receives the Quarantined\_Systems security group tag. This rule was placed into the **Global Exceptions** tab because it allows these rules to be checked first. This is important, as it allows rules in this category to override any rules that may grant network access to a device.

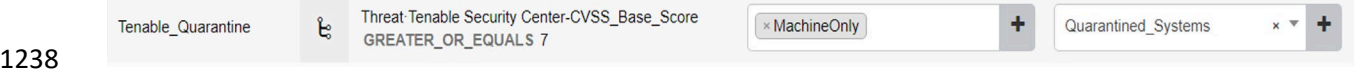

### 5.2.7.2 Wired 802.1x Policy Set

 The following policy set was created for the build to enforce network restrictions on wired 802.1x connected devices that did not meet the desired patching threshold. The following steps walk through setting up the patching example policy set:

- 1. In the Cisco ISE Web Console, click **Policy** > **Policy Sets**.
- 2. Click the Add icon.
- 3. Under the **Policy Set Name** field, type: Wired.
- 4. Click the plus button under the **conditions** field.
- 5. In the **Editor** field. select **Click to add an attribute field**.
- 6. Click and drag over the **Wired\_802.1X** and **Wired\_MAB** conditions from the **library** field.
- 7. Click the **Use** button.
- 8. Click the arrow under **View** on the newly created Wired policy.
- 9. Under the **Authentication Policy** tab, add the policy depicted below. It allows Cisco ISE to authenticate 802.1x users against an identity store. The identity store we used was our AD users.

◆ Authentication Policy (4)

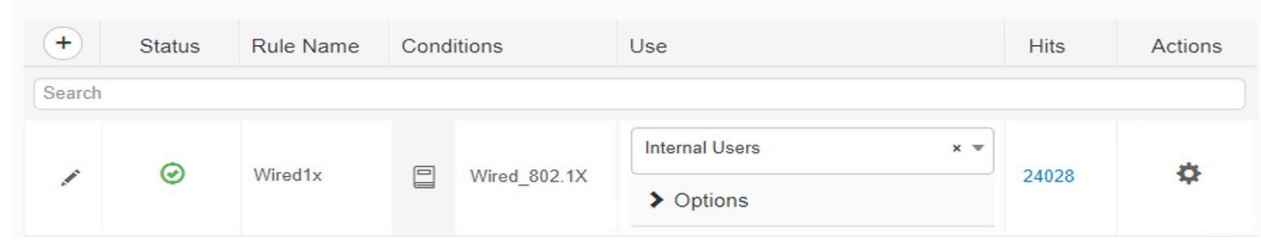

 10. Under the **Authorization Policy** tab, three new rules need to be created, as the screenshot below depicts. The Posture-NonCompliant rule says that devices that are assessed and deemed not compliant should be assigned the Quarantined\_Systems security group tag. The Posture rule says that devices that are marked compliant should be permitted access to the network and assigned an employee group tag. The Posture-Unknown rule states that devices that have an unknown posture, meaning the device has yet to be assessed by Cisco ISE, should be redirected 1261 to install the posture assessment module.

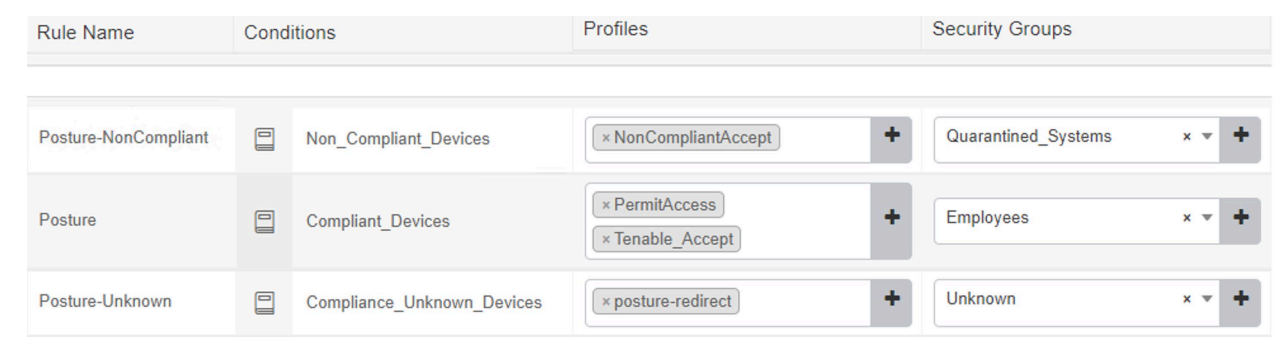

## 5.2.8 Client Provisioning Policy

 The Cisco AnyConnect module is used by ISE to perform posture assessments of 802.1X and VPN connected devices. To ensure that users can be provisioned with the latest version of the AnyConnect module, the Client Provisioning Policy needs to be set up for Windows and macOS devices. Our build downloaded the Cisco AnyConnect Module to the machine administrating ISE, from the following Cisco [download](https://software.cisco.com/download/home/286281283/type/282364313/release/4.10.03104?i=!pp) page, and uploaded the resource during the creation of the Client Provisioning Policy.

Under the Client Provisioning Policy field, the **Windows** and **MAC OS** fields were edited as shown in

[Figure 5-2](#page-132-0) to provide access for endpoints to download the AnyConnect Module. For more detailed

information regarding setting up Client Provisioning Resources, please consult the following [page.](https://www.cisco.com/c/en/us/td/docs/security/ise/2-1/admin_guide/b_ise_admin_guide_21/b_ise_admin_guide_20_chapter_010101.html)

### **Figure 5-2 Examples of Client Provisioning Policies**

<span id="page-132-0"></span>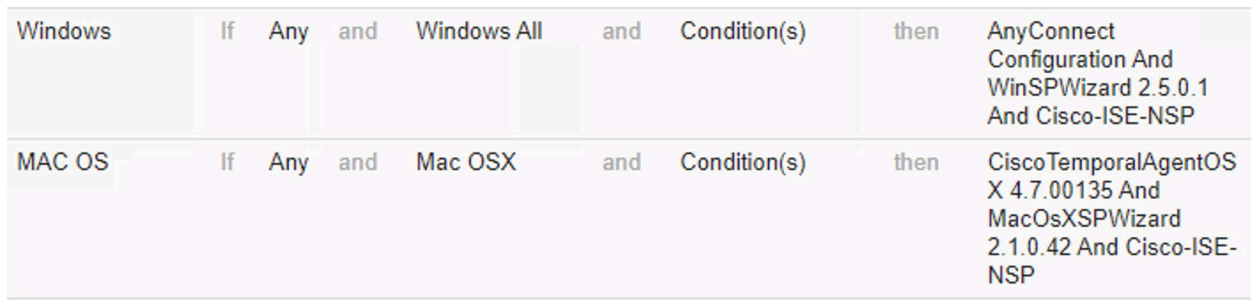

## 5.2.9 Posture Assessment

 The lab instance utilized Cisco ISE's ability to perform posture assessments to determine the patch level of connected devices. This collected information was used to meet the use case for isolating

unpatchable assets. We configured ISE to perform a posture assessment of a physical Windows laptop.

The posture assessment agent was configured to check if Windows Update reported any missing critical

patches before letting a device join the network. The steps below provide an overview of the work

performed in the lab instance to configure Posture Assessment; more information can be found at the

following [page.](https://www.cisco.com/c/en/us/td/docs/security/ise/2-2/admin_guide/b_ise_admin_guide_22/b_ise_admin_guide_22_chapter_010111.html)

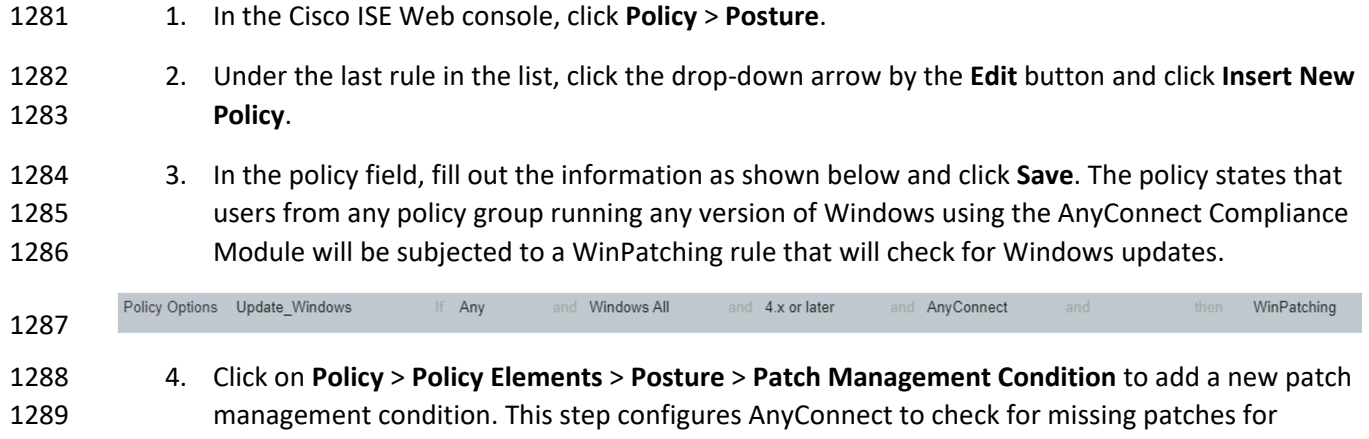

1290 Important and Critical updates on endpoints against Windows Update Agent. Configure the 1291 Patch Management Condition with the information shown below.

**Patch Management Condition** 

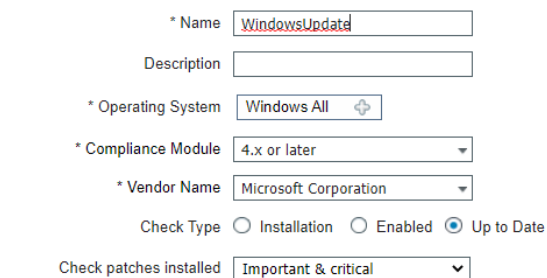

Check patches installed | Important & critical

| ▼ Products for Selected Vendor |  |                     |  |                              |  |
|--------------------------------|--|---------------------|--|------------------------------|--|
|                                |  | <b>Product Name</b> |  | $\sqrt{\phantom{a}}$ Version |  |

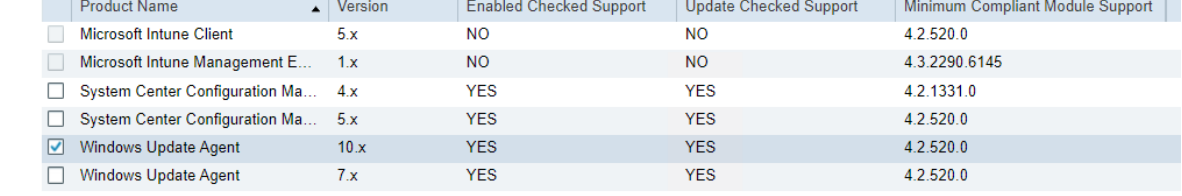

using AnyConnect

met if MS

 5. Next, in the ISE interface click **Policy** > **Policy Elements** > **Results** > **Posture** > **Remediation Action**. This step configures ISE to perform remediation actions on devices that are deemed non-compliant. Under the last rule in the list, click the drop-down arrow by the **Edit** button and then click **Insert New Requirement**. Add the following:

using 4.x or later

1297

1292

1298 6. Click **Save** to save the new requirement.

WinPatching

for Windows All

then WindowsUpdate

## 5.2.10 Cisco FTD Firewall Rules

 The Cisco FTD firewall rules were used to enforce network restrictions on the quarantined systems using the Quarantined\_Systems security group tag in our build. The following steps create a basic enforcement rule:

1. On the Cisco FMC web console, click **Policies** > **Access Control**.

#### 2. Click **New Policy**.

 3. Fill out the New Policy Form with the information below. The default action for the policy is network discovery. Network discovery allows for traffic to be monitored by the firewall only without blocking traffic. This monitored traffic is then collected and can be utilized by network admins to create organizational firewall rules. Once firewall rules are in place for your organization, this item can be changed to block all traffic.

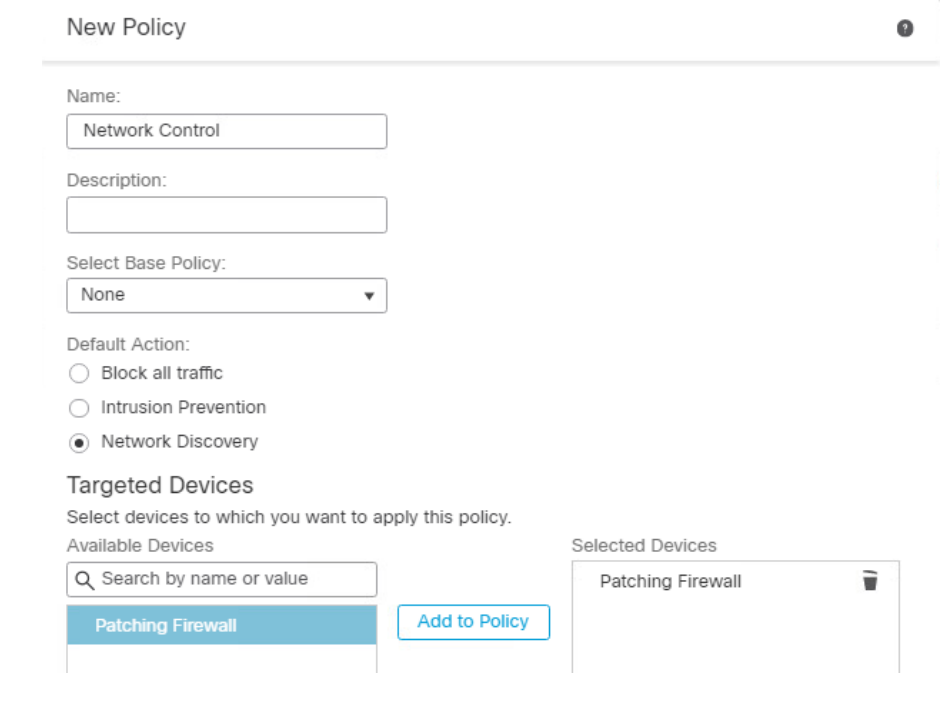

4. Click **Save**.

- 1312 5. Click the edit button on the newly created rule.
- 6. Click the **Add Rule** button.

 7. Under the **Zones** category, add the information in the screenshot below. The rule states that traffic that is coming from anywhere will be allowed to the VendorProducts zone, which contains the vendor-supplied patching products that were utilized in this build. This rule ensures  that quarantined systems can still receive patches and updates from the appropriate patching system.

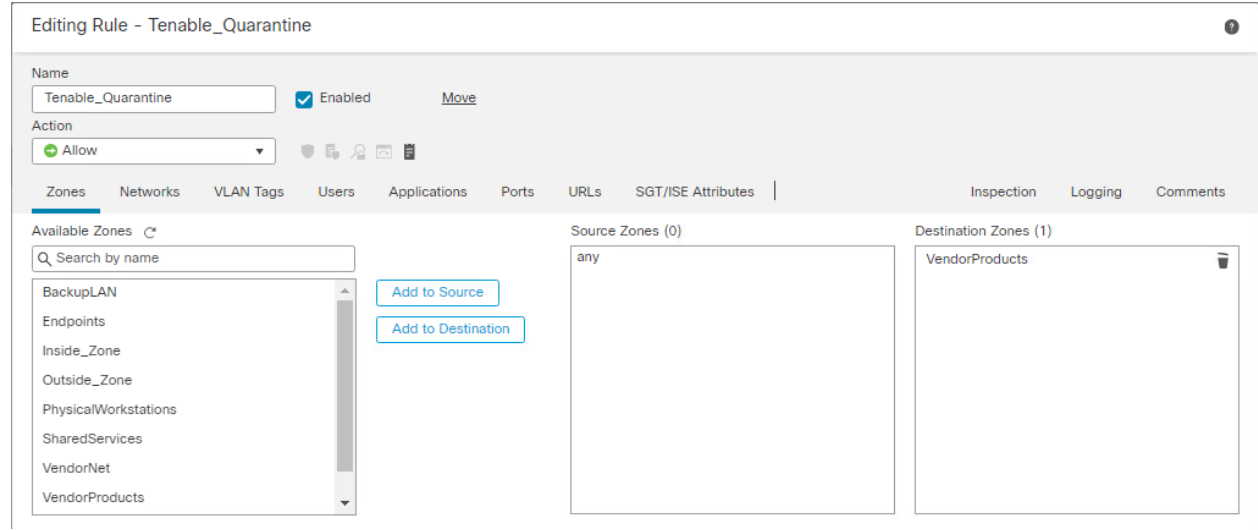

 8. Under the **SGT/ISE Attributes** tab, fill out the fields with the information in the screenshot. This applies the network access control from step 7 only to traffic that originates from a machine with the Quarantined\_Systems security group tag.

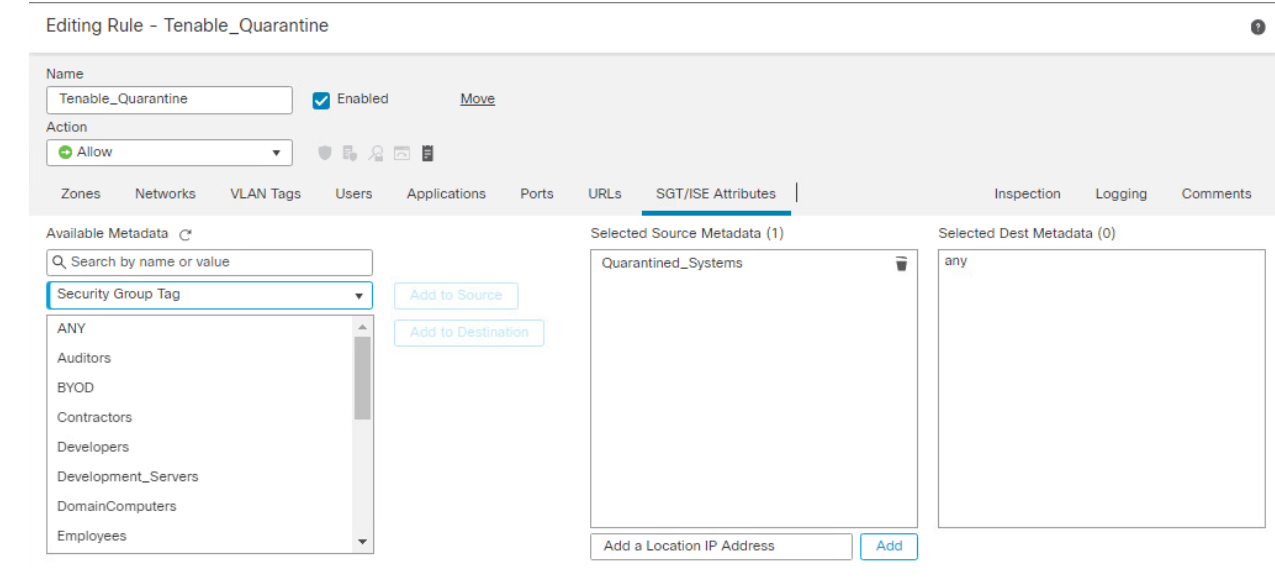

- 9. Click **Save**.
- 10. Click the **Add Rule** button to add an additional rule.

 11. Edit the **Zones** tab with the information in the screenshot. This rule causes any traffic that has 1327 the Quarantined Systems security group tag to be blocked from traversing the network.

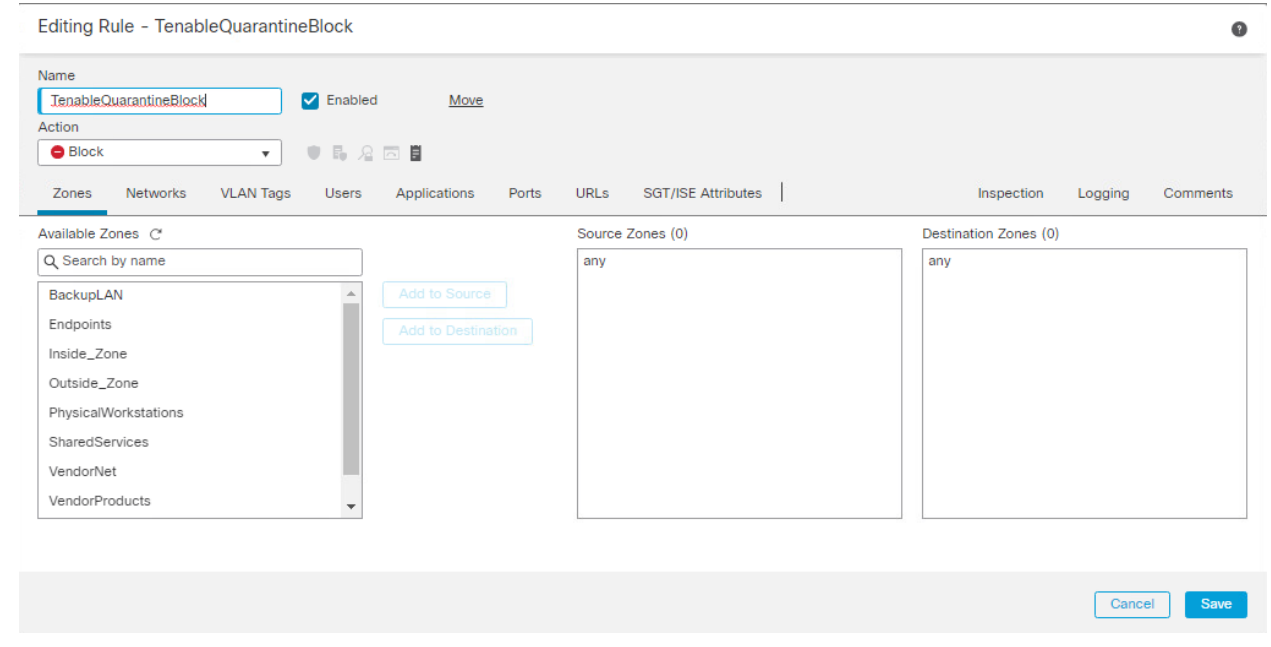

 12. Under the **SGT/ISE Attributes** tab, add the Quarantined\_Systems security group tag to Selected Source Metadata, like in step 8.

## **5.3 Cisco Maintenance**

 All Cisco products should be kept up to date. You are required to have an active Cisco account to download updated software. Software for all Cisco products can be downloaded from [here.](https://software.cisco.com/download/home) Follow the guidance on the following pages to upgrade the Cisco product of your choice:

- **[Upgrade Cisco Firepower Management Center](https://www.cisco.com/c/en/us/td/docs/security/firepower/upgrade/fpmc-upgrade-guide/upgrade_firepower_management_centers.html)**
- [Upgrade Cisco Firepower Threat Defense](https://www.cisco.com/c/en/us/td/docs/security/firepower/upgrade/fpmc-upgrade-guide/upgrade_firepower_threat_defense.html#id_59714)
- 1337 <u>[Upgrade Cisco Identity Services Engine](https://www.cisco.com/c/en/us/td/docs/security/ise/2-7/upgrade_guide/Upgrade_Journey/PDF/b_ise_upgrade_guide_2_7_pdf/m_upgradeoverview.html)</u>

## **6 Microsoft**

- In this implementation, we used Microsoft Endpoint Configuration Manager to perform configuration
- management, including software and firmware patching. Microsoft Endpoint Configuration Manager
- also provided discovery capabilities for endpoints and the capability to respond to emergency scenarios,
- 1342 such as providing a workaround or an emergency patch.

# **6.1 Microsoft Installation and Configuration**

 Our implementation utilized a standalone deployment of Microsoft Endpoint Configuration Manager with a separate instance of the database server running Microsoft SQL 2019. The Microsoft Endpoint Configuration Manager was configured to manage multiple Windows-based hosts within the lab environment. The standalone server hosting the Microsoft Endpoint Configuration Manager and the SQL Server were running Windows Server 2019. Each of these servers was joined to the lab Domain Controller, allowing Microsoft Endpoint Configuration Manager to utilize the services the Domain Controller provided. Information on how to determine the correct deployment for your environment 1351 can be found [here.](https://docs.microsoft.com/en-us/mem/configmgr/core/plan-design/configs/supported-configurations)

- Our implementation of Endpoint Configuration Manager consisted of multiple components, including:
- **Windows Server Update Services (WSUS)**, an update service primarily used for downloading, distributing, and managing updates for Microsoft Windows-based systems. Information on how to deploy the WSUS role on Windows Server 2019 can be found [here.](https://docs.microsoft.com/en-us/windows-server/administration/windows-server-update-services/deploy/1-install-the-wsus-server-role)
- **Microsoft SQL Server**, which served as a database for the Endpoint Configuration Manager 1357 sites. The sites are where most of the data for the Endpoint Configuration Manager product is 1358 stored. Information on how to deploy Microsoft SQL Server 2019 can be foun[d here.](https://docs.microsoft.com/en-us/sql/sql-server/?view=sql-server-ver15)
- **Microsoft Endpoint Configuration Manager site server**, which hosted the core functionality of Endpoint Configuration Manager. Microsoft Endpoint Configuration Manager sites are used to manage endpoints. Information on how to deploy the Endpoint Configuration Manager sites can be found [here.](https://docs.microsoft.com/en-us/mem/configmgr/core/servers/deploy/install/prepare-to-install-sites)
- **Microsoft Endpoint Configuration Manager console**, which was needed to perform administration tasks and was the interface for interacting with the Endpoint Configuration Manager sites. Information on how to deploy the Endpoint Configuration Manager console can be found [here.](https://docs.microsoft.com/en-us/mem/configmgr/core/servers/deploy/install/install-consoles)

## **6.2 Device Discovery**

 In our implementation, we utilized Heartbeat Discovery, Active Directory System, and Active Directory Group Discovery. Heartbeat Discovery functioned by having the Microsoft Endpoint Configuration Manager agent on the endpoint periodically communicate with the Microsoft Endpoint Configuration Manager server. Active Directory System and Active Directory Group Discovery took advantage of the Enterprise Patching domain and retrieved domain information from the directory server on computers 1373 joined to the domain and groups.

More information on how to set up device discovery capabilities can be found [here.](https://docs.microsoft.com/en-us/mem/configmgr/core/servers/deploy/configure/configure-discovery-methods)

# **6.3 Patching Endpoints with Microsoft Endpoint Configuration Manager**

 For our implementation, Microsoft Endpoint Configuration Manager was configured to support software 1377 updates to Windows devices. More information on how to do this can be foun[d here.](https://docs.microsoft.com/en-us/mem/configmgr/sum/deploy-use/deploy-software-updates)

 Our deployment relied on third-party updates to deploy non-Microsoft-based software updates. The implementation subscribed to update catalogues that supported software updates for firmware. More 1380 information on how to configure third-party updates can be found [here.](https://docs.microsoft.com/en-us/mem/configmgr/sum/deploy-use/third-party-software-updates)

- Although there are multiple methods for distributing patches, our deployment utilized the manual
- method for deploying software updates. This method applied to both third-party updates and updates
- from Microsoft. This was achieved by first downloading the software updates we wanted to deploy from
- the "All Software Updates" view, as [Figure 6-1](#page-139-0) shows. From this view you can download the software
- updates you want to deploy.

### 1387 **Figure 6-1 All Software Updates View for Microsoft Endpoint Configuration Manager**

<span id="page-139-0"></span>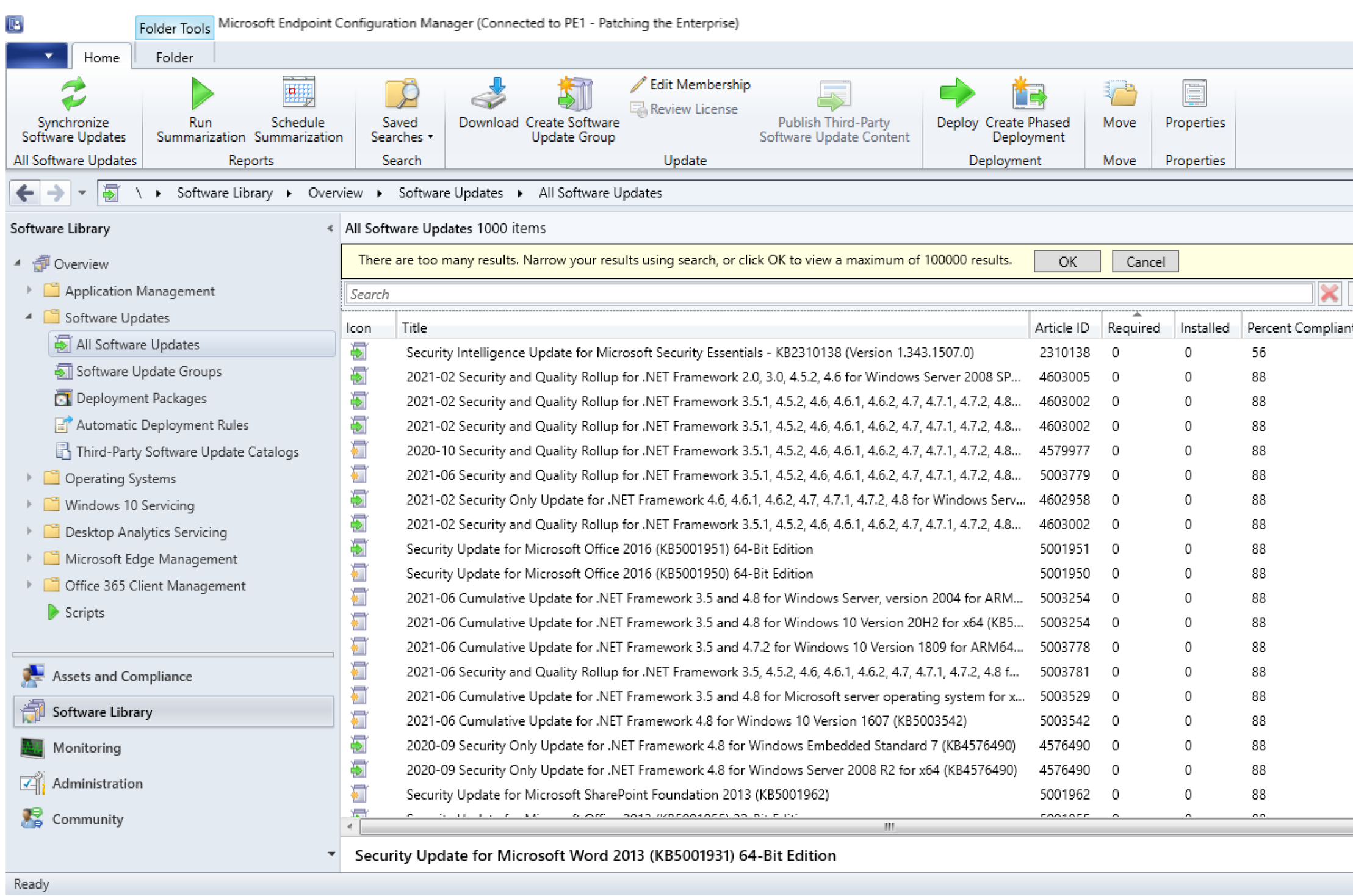

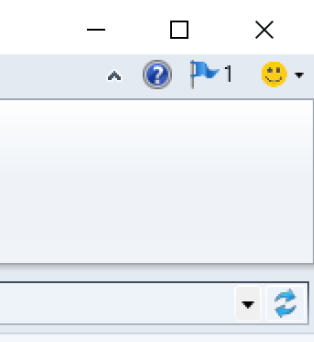

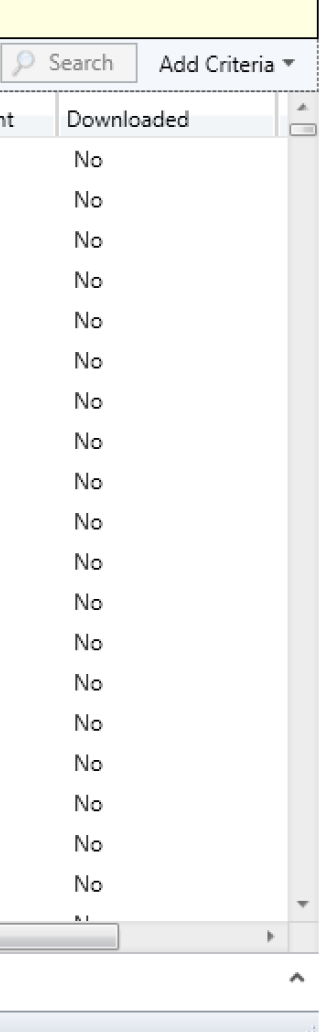

- From this view you can download the software updates you want to deploy. The next step we
- performed was creating a new deployment package. [Figure 6-2](#page-140-0) provides an example of this.
- **Figure 6-2 Creating a New Deployment Package with Microsoft Endpoint Configuration Manager**

<span id="page-140-0"></span>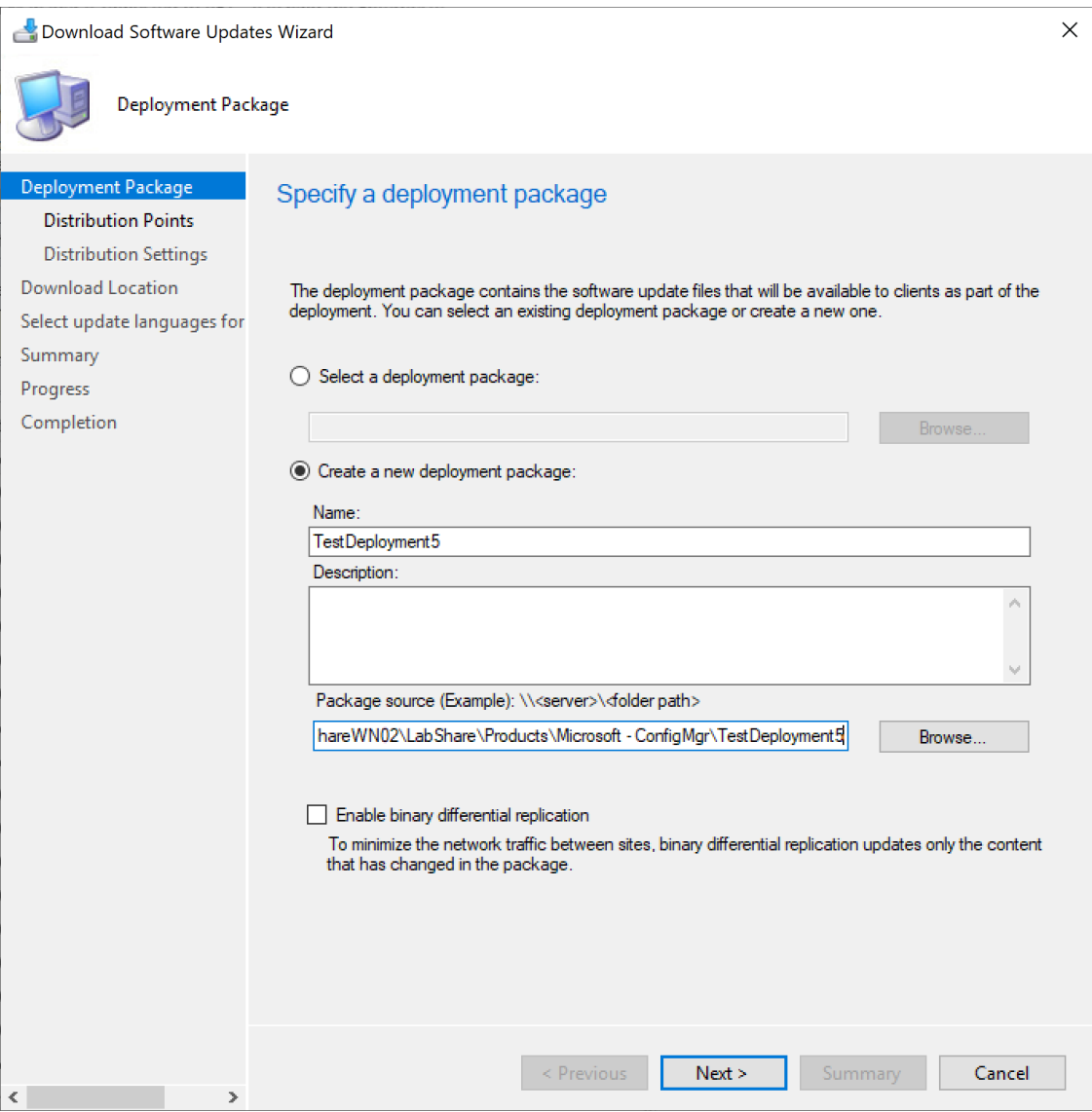

- After creating a deployment package, the updates can be distributed to endpoints by adding the
- deployment package to a software update group. More information on how to use this method can be found [here.](https://docs.microsoft.com/en-us/mem/configmgr/sum/deploy-use/manually-deploy-software-updates)
- For instances where updates need to be deployed more quickly, deployments can be specified with
- immediate delivery by changing the deployment type to **Required**. See [Figure 6-3](#page-141-0) showing the settings
- for an example deployment.
- **Figure 6-3 Deployment Settings**

<span id="page-141-0"></span>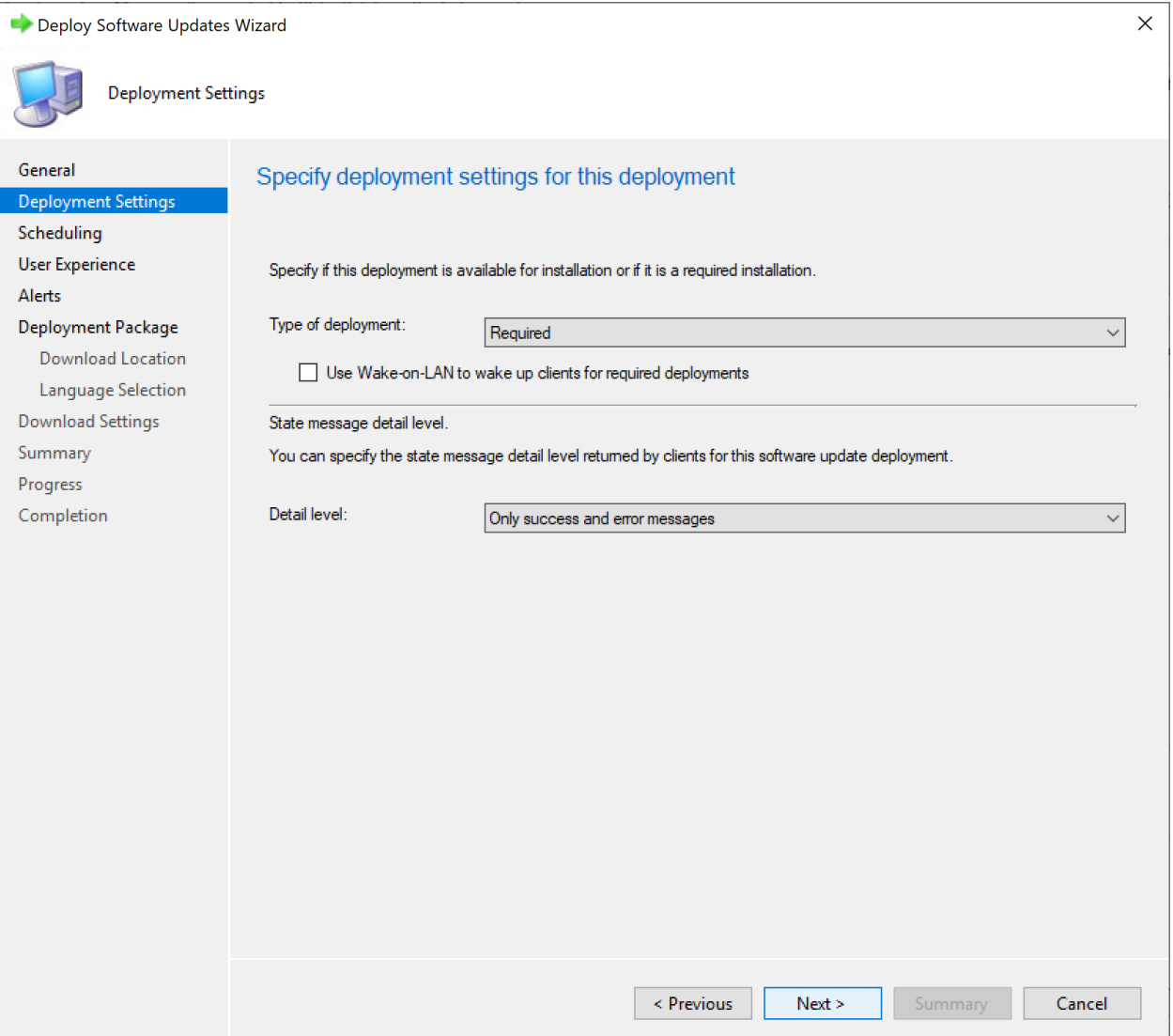

- This forces the update to be installed based on the schedule specified in the deployment. For immediate
- updates, select **As soon as possible** when configuring the schedule for deployment. [Figure 6-4](#page-142-0) shows the schedule details for an example deployment.
- 

#### **Figure 6-4 Deployment Schedule**

<span id="page-142-0"></span>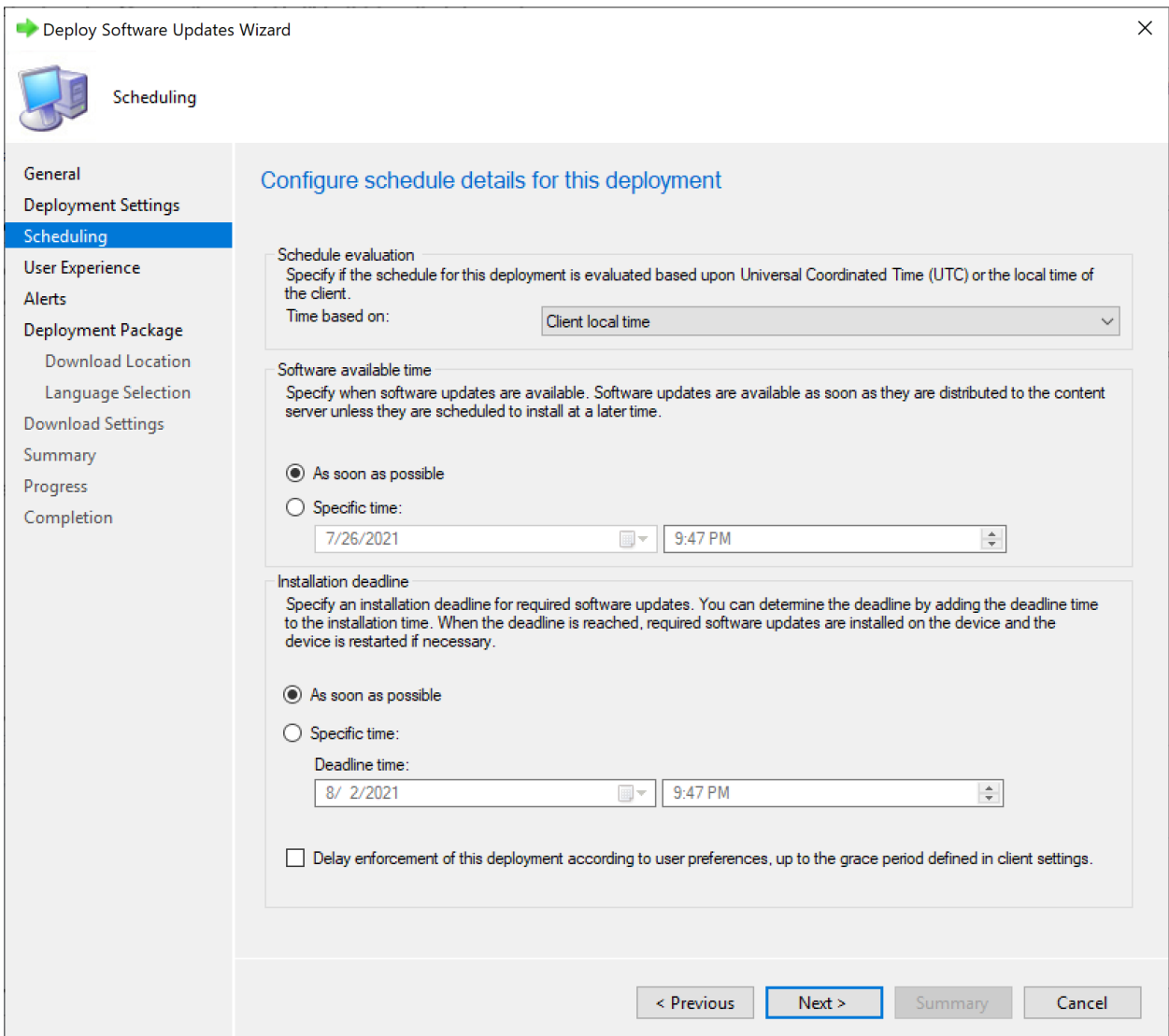

- Our deployment also relied on Endpoint Configuration Manager's ability to deploy a PowerShell script to
- endpoints for emergency workaround scenarios. We utilized a script that uninstalled Java on the
- endpoint on which the script is run. More information on how to deploy PowerShell scripts can be found
- [here.](https://docs.microsoft.com/en-us/mem/configmgr/apps/deploy-use/create-deploy-scripts)
- The script we uploaded into Microsoft Endpoint Configuration Manager for the build was:

```
1407 gwmi Win32_Product -filter "name like 'Java%'" | % { $_.Uninstall() }
```
- Our deployment relied on Microsoft Endpoint Configuration Manager's ability to deploy scripts directly
- to endpoints. This was achieved by selecting an endpoint from the **Devices** view and selecting the **Run**
- **Script** option, as [Figure 6-5](#page-143-0) illustrates.
- **Figure 6-5 Devices View with Run Script Option Selected**

<span id="page-143-0"></span>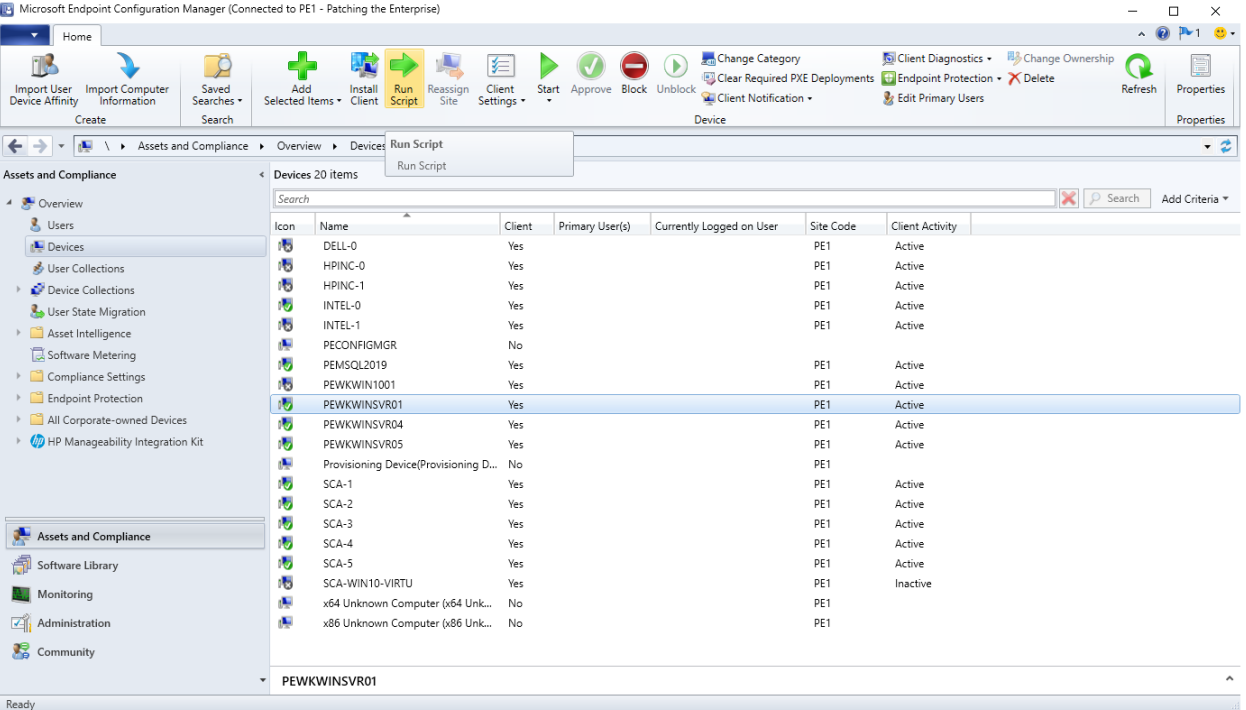

## **6.4 Microsoft Reporting**

- We utilized the reporting capabilities of Microsoft Endpoint Configuration Manager to determine which
- Windows patches and third-party updates were available for endpoints. Information on configuring 1415 those reporting capabilities can be foun[d here.](https://docs.microsoft.com/en-us/mem/configmgr/core/servers/manage/configuring-reporting)
- The build utilized the available Software Updates reports from Microsoft Endpoint Configuration Manager to determine specific software updates that were available for endpoints. An example of a report used for this to determine what critical third-party updates are available can be seen in [Figure](#page-144-0)
- [6-6.](#page-144-0)
#### **Figure 6-6 Report Showing Critical 3rd Party Updates Available for HP Business Clients**

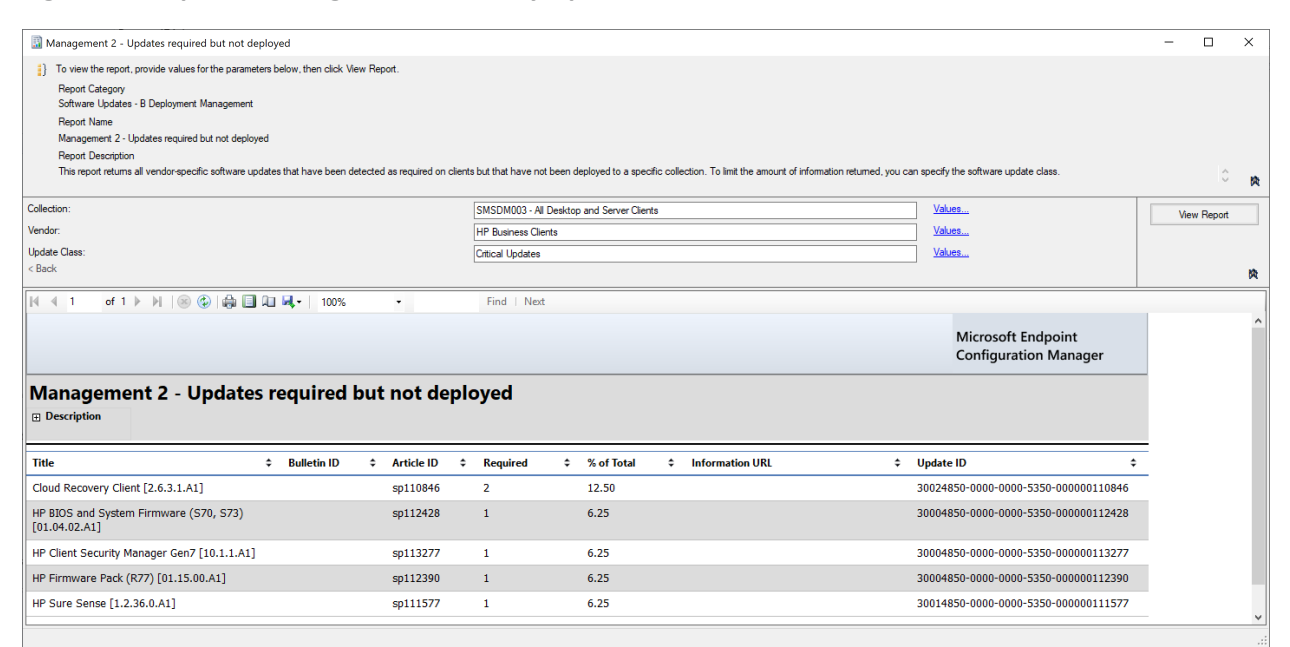

#### **6.5 Microsoft Maintenance**

- Microsoft Endpoint Configuration Manager utilizes in-console updates and servicing. This feature
- automatically applies Microsoft-recommended updates that are relevant to your specific infrastructure and configuration.

## **7 Forescout**

 In this implementation, we used the Forescout platform to perform endpoint discovery. The Forescout platform can perform endpoint discovery by detecting endpoints and determining software information about those endpoints based on a set of attributes. The Forescout platform also provided the capability to isolate or restrict unpatchable assets and to respond to emergency scenarios, such as providing a workaround or deploying an emergency patch. This section explains how the Forescout platform was utilized in this build.

### **7.1 Installation and Configuration of Enterprise Manager and Appliance**

- Our implementation of the Forescout platform utilized both the Forescout Enterprise Manager and 1434 Forescout Appliance. Instructions for deploying these can be foun[d here.](https://docs.forescout.com/bundle/install-guide-8-1-x/page/install-guide-8-1-x.Installation-Overview.html)
- In our setup, the Enterprise Manager allowed for the management of multiple Forescout Appliances. Although our build only contained one appliance, we chose to utilize the Enterprise Manager to
- demonstrate an enterprise environment and to enable adding more appliances to our build if needed.
- The Forescout Appliance was deployed to have a dedicated virtual device for monitoring network traffic.
- Depending on the size of your network and your specific requirements, more than one physical or virtual
- appliance may be recommended.

### 7.1.1 Installation via OVF

 Instructions for deploying OVF templates that can be utilized as either an Enterprise Manager or 1443 Forescout Appliance can be found [here.](https://docs.forescout.com/bundle/install-guide-8-1-x/page/install-guide-8-1-x.Forescout-Virtual-Device-Deployment-in-VMware.html) The OVF installation method was used by the team for both the Enterprise Manager and Appliance deployment; there are other installation methods available that may be better suited for your environment.

### 7.1.2 Installation of Forescout Console and Initial Setup

 The console application is required to complete the installation of the Forescout platform and to administer the system. The console was installed on a dedicated VM running the Windows 10 OS. This VM has network access to the Forescout Enterprise Manager and Appliance. The instructions for initial 1450 installation and setup of the Forescout console can be foun[d here.](https://docs.forescout.com/bundle/install-guide-8-1-x/page/install-guide-8-1-x.Install-and-Log-in-to-the-Forescout-Console.html)

### **7.2 Forescout Capabilities Enabled**

- After installation and initial setup, it is recommended to enable additional capabilities for the Forescout
- platform to utilize. The capabilities enabled will depend on what services are available in your
- environment for Forescout to integrate with. The following subsections cover the basic options the team
- enabled and utilized in our build.

### 7.2.1 Network

- The Forescout platform was configured to capture network traffic from the Forescout Appliance. Traffic was collected from all of the internal subnets from the lab environment. This allowed the Forescout
- Appliance to identify hosts on our network by collecting network traffic from the virtual switch using a
- mirror port. This allowed traffic to be collected from endpoints without requiring an agent or
- communicating directly between the Forescout platform and the endpoints.

### 7.2.2 User Directory

- The User Directory plugin was configured so that the Forescout platform integrated with the lab's AD
- Domain Controller. This plugin provided Lightweight Directory Access Protocol (LDAP) services to
- Forescout, allowing directory-based users to log in into Forescout as well as providing user directory information such as the current active domain users logged into each endpoint. More information about
- 
- this plugin can be found in the *[Authentication Module: User Directory Plugin Server and Guest](https://docs.forescout.com/bundle/ud-guest-6-4-x-h/page/ud-guest-6-4-x-h.Configure-the-User-Directory-Plugin.html)*
- *Management [Configuration Guide](https://docs.forescout.com/bundle/ud-guest-6-4-x-h/page/ud-guest-6-4-x-h.Configure-the-User-Directory-Plugin.html)*.

#### 7.2.3 DNS Query Extension

 This configuration setting allowed Forescout to query the DNS server to determine the hostnames of devices identified by Forescout.

### 7.2.4 Tenable VM

 The Tenable VM plugin provided the Forescout platform with vulnerability and scan status information which can be used to create custom policies. This plugin also enabled Forescout to utilize vulnerability management information that Tenable.sc collected from endpoints, and allowed the Forescout platform to determine if scans had been performed on endpoints within the lab. More information about the Critical Vulnerability Quarantine policy which utilizes the data from this policy can be found in [Section](#page-156-0)  [7.3.3.](#page-156-0) Information on how this plugin can be installed and configured for your environment can be found

in the *[eyeExtend for Tenable Vulnerability Management Configuration guide](https://docs.forescout.com/bundle/tenable-vm-3-0-4-h/page/tenable-vm-3-0-4-h.Configure-eyeExtend-for-Tenable-VM-Module.html)*.

### 7.2.5 Microsoft SMS/SCCM

- The Microsoft Systems Management Server (SMS)/System Center Configuration Manager (SCCM)
- module was configured to allow the Forescout platform to integrate with Microsoft Endpoint
- Configuration Manager. This module allowed for a custom policy to be created that used data from
- Microsoft Endpoint Configuration Manager. More information about the SCCM Agent Non Compliant
- Check policy which utilizes the data from this module can be found in [Section 7.3.6.](#page-163-0) In our build, this
- module was primarily used to determine which hosts were running the Endpoint Configuration Manager
- agent and therefore communicating with Microsoft Endpoint Configuration Manager. Information on
- how this module can be installed and configured for your environment can be found in the *[Endpoint](https://docs.forescout.com/bundle/SMS-SCCM-2-3-h/resource/SMS-SCCM-2-3-h.pdf)*
- *[Module: Microsoft SMS/SCCM Plugin Configuration guide](https://docs.forescout.com/bundle/SMS-SCCM-2-3-h/resource/SMS-SCCM-2-3-h.pdf)*.

#### 7.2.6 Linux

- The Linux plugin was configured to collect information from and manage Linux-based endpoints via two
- methods: secure shell (SSH) access to the endpoints, and agent-based integration with the Linux
- endpoint. Both of these methods for collecting data from endpoints were implemented in the lab
- environment. Information on how this plugin can be installed and configured for your environment can
- be found in the *[Endpoint Module: Linux SCCM Plugin Configuration guide](https://docs.forescout.com/bundle/linux-1-2-h/resource/linux-1-2-h.pdf)*.

## 7.2.7 HPS Inspection Engine

The HPS Inspection Engine was configured to collect information from Windows endpoints via two

- methods. The first method utilized a directory-based integration with the lab's AD Domain Services
- instance, which collected domain-based information on the Windows endpoint. The second method
- utilized an agent-based integration called SecureConnector that allowed Forescout to collect and
- manage Windows endpoints. The agent-based integration was deployed to endpoints by a Windows
- Installer (MSI) installer that was manually downloaded from the Enterprise Manager and installed on the endpoint.
- Multiple deployment methods can be utilized for installing the SecureConnector. Two methods that
- were not utilized in this build are automatically deploying software utilizing a configuration
- management tool, and using a corporate image with the SecureConnector preinstalled when configuring new endpoints for your environment.
- Information on how the HPS Inspection Engine can be installed and configured for your environment can be found in the *[Endpoint Module: HPS Inspection Engine Configuration guide](https://docs.forescout.com/bundle/hps-ie-11-1-2-h/page/hps-ie-11-1-2-h.Configure-the-HPS-Inspection-Engine.html)*.

#### 7.2.8 pxGrid

- The pxGrid plugin was configured to integrate with Cisco ISE. This plugin gave the Forescout Platform
- the ability to utilize Cisco ISE to apply adaptive network control (ANC) policies to endpoints. ANC policies
- can be used to control network access for endpoints. The ANC policies were enabled on Cisco ISE and
- could be controlled by third-party systems such as the Forescout platform using pxGrid.
- In this implementation, an ANC policy configured within Cisco ISE was used to apply a quarantine policy
- 1516 against the host. For example, in the Critical Vulnerability Quarantine Policy in [Section 7.3.3,](#page-156-0) Forescout
- communicates to Cisco ISE to quarantine the host when critical vulnerabilities are found on the endpoint
- via the Tenable VM plugin. After the Cisco ISE ANC policy is applied to a host, the device is assigned a
- Quarantine security group tag by Cisco ISE. The pxGrid integration between ISE and the Cisco FTD
- firewall allows for security group tags to be shared. This SGT is then applied by ISE, and network traffic
- at layer 3 is controlled via firewall rules that were created in Section 5.2.7. Information on how this
- plugin can be installed and configured for your environment can be found in the *[pxGrid Plugin](https://docs.forescout.com/bundle/pxgrid-1-2-h/page/pxgrid-1-2-h.Configure-the-Forescout-Platform-for-the-pxGrid.html)*
- *[Configuration guide](https://docs.forescout.com/bundle/pxgrid-1-2-h/page/pxgrid-1-2-h.Configure-the-Forescout-Platform-for-the-pxGrid.html)*.

#### 7.2.9 Switch

- The Switch plugin was configured to integrate the Forescout platform with the physical Cisco switch
- located in the lab. The plugin used information from the switch to collect information about endpoints
- that were physically connected to the switch. Information on how this plugin can be installed and
- configured for your environment can be found in the *[Network Module: Switch Plugin Configuration](https://docs.forescout.com/bundle/switch-8-13-x-h/page/switch-8-13-x-h.Configuring-Switches-in-the-Switch-Plugin.html)*
- *[guide](https://docs.forescout.com/bundle/switch-8-13-x-h/page/switch-8-13-x-h.Configuring-Switches-in-the-Switch-Plugin.html)*.

### 7.2.10 VMWare vSphere/ESXi

 Forescout can integrate with VMWare vCenter or ESXi host via a plugin. Our build utilized this plugin to collect information on what virtual hosts and appliances were running in support of the host discovery

scenario. We configured Forescout to collect information from a VMWare ESXi host installed on a Dell

1534 R620 server in the lab environment. Information on how this plugin can be installed and configured can

1535 be found on the following [page.](https://docs.forescout.com/bundle/vmware-vsphere-2-5-h/page/vmware-vsphere-2-5-h.Configure-the-VMware-vSphere-Plugin.html)

- 1536 The following is an overview of the steps for configuring the plugin:
- 1537 1. Open the Forescout Console and go to **Options** > **Tools**.
- 1538 2. Select **VMWare vSphere** from the left pane.
- 1539 3. Select **Add**.
- 1540 4. Fill out the resulting form with the requested parameters.

#### 1541 **7.3 Policies**

- 1542 The project received policies from Forescout that are normally made available to a customer when they
- 1543 purchase professional services from Forescout. These policies helped the team to discover, classify, and
- 1544 assess endpoints on the lab network. More information on how to receive the professional services
- 1545 policies can be found [here.](https://www.forescout.com/company/resources/professional-services-overview/)
- 1546 To satisfy the scenarios outlined in the project description, the team also created the following custom 1547 policies. More information on how to create custom policies can be found [here.](https://docs.forescout.com/bundle/dev-class-eng-1-3-x-h/page/dev-class-eng-1-3-x-h.Custom-Policies.html)

### 1548 7.3.1 Adobe Flash Player Removal Policy

- 1549 The Adobe Flash Player Removal policy checks if Flash is running on a Windows Endpoint. If it is, this 1550 policy will terminate the process running Flash and uninstall Flash by running the command 1551 "uninstall\_flash\_player.exe -uninstall" on the endpoint.
- 1552 <RULES>
- 
- 1553 <RULE APP\_VERSION="8.2.2-<br>1554 731" CACHE TTL="259200" C. 1554 731" CACHE\_TTL="259200" CACHE\_TTL\_SYNCED="true" CLASSIFICATION="REG\_STATUS" DES 1555 CRIPTION=" " ENABLED="true" ID="-2605681954930199910" NAME="Adobe Flash Player<br>1556 Removal" NOT COND UPDATE="true" UPGRADE PERFORMED="true"> Removal" NOT COND UPDATE="true" UPGRADE PERFORMED="true">
- 1557 <GROUP IN FILTER>
- 1558 <GROUP ID="1391284960034120761" NAME="Windows"/>
- 1559 </GROUP IN FILTER>
- 1560 <INACTIVITY TTL TTL="0" USE DEFAULT="true"/>
- 1561 <ADMISSION RESOLVE DELAY TTL="0" USE DEFAULT="true"/>
- 1562 < MATCH\_TIMING RATE="28800" SKIP\_INACTIVE="true">
- 1563 <ADMISSION ALL="true"/>
- 1564 </MATCH\_TIMING>
- 
- 1597 <ORIGIN NAME="CUSTOM"/>
- 1596 <EXCEPTION NAME="group" UNKNOWN EVAL="UNMATCH"/>
- 1595 <EXCEPTION NAME="user" UNKNOWN\_EVAL="UNMATCH"/>
- 1594 <EXCEPTION NAME="nbthost" UNKNOWN EVAL="UNMATCH"/>
- 1593 <EXCEPTION NAME="mac" UNKNOWN EVAL="UNMATCH"/>
- 1592 </EXCEPTION>
- 1591 <RANGE FROM="10.132.2.11" TO="10.132.2.11"/>
- 1590 <RANGE FROM="10.131.5.2" TO="10.131.5.2"/>
- 1589 <EXCEPTION NAME="ip" UNKNOWN EVAL="UNMATCH">
- 1588 </EXPRESSION>
- 1587 </EXPRESSION>
- 1586 </CONDITION>
- 1585 </FILTER>
- 1584 <VALUE VALUE2="PEWKWINSVR02"/>
- 1583 <FILTER CASE\_SENSITIVE="false" FILTER\_ID="-575936128989425039" TYPE="contains">
- 1579 <CONDITION EMPTY\_LIST\_VALUE="false" FIELD\_NAME="nbthost" LABEL="NetBIOS 1580 Hostname" LEFT\_PARENTHESIS="0" LOGIC="AND" PLUGIN\_NAME="NBT 1581 Scanner" PLUGIN\_UNIQUE\_NAME="nbtscan\_plugin" PLUGIN\_VESRION="3.2.1" PLUGIN\_VESR<br>1582 10N NUMBER="32010012" RET VALUE ON UKNOWN="IRRESOLVED" RIGHT PARENTHESIS="0"> 10N\_NUMBER="32010012" RET\_VALUE\_ON\_UKNOWN="IRRESOLVED" RIGHT\_PARENTHESIS="0">
- 1578 <EXPRESSION EXPR\_TYPE="SIMPLE">
- 1577 </EXPRESSION>
- 1576 </CONDITION>
- 1575 </FILTER>
- 1574 <VALUE VALUE2="Flash"/>
- 1572 <FILTER CASE\_SENSITIVE="false" FILTER\_ID="- 8737023325596837863" TYPE="contains">
- 1570 Engine" PLUGIN\_UNIQUE\_NAME="va" PLUGIN\_VESRION="11.1.2" PLUGIN\_VESRION\_NUMBER="<br>1571 111020046" RET VALUE ON UKNOWN="UNMATCH" RIGHT PARENTHESIS="0"> 111020046" RET VALUE ON UKNOWN="UNMATCH" RIGHT PARENTHESIS="0">
- 1568 <CONDITION EMPTY\_LIST\_VALUE="false" FIELD\_NAME="process\_no\_ext" LABEL="Windows 1569 Processes Running" LEFT\_PARENTHESIS="0" LOGIC="AND" PLUGIN\_NAME="HPS Inspection<br>1570 Provine" PLUGIN UNIOUE NAME="va" PLUGIN VESRION="11.1.2" PLUGIN VESRION NUMBER="
- 1567 <EXPRESSION EXPR\_TYPE="SIMPLE">
- 1566 <!-- Rule expression. Rule name is: Adobe Flash Player Removal -->
- 1565 <EXPRESSION EXPR\_TYPE="AND">

<PARAM NAME="comment" VALUE=""/>

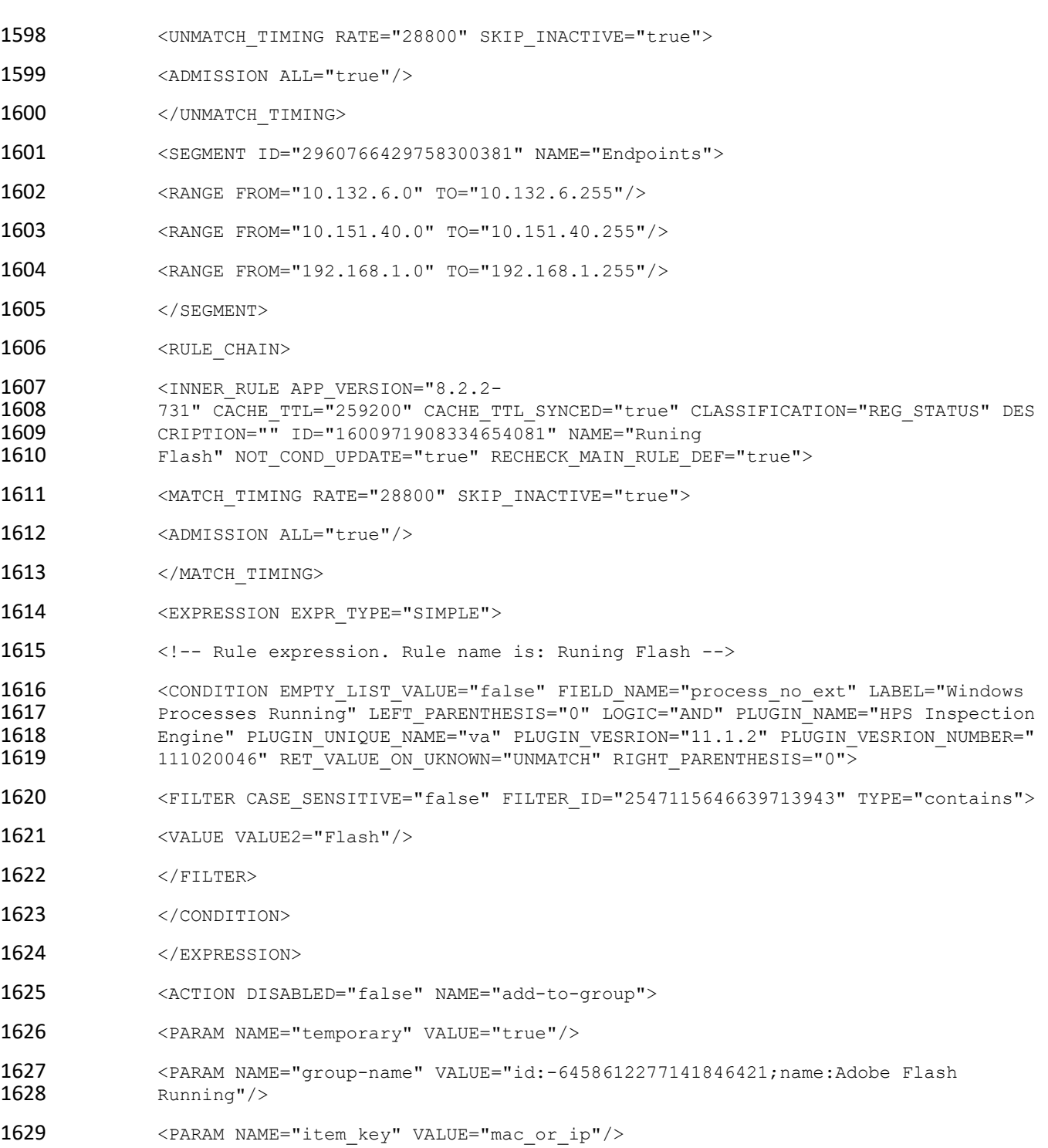

1666 <OCCURENCE onStart="true"/>

1631 <SCHEDULE> 1632 <START Class="Immediately"/> 1633 <OCCURENCE onStart="true"/> 1634 </SCHEDULE> 1635 </ACTION> 1636 </INNER RULE> 1637 <INNER\_RULE APP\_VERSION="8.2.2-<br>1638 731" CACHE TTL="259200" CACHE T 1638 731" CACHE\_TTL="259200" CACHE\_TTL\_SYNCED="true" CLASSIFICATION="REG\_STATUS" DES<br>1639 CRIPTION="Upload the uninstaller into the script repository and have it push to 1639 CRIPTION="Upload the uninstaller into the script repository and have it push to 1640 1640 the endpoint and execute it with the silent uninstall option?<br>1641 https://fpdownload.macromedia.com/get/flashplayer/current/sup 1641 https://fpdownload.macromedia.com/get/flashplayer/current/support/uninstall\_fla<br>1642 sh player.exe uninstall flash player.exe -uninstall Or to uninstall a specific 1642 sh\_player.exe uninstall\_flash\_player.exe -uninstall Or to uninstall a specific<br>1643 blayer type (ActiveX, NPAPI, or PPAPI), use the following: 1643 player type (ActiveX, NPAPI, or PPAPI), use the following:<br>1644 uninstall flash player.exe -uninstall activex uninstall fl. 1644 uninstall\_flash\_player.exe -uninstall activex uninstall\_flash\_player.exe -<br>1645 uninstall plugin uninstall flash player.exe -uninstall pepperplugin" ID="-1645 uninstall plugin uninstall\_flash\_player.exe -uninstall pepperplugin" ID="-<br>1646 1555287754841043925" NAME="Uninstall Adobe 1646 7555287754841043925" NAME="Uninstall Adobe<br>1647 Flash" NOT COND UPDATE="true" RECHECK MAIN Flash" NOT COND UPDATE="true" RECHECK MAIN RULE DEF="true"> 1648 <MATCH\_TIMING RATE="28800" SKIP\_INACTIVE="true"> 1649 <ADMISSION ALL="true"/> 1650 </MATCH\_TIMING> 1651 <EXPRESSION EXPR\_TYPE="SIMPLE"> 1652 <!-- Rule expression. Rule name is: Uninstall Adobe Flash --> 1653 <CONDITION EMPTY\_LIST\_VALUE="false" FIELD\_NAME="process\_no\_ext" LABEL="Windows 1654 Processes Running" LEFT\_PARENTHESIS="0" LOGIC="AND" PLUGIN\_NAME="HPS Inspection<br>1655 Engine" PLUGIN UNIOUE NAME="va" PLUGIN VESRION="11.1.2" PLUGIN VESRION NUMBER=" 1655 Engine" PLUGIN\_UNIQUE\_NAME="va" PLUGIN\_VESRION="11.1.2" PLUGIN\_VESRION\_NUMBER="<br>1656 111020046" RET VALUE ON UKNOWN="UNMATCH" RIGHT PARENTHESIS="0"> 111020046" RET\_VALUE\_ON\_UKNOWN="UNMATCH" RIGHT\_PARENTHESIS="0"> 1657 <FILTER CASE\_SENSITIVE="false" FILTER\_ID="2974243046085011295" TYPE="contains"> 1658 <VALUE VALUE2="FLASH"/> 1659 </FILTER> 1660 </condition> 1661 </EXPRESSION> 1662 <ACTION DISABLED="true" NAME="process kill"> 1663 <PARAM NAME="process\_name" VALUE="flash"/> 1664 <SCHEDULE> 1665 <START Class="Immediately"/>

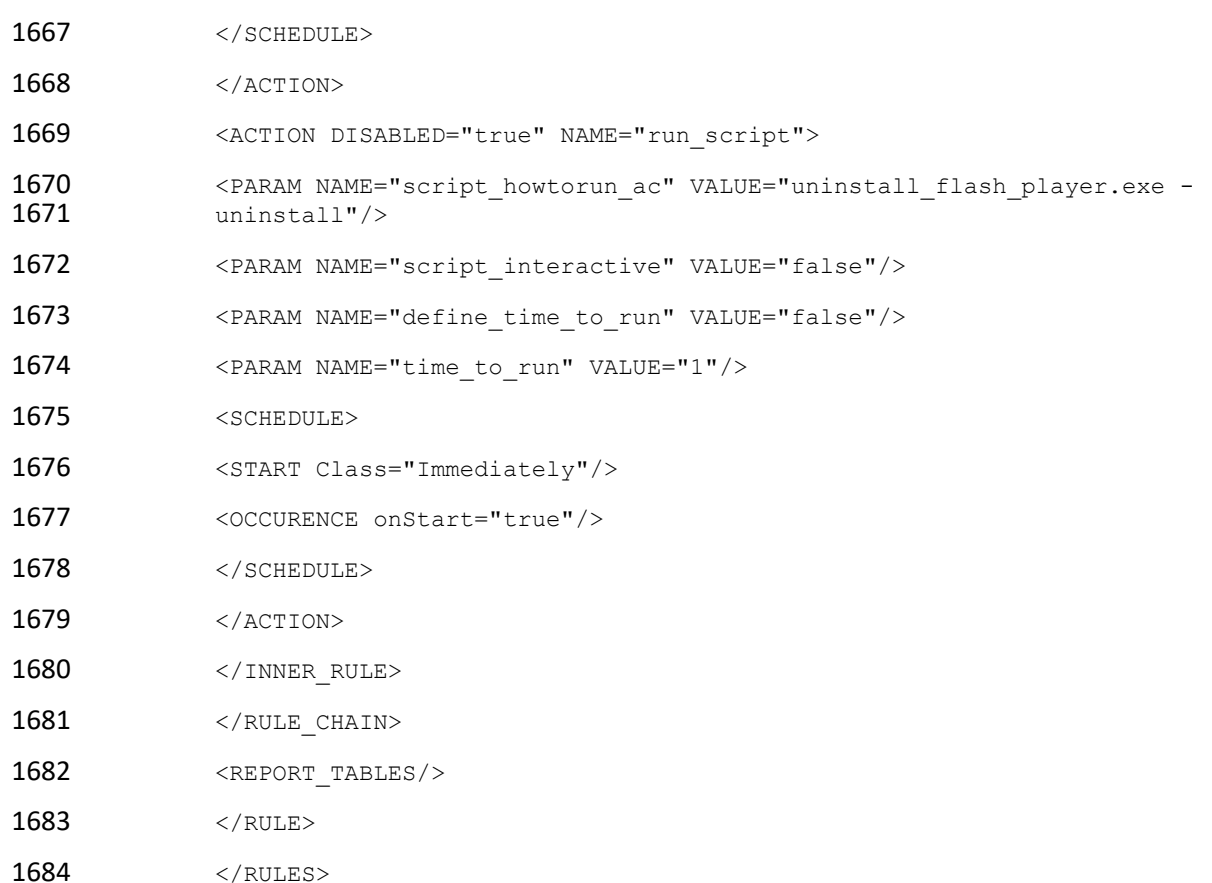

#### 7.3.2 Java Removal Policy

 The Java Removal policy checks if Java is running on a Windows Endpoint. If it is, this policy will terminate the process running Java and uninstall Java by running a script on the endpoint.

```
1688 <?xml version="1.0" encoding="UTF-8" standalone="no"?> 
1689 <RULES>
1690 \leq \leq \leq \leq \leq \leq \leq \leq \leq \leq \leq \leq \leq \leq \leq \leq \leq \leq \leq \leq \leq \leq \leq \leq \leq \leq \leq \leq \leq \leq \leq \leq \leq \leq \leq \leq 1691 CLASSIFICATION="REG_STATUS" DESCRIPTION="

 "<br>1692 ENABLED="true" ID="-1659136910494976646" NAME="Java Removal"
1692 ENABLED="true" ID="-1659136910494976646" NAME="Java Removal"<br>1693 MOT COND UPDATE="true" UPGRADE PERFORMED="true">
               1693 NOT_COND_UPDATE="true" UPGRADE_PERFORMED="true"> 
1694 <GROUP IN FILTER>
1695 <GROUP ID="1391284960034120761" NAME="Windows"/> 
1696 </GROUP IN FILTER>
1697 <INACTIVITY_TTL TTL="0" USE_DEFAULT="true"/> 
1698 <ADMISSION_RESOLVE_DELAY TTL="0" USE_DEFAULT="true"/>
```
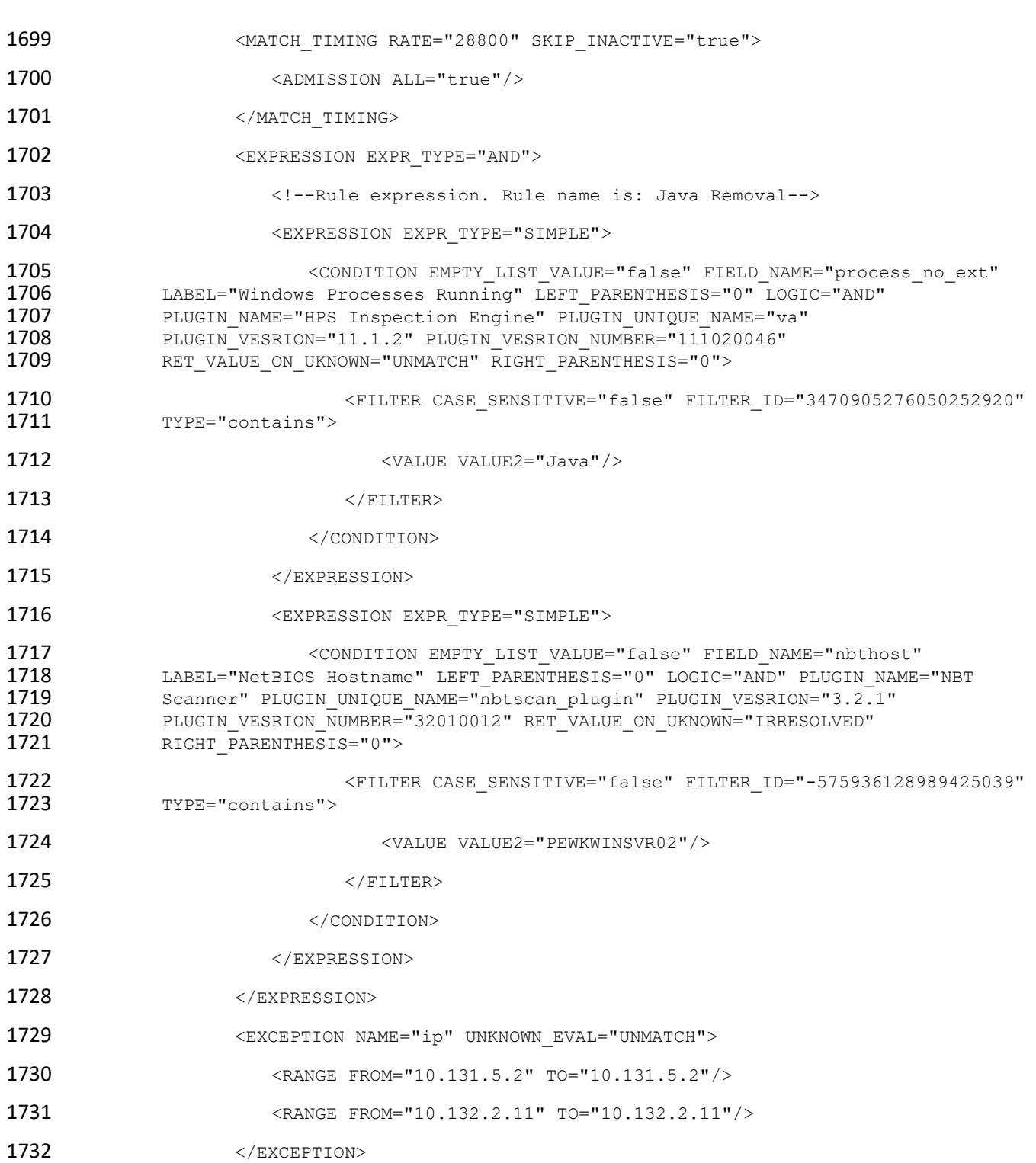

1765 </condition>

1733 <EXCEPTION NAME="mac" UNKNOWN EVAL="UNMATCH"/> 1734 **EXCEPTION NAME="nbthost" UNKNOWN EVAL="UNMATCH"/>** 1735 **EXCEPTION NAME="user" UNKNOWN EVAL="UNMATCH"/>** 1736 **EXCEPTION NAME="group" UNKNOWN EVAL="UNMATCH"/>** 1737 <ORIGIN NAME="CUSTOM"/> 1738 <UNMATCH\_TIMING RATE="28800" SKIP\_INACTIVE="true"> 1739 <ADMISSION ALL="true"/> 1740 </UNMATCH\_TIMING> 1741 <SEGMENT ID="2960766429758300381" NAME="Endpoints"> 1742 <RANGE FROM="10.132.6.0" TO="10.132.6.255"/> 1743 <RANGE FROM="10.151.40.0" TO="10.151.40.255"/> 1744 <RANGE FROM="192.168.1.0" TO="192.168.1.255"/> 1745 </SEGMENT> 1746 <RULE CHAIN> 1747 <INNER\_RULE APP\_VERSION="8.2.2-731" CACHE\_TTL="259200" 1748 CACHE\_TTL\_SYNCED="true" CLASSIFICATION="REG\_STATUS" DESCRIPTION="" ID="-<br>1749 17312022728321489321" NAME="Uninstall Java" NOT COND UPDATE="true" 1749 7312022728321489321" NAME="Uninstall Java" NOT\_COND\_UPDATE="true"<br>1750 RECHECK MAIN RULE DEF="true"> RECHECK MAIN RULE DEF="true"> 1751 <MATCH\_TIMING RATE="28800" SKIP\_INACTIVE="true"> 1752 <ADMISSION ALL="true"/> 1753 </MATCH\_TIMING> 1754 <EXPRESSION EXPR TYPE="SIMPLE"> 1755 **1755 Example 2018** <!--Rule expression. Rule name is: Uninstall Java--> 1756 <CONDITION EMPTY\_LIST\_VALUE="false" FIELD\_NAME="process\_no\_ext" 1757 LABEL="Windows Processes Running" LEFT\_PARENTHESIS="0" LOGIC="AND" 1758 PLUGIN\_NAME="HPS Inspection Engine" PLUGIN\_UNIQUE\_NAME="va"<br>1759 PLUGIN VESRION="11.1.2" PLUGIN VESRION NUMBER="111020046" 1759 PLUGIN\_VESRION="11.1.2" PLUGIN\_VESRION\_NUMBER="111020046"<br>1760 RET VALUE ON UKNOWN="UNMATCH" RIGHT PARENTHESIS="0"> RET\_VALUE\_ON\_UKNOWN="UNMATCH" RIGHT\_PARENTHESIS="0"> 1761 <FILTER CASE\_SENSITIVE="false" 1762 FILTER\_ID="8761976385823184780" TYPE="contains">  $1763$   $\vee$   $\vee$   $\vee$   $\vee$   $\vee$   $\vee$   $\vee$   $\vee$   $\vee$   $\vee$   $\vee$   $\vee$   $\vee$   $\vee$   $\vee$   $\vee$ 1764 </FILTER>

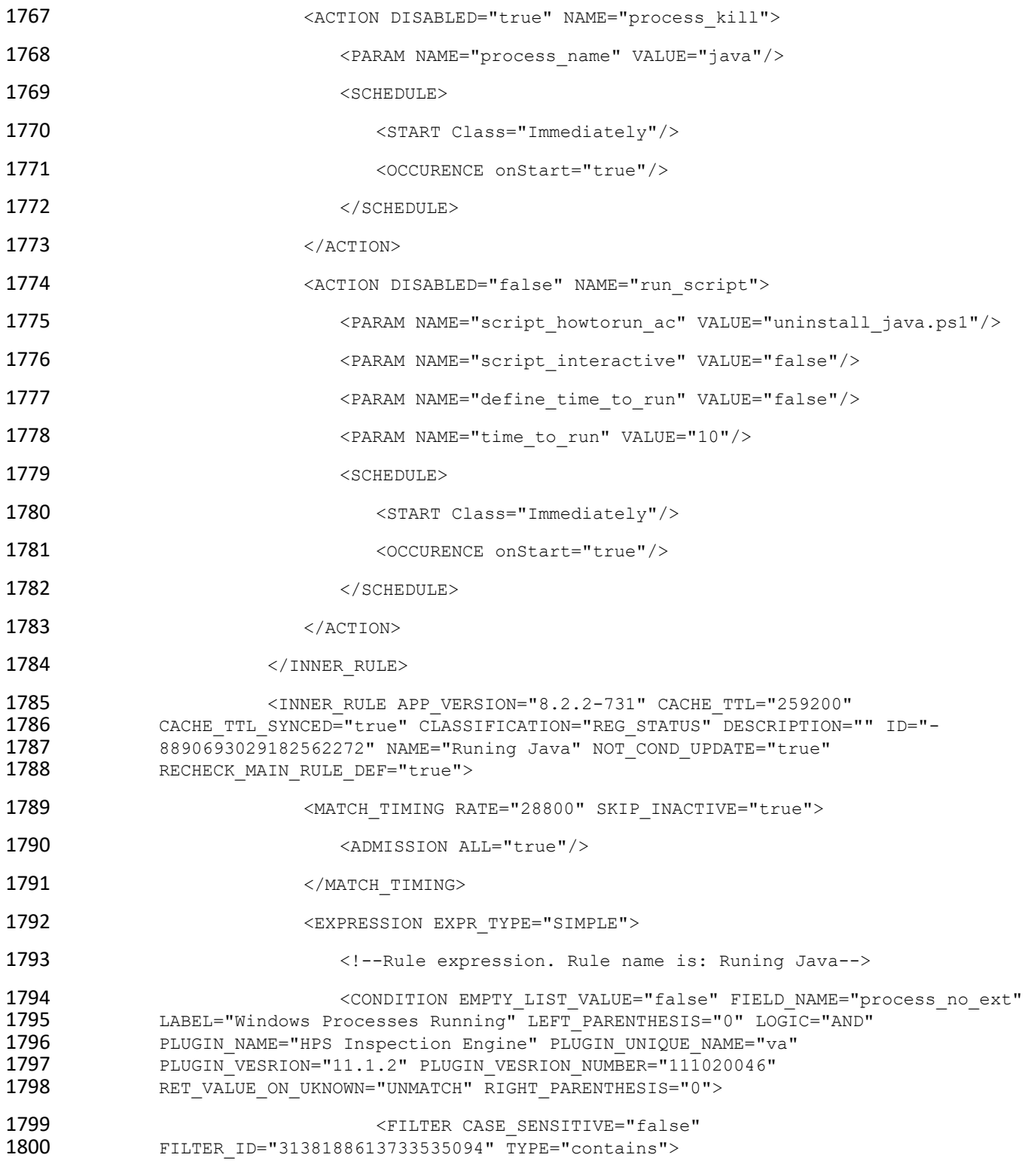

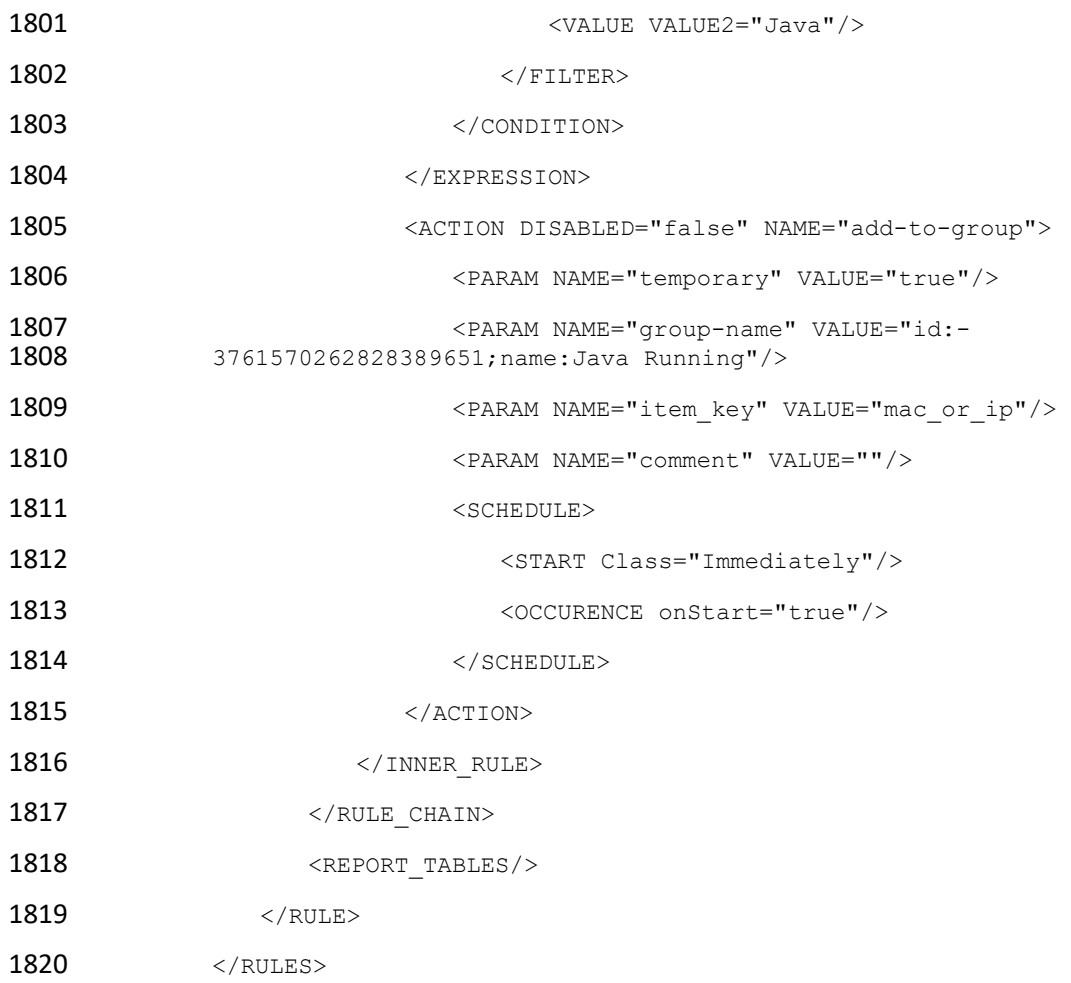

### <span id="page-156-0"></span>7.3.3 Critical Vulnerability Quarantine Policy

 The Critical Vulnerability Quarantine policy utilizes the Tenable VM plugin to determine if an endpoint has any known critical vulnerabilities. If it does, this policy uses Cisco ISE to quarantine the endpoint by utilizing the pxGrid plugin.

```
1825 <?xml version="1.0" encoding="UTF-8" standalone="no"?> 
1826 <RULES>
1827 <RULE APP_VERSION="8.2.2-731" CACHE_TTL="259200" CACHE_TTL_SYNCED="true"<br>1828 CLASSIFICATION="REG STATUS" DESCRIPTION="" ENABLED="true" ID="-
1828 CLASSIFICATION="REG_STATUS" DESCRIPTION="" ENABLED="true" ID="-<br>1829 663948591345721440" META TYPE="COMPLY" NAME="Forescout Critical
1829 663948591345721440" META_TYPE="COMPLY" NAME="Forescout Critical Vulnerability<br>1830 0 Quarantine" NOT COND UPDATE="true" UPGRADE PERFORMED="true">
                   Quarantine" NOT_COND_UPDATE="true" UPGRADE_PERFORMED="true">
1831 <GROUP_IN_FILTER/>
```

```
1832 <INACTIVITY TTL TTL="0" USE DEFAULT="true"/>
```
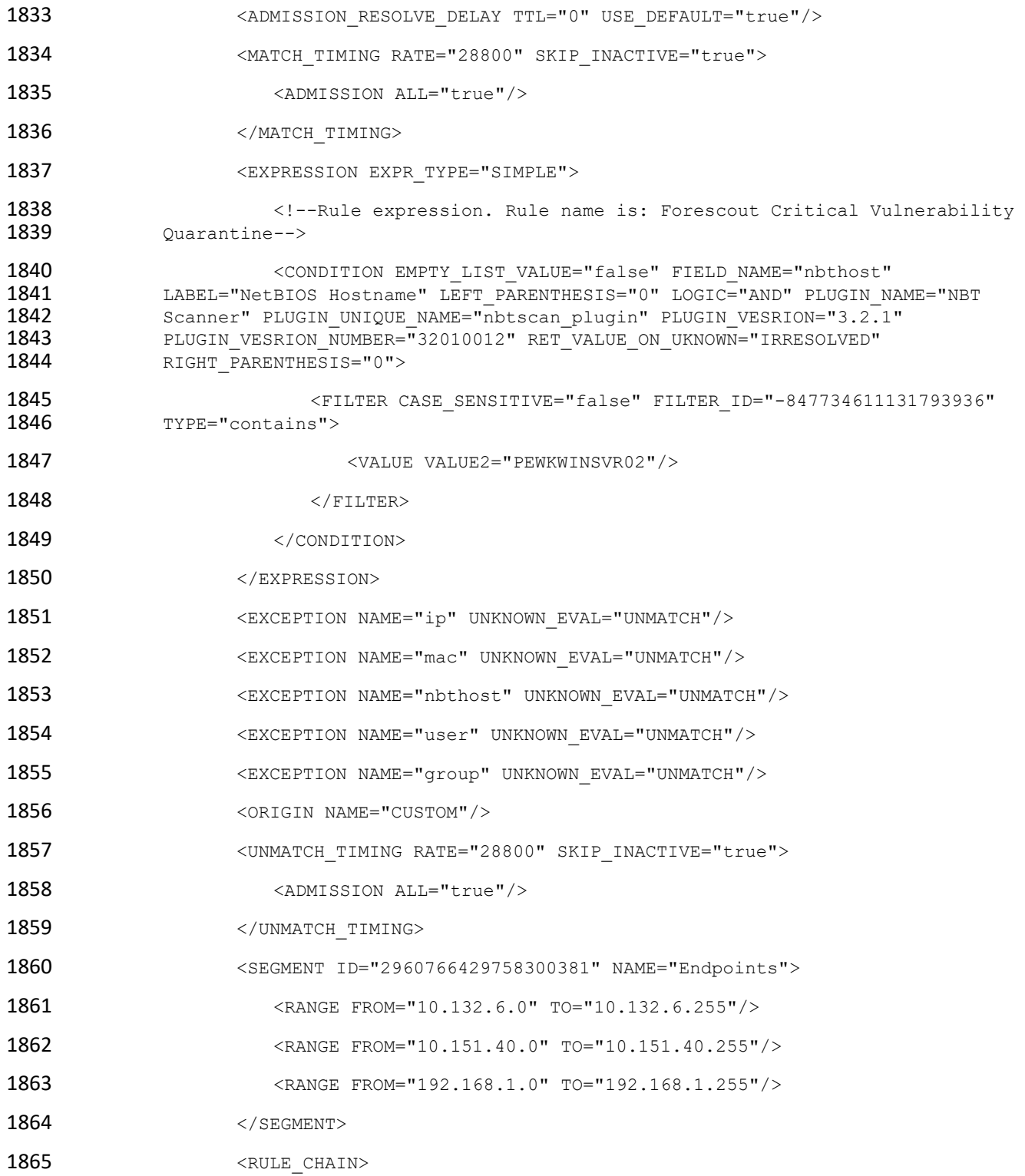

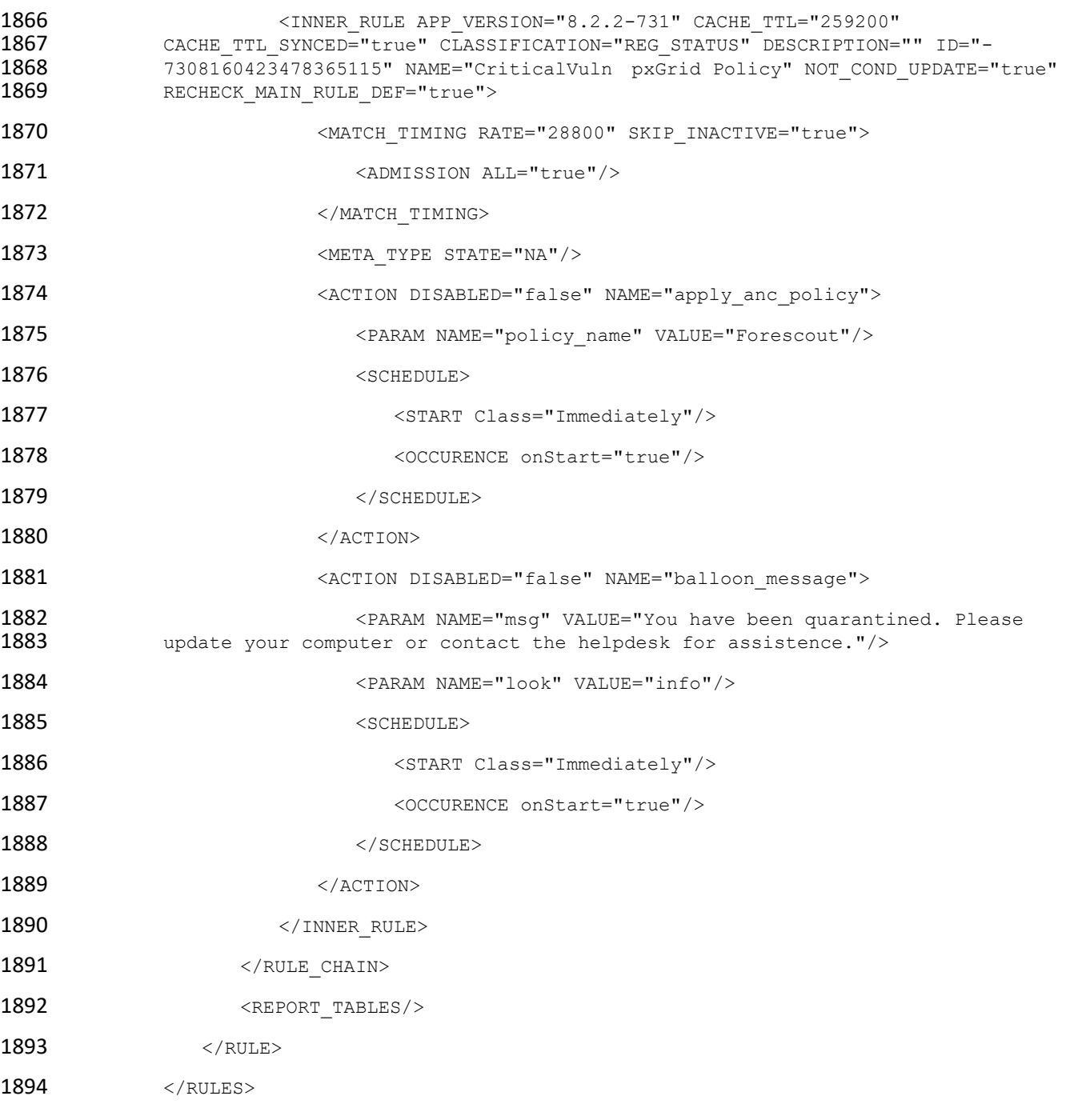

## 7.3.4 Force Windows Update Policy

 The Force Windows Update policy will force a Windows update on an endpoint with Windows Update enabled by utilizing Forescout's capability to determine if vulnerabilities exist on that endpoint.

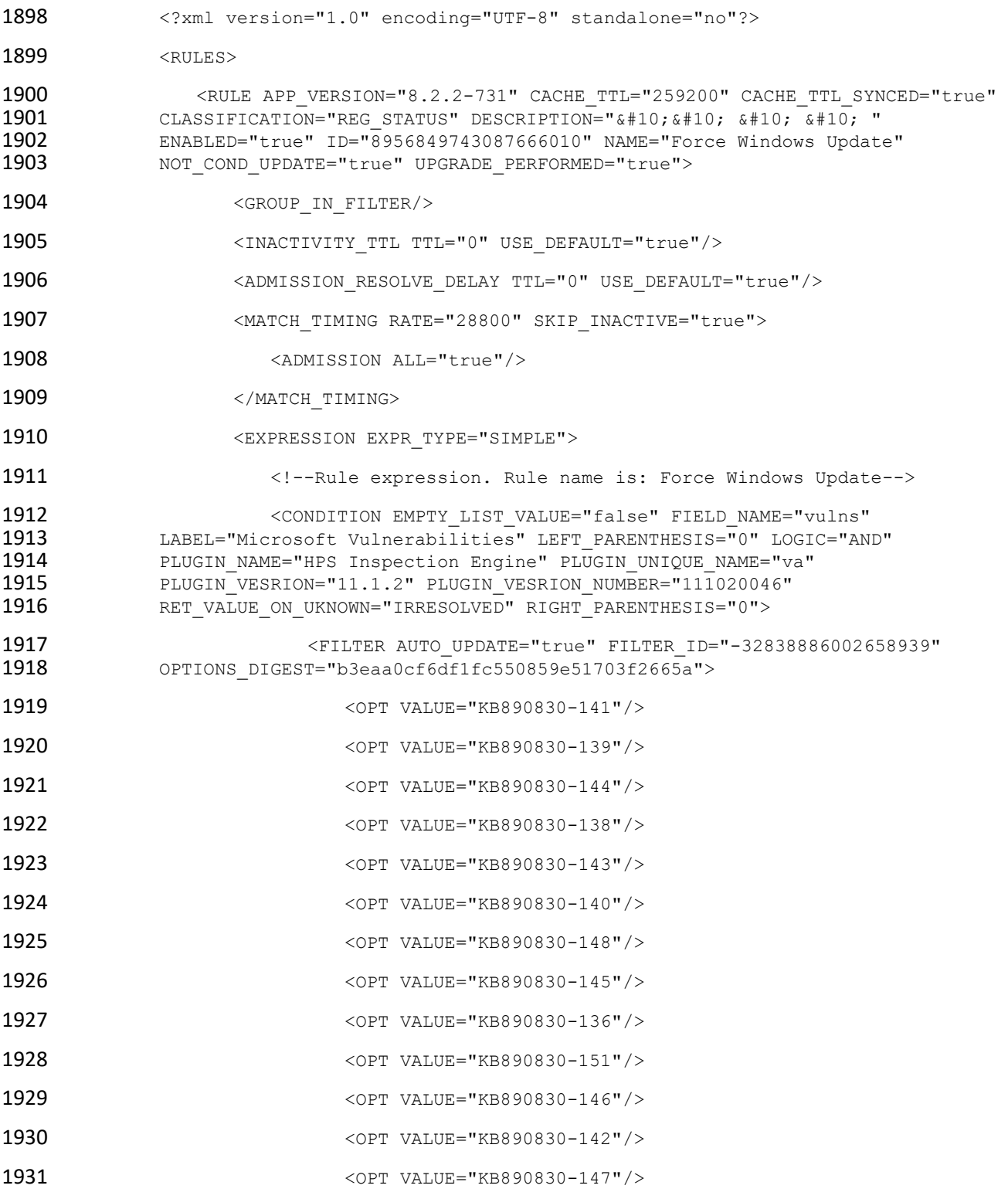

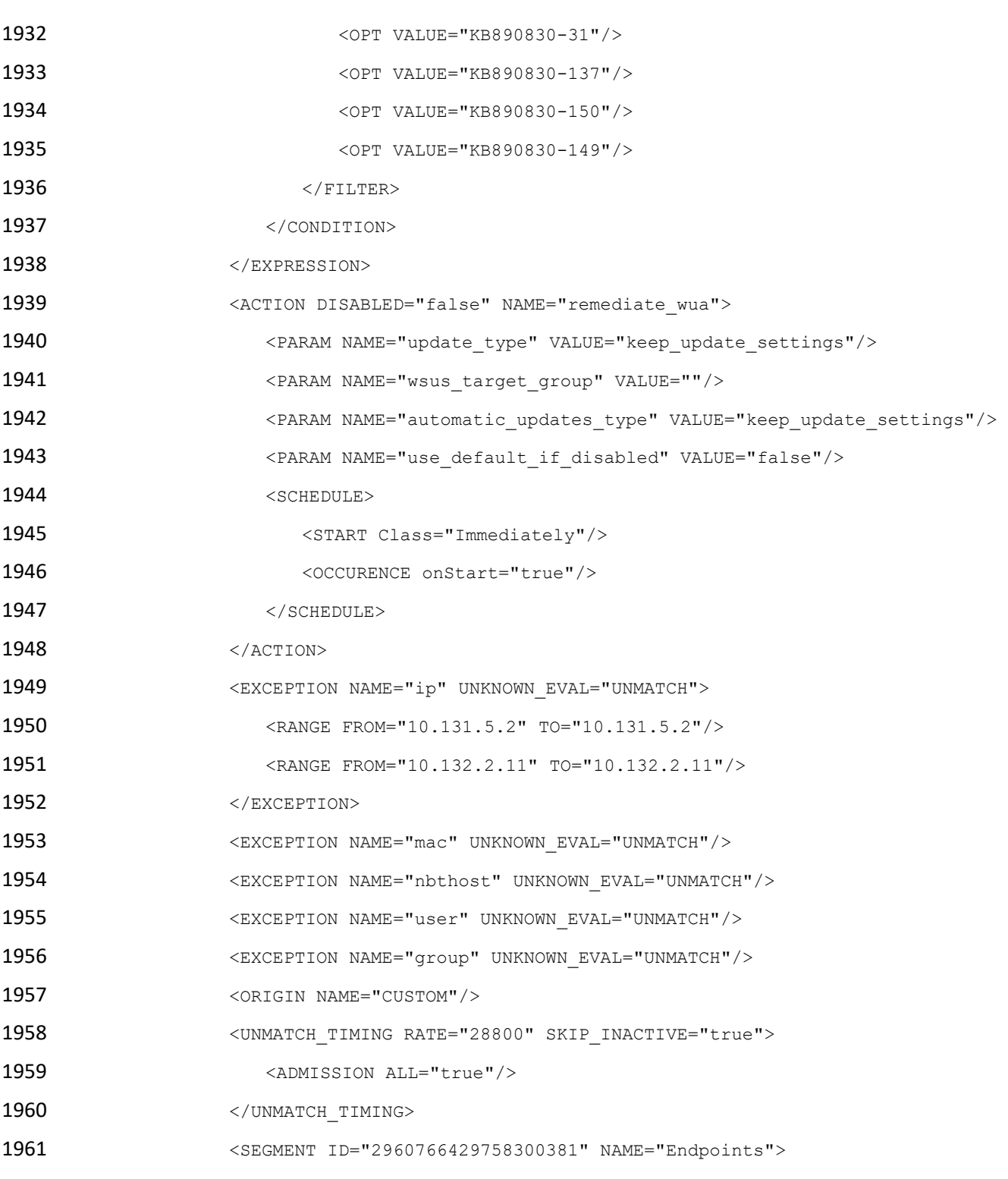

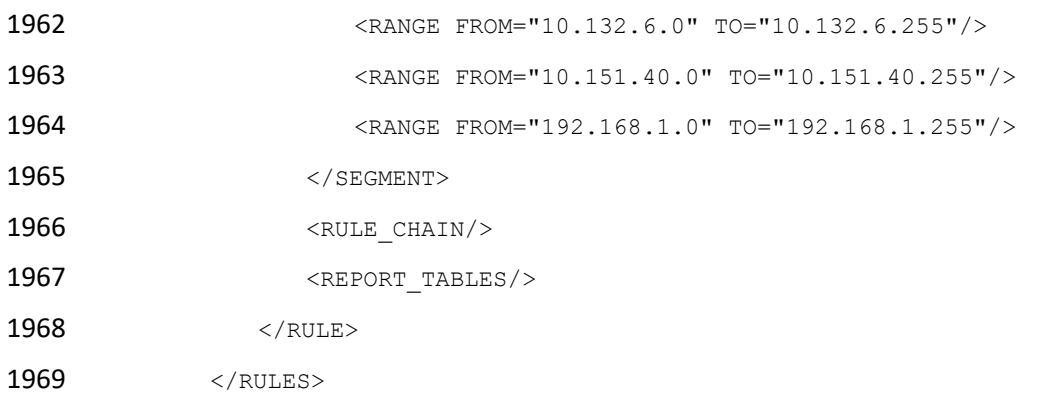

# 7.3.5 Agent Compliance Check Policy

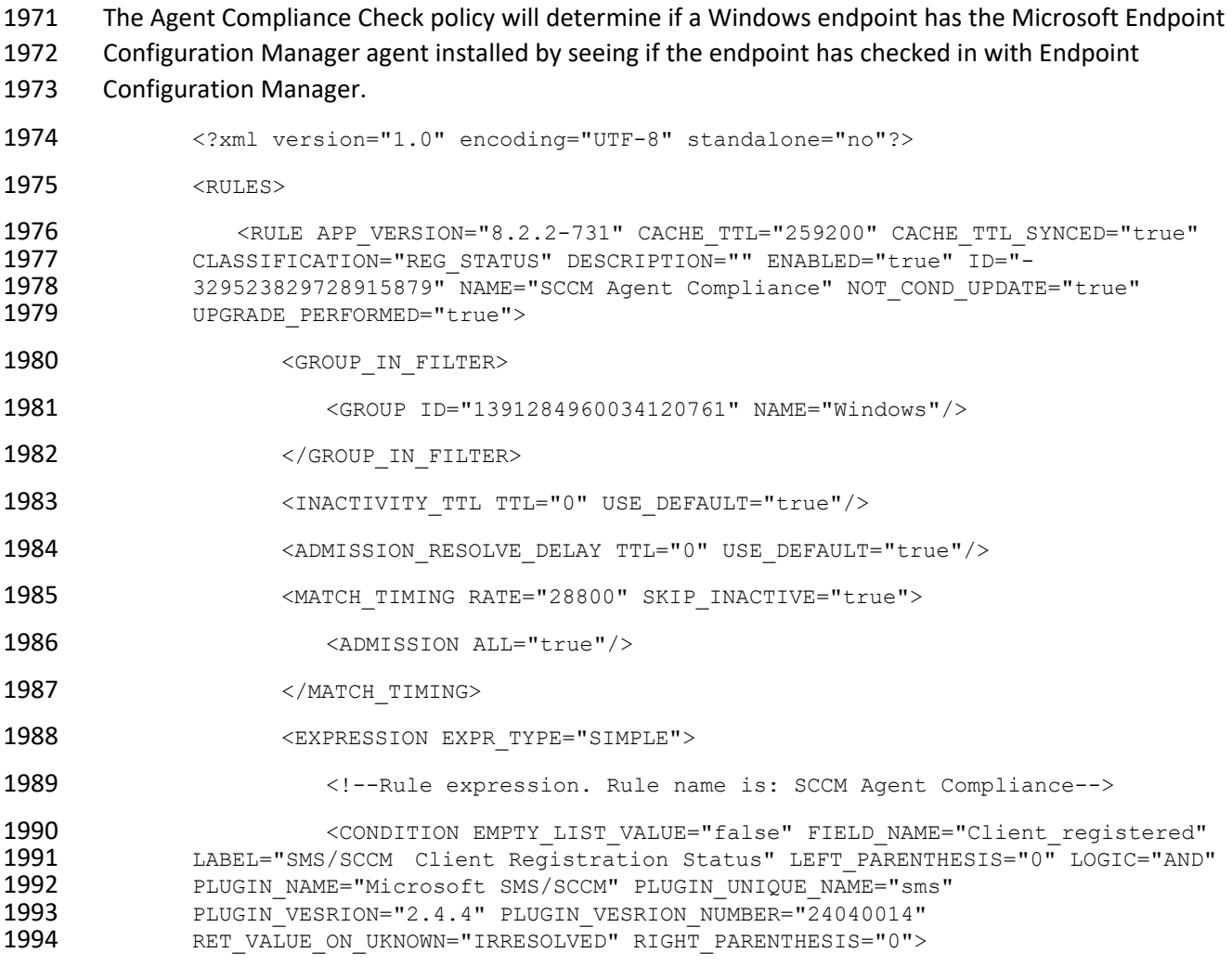

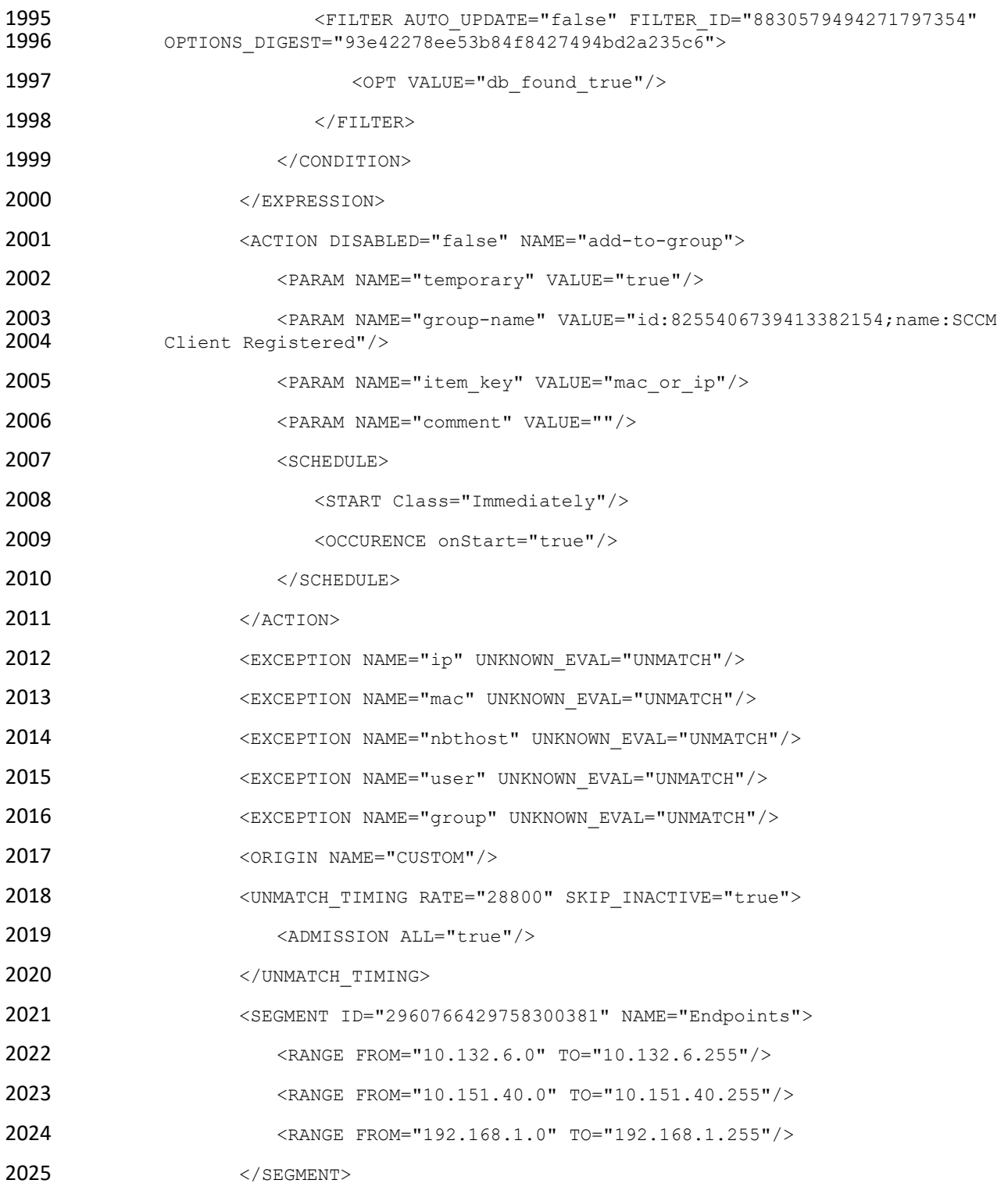

- 2026 <RULE CHAIN/>
- 2027 <REPORT TABLES/>
- 2028 </RULE>
- 2029 </RULES>

#### <span id="page-163-0"></span>2030 7.3.6 SCCM Agent Non Compliant Check Policy

2031 The SCCM Agent Non Compliant Check policy will determine if a Windows endpoint is non-compliant by 2032 seeing if the endpoint has or has not checked into Microsoft Endpoint Configuration Manager.

```
2033 <?xml version="1.0" encoding="UTF-8" standalone="no"?> 
2034 <RULES> 
2035 <RULE APP_VERSION="8.2.2-731" CACHE_TTL="259200" CACHE_TTL_SYNCED="true"<br>2036 CLASSIFICATION="REG STATUS" DESCRIPTION="" ENABLED="true"
2036 CLASSIFICATION="REG_STATUS" DESCRIPTION="" ENABLED="true" 
2037 ID="6927087801731630440" NAME="SCCM Agent Non Compliant Check"<br>2038 MOT COND UPDATE="true" UPGRADE PERFORMED="true">
              NOT COND UPDATE="true" UPGRADE PERFORMED="true">
2039 <GROUP IN FILTER/>
2040 <INACTIVITY TTL TTL="0" USE DEFAULT="true"/>
2041 <ADMISSION RESOLVE DELAY TTL="0" USE DEFAULT="true"/>
2042 <MATCH_TIMING RATE="28800" SKIP_INACTIVE="true">
2043 <ADMISSION ALL="true"/> 
2044 </MATCH TIMING>
2045 <EXPRESSION EXPR TYPE="SIMPLE">
2046 <!--Rule expression. Rule name is: SCCM Agent Non Compliant Check--> 
2047 <CONDITION EMPTY_LIST_VALUE="false" FIELD_NAME="Client_registered" 
2048 LABEL="SMS/SCCM Client Registration Status" LEFT_PARENTHESIS="0" LOGIC="AND"<br>2049 PLUGIN NAME="Microsoft SMS/SCCM" PLUGIN UNIQUE NAME="sms"
2049 PLUGIN_NAME="Microsoft SMS/SCCM" PLUGIN_UNIQUE_NAME="sms"<br>2050 PLUGIN_VESRION="2.4.4" PLUGIN_VESRION_NUMBER="24040014"
2050 PLUGIN_VESRION="2.4.4" PLUGIN_VESRION_NUMBER="24040014"<br>2051 RET VALUE ON UKNOWN="IRRESOLVED" RIGHT PARENTHESIS="0">
              RET VALUE ON UKNOWN="IRRESOLVED" RIGHT PARENTHESIS="0">
2052 <FILTER AUTO_UPDATE="false" FILTER_ID="-9113011034532548035" 
              2053 OPTIONS_DIGEST="93e42278ee53b84f8427494bd2a235c6"> 
2054 <0PT VALUE="db found false"/>
2055 </FILTER> 
2056 </CONDITION> 
2057 </EXPRESSION>
2058 <ACTION DISABLED="false" NAME="add-to-group">
```
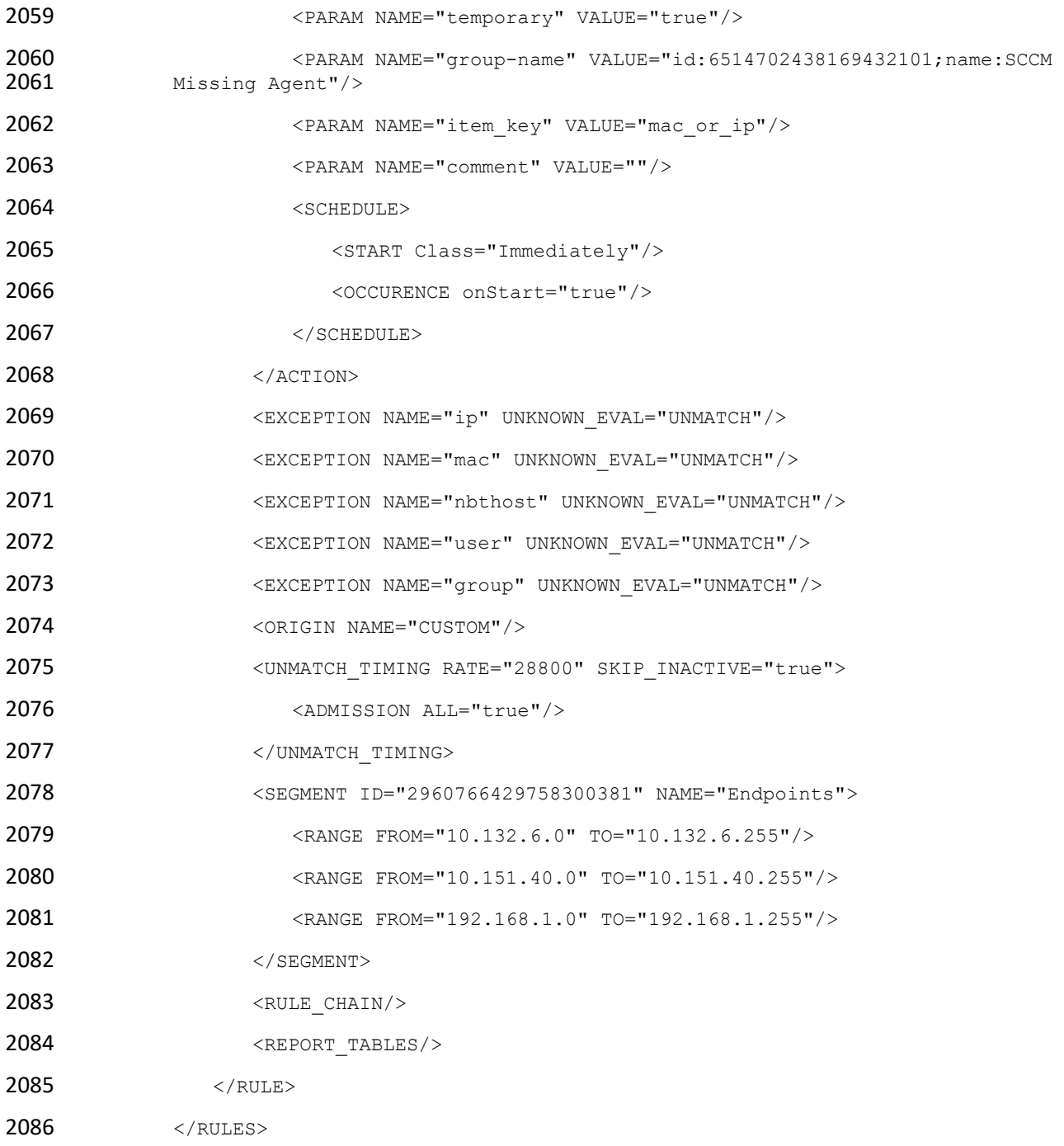

### NIST SP 1800-31C: Improving Enterprise Patching for General IT Systems 87

### **7.4 Forescout Maintenance**

 Forescout releases suggested updates and plugins in the Forescout Console and through it[s ActiveCare](https://www.forescout.com/company/legal/activecare-maintenance-and-support-policy/)  [Maintenance and Support policy.](https://www.forescout.com/company/legal/activecare-maintenance-and-support-policy/)

### **8 IBM**

 We used two cloud-based IBM offerings for this build. One, IBM MaaS360 with Watson, was used for endpoint management for desktop and laptop computers in the first phase, and for Android and iOS mobile devices in the second phase. The second offering, the IBM Code Risk Analyzer, was used during the second phase to scan source code in cloud-based containers for vulnerabilities. This section shows how each cloud-based service was configured and used for the build.

### **8.1 IBM Code Risk Analyzer**

2097 The IBM Code Risk Analyzer, a feature of [IBM Cloud Continuous Delivery](https://www.ibm.com/cloud/continuous-delivery) for DevSecOps application architectures, enables developers to quickly assess and remediate security and legal risks that they are potentially introducing into source code and provides them direct actionable feedback. It works with code repositories such as Git to analyze your application, perform a set of compliance control checks, produce a bill of materials, and report vulnerability findings. Code Risk Analyzer is provided as a set of Tekton tasks, which can be easily incorporated into delivery pipelines. Also, it is available as a managed service on IBM Cloud, which eliminates the need to host your own infrastructure to run these delivery pipelines. This section illustrates how we configured Code Risk Analyzer on IBM Cloud to embed and use in development workflows.

### 8.1.1 Getting Ready

- No software installation is required to use Code Risk Analyzer on IBM Cloud. However, make sure you 2108 have an active IBM Cloud account.
- All the Tekton pipeline definitions for Code Risk Analyzer are open-sourced and [publicly available.](https://github.com/open-toolchain/tekton-catalog)
- 2110 We use[d this sample cloud native micro-service application](https://github.com/nadgowdas/hello-containers) to demonstrate the configuration and
- analysis via a delivery pipeline. You need to fork this application under your authorized account for the
- code repository. If you have any other micro-service application, you can use that as well. Make sure
- you have WRITE access to the code repository that you plan to use.

#### 8.1.2 Creating Your Toolchain

- Follow these steps to create and populate your toolchain:
- 1. Login to your IBM Cloud account and from the service catalog on the left, select **DevOps**. This will open the dashboard for Toolchains.

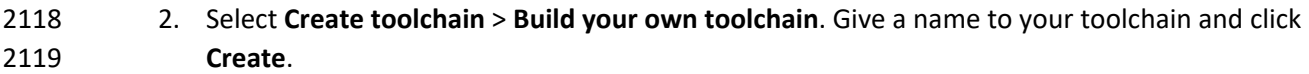

#### 3. Once the toolchain is created, it needs to be populated with developer tools. Click the **Add tool** button to add the following tools to the toolchain:

 a. Github (code repository for Code Risk Analyzer Tekton definition): configure it as shown below. Note: For a first-time user, it will ask you to authorize IBM Cloud to access your code repository account. This one-time authorization is necessary.

Toolchains / Toolchain details / Add tool integration /

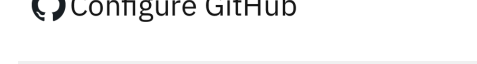

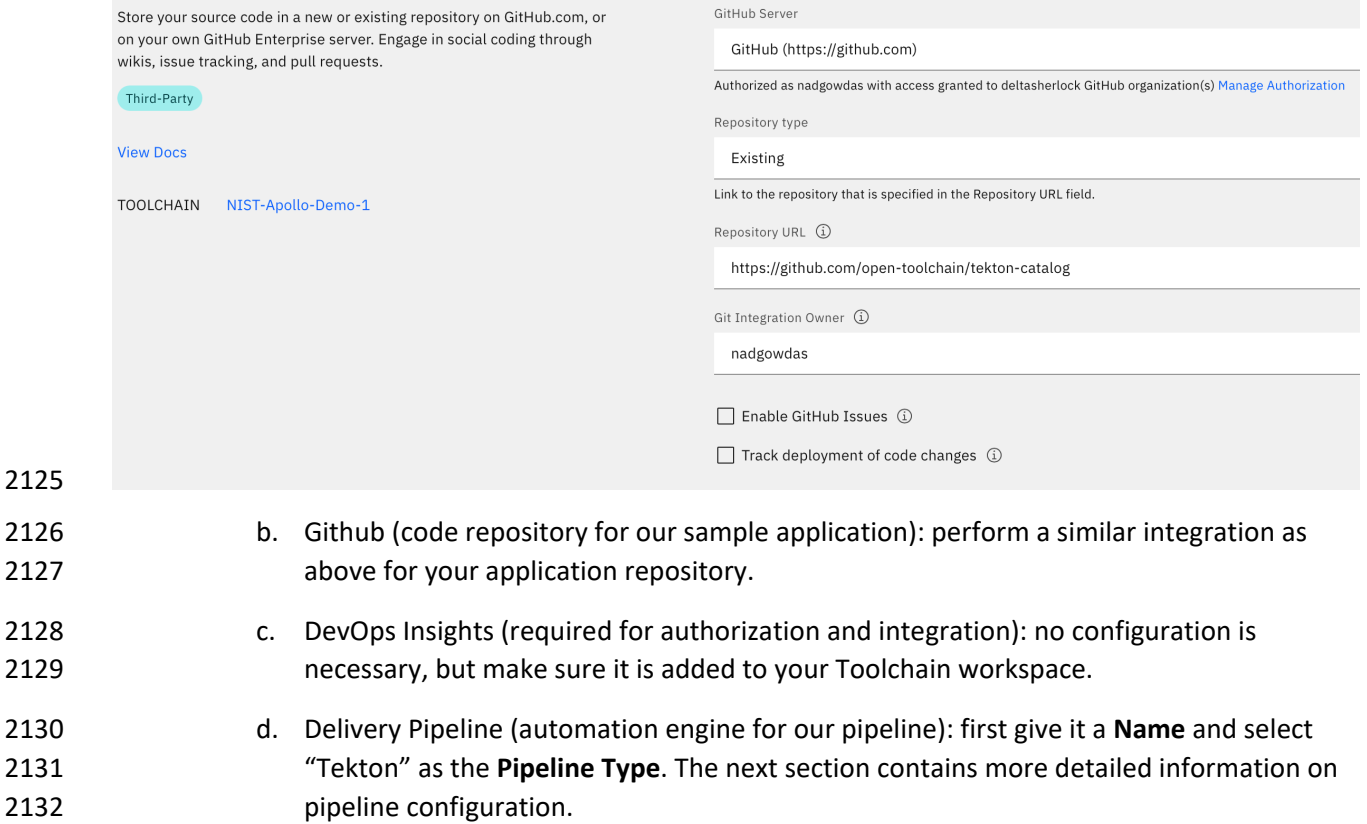

4. At this point, your toolchain workspace should have the tools depicted below.

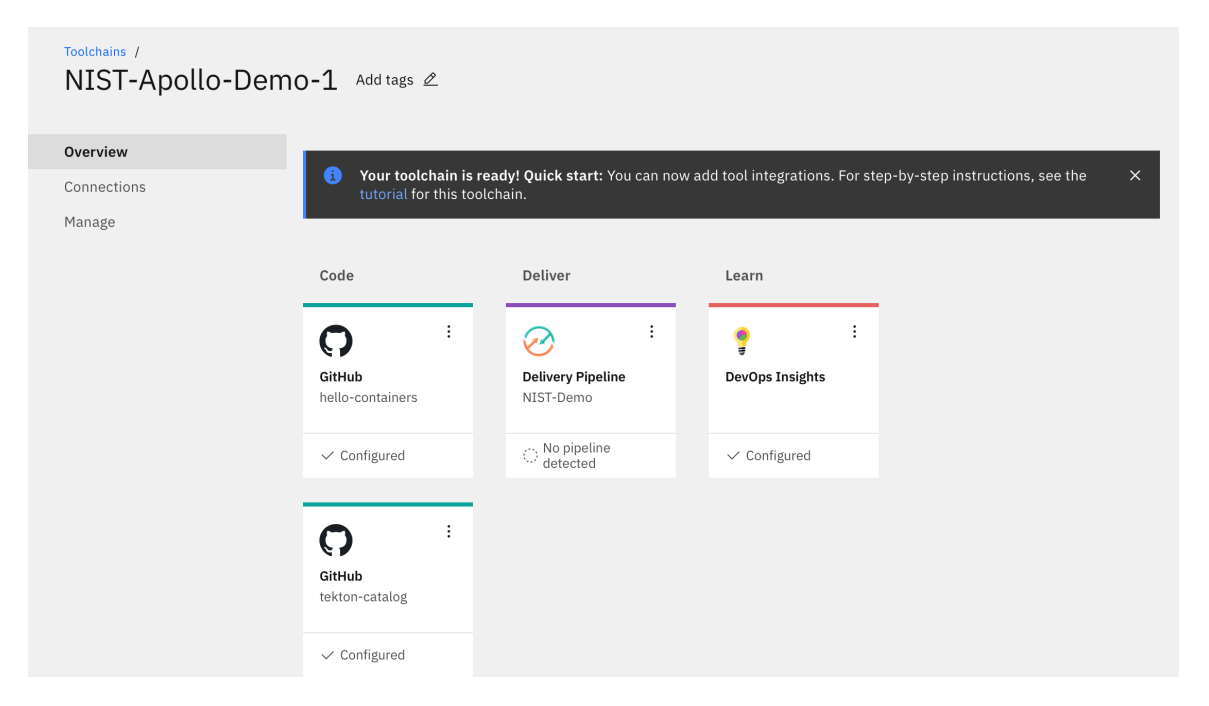

### 8.1.3 Configuring Delivery Pipeline

- The core logic of configuring Code Risk Analyzer is in the Delivery Pipeline. We need to perform four sections of configuration:
- 1. **Definition** is where we specify the source for our Code Risk Analyzer pipeline definitions. To do so, click **Add** multiple times to add the following list of locations for sources. When done, click **Save**.

NIST SP 1800-31C: Improving Enterprise Patching for General IT Systems 90

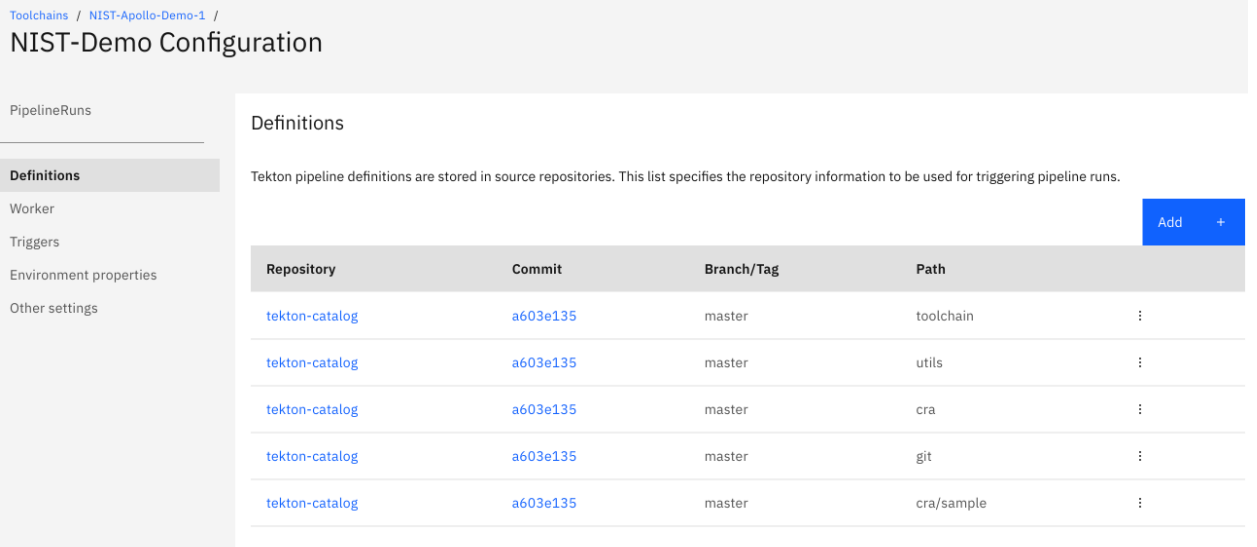

**Consolidated Pipeline Definition Viewer** 

- 2. **Worker** allows us to select the cluster where the pipeline should execute. We used a managed Kubernetes worker on IBM Cloud to run our pipeline. To do so, select **IBM Managed workers** from the dropdown list.
- 3. **Trigger** allows us to specify "when" or on which events we want to execute a Code Risk Analyzer scan on a code repository. To configure this, select our sample application code repository, then enable the option to run **when a pull request is opened or updated**.

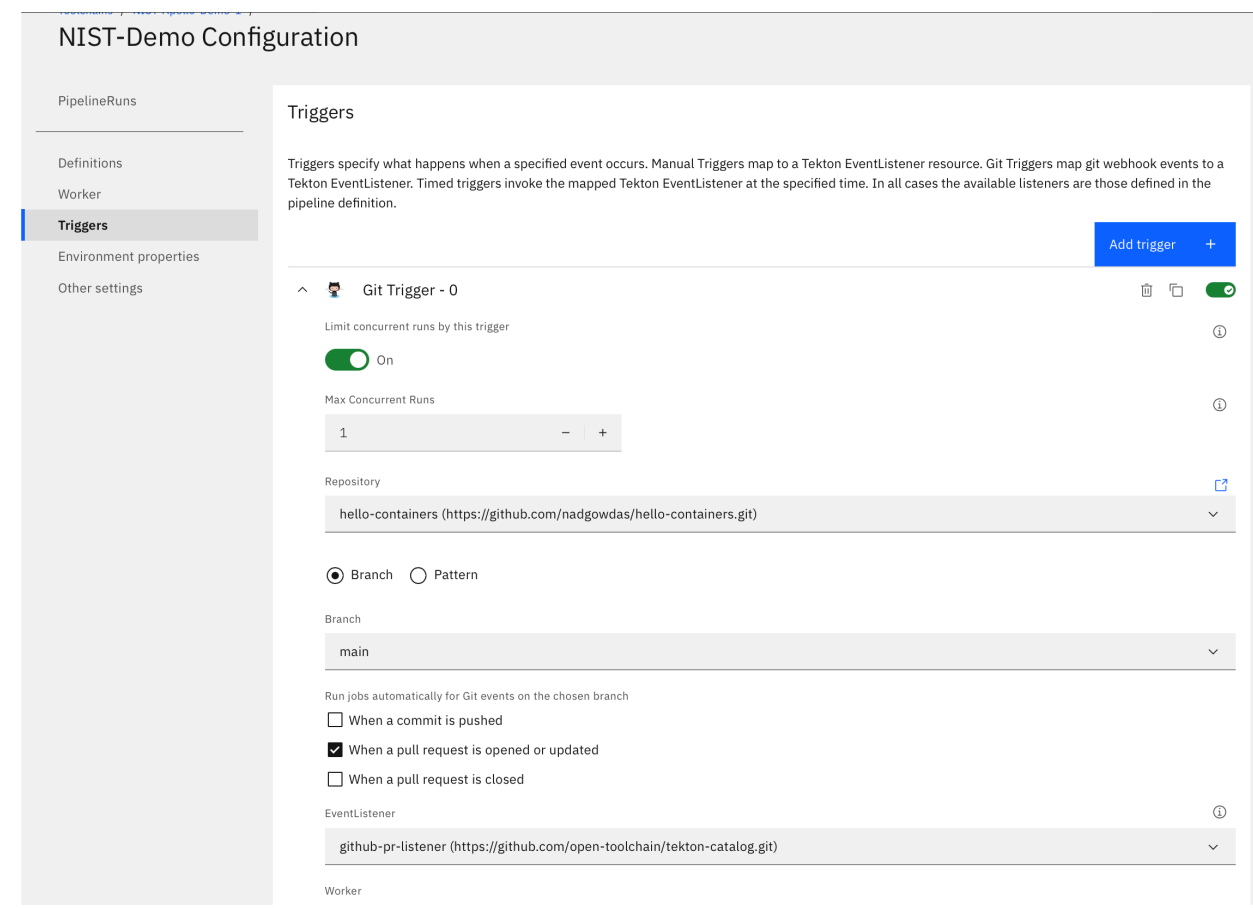

#### 4. **Environment Properties** allows you to store name-value pairs for use in your pipeline. For this build, specify a **Secure value** type named **apikey** with the API\_KEY for your IBM Cloud account. You can create a new API\_KEY with **Manage** > **Access (IAM)** -> **API Keys**.

- At this point, your pipeline is successfully created and configured to be executed. As per our trigger
- configuration, it will be automatically executed on any "Pull Request" on our application repository.
- 8.1.4 Executing the Developer Workflow
- To demonstrate the developer workflow execution, perform the following steps:
- 2156 1. Switch to the [application repository.](https://github.com/nadgowdas/hello-containers)
- 2157 2. Make some code change and create a pull request against the "main" branch. This should automatically trigger our Code Risk Analyzer pipeline on IBM Cloud. You can view the status of our pipeline execution in our configured pipeline.

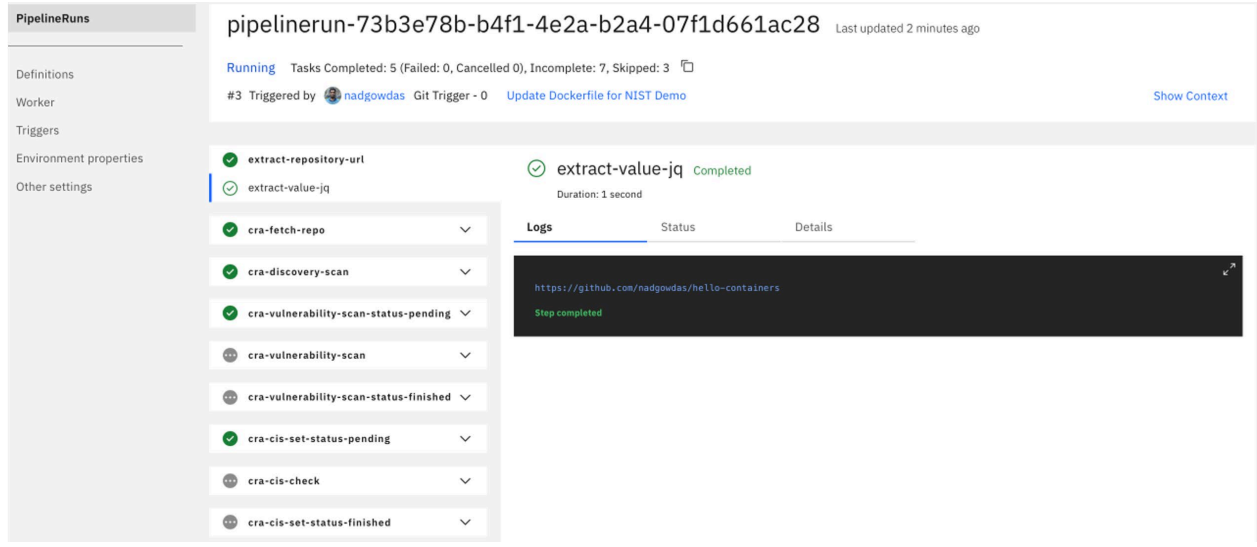

 3. Once all these pipeline tasks finish, they emit their findings as git-comments to your original pull request.

### 8.1.5 Reviewing the Code Risk Analyzer Results

- After successful execution of our pipeline, you can find the following updates in your pull requests:
- **Deployment Configuration Analysis**. If there are any Kubernetes deployment manifests (\*.yaml) in the code repository, they are scanned against Docker CIS Benchmarks to identify any failures to follow best practices.
- **Vulnerability Report**. The Code Risk Analyzer allows you to discover vulnerabilities in your application (Python, Node.js, Java, golang) and OS stack (base image) based on rich threat 2170 intelligence from Snyk. It also provides fix recommendations, as the example below illustrates.

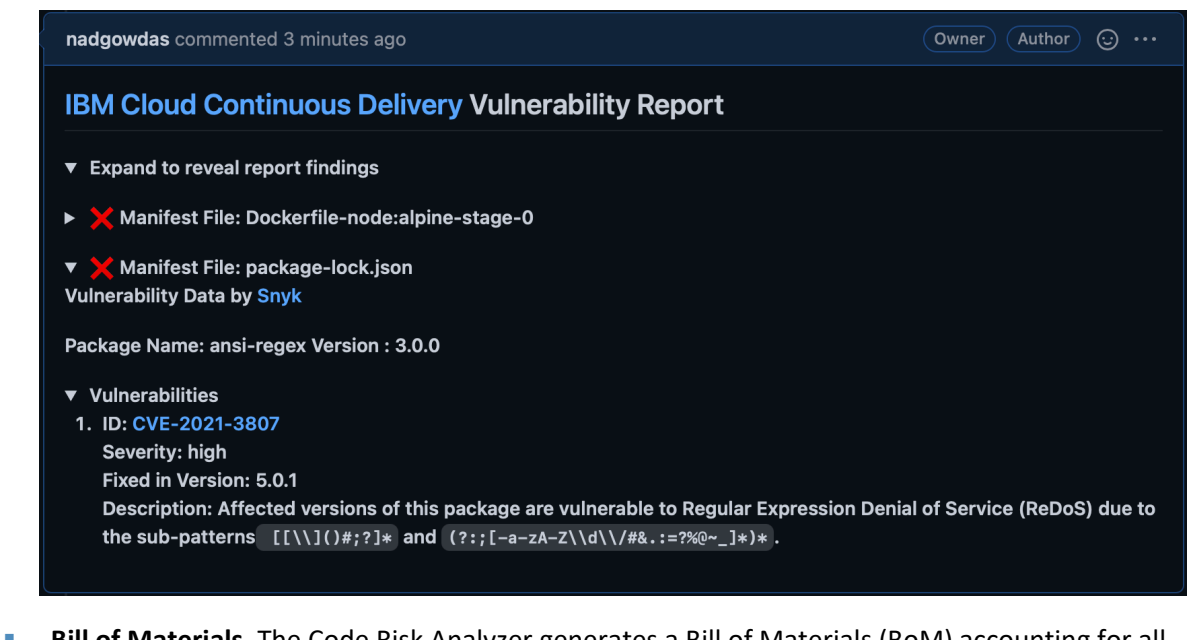

2172 **Bill of Materials**. The Code Risk Analyzer generates a Bill of Materials (BoM) accounting for all 2173 the dependencies and their sources for your application. The BoM is produced in JSON format. 2174 The image below shows a portion of a BoM example.

```
\bullet root:
    timestamp: "2021-10-04 18:16:22"
    giturl: "https://github.com/nadgowdas/hello-containers"
    gitbranch: "nadgowdas-patch-2"
    commit id: "74de01554d958f785ab1ee15a67850f17f19c12a"
    evidence_type: "gitsecure_bill_of_material"
    description: "A bill-of-materials report generated by IBM Code Risk Analyzer"
 v build_assets: [] 1 item
    \bullet 0:
       manifest: "Dockerfile"
     \bullet stage: [] 1 item
       \bullet 0:
           stage_name: "stage-0"
           start line: 1
           end line: 12
         v base_image:
             id: 1026331
             name: "node"
             tag: "alpine"
             os_name: "alpine"
             os version: "3.13.6"
             sha256: "sha256:a3c0a72e086ae7e73b6742b36bc9016c27f707801744aefdd4e316ffa693bbfc"
           v os-packages: [] 15 items
             \bullet 0:
                 name: "libcrypto1.1"
                 version: "1.1.1l-r0"
                 ecosystem: "os"
             \blacktriangledown 1:
                 name: "musl"
                 version: "1.2.2-r1"
                 ecosystem: "os"
                 source: "https"
             \blacktriangledown 2:
                 name: "apk-tools"
                 version: "2.12.7-r0"
                 ecosystem: "os"
             \blacktriangledown 3:
                 name: "ca-certificates-bundle"
                 version: "20191127-r5"
                 ecosystem: "os"
                 source: "https"
```
- 2176 **Git Status**. In addition to git comments describing the security findings, Code Risk Analyzer also 2177 assigns Pass/Fail status to the pull request. This allows the application owner to enforce policy-2178 based gates to automatically block code changes with security failures.
- 2179 **Terraform Scan**. [Terraform](https://github.com/open-toolchain/tekton-catalog/blob/master/cra/README.md#cra-terraform-scan) is frequently used to define and configure cloud-based 2180 infrastructure for proper application deployment. The Code Risk Analyzer also scans any 2181 terraform provider files to detect compliance issues before actual deployment. Examples of 2182 compliance checks include requirements for the minimum strength of passwords, and identity 2183 and access management (IAM) requirements for users and services. Code Risk Analyzer 2184 supports the configuration of a profile for terraform scans; this enables choosing rule 2185 parameters and which rules to run. An embedded JSON file in the git repo can contain the 2186 following properties, which are also illustrated in the screenshot below:

2187 • "scc\_goals" - SCC goals to evaluate by goal ID

2188 • "scc\_goal\_parameters" - Parameter values for configurable SCC goals

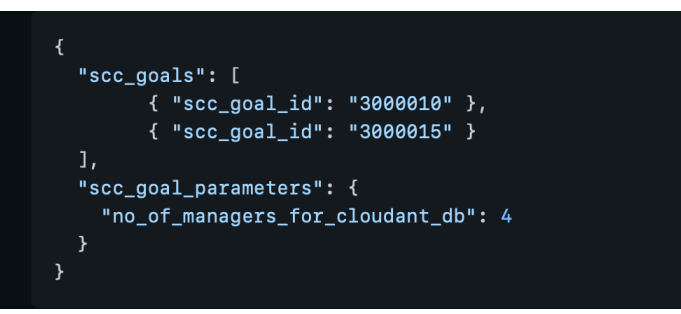

## **8.2 IBM MaaS360 with Watson Phase 1**

IBM MaaS360 with Watson is a cloud-based platform that enterprises can utilize for enterprise mobile

device management (MDM) and desktop/laptop management. MaaS360 allows users to enroll

organization-owned and personal devices. Administrators can send enrollment requests to users,

centrally manage security policies, wipe corporate data, and push apps to devices. IBM MaaS360 is

- operated using an online portal. The platform system requirements for IBM MaaS360 components like
- 2196 client device OSs and web browsers are listed [here.](https://www.ibm.com/docs/en/maas360?topic=saas-maas360-platform-system-requirements)
- Our build used this service for asset identification and assessment, routine patching and emergency
- patching, emergency workarounds, and isolation of assets that cannot be patched. For the first phase of
- our build, our managed devices were a MacBook Pro and a Windows 10 virtual desktop. For the second
- phase of this project, Android and iOS mobile devices were managed.
- 2201 MaaS360 provides a [Quick Start guide](https://www.ibm.com/docs/en/maas360?topic=SS8H2S/com.ibm.mc.doc/pag_source/concepts/quick_start_first_time_configuration.htm) for customers when logging in for the first time. The guide helps with setting up device enrollment, establishing security policies, configuring corporate email, and enrolling devices. For this lab, a corporate identifier was set up, as well as an internal AD (lab.nccoe.org), as the default identification mode. The corporate identifier allows users to enroll their devices in MaaS360. More information on configuration can be found [here.](https://www.ibm.com/docs/en/maas360?topic=portal-configuring-device-enrollment-settings-in-maas360)

## 8.2.1 Enrolling Devices

- IBM MaaS360 supports traditional endpoints running Windows 10 and up, as well as macOS endpoints.
- Device enrollment is critical in helping enterprises register devices and apply device management
- policies that are specific to their organization. The IBM MaaS360 Portal handles all enrollment settings
- for devices, apps, and users.
- The device enrollment process is as follows:
- 1. Select **SETUP**, then choose **Settings**.
- 2. Click **Device Enrollment Settings** and set the corporate identifier that users will utilize to enroll devices. It will also be shown in the enrollment URLs. In our lab, we set the identifier to "nccoelab". Additional device enrollment settings can be foun[d here.](https://www.ibm.com/docs/en/maas360?topic=portal-configuring-device-enrollment-settings-in-maas360)
- 3. Open a web browser and proceed to the MaaS360 enrollment URL.
- 4. Enter your credentials.
- 5. Review and accept the terms and conditions.
- 6. Install the MDM profile.
- [Figure 8-1](#page-174-0) provides a sample of enrolled devices utilized in this lab.
- **Figure 8-1 Sample of Enrolled Devices**

<span id="page-174-0"></span>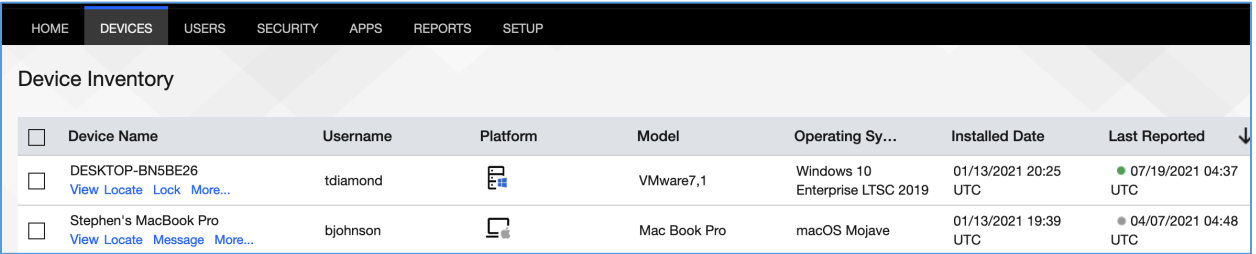

2222 See the linked pages for detailed enrollment instructions, including bulk enrollment, for [macOS devices](https://www.ibm.com/docs/en/maas360?topic=macos) and [Windows devices.](https://www.ibm.com/docs/en/maas360?topic=windows)

#### 8.2.2 Cloud Extender Installation

- The IBM MaaS360 Cloud Extender allows enterprises to integrate mobile devices with corporate on- premises and cloud-based resources. The Cloud Extender is installed on a Microsoft Windows server 2227 behind the firewall to allow users and devices to use internal resources like directory services, file
- shares, email, and applications.
- In this lab, the Cloud Extender was installed on the AD server to allow users to log in with AD accounts.
- The Maas360 portal provided links to the Cloud Extender software download, installation, and license
- key generation; they were available on the **SETUP** menu under **Enterprise Gateway**, a[s Figure 8-2](#page-175-0) shows.
- 2232 The same line also pointed to a [scaling tool](https://www.ibm.com/docs/en/maas360?topic=extender-scaling-cloud) that can aid administrators in calculating the number of
- Cloud Extenders needed.
- More information about the requirements and instructions on installing the Cloud Extender can be 2235 found [here.](https://www.ibm.com/docs/en/maas360?topic=extender-minimum-requirements-cloud)

#### **Figure 8-2 IBM Maas360 Cloud Extender Download**

<span id="page-175-0"></span>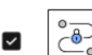

**Enterprise Gateway** Enterprise Gateway allows users to access various Corporate servers (Intranet Sites, Windows File Share, SharePoint) from their mobile devices. less..

#### Available relavs to use:

- 1. Download and install Cloud Extender. Generate license key. To know the number of Cloud Extenders required, use Cloud Extender Scaling Tool.
- 2. Enable Intranet Site Access by selecting Secure Browser >> Intranet Access on the pop up
- 3. Define the list of Allowed Intranet Sites in Workplace Persona Policies. Assign Gateways to use also via policies
- 4. Enable Intranet Content by selecting Mobile Content Management >> Gateway for docs.
- 5. Use Windows File Share and Internal SharePoint for distribution to devices from DOCS > CONTENT SOURCES.
- 6. Enable App Security (i.e. in App VPN) under Mobile Application Management by selecting WorkPlace App security and selecting the Gateway in Workplace Persona Policies.

### 8.2.3 App Catalog and Distribution

- This lab build sought to demonstrate how a tool like MaaS360 could be helpful in allowing
- administrators to more easily distribute applications required for business operations to users. MaaS360
- provides the ability to push applications to users by allowing administrators to build a customizable app
- catalog. An app catalog makes it easier to distribute custom apps created by the organization. Also,
- multiple versions of the same app can be pre-released to specific groups as a test before a full
- deployment.
- Lastly, the app catalog allows for the remote distribution, installation, uninstallation, updating, and
- configuring of applications. The ability to remotely control apps is an important step in managing
- updates and security for an enterprise's patch management process. In MaaS360, applications must be
- added to the app catalog before they can be deployed to devices. The following outlines the steps:
- 1. From the Maas360 Portal's **APPS** menu, select **Catalog**.
- 2. The image below is a sample App Catalog page from this project's build. To add an application, click **Add**.

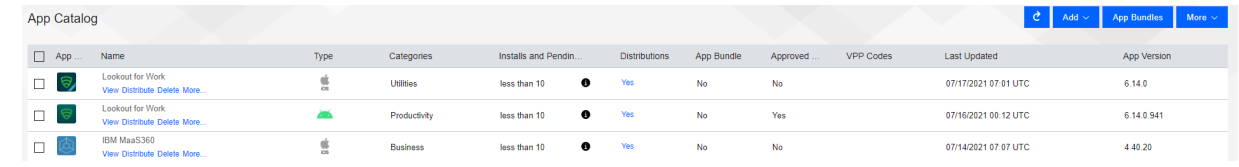

- 
- 3. Next, select the kind of app that will be added. For this example, **Windows Store App** is selected.

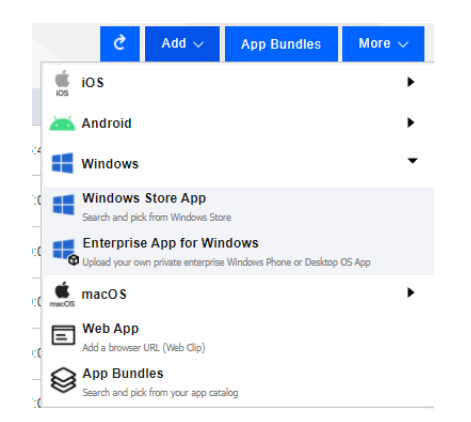

- 4. Enter the desired app in the **App** field (for example, Slack) and select **Add** to complete the process.
- 2257 To distribute an app after it is added to the app catalog, select it from the App Catalog list, then click **Distribute**.
- Additional information on the app catalog and app installation can be found [here.](https://www.ibm.com/docs/en/maas360?topic=apps-maas360-app-catalog-overview)

### 8.2.4 Deploying Patches

 This build utilized the capability of MaaS360 to provide alerts about required patches and take action to remedy the issues. MaaS360 listed alerts on a dashboard on the Home Page, as illustrated in [Figure 8-3.](#page-177-0) The first half of the page utilizes colored tiles to demonstrate items in compliance (green) and those that need attention (red). The information listed on these tiles can be customized. Below the security alert tiles, there is a My Advisor with Watson section. Watson is an artificial intelligence tool developed by IBM that scans the internet and other resources for the most recent trends in malware. It then lists any threats found that are linked to devices that are enrolled in MaaS360. Additional information about the 2268 MaaS360 Portal Home Page is listed [here.](https://www.ibm.com/docs/en/maas360?topic=guide-maas360-portal-home-page)

#### 2269 **Figure 8-3 MaaS360 Portal Home Page**

<span id="page-177-0"></span>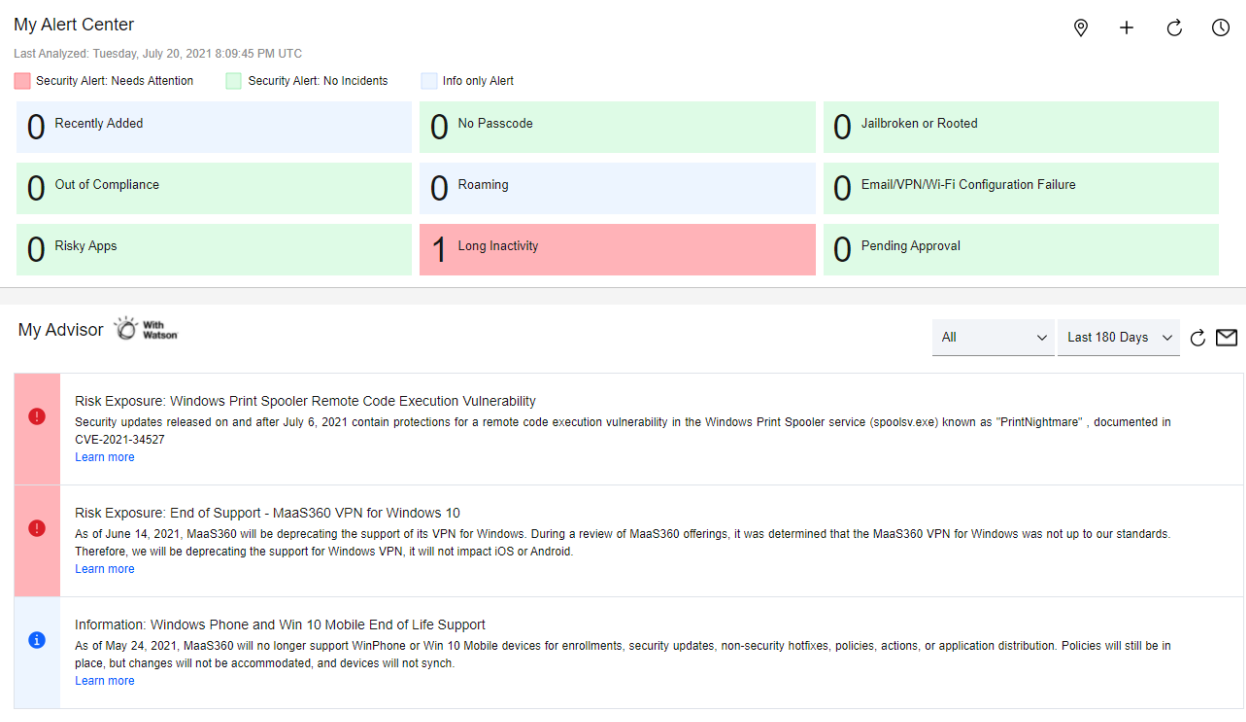

- 2270 MaaS360 allows administrators to apply and distribute patches to a single device or multiple devices.
- 2271 The patches page for Windows and macOS devices lists the patches that are missing from devices.
- 2272 Administrators are also able to see current patching schedules. For example, these steps were followed
- 2273 in the lab to use MaaS360 to schedule deployment of patches:

#### 2274 1. Select **SECURITY**, then click **OS Patches (Windows)**.

2275 2. Select the Windows machines to be patched, then click **Distribute** to apply the patches.

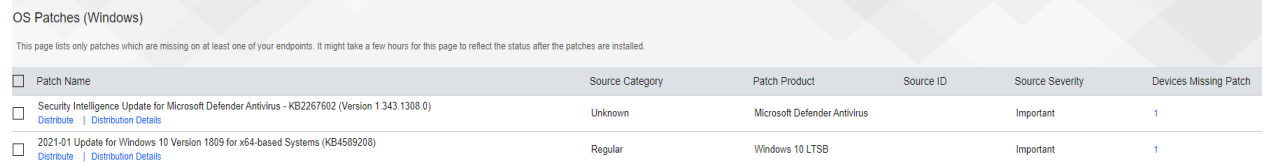

2276 The options shown in [Table 8-1](#page-178-0) were utilized to schedule automated patching.

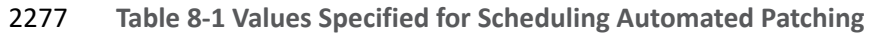

<span id="page-178-0"></span>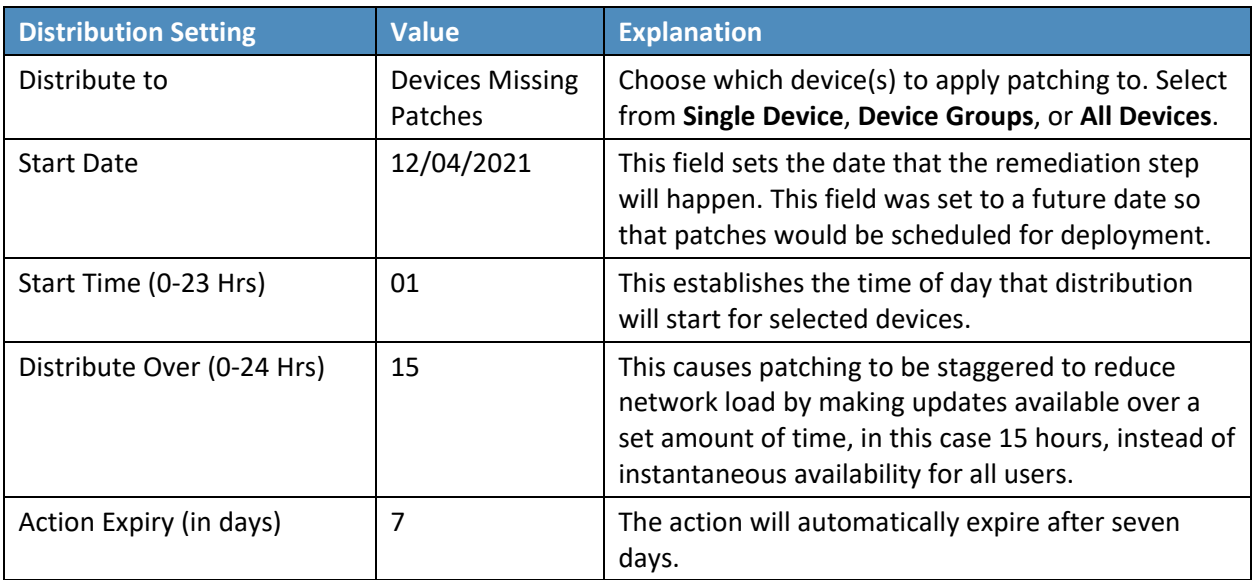

2278 To distribute patches out of schedule for emergency remediation needs, the following options were 2279 utilized:

- 2280 **Start Date: The current date was chosen**
- 2281 **Start Time (0-23 Hrs): Immediate (causes the patch to be deployed immediately)**
- 2282 Distribute Over (0-24 Hrs): Immediate
- 2283 **Action Expiry (in days): 7**

Ë

2284

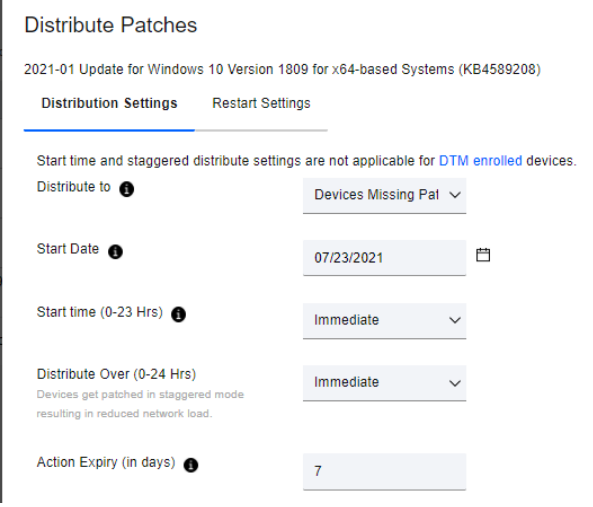

2285 More information about patch management with IBM MaaS360 is availabl[e here.](https://www.ibm.com/docs/en/maas360?topic=devices-patch-management)

#### 8.2.5 MaaS360 Maintenance

 MaaS360 is a SaaS offering, so updates are continuously pushed out by IBM, who maintains the platform.

#### **8.3 IBM MaaS360 with Watson Phase 2**

 This section goes over phase 2 deployment of the lab instance utilizing MaaS360. The phase 2 build utilized MaaS360 to administer Google Android and Apple iOS devices.

#### 8.3.1 Enrolling Mobile Devices

- In our build we enrolled mobile devices in both a supervised state (or corporate owned) and a BYOD method. Corporate owned or supervised status means that organizations have full control over the device, as opposed to BYOD where organizations only have control over the work applications on the device. The following is an overview of how to enroll an iOS device in a supervised state using the Apple configurator:
- 1. Select **Devices** > **Enrollments** > **Other Enrollment Options** and select **Apple Configurator** from the dropdown menu.
- 2. Select the **Non-DEP only Enrollment** URL (Note: DEP stands for Device Enrollment Program), and copy the URL from the **With Authentication** tab.
- 2302 3. Connect the Apple iPhone or iPad device to a MacBook and start the Apple Configurator.
- 4. Follow the wizard through specifying the MDM Server URL and certificates, and assigning the device to an organization.
- For more information on enrolling iOS devices in MaaS360 using Apple Configurator, review the following [page.](https://www.ibm.com/docs/en/maas360?topic=ac-enrolling-non-dep-ios-11-devices-using-authentication)
- The lab instance enrolled Android devices manually using a QR code during device setup. The following 2308 steps provide an overview for how to do this:
- 1. Click on **Devices** > **Enrollments** > **Other Enrollment Options** > **Android Enterprise QR Code Provisioning**.
- 2. Enter the requested information into the form that appears. Of note is the Android Enterprise Mode options for Android Enterprise mode. The **Device Owner** option allows an organization to have complete control over the device, while **Work Profile on Corporate Owned** allows organizations to only manage apps under the work profile of the device.
- 3. During initial setup of the mobile device, tap the screen six times and then scan the QR code displayed in the MaaS360 portal.
- 2317 For more information on enrolling devices using a QR code, follow the information on thi[s page.](https://www.ibm.com/docs/en/maas360?topic=mode-android-enterprise-qr-code-enrollment)
- While the lab instance utilized manual processes to enroll devices, MaaS360 also supports bulk enrollment of Apple and Google devices. For information, consult the following links:
- **[Bulk Enrolling Android devices using Android Zero Touch enrollment](https://www.ibm.com/docs/en/maas360?topic=mode-zero-touch-enrollment)**
- **[Bulk Enrolling Apple devices using Apple Device Enrollment Program](https://www.ibm.com/docs/en/maas360?topic=devices-apple-dep-configuration-guide)**

#### 8.3.2 Device Inventory

The **Devices** > **Inventory** tab lists all the devices that have been enrolled into MaaS360. The patching

- instance utilized this tab to perform firmware and software discovery capabilities.
- The firmware of enrolled devices is displayed directly on the device inventory list. The **Operating System**
- field shows the detected OS on the device. [Figure 8-4](#page-180-0) shows the connected devices in the patching instance with the OSes that were detected.
- **Figure 8-4 Example of Enrolled Device Inventory**

<span id="page-180-0"></span>**Device Inventory** 

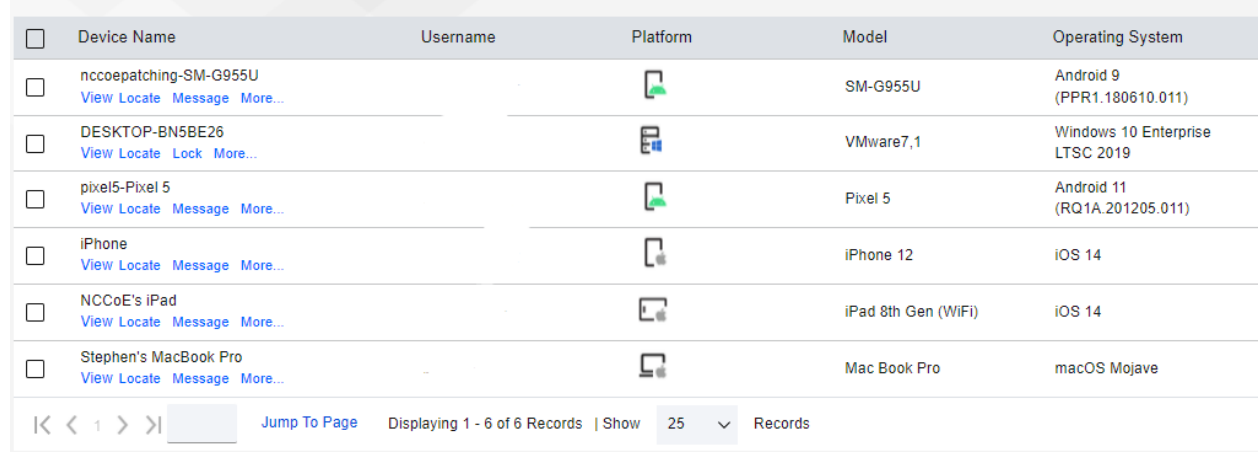

- More detailed information regarding the installed OS and hardware information can be found under
- **View** > **Device Summary** > **Hardware & OS**.
- The installed applications on enrolled devices can be found by going to **Device Inventory** > **View** > **Apps**
- **Installed**. The Apps Installed list shows all installed applications on a device. [Figure 8-5](#page-181-0) gives an example
- of installed applications on a device. The list allows user-installed applications to be uninstalled by
- administrators.

▼ Apps Installed

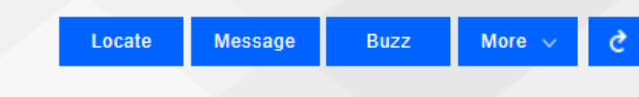

#### 2335 **Figure 8-5 Example of Installed Apps on a Mobile Device**

<span id="page-181-0"></span> $\leftarrow$  $\Box$  pixel5-Pixel 5 Apps Installed ~

\* Excludes Android system apps (Typically these apps have an App ID that starts with com.google, com.android, com.motorola, com.motorola, com.samsung, com.sec, com.lge, com.symbol, com.zebra, com.asus, kr.co.m3mobile, com. On Android O devices, application size is not available.

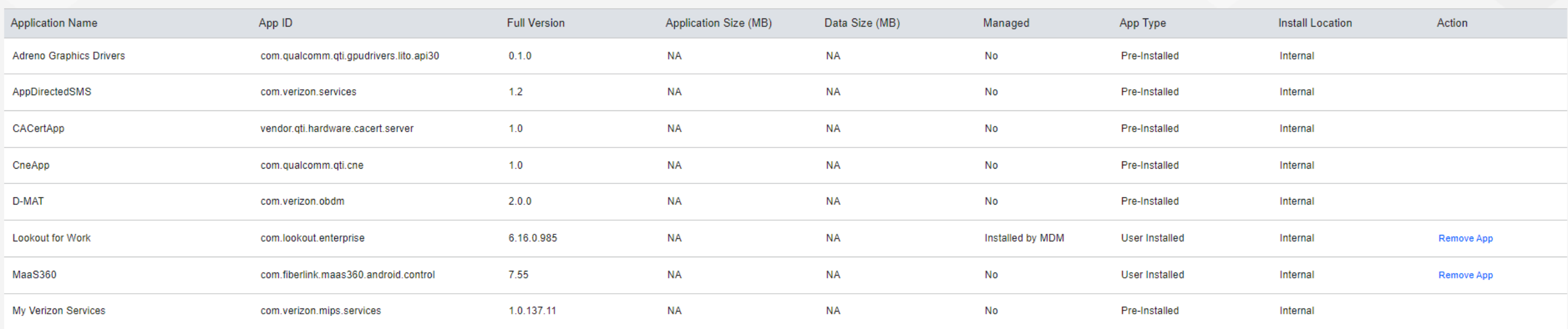

<span id="page-181-1"></span>2336 For more information regarding the device inventory page, please consult the following [page.](https://www.ibm.com/docs/en/maas360?topic=devices-managing-in-maas360-device-inventory)

### 8.3.3 Device Policies

 The **Security** > **Policies** section of MaaS360 allows security policies and settings to be applied to devices to make sure they comply with organizational policies. The lab instance utilized policies to ensure that the Android devices had the MaaS360 and Lookout for Work applications, as well as to perform automatic OS updates. Policies for Apple were configured to require the MaaS360 and Lookout for Work applications.

- To configure the Android Default Policy to support required apps and automatic updates, perform the following steps:
- 1. Click **Security** > **Policies**.
- 2. Under **Default Android MDM Policy**, click **View**.
- 3. Under the **Android Enterprise Settings** field, click **App Compliance**.
- 4. Click the **Edit** button.
- 5. Select **Configure Required Apps**.
- 6. Under **Application Name**, type the following:
- app:com.fiberlink.maas360.android.control
- app:com.lookout.enterprise
- 7. Click on **Android Enterprise Settings** > **System Update Settings**.
- 8. Click the check box for **Configure System Update Settings** and fill out the information as shown in the screenshot below.

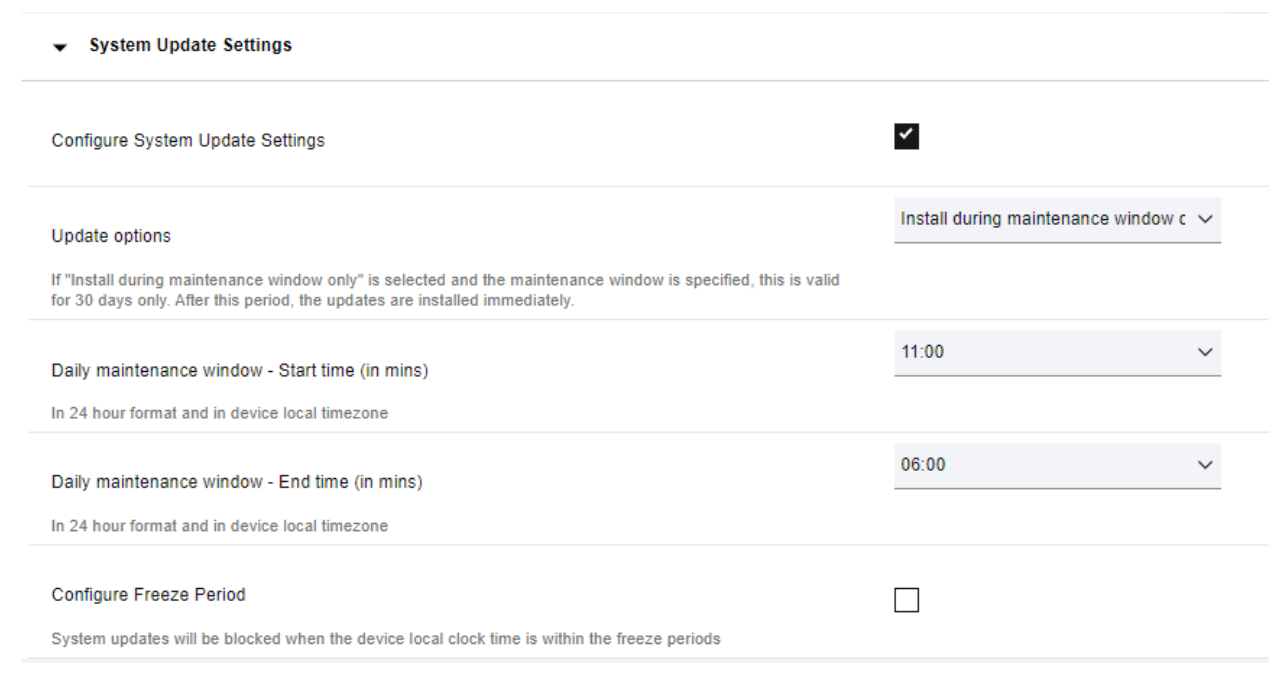

- To configure a default Apple policy to require the installation of MaaS360 and Lookout for Work, perform the following steps:
- 1. Click **Security** > **Policies**.

- 2. Click on the **Default iOS MDM Policy**.
- 3. Under **Device Settings**, click on **Application Compliance**.
- 4. Click **Edit** and check the **Configured Required Applications** check box.
- 5. Under the application names, add **Lookout for Work** and **IBM MaaS360**. Note that typing in the Application Name field will cause MaaS360 to search for the application. Click the application when it appears in the search field.

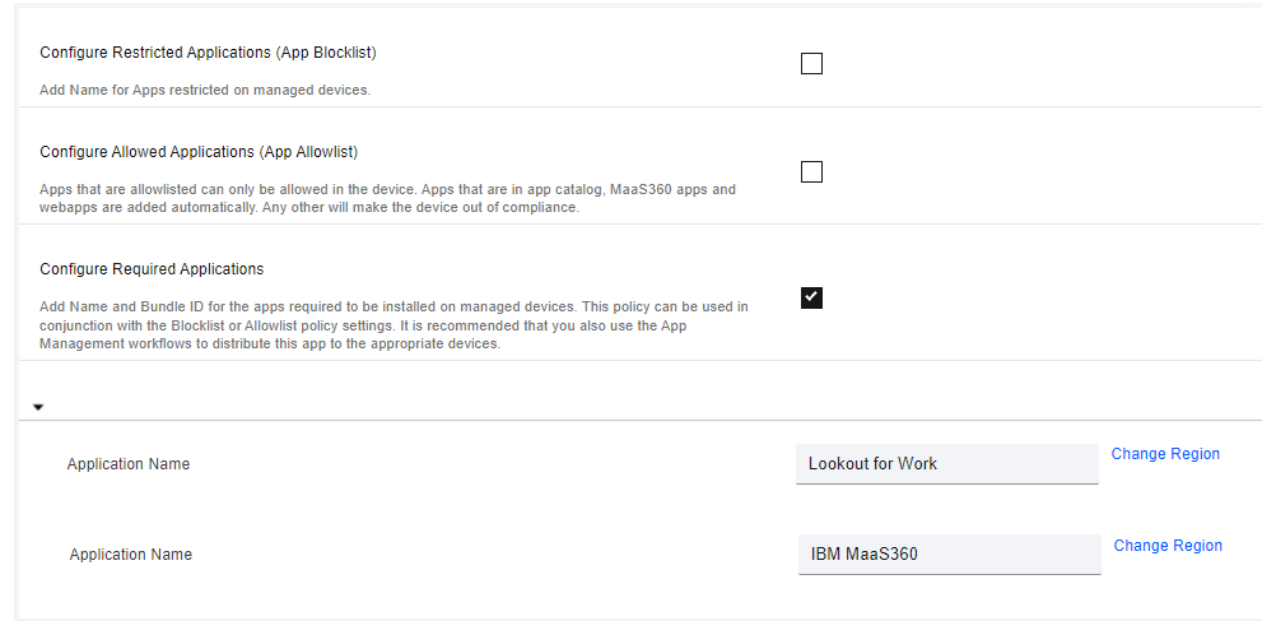

6. Click the **Save And Publish** button.

#### 8.3.4 Alerts

- MaaS360 can alert via the My Alert Center dashboard on the home page. The My Alert Center
- dashboard can have custom alerts added. The lab instance used this capability to alert administrators
- when mobile devices might be running older firmware versions. For more information on building the 2373 alert center, see the following [page.](https://www.ibm.com/docs/en/maas360?topic=guide-maas360-portal-home-page)
- The following steps walk through creating an alert to show out-of-date Apple devices:
- 1. Click the **Home** tab of MaaS360.
- 2. Under the My Alert Center, click the plus icon.
- 3. Fill out the **Search Criteria** as shown below. This rule creates a search that looks for devices that are currently active and fall under the category of smartphones and tablets. To make sure that we only look at Apple devices, the first condition has been set to match devices that have been manufactured by Apple. The second condition sets the OS version to be no less than 14.8.

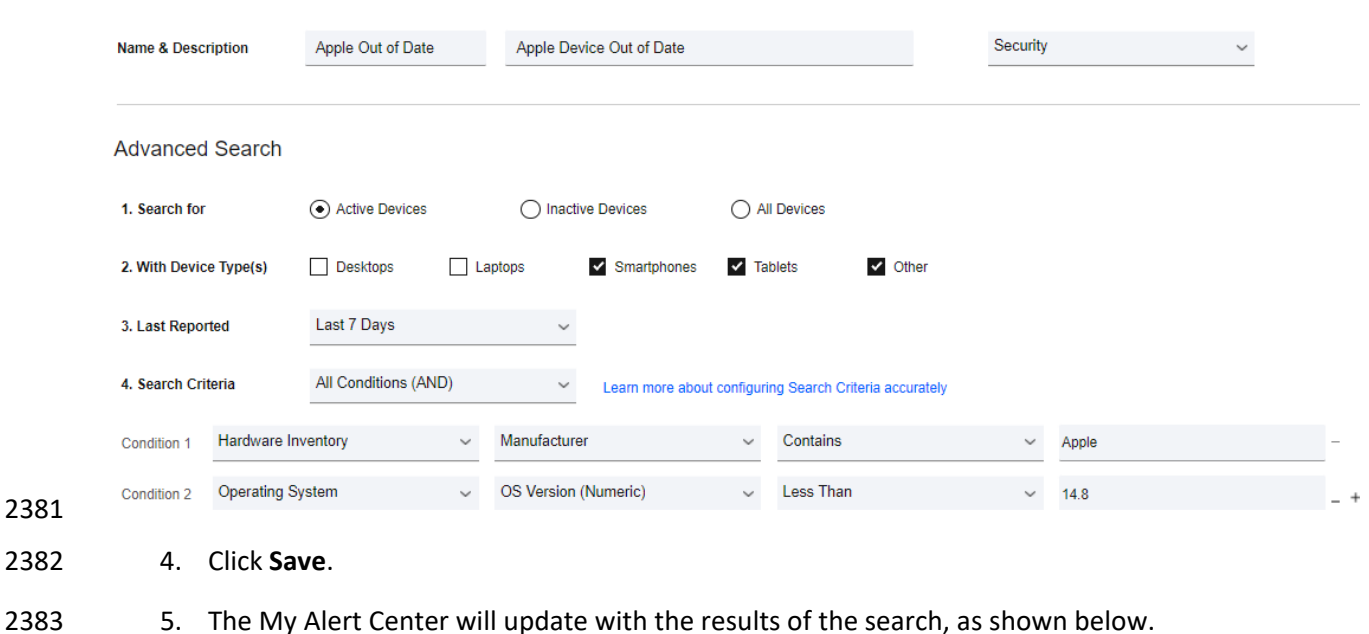

#### My Alert Center

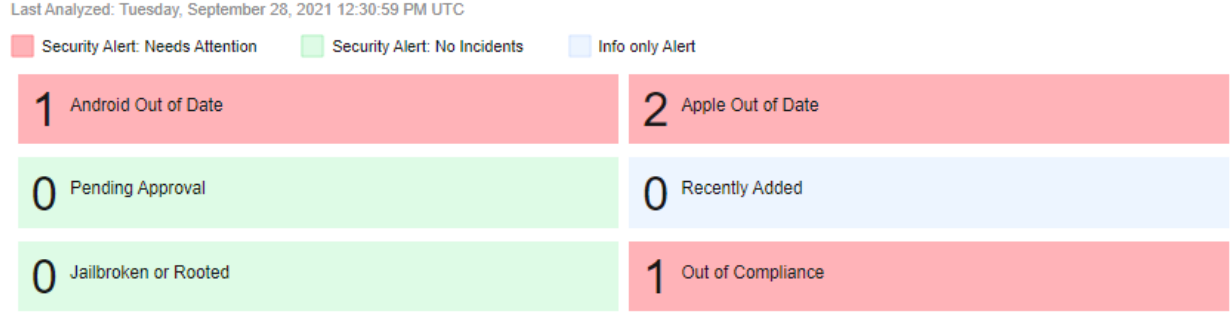

## 8.3.5 Firmware Updates

 The MaaS360 tool can push out firmware updates to devices that are corporate owned or enrolled as supervised devices. The lab instance utilized this feature to push firmware updates to devices to meet the firmware patching scenario.

2389 Android device patching was covered in Section [8.3.3.](#page-181-1) The policy that was previously configured will have Android devices automatically install software updates during a defined maintenance window. Administrators can set the policy to automatically install updates as soon as they are available instead of waiting for a maintenance window. This can be used to provide immediate patching in the case of 2393 emergencies. Please consult the followin[g page](https://www.ibm.com/docs/en/maas360?topic=device-system-update-settings) for more information on configuring policy for Android system updates.

Apple iOS devices do not have a way for policy to be configured to automatically push out system

- updates. However, administrators can still push out iOS updates to supervised devices through a manual
- process. To push out an Apple iOS update to a group of devices, perform the following steps:
- 1. From the MaaS360 Portal click on **Devices** > **Groups**.
- 2. Under the **Groups** list, find iOS devices. Note that other device groups are automatically available, such as iPhones or iPads, if an administrator does not want to push out the update to all iOS devices.
- 3. Under the **More** button, select **Push iOS Update**.

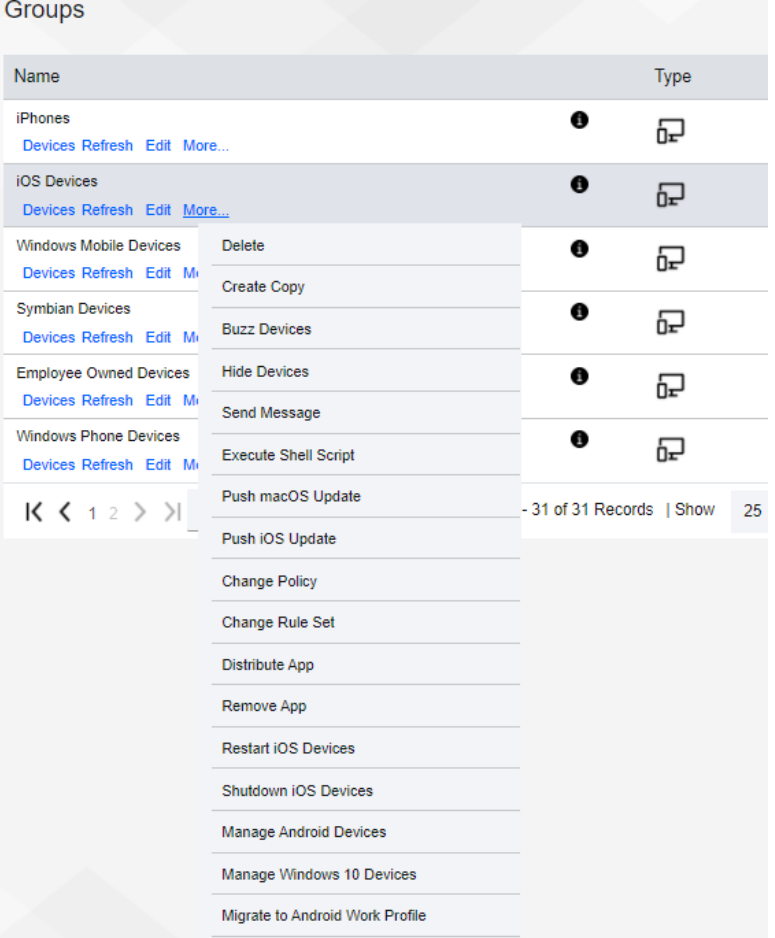

 4. The Push iOS Update window will appear. Select **Download and Install**, then click the **Continue** button.

## **8.4 IBM MaaS360 with Watson Reporting**

- IBM MaaS360 has the capability to create a variety of reports that may help administrators gain better 2408 insight of the enterprise's mobile environment. Reports are available for hardware inventory, network, app inventory, mobile data usage, user endpoint management overview, and app security settings. Administrators can also customize reports and opt to have reports delivered on a daily, weekly, or monthly basis. Reports are refreshed every 24 hours, and they are available for data that is up to 180 days old. There are also filters available that may be helpful with managing the report data.
- Reports can be accessed by selecting **REPORTS** from the MaaS360 Portal, then choosing the type of
- report that is needed. For example, the sample report from the lab shown in [Figure 8-6](#page-187-0) broke down
- devices by platform to provide an asset inventory.

<span id="page-187-0"></span>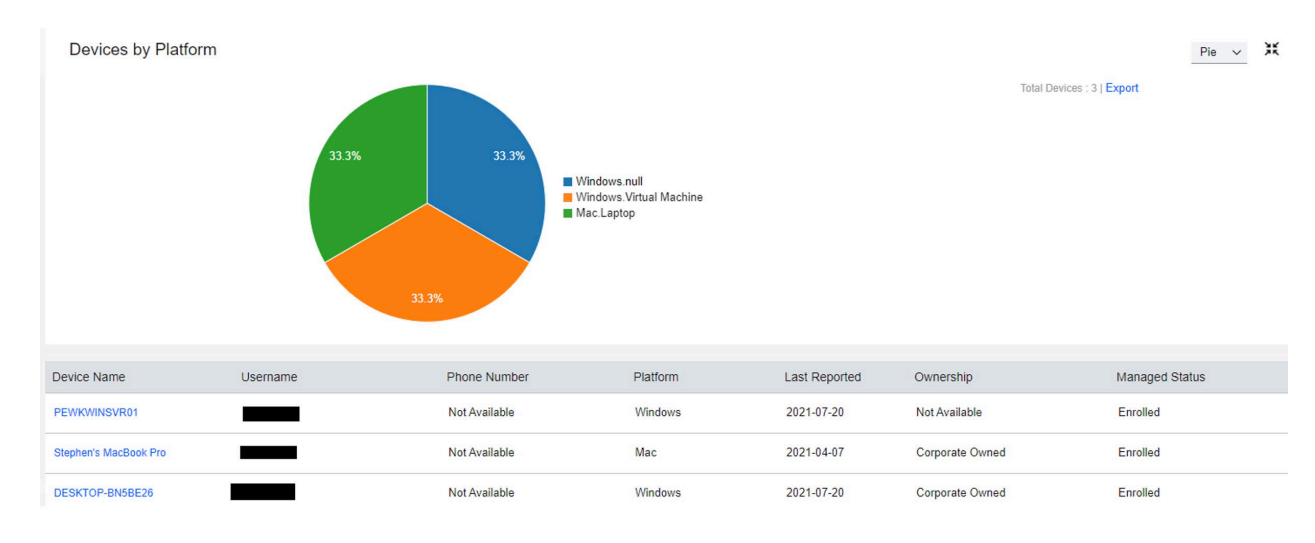

#### **Figure 8-6 Sample Report from MaaS360**

- [Figure 8-7](#page-187-1) demonstrates the administrator's ability to create reports based on the Security State,
- Vulnerability, Mailbox Approval State, MDM Policy, ActiveSync Policy, and Details Report.
- **Figure 8-7 IBM Maas360 Report Options**

<span id="page-187-1"></span>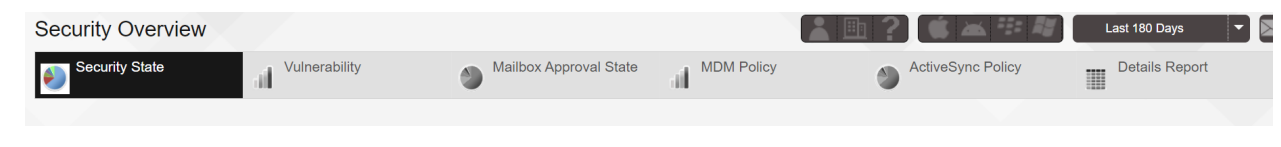

2421 Additional instructions concerning managing reports in MaaS360 are available [here.](https://www.ibm.com/docs/en/maas360?topic=reports-managing-in-maas360-portal)

## **9 Lookout**

Lookout Mobile Endpoint Security (MES) is a SaaS-based mobile threat defense solution that collects

information from devices via the Lookout for Work mobile application. In our build, it provided

vulnerability scanning, assessment, and reporting for Android and Apple mobile devices. Also, we

integrated Lookout MES with IBM MaaS360 to provide security policy enforcement actions.

## <span id="page-188-0"></span>**9.1 Integrating Lookout with IBM MaaS360**

 Lookout MES device enrollment can be accomplished without third-party integration. However, to enforce installation, the Lookout for Work client must be managed and pushed via an MDM to mobile devices. In our build, the MDM was IBM MaaS360 with Watson. Detailed information regarding 2431 integrating Lookout and MaaS360 can be found [here.](https://esupport.lookout.com/s/article/Deploying-Lookout-with-IBM-MaaS360) Please note that you will need an account to view the documentation. The following steps provide a high-level overview of integrating Lookout MES with MaaS360:

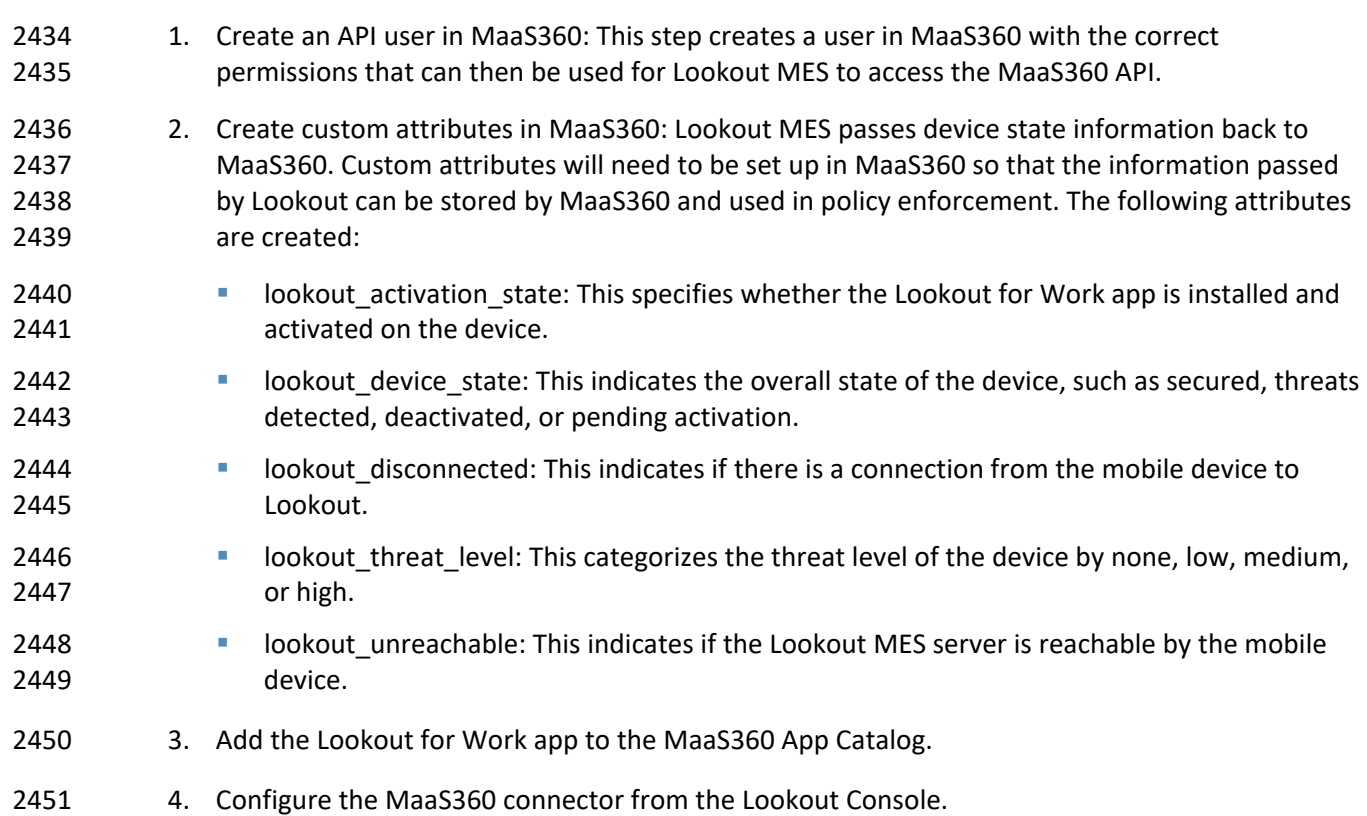

## **9.2 Adding Lookout for Work to the MaaS360 App Catalog**

 Adding the Lookout for Work iOS and Android applications to the MaaS360 App makes the application available in the IBM MaaS360 app store. For supervised or corporate-owned devices, the application will install automatically without further user interaction. More information for adding the Lookout for Work App to MaaS360 can be found [here.](https://esupport.lookout.com/s/article/Deploying-Lookout-with-IBM-MaaS360)

- The following steps provide an overview of the process of adding Lookout to MaaS360:
- 1. From the MaaS360 Portal, select **APPS** and then click **Catalog**.
- 2. Click **Add** and choose the OS required (**iOS** is chosen for this example).

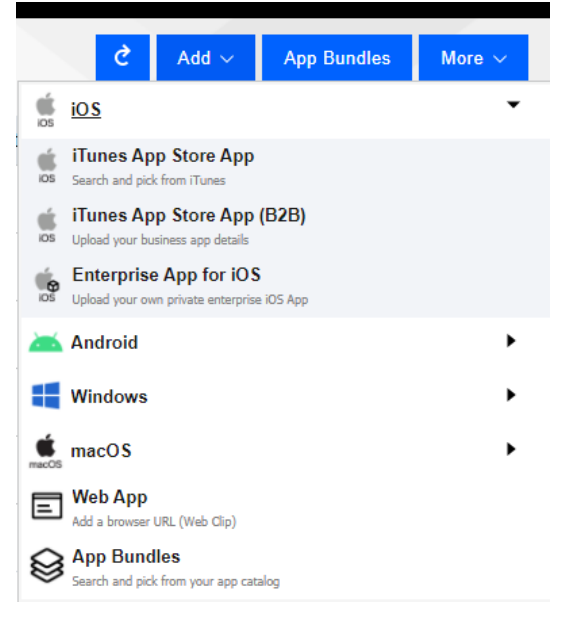

 3. Next, select iTunes App Store App. Then enter *Lookout Mobile Security* in the search bar and click **Add**. An example is found below.

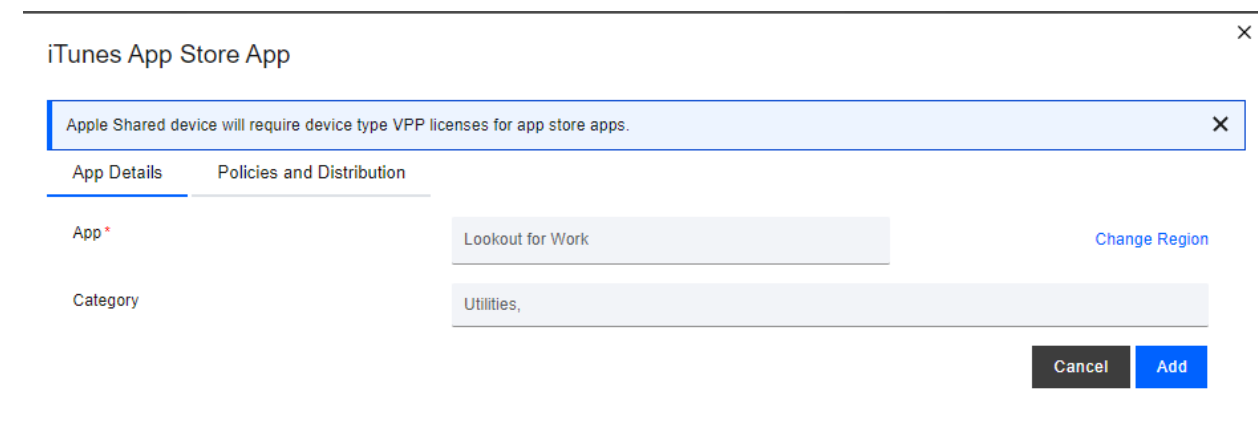

 4. Add the Lookout for Work configuration details so that when users open the application, it will be automatically configured and connect to Lookout without further interaction.

## **9.3 Configuring MaaS360 Connector in the Lookout MES Console**

- To integrate Lookout MES with IBM MaaS360, perform the following steps:
- 1. Select **Integrations** in the Lookout MES console.
- 2469 2. Enter the Label for the connection, MaaS360 URL, the API username and password, Access Key, Apple ID, and Billing ID. An example is shown below.

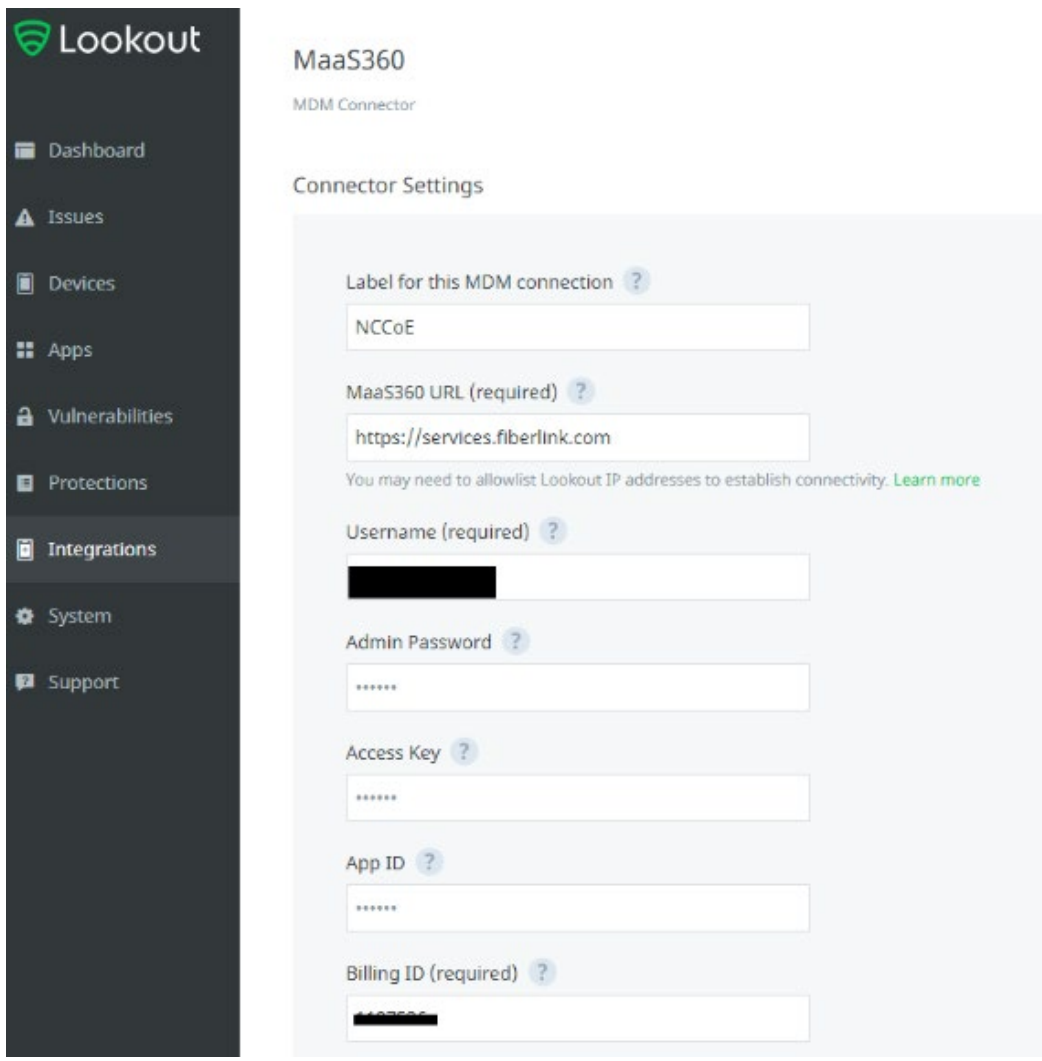

2472 After a successful integration, the Integration page should display the following:

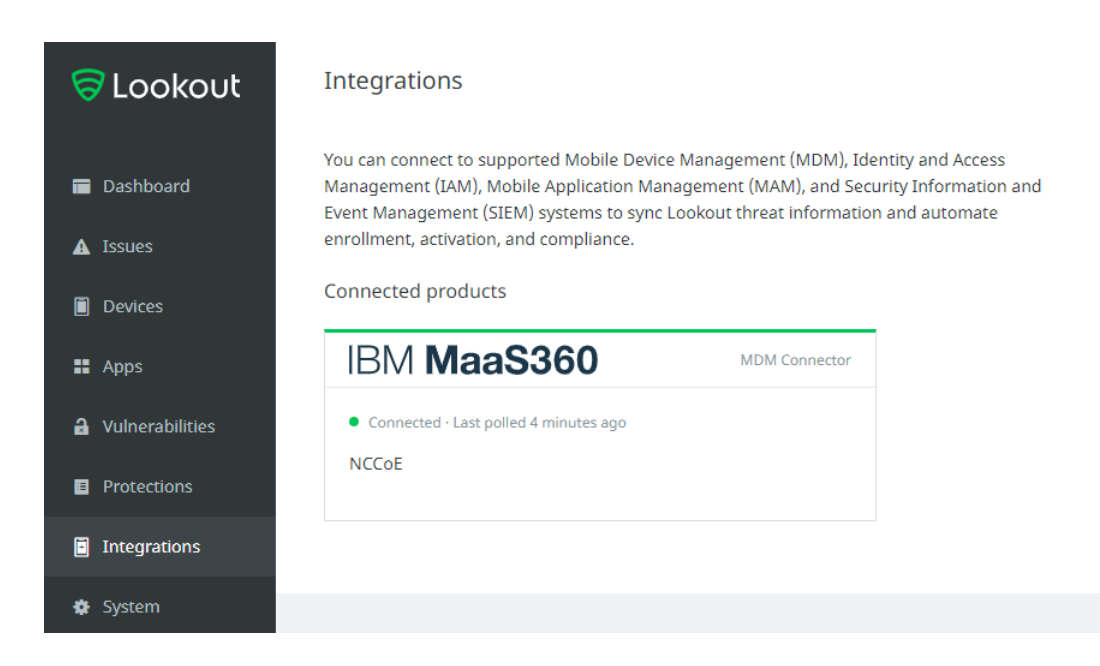

## **9.4 Firmware Discovery and Assessment**

 Once Lookout for Work is activated, it collects details about devices that include the device's OS version and the patch level for Android devices, and then lists all CVEs associated with the device based on the OS version and Android Security Patch Level (ASPL). The Lookout MES platform can discover firmware (the OS running), and it displays this information under the **Devices** tab.

Once the **Devices** tab is chosen, a list of all connected devices are displayed in the window. Select a

 device from the list to discover its firmware. Then information about the device's firmware, including OS and Security Patch level, can be found by scrolling down to the software section. An example of this

information is displayed i[n Figure 9-1.](#page-193-0)

#### **Figure 9-1 Example of Device Firmware Information**

<span id="page-193-0"></span>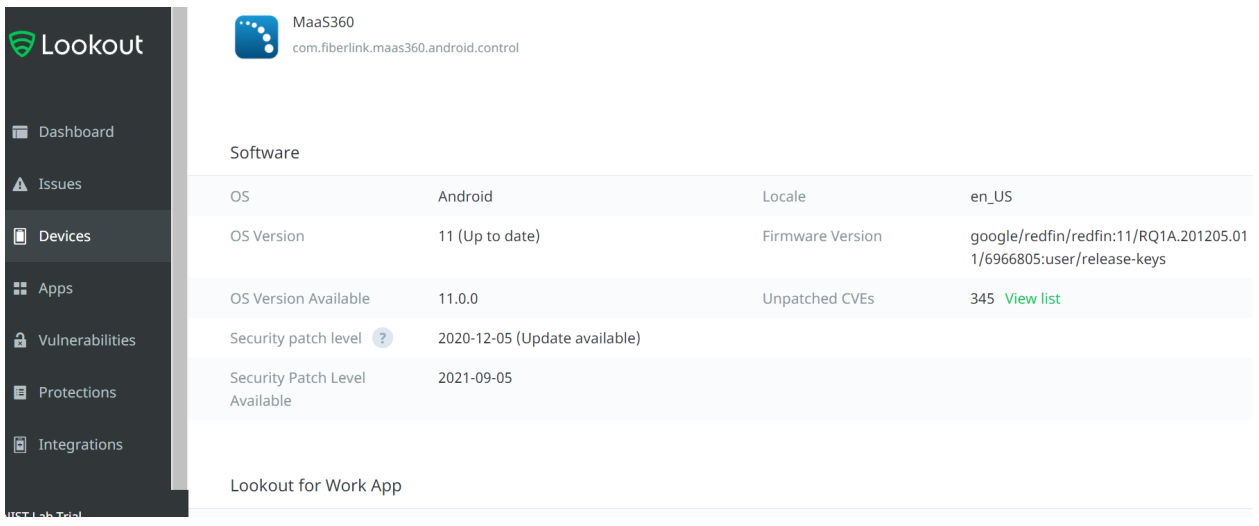

By click the **View List** button from the Unpatched CVEs section, administrators can see all CVEs that are

associated with the current OS and ASPL on the device. The **Vulnerability Summary** tab breaks down the

vulnerabilities associated with a device by severity. An example of this information is displayed in [Figure](#page-194-0) 

[9-2.](#page-194-0)

#### **Figure 9-2 Example of Vulnerability Severity Information**

<span id="page-194-0"></span>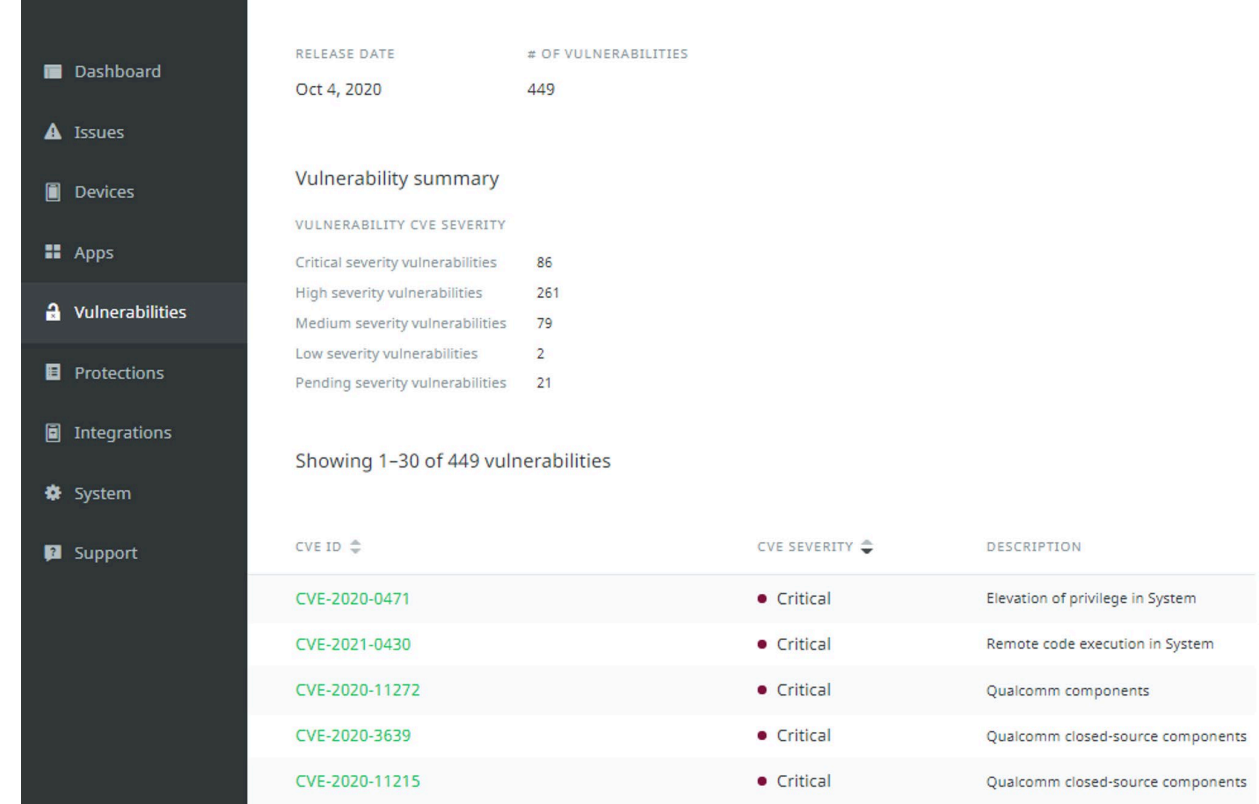

## **9.5 Software Discovery and Assessment**

 The activation of the Lookout for Work client allows for the collection of running applications on the 2491 device. For Android devices, Lookout collects an app inventory for the device which includes details about app versions plus libraries and software development toolkits (SDKs) used by the apps. For iOS devices, this information is obtained using the MaaS360 API. Lookout MES can also indicate if there are vulnerabilities in the applications themselves.

- The Lookout MES platform displays a risk grade which shows the risk that the app presents if it was
- compromised. Lookout calculates this grade based on the application's permission (what information it
- can access). Each risk grade is on an A to F scale (A, B, C, D, or F). Lookout MES does not link applications
- to specific devices unless a device fails a compliance check because of an installed application. For
- example, if there is a rule that prohibits the installation of TikTok, only devices with TikTok installed will be highlighted.
- To view the applications that are installed on devices, select **Apps** from the Lookout MES dashboard.
- [Figure 9-3](#page-195-0) shows a sample of the **Apps** page from our build.

#### **Figure 9-3 Lookout Apps Page Sample**

<span id="page-195-0"></span>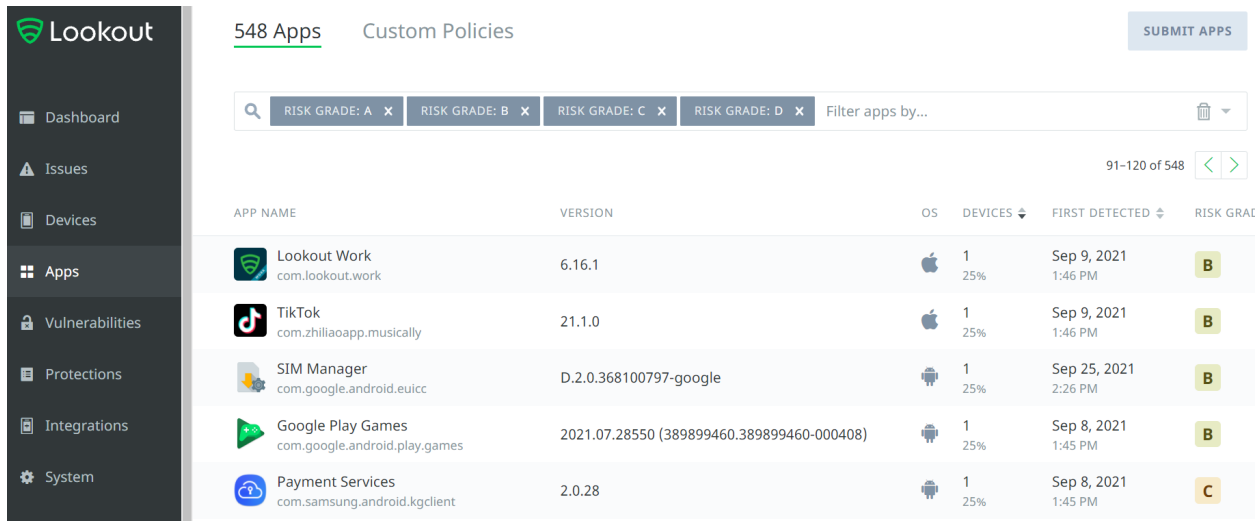

## <span id="page-195-1"></span>**9.6 Lookout MES Security Protections**

 Lookout MES allows organizations to set protection parameters for enrolled devices. Lookout comes preconfigured with multiple templated rules that can be configured to meet organizational risk tolerance. Policy enforcement can be accomplished through MES directly or via integration with an MDM.

Our build utilized this feature to implement a rule to restrict network access to devices that had an out-

of-date firmware level. The lab configured this rule by defining a minimum OS version and Android

security patch level and by choosing to alert the device's user and block access to certain domains if the

- minimum is not met.
- To configure such a rule, perform the following steps:
- 1. Click on the **Protection** tab.
- 2. Scroll down to **OS Out-of-date** and select a risk level of **High** under the **Risk Level** dropdown.
- 3. Click the gear icon by the **Risk Level** dropdown menu.
- 4. Select the minimum compliant iOS and Android OS versions from the dropdown, as shown below, then click **Save changes.**

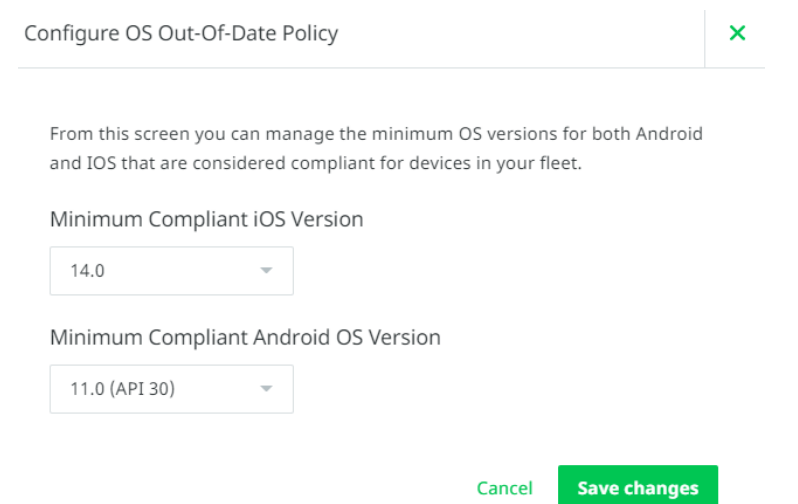

#### 5. From the **Protections** tab, click **On-Device Threat Protection**, and set **Enable On-Device Threat Protection** to **ON**.

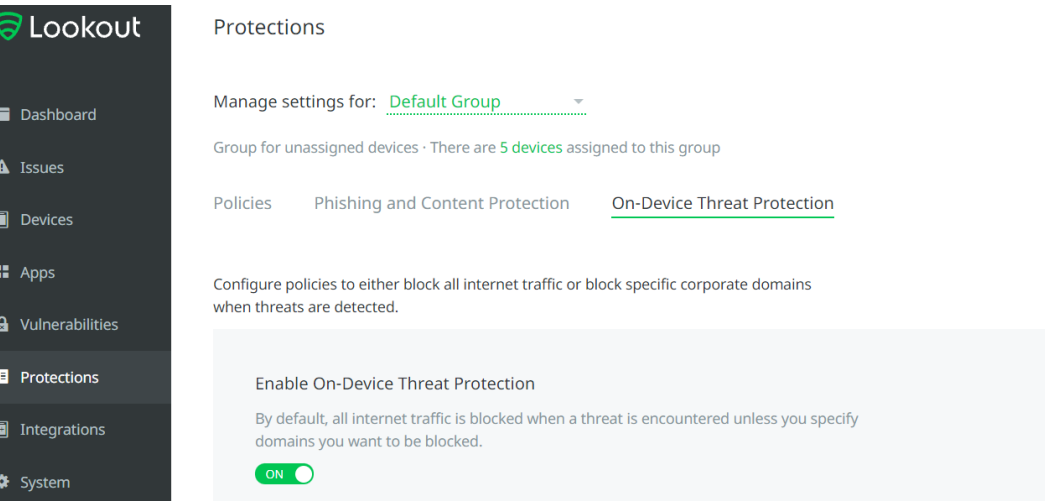

6. Under the **Response** dropdown, choose **Block domains and alert devices**.

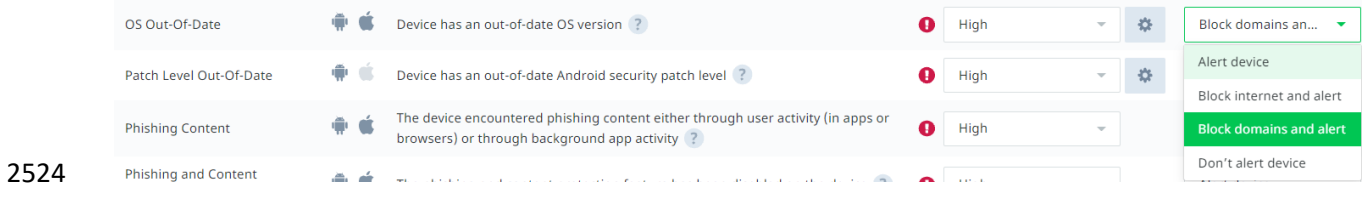

7. Scroll down to **Block specific domains** and click a domain to add.

- 8. Specify a domain that non-compliant devices should not access. Note that domains can be added by CSV files.
- 9. Click **Save changes**.

## **9.7 Security Compliance Enforcement with IBM MaaS360**

 Lookout MES can pass custom attributes to MaaS360 for use in custom security compliance rules. This 2531 integration was set up i[n Section 9.1.](#page-188-0) Our build utilized this capability to block access to corporate resources for any device with a threat level of high by Lookout MES. Information on applying security compliance rules for devices can be found [here.](https://www.ibm.com/docs/en/maas360?topic=security-applying-compliance-rules-devices)

- The following steps show how to create a security compliance rule using Lookout custom attributes:
- 1. Under the MaaS360 console click **Security** > **Compliance Rules**.
- 2. Click **Add Rule Set**.
- 3. Under the **Rule Set Name Field**, type in **Lookout Custom Attributes** and then click **Continue**.
- 4. Under the **Basic Settings**, ensure that the **iOS** and **Android** fields are checked, as depicted below.

#### Select Applicable Platforms

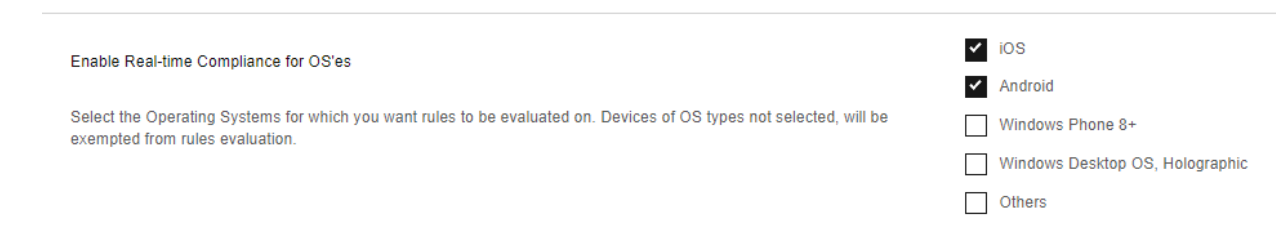

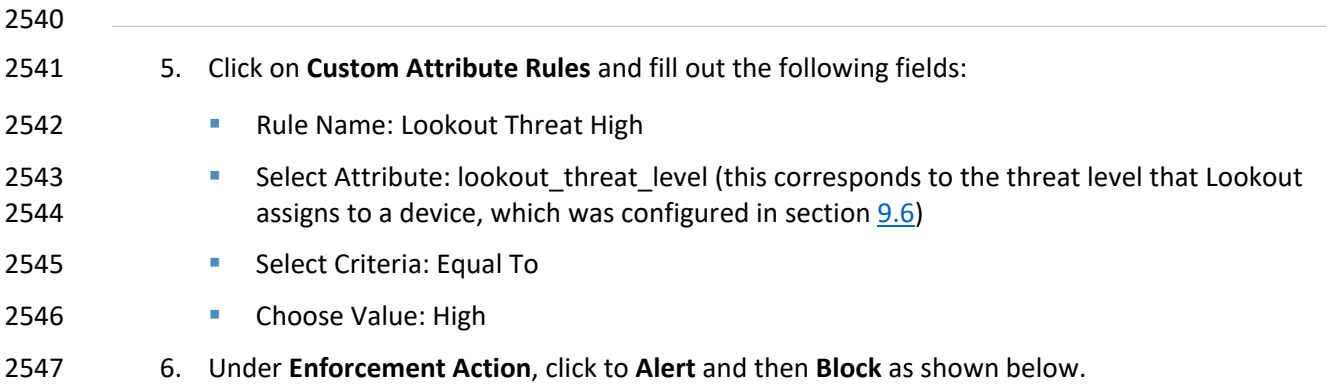

Configure Custom Attribute Rules Lookout Threat High lookout\_threat\_level  $\checkmark$ Equal To  $\sim$   $\sim$ high  $\mathcal{A}^{\text{max}}_{\text{max}}$  , where  $\mathcal{A}^{\text{max}}_{\text{max}}$ Enforcement Action Configure the actions to be taken at the required time intervals. Time interval specified at any level is taken as the wait<br>time post the previous action. Immediately after OOC Alert  $\sim$  +  $\vee$  later  $1$  Hours Block  $-$  +  $E$  Email Device Notification Notify User Standard Email List Notify Admins Please update your device Message Enter a custom message for this rule. Maximum of 1024 characters are allowed and <^^-\$"|[]{}> cannot be used.<br>Customize for each action

2549 7. Click **Save**.

# <sup>2550</sup> **Appendix A List of Acronyms**

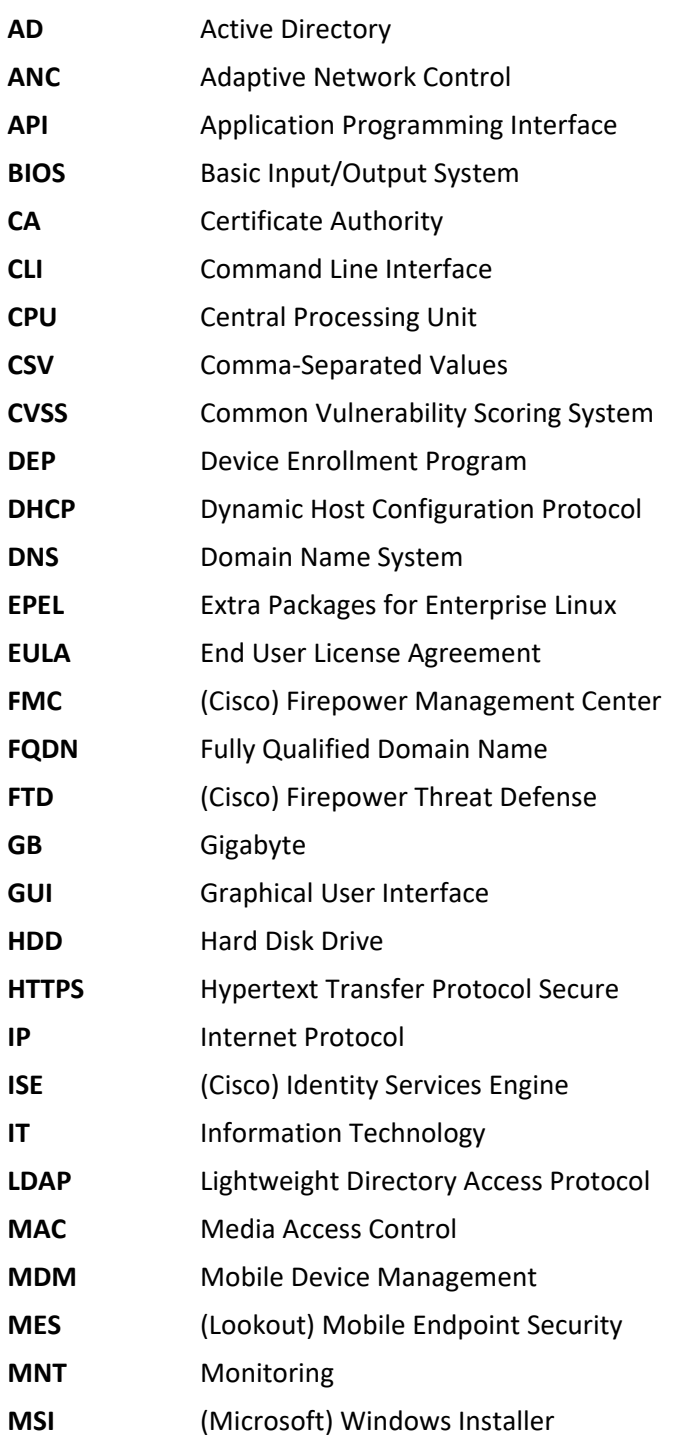

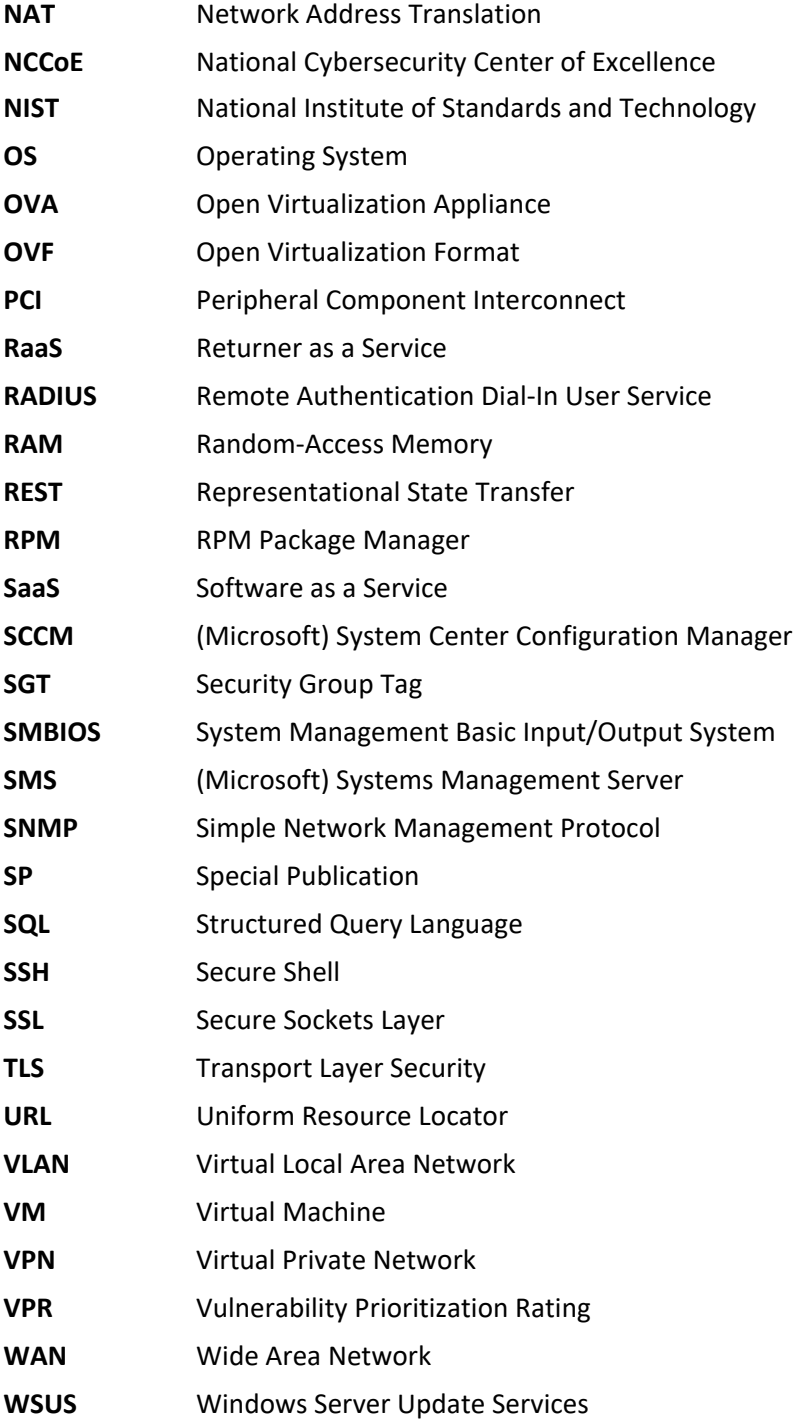